# **Contents**

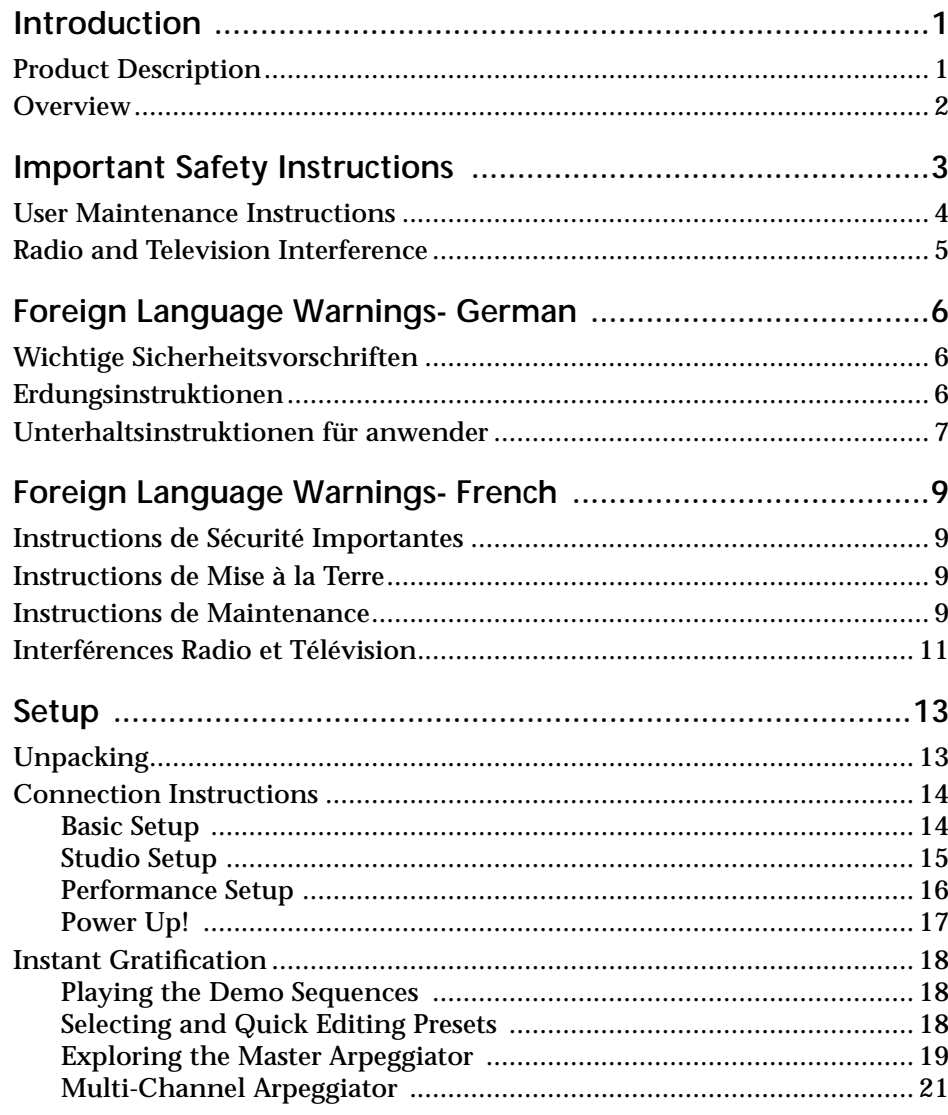

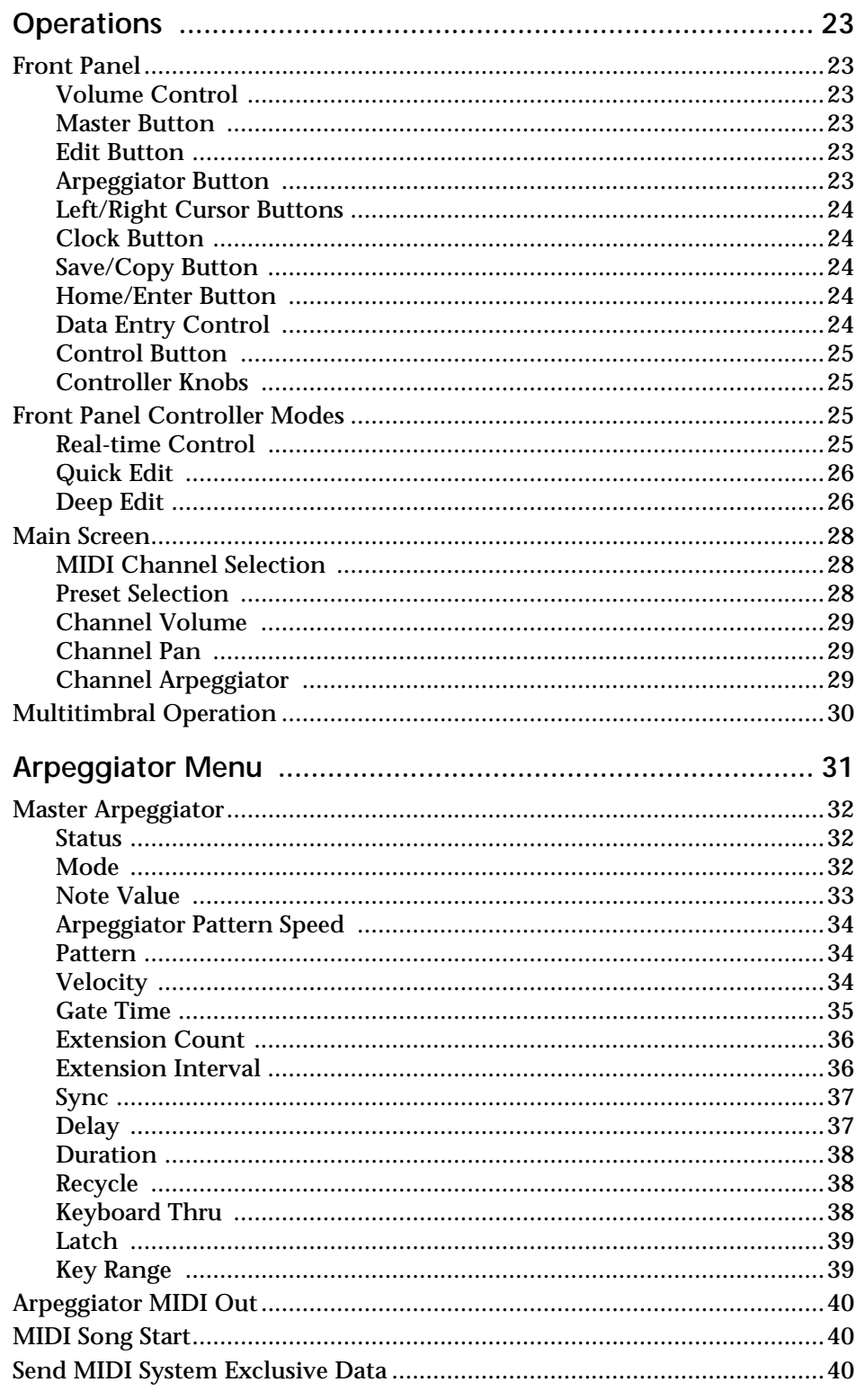

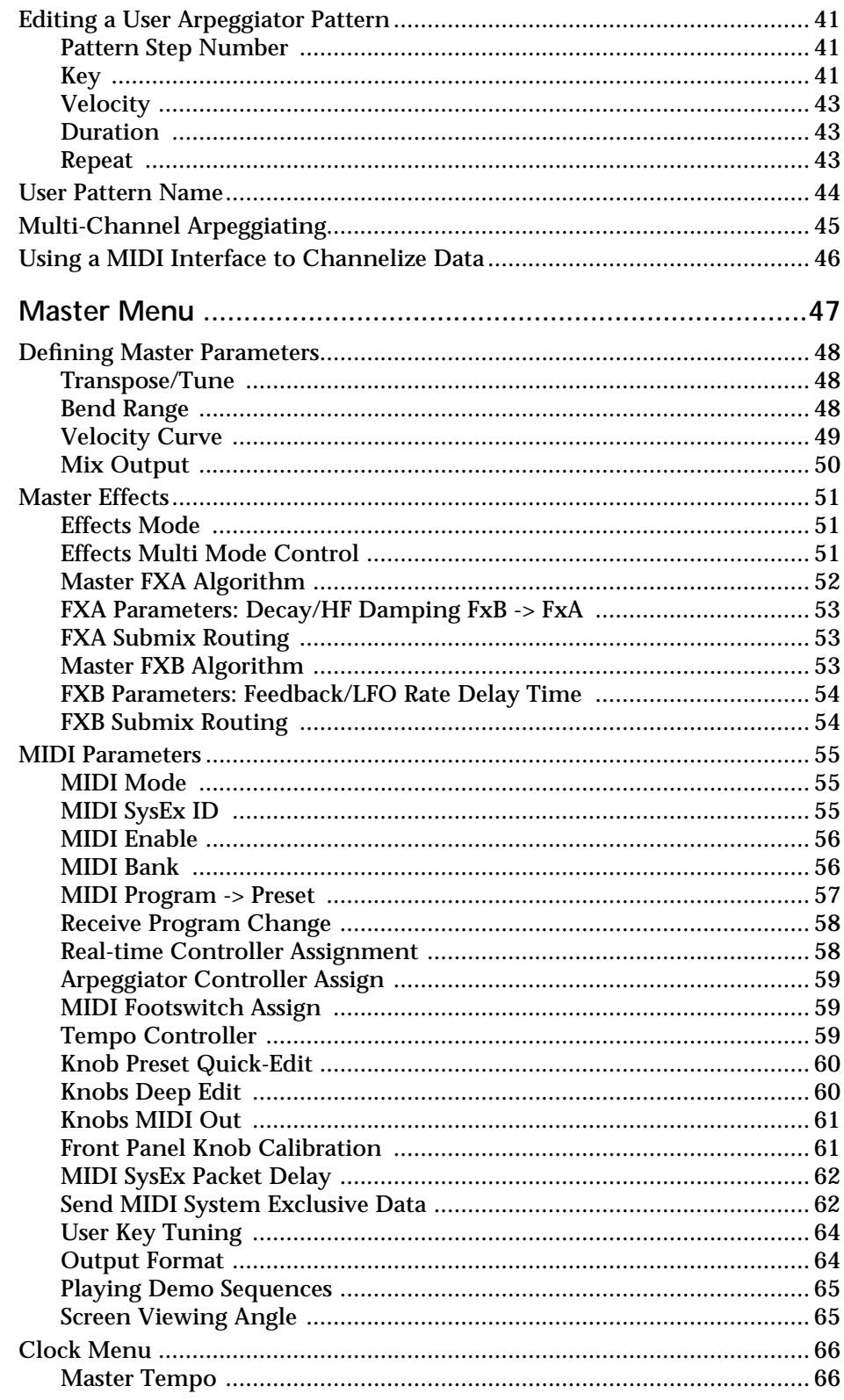

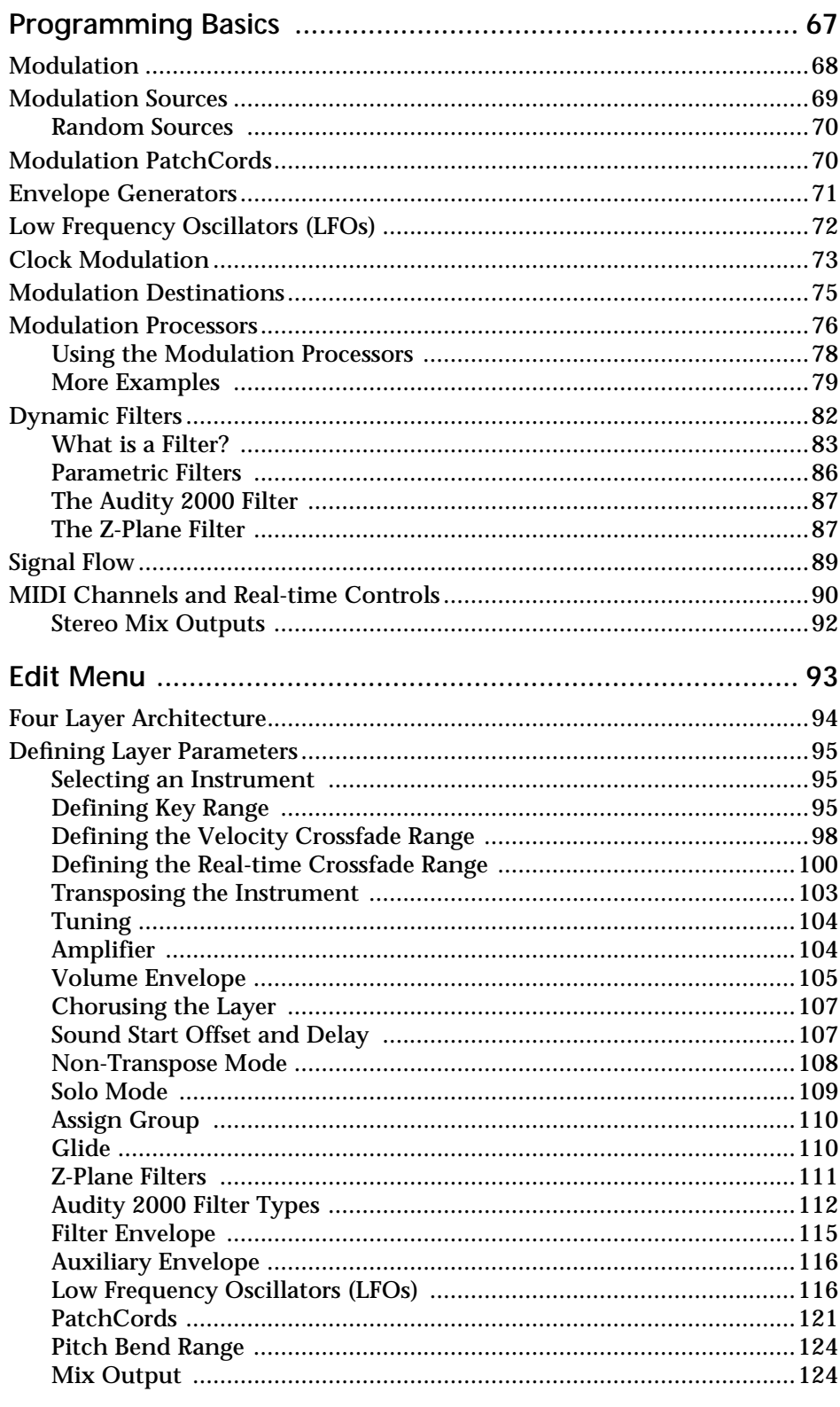

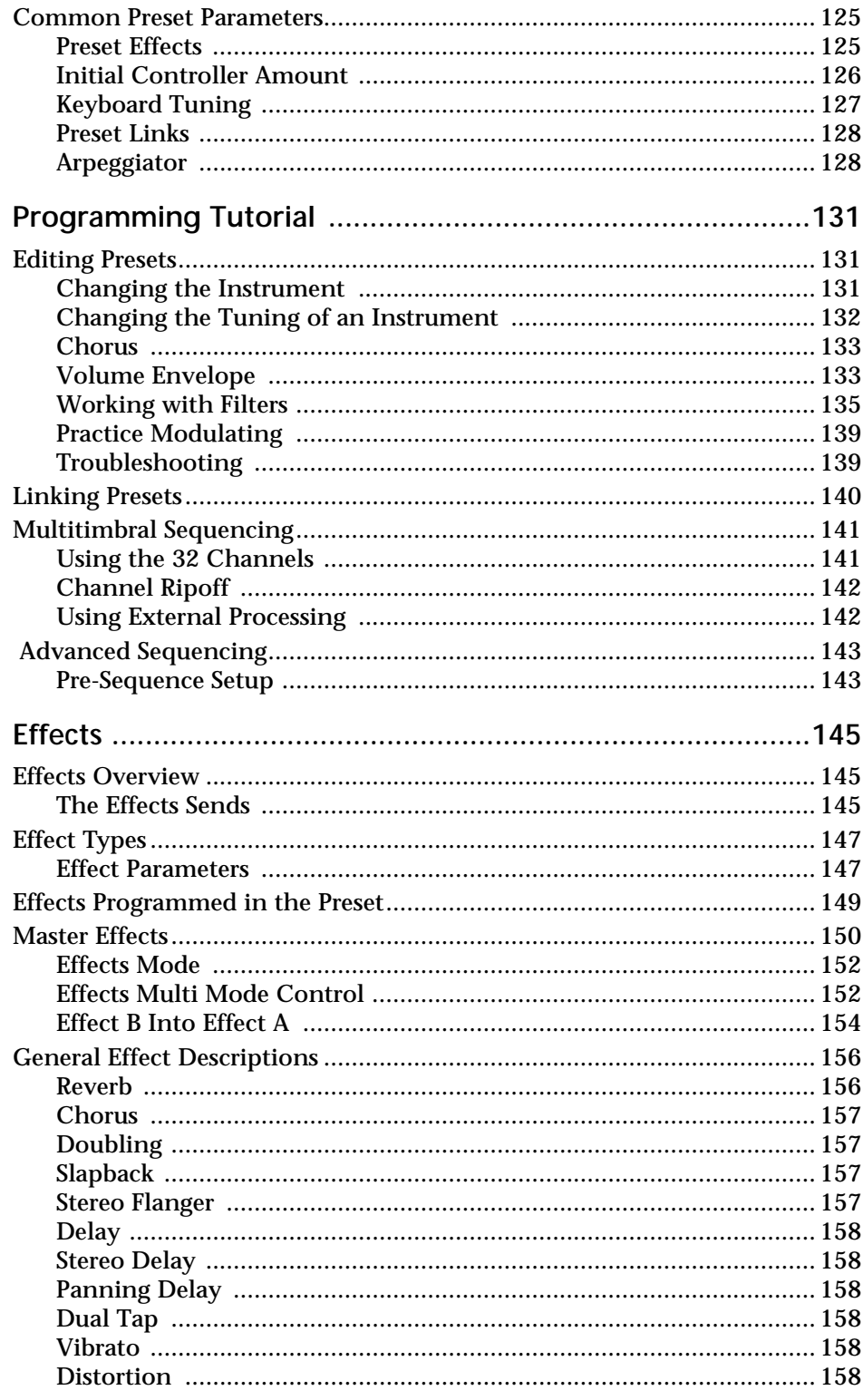

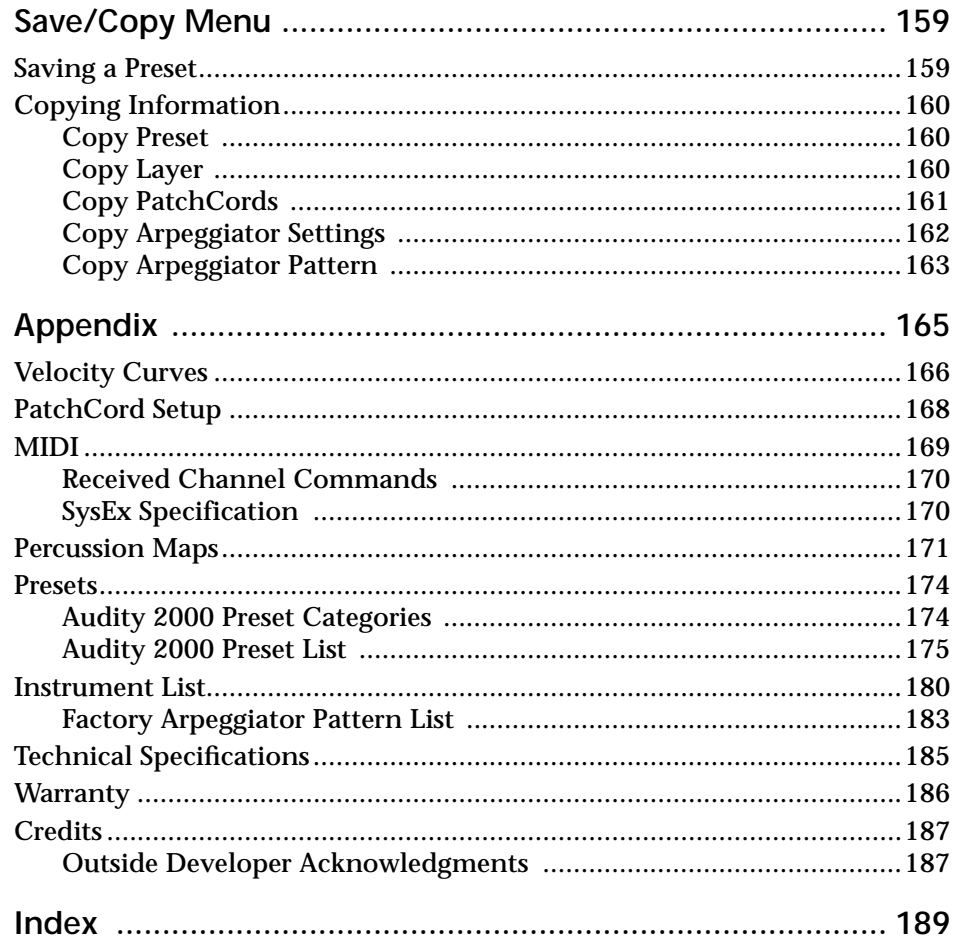

# <span id="page-6-0"></span>*Introduction*

Aloha! And congratulations on your purchase of the E-mu Audity 2000. Audity 2000 is a new synthesizer/sound module with an array of new dynamic and rhythmic features not found in any other instrument. Audity 2000 was designed for live *performance*, so make sure to try out all the controller knobs on each preset. And as you'll soon discover, Audity 2000 is a total kick to play.

# **Product Description**

Audity 2000's sound set consists primarily of analog, noise and modern synthesizer waveforms. These sounds are rich in harmonic texture and are perfectly matched to Audity's powerful filters.

Audity 2000 contains 640 ROM presets, 256 user presets and gives you the power to synthesize an almost infinite number of your own sounds. Audity's flexible yet straightforward 4-layer synthesizer voices create sounds of amazing depth and power. Layers can be switched or crossfaded using key position, velocity, real-time controllers or any modulation source. Audity 2000 also contains 50 different, 12th order resonant & modeling filters which are used to shape and modify over 200 waveforms contained in 16 megabytes (MB) of ROM. Another 16MB of ROM sounds can be added by simply plugging in a second internal SIMM card.

64 modulation sources include three multistage envelopes and two LFOs per layer, as well as full MIDI control over virtually every parameter. The digital patch bay, with 24 cords per layer, lets you connect modulation sources to 64 destinations in any imaginable way. The patch bay also contains a set of arithmetic modifiers, letting you create complex synthesis models.

Audity's revolutionary Rhythmic Pattern Generator/Arpeggiator can play up to 16 synchronized arpeggiator patterns at once using a different sound for each! Patterns can be edited using pattern flow commands such as: delay for 2 bars, play for 4 bars, hold for 2 beats and repeat. You can program or download 100 user patterns in addition to the 200 factory patterns.

<span id="page-7-0"></span>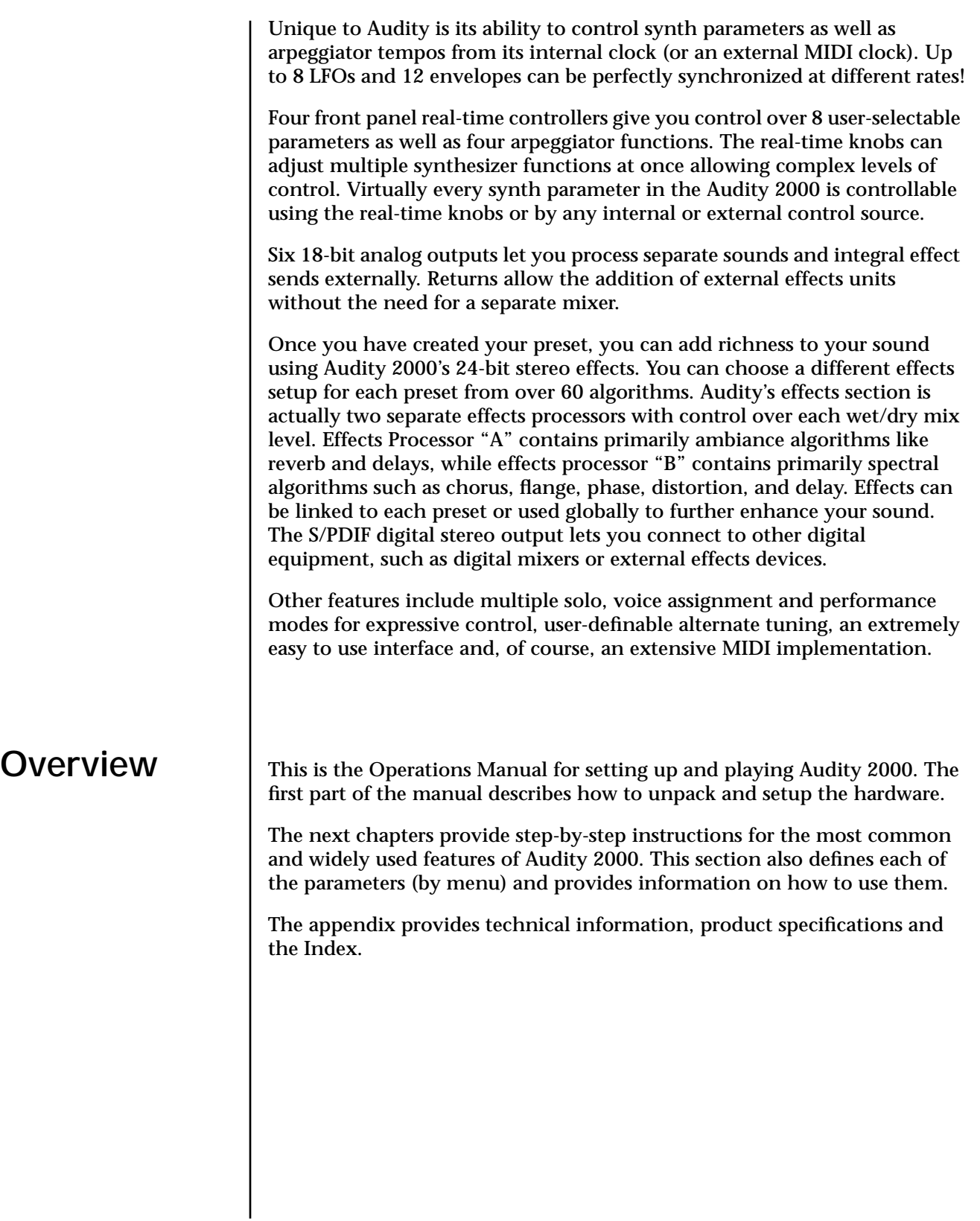

# <span id="page-8-0"></span>*Important Safety Instructions*

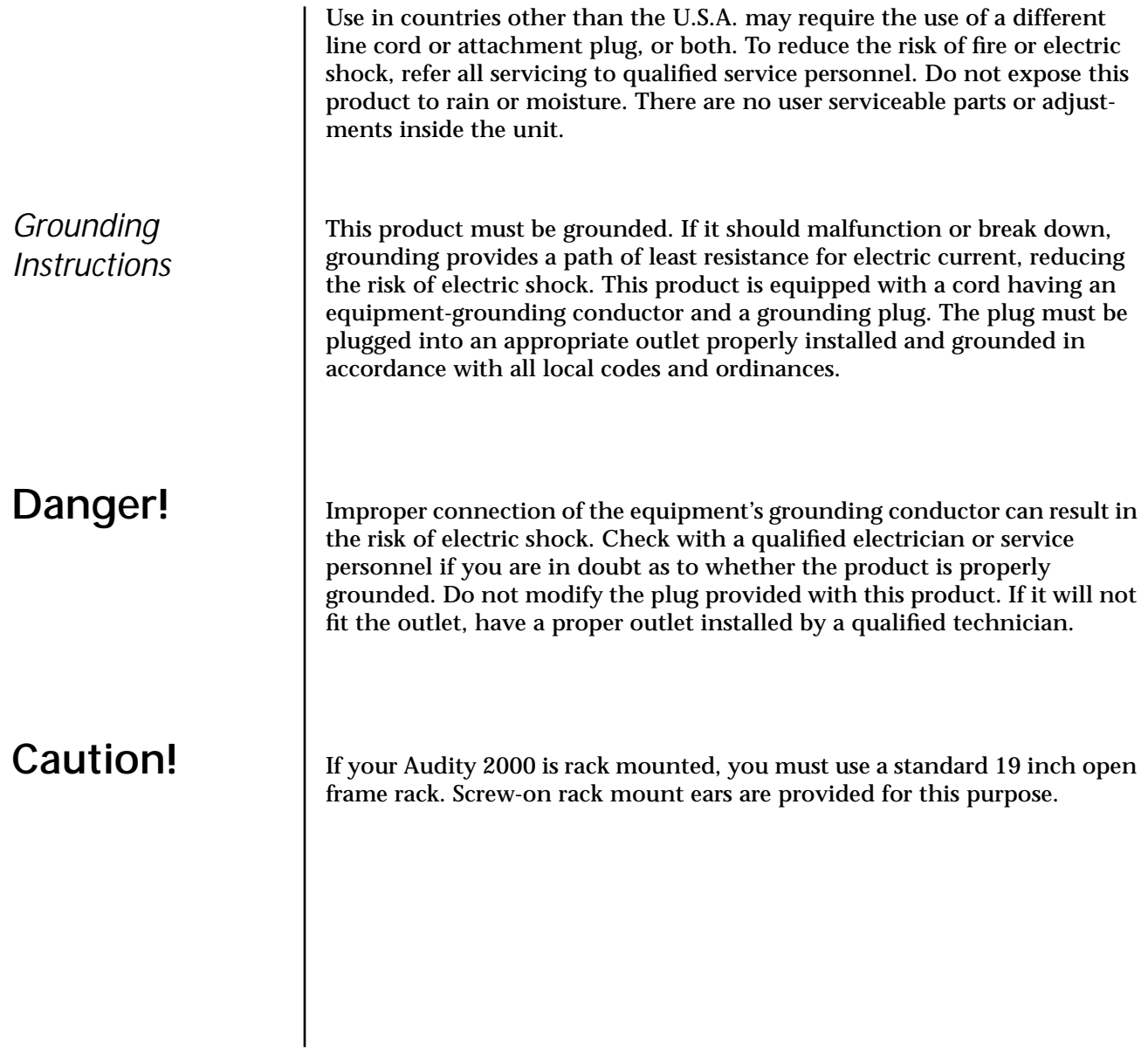

# <span id="page-9-0"></span>**User Maintenance Instructions**

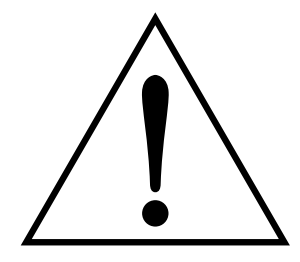

*This symbol is intended to alert you to the presence of important operating and maintenance (servicing) instructions in the literature accompanying the unit.*

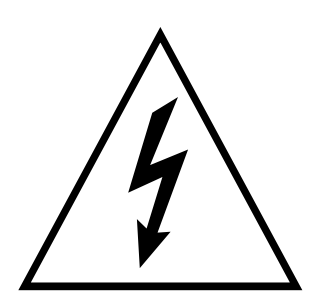

*This symbol is intended to alert you to the presence of uninsulated dangerous voltage within the product's enclosure that may be of sufficient magnitude to constitute a risk of electric shock to persons.*

- **1.** The Audity should be kept clean and dust free. Periodically wipe the unit with a clean, lint free cloth. Do not use solvents or cleaners.
- **2.** There are no user lubrication or adjustment requirements.

**Caution -.** *These servicing instructions are for use by qualified personnel only. To reduce the risk of electric shock, do not perform any servicing other than that contained in these operating instructions unless you are qualified to do so. Refer all servicing to qualified service personnel.* 

## **INSTRUCTIONS PERTAINING TO A RISK OF FIRE, ELECTRIC SHOCK, OR INJURY TO PERSONS.**

**READ THESE INSTRUCTIONS:** When using electric products, basic precautions should always be adhered to, including the following:

- **1.** Read all instructions before using Audity 2000.
- **2.** To reduce the risk of injury, close supervision is necessary when using Audity 2000 near children.
- **3.** Do not use Audity 2000 near water for example near a bathtub, washbowl, kitchen sink, in a wet basement, on a wet bar, or near or in a swimming pool. Do not expose the unit to drips or splashes.
- **4.** The Audity 2000 should be situated so that its location or position does not interfere with its proper ventilation.
- **5.** The Audity 2000 should be located away from heat sources such as radiators, heat registers, fireplaces, stoves, or ovens.
- **6.** The Audity 2000 should be connected only to a power supply of the type described in the operating instructions and marked on the product.
- **7.** Care should be taken so that objects do not fall and liquids are not spilled into the enclosure of Audity 2000 through openings.
- **8.** This Audity 2000 may be equipped with a polarized line plug (one blade wider that the other). This is a safety feature. If you are unable to insert this plug into the outlet, do not defeat the safety purpose of the plug. Contact an electrician to replace your obsolete outlet.
- **9.** Protect the power cord from being walked on or pinched, particularly at plugs, convenience receptacles, and the point where they exit from the unit.
- **10.** Unplug the Audity 2000 from the power outlet during lightning storms or when left unused for a long period of time.
- **11.** This product, in combination with an amplifier and headphones and speakers, may be capable of producing sound levels that could cause permanent hearing loss. Do not operate for a long period of time at a high volume level or at a level that is uncomfortable. If you experience any hearing loss or ringing in the ears, consult an audiologist.
- **12.** Only use attachments and accessories specified by E-mu Systems.

<span id="page-10-0"></span>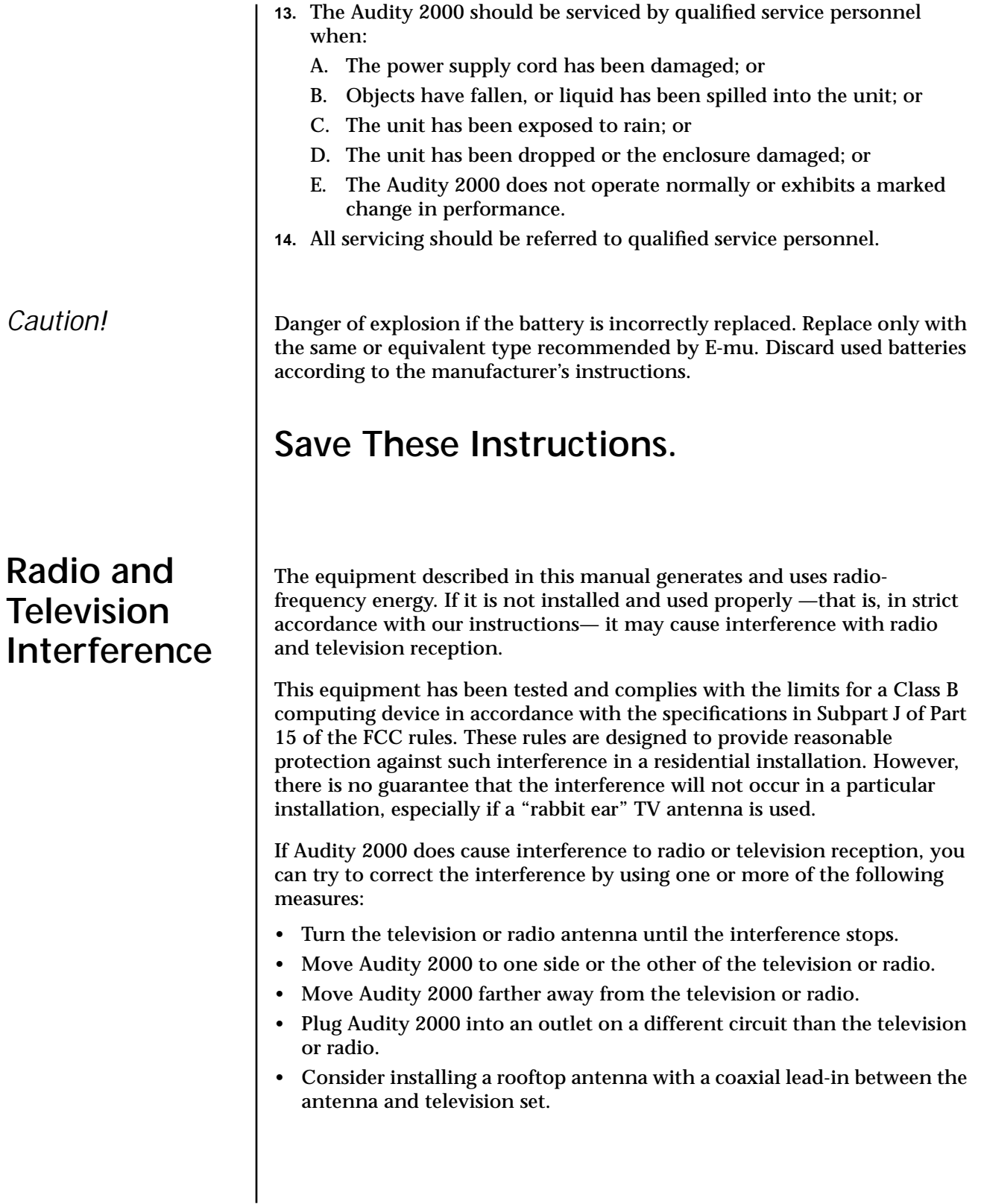

<span id="page-11-0"></span>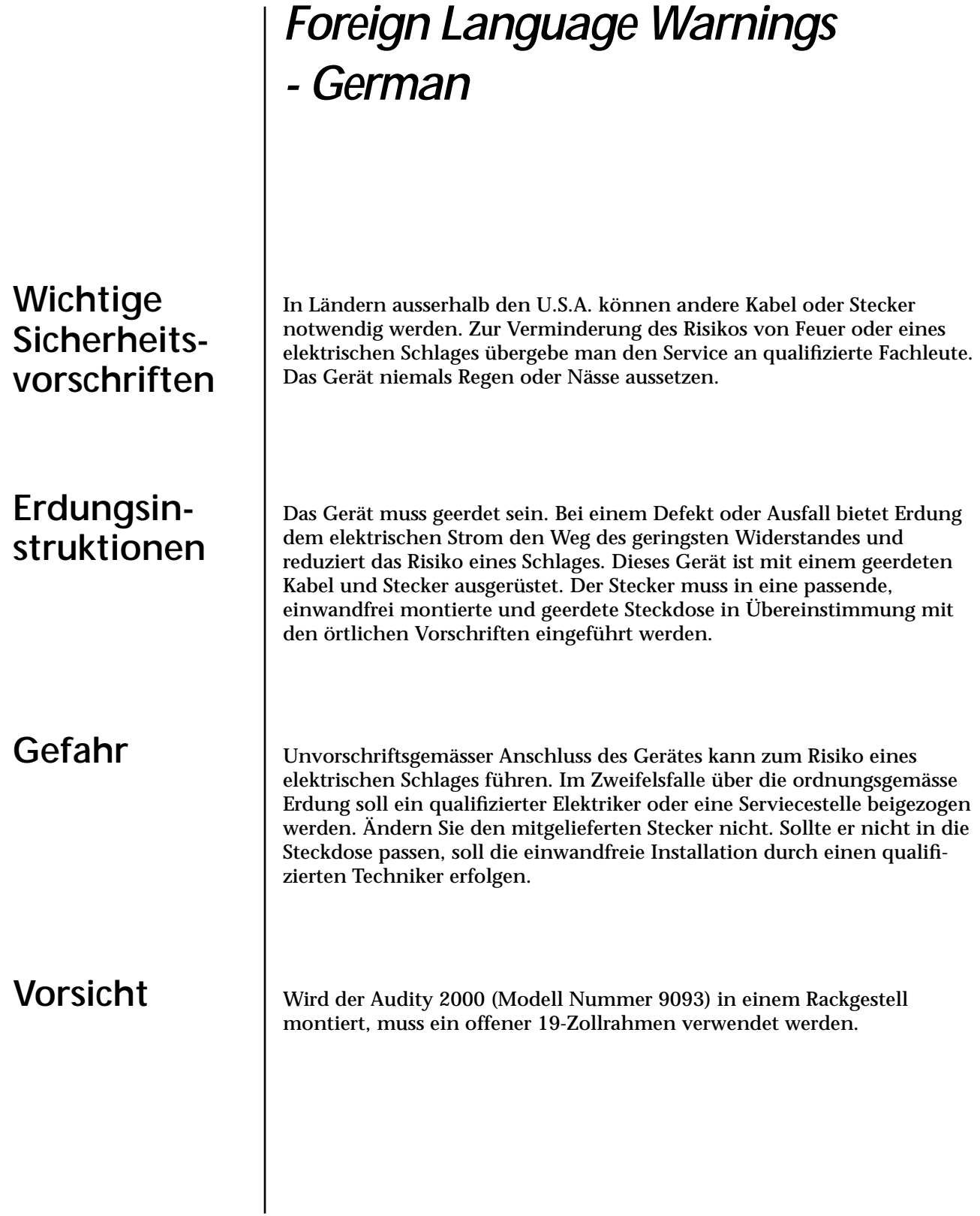

## <span id="page-12-0"></span>**Unterhaltsinstruktionen für anwender**

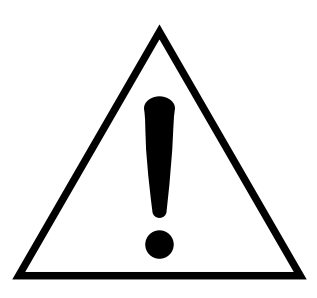

Dieses Symbol weist den Anwender auf wichtige Gebrauchs- und Service-Vorschriften in den beiliegenden Drucksachen.

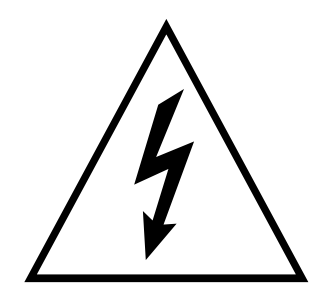

Dieses Symbol verweist auf nicht-isolierte Stromspannungen im Geräte-Innern, welche zu einem elektrischen Schlag führen könnten.

- **1.** Audity 2000 soll sauber und staubfrei gehalten werden. Das Gerät mit einem sauberen und säurefreien Tuch periodisch abreiben. Keine Lösungs- oder Reinigungsmittel anwenden.
- **2.** Schmieren und Justieren sind nicht notwendig.
- **3.** Bei weiteren Servicefragen wende man sich an eine qualifizierte Servicestelle.

**Vorsicht** Diese Gebrauchsanweisungen sind nur für qualifizierte Techniker beabsichtigt. Um die Gefahr eines elektrischen Schlages zu vermeiden, sollen Sie keine Arbeit unternehmen, die nicht in diesen Instruktionen vorgeschrieben ist. Wenden Sie Sich bei weiteren Servicefragen an eine qualifizierte Servicestelle.

### **INSTRUKTIONEN BETR. FEUERRISIKO, ELEKTROSCHOCK ODER VERLETZUNG VON PERSONEN**

#### **WARNUNG; Beim Einsatz elektrischer Geräte sollten folgende Vorsichtsmassregeln stets beachtet werden:**

- **1.** Lesen Sie vor dem Einschalten des Audity 2000 alle Instruktionen.
- **2.** Zur Vermeidung von Verletzungsrisiken müssen Kinder bei eingeschaltetem Audity 2000 sorgfältig überwacht werden.
- **3.** Audity 2000 nicht in der Nähe von Wasser in Betrieb nehmen -- z.B. in der Nähe von Badewannen, Waschschüsseln, auf nassen Gestellen oder am Swimmingpool.
- **4.** Audity 2000 stets so aufstellen, dass seine Belüftung nicht beeinträchtigt wird.
- **5.** Audity 2000 nicht in der Nähe von Hitze aufstellen, wie Heizkörper, offenem Feuer, Öfen oder von Backöfen.
- **6.** Audity 2000 ausschliesslich mit einem Netzgerät gemäss Bedienungsanleitung und Gerätemarkierung verwenden.
- **7.** Dieses Gerät kann bei Verwendung von Kopfhörern und Verstärkern hohe Lautpegel erzeugen, welche zu bleibenden Gehörschäden führen. Arbeiten Sie nicht während längerer Zeit mit voller Lautstärke oder hohem Lautpegel. Stellen Sie Gehörverlust oder Ohrenläuten fest, wenden Sie sich an einen Ohrenartz.
- **8.** Audity 2000 kann mit einem polarisierten Kabelstecker (mit ungleichen Stiften) ausgerüstet sein. Das geschieht für Ihre Sicherheit. Können Sie den Stecker nicht in die Steckdose einführen, ändern Sie nicht den Stecker ab, sondern wenden Sie sich an einen Elektriker.
- **9.** Das Netzkabel des Audity 2000 bei längerem Nichtgebrauch aus der Steckdose ziehen.
- **10.** Vermeiden Sie sorgfältig das Eindringen von Gegenständen oder Flüssigkeiten durch die Gehäuseöffnungen.
- **11.** Das Gerät soll durch qualifizierte Serviceleute gewartet werden, falls: A. das Netzkabel beschädigt wurde, oder
	- B. Gegenstände oder Flüssigkeit in das Gerät gelangten,
	- C. das Gerät Regen ausgesetzt war, oder
	- D. das Gerät nicht normal oder einwandfrei arbeitet, oder
	- E. das Gerät stürzte oder sein Gehäuse beschädigt wurde.
- **12.** Servicearbeiten sollten nur qualifizierten Fachleuten anvertraut werden.

### **VORSICHT**

Unvorschriftsgemässer einbau der Batterie kann zum Risiko einer Explosion führen. Ersetzen Sie die Batterie nur mit der gleichen oder einer von E-mu empfohlene Sorte. Werfen Sie die alten Batterien weg, wie es der Hersteller anweist.

# **DIESE INSTRUKTIONEN AUFBEWAHREN**

<span id="page-14-0"></span>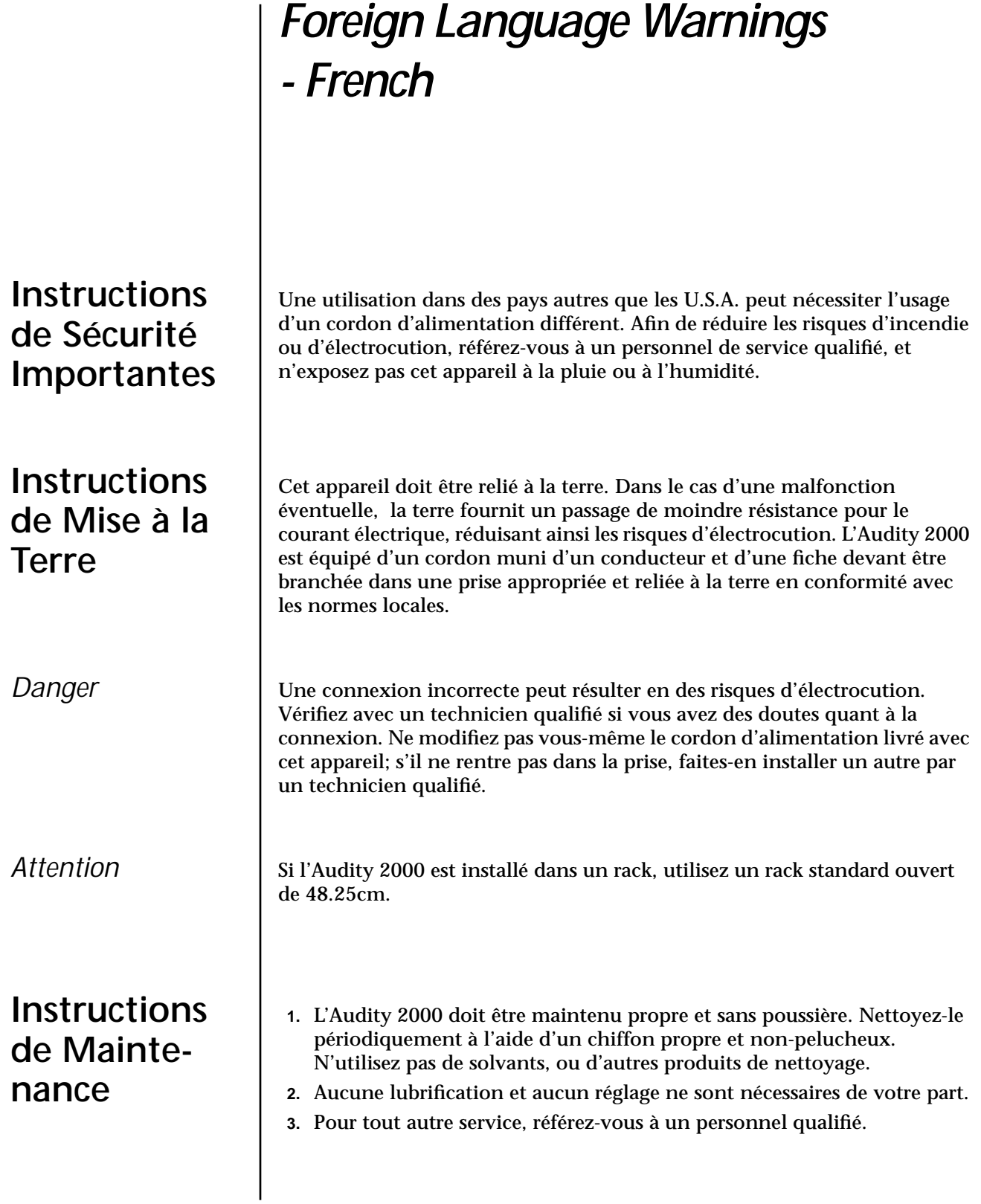

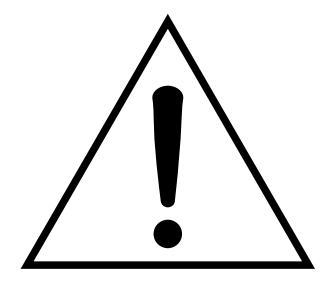

Ce symbole vous alerte de la présence d'instructions importantes d'opération et de maintenance dans la notice accompagnant l'appareil.

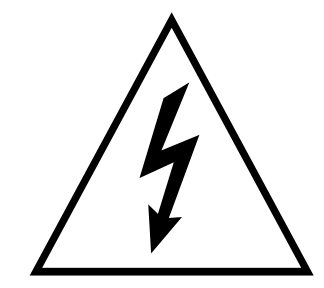

Ce symbole vous alerte de la présence d'un voltage non-isolé dangereux à l'intérieur de l'appareil, pouvant être d'une magnitude suffisante pour constituer un risque d'électrocution.

## **Instructions Concernant les Risques d'Incendie, d'Electrocution, ou de Blessures Corporelles.**

#### **ATTENTION: Lorsque vous utilisez des appareils électriques, certaines précautions élémentaires doivent toujours être prises, incluant les suivantes:**

Ces instructions de dépanage sont destinées uniquement aux personnes qualifiées. Afin d'éviter les risques d'électrocution, n'effectuez que les opérations décrites dans ce manuel, à moins que vous ne soyez qualifiê pour cela. Faites effectuer toute r'eparation par une personne qualifié.

- **1.** Lisez bien toutes les instructions avant d'utiliser l'Audity 2000.
- **2.** Afin de réduire les risques de blessures, une attention particulière est nécessaire en la présence d'enfants en bas âge.
- **3.** N'utilisez pas l'Audity 2000 dans ou près d'endroits humides par exemple près d'une baignoire, d'un lavabo, dans les toilettes, dans une cave humide, sur un bar fréquenté, en présence d'un bull-dog en rut, ou dans une piscine pleine. Protégez cet appareil de tout liquide, éclaboussure ou fuite.
- **4.** L'Audity 2000 doit être placé de façon à ce que sa position n'interfére pas avec sa propre ventilation.
- **5.** L'Audity 2000 doit être placé loin de sources de chaleur telles que des radiateurs, cheminées, fours, ou groupies en chaleur.
- **6.** L'Audity 2000 doit uniquement être connecté à une alimentation du type décrit dans les instructions d'opération et tel qu'indiqué sur l'appareil.
- **7.** Une attention particulière doit être observée quant aux objets pouvant tomber et aux liquides pouvant être versés sur et à l'intérieur de l'Audity 2000.
- **8.** L'Audity 2000 peut être équipé d'une fiche secteur polarisée (avec une broche plus large que l'autre). C'est une mesure de sécurité. Si vous ne pouvez pas brancher cette fiche dans une prise, ne neutralisez pas cette sécurité. Contactez plutôt un électricien pour remplacer la prise obsolète.
- **9.** Evitez de marcher sur le cordon d'alimentation ou de le coincer, particuliêrement prês des prises de courant, des boitiers 'electriques dt du point de sortie de l'appareil.
- **10.** Le cordon d'alimentation de l'Audity 2000 doit être débranché lorsque ce dernier n'est pas utilisé pendant une longue période.
- **11.** Cet appareil, combiné avec un amplificateur, des haut-parleurs, et/ou un casque, est capable de générer des niveaux sonores pouvant occasionner une perte de l'ouïe permanente. Ne travaillez pas trop longtemps à un volume trop élevé ou même inconfortable. Si vous observez une perte de l'audition ou un bourdonnement dans les oreilles, consultez un O.R.L.
- **12.** N'utilisez que les accessoires sp'ecifi'es par E-mu Systems.

<span id="page-16-0"></span>**13.** Cet appareil doit être examiné par un personnel qualifié lorsque:

A. Le cordon d'alimentation a été endommagé, ou

B. Des objets sont tombés, ou du liquide a été versé sur/à l'intérieur de l'appareil, ou

C. L'Audity 2000 a été exposé à la pluie, ou

D. L'Audity 2000 est tombé, ou

E. L'Audity 2000 ne fonctionne pas normalement, ou affiche un changement radical de performance.

**14.** Tout service doit être effectué par un personnel qualifié.

## **Interférences Radio et Télévision**

*Attention* Danger d'explosion si la etterie n'est pas correctement remplacée. Pour remplacer la batterie, utilisez une batterie de meme type, ou d'un type 'equivalent recommand'e par E-mu. Suivez les instructions du faricant pour vous d'earrasser de la etterie usée.

# **SAUVEGARDEZ CES INSTRUCTIONS**

L'appareil décrit dans cette notice génére et utilise une énergie de fréquence-radio. S'il n'est pas installé et utilisé correctement - c'est à dire en suivant strictement nos instructions - il peut occasionner des interférences avec la réception d'une radio ou d'une télévision.

Cet appareil a été testé et est conforme aux normes de Classe A en accord avec les spécifications du paragraphe J de la section 15 des lois FCC. Ces lois sont désignées pour fournir une protection raisonnable contre de telles interférences dans une installation résidentielle. Toutefois, il n'est pas garanti qu'aucune interférence n'apparaisse dans des installations particulières, et plus spécialement lorsqu'une antenne de télévision en «oreilles de lapin» est utilisée.

Si l'Audity 2000 occasionne des interférences , vous pouvez essayer de les corriger en utilisant une ou plusieurs des mesures suivantes:

- **•** Tournez l'antenne de la télé ou de la radio jusqu'à ce que les interférences disparaissent.
- **•** Déplacez l'Audity 2000 d'un côté ou de l'autre de la télé ou de la radio.
- **•** Eloignez l'Audity 2000 de la télé ou de la radio.
- **•** Branchez l'Audity 2000 sur une prise différente que la télé ou la radio.
- **•** Installez une antenne sur le toit munie d'une connexion coaxiale entre elle et le poste de télévision.

**Foreign Language Warnings - French Interférences Radio et Télévision**

# <span id="page-18-0"></span>*Setup*

This section thoroughly describes how to set up your new Audity 2000 for use. Setup includes unpacking instructions and how to connect the Audity 2000 cables.

**Unpacking** carefully remove Audity 2000 from the packaging material. Take care to save the packing materials in case you need to transport the unit. Check to make sure all components are included and in good condition. If there are missing or damaged components, contact E-mu Systems immediately for replacement or repair.

Your Audity 2000 should include the following components:

- **•** Audity 2000 unit
- **•** Power cable
- **•** 10 ft. MIDI cable
- **•** Rack mounting ears
- **•** This Operations Manual

<span id="page-19-0"></span>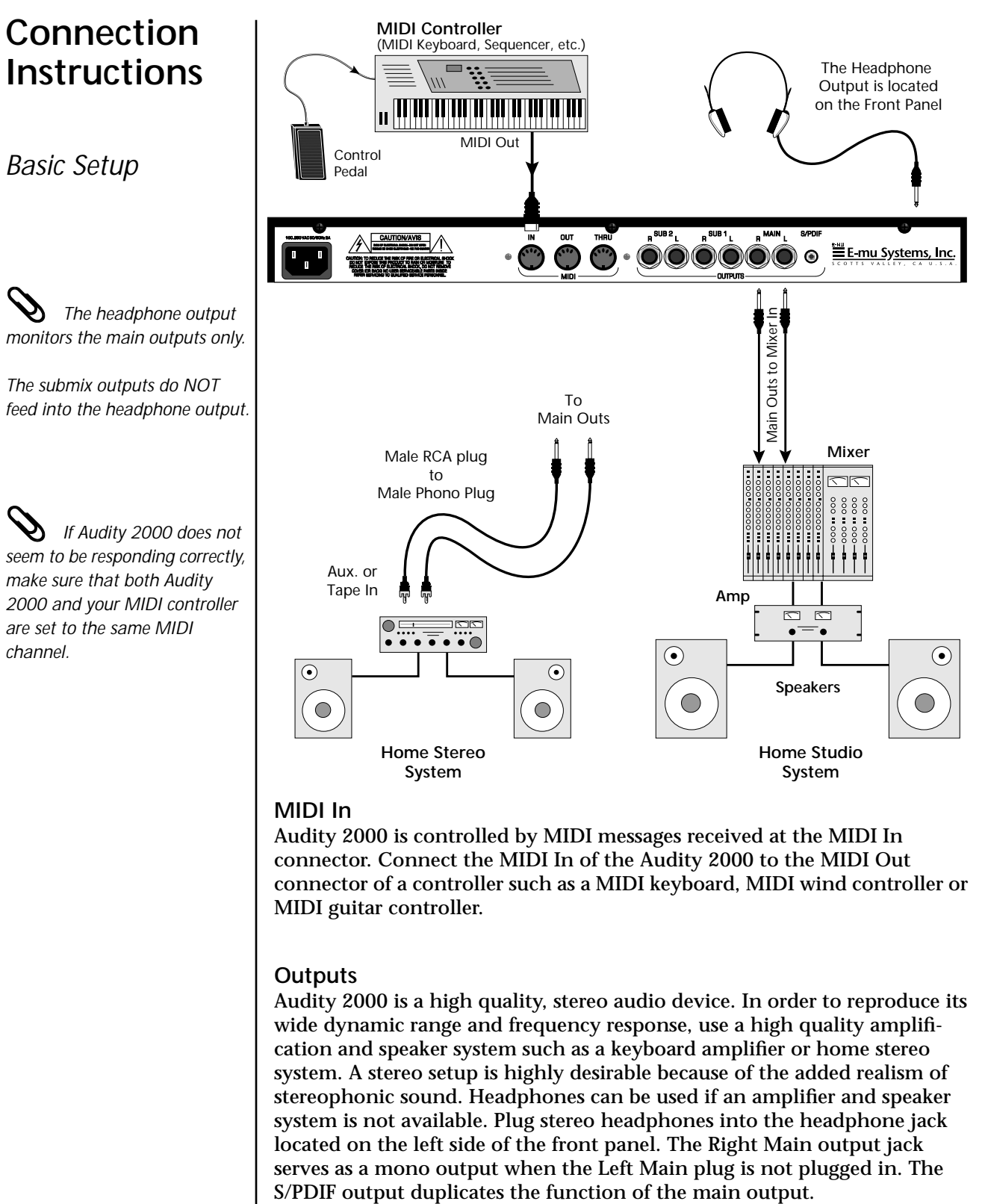

#### **MIDI In**

Audity 2000 is controlled by MIDI messages received at the MIDI In connector. Connect the MIDI In of the Audity 2000 to the MIDI Out connector of a controller such as a MIDI keyboard, MIDI wind controller or MIDI guitar controller.

#### **Outputs**

Audity 2000 is a high quality, stereo audio device. In order to reproduce its wide dynamic range and frequency response, use a high quality amplification and speaker system such as a keyboard amplifier or home stereo system. A stereo setup is highly desirable because of the added realism of stereophonic sound. Headphones can be used if an amplifier and speaker system is not available. Plug stereo headphones into the headphone jack located on the left side of the front panel. The Right Main output jack serves as a mono output when the Left Main plug is not plugged in. The

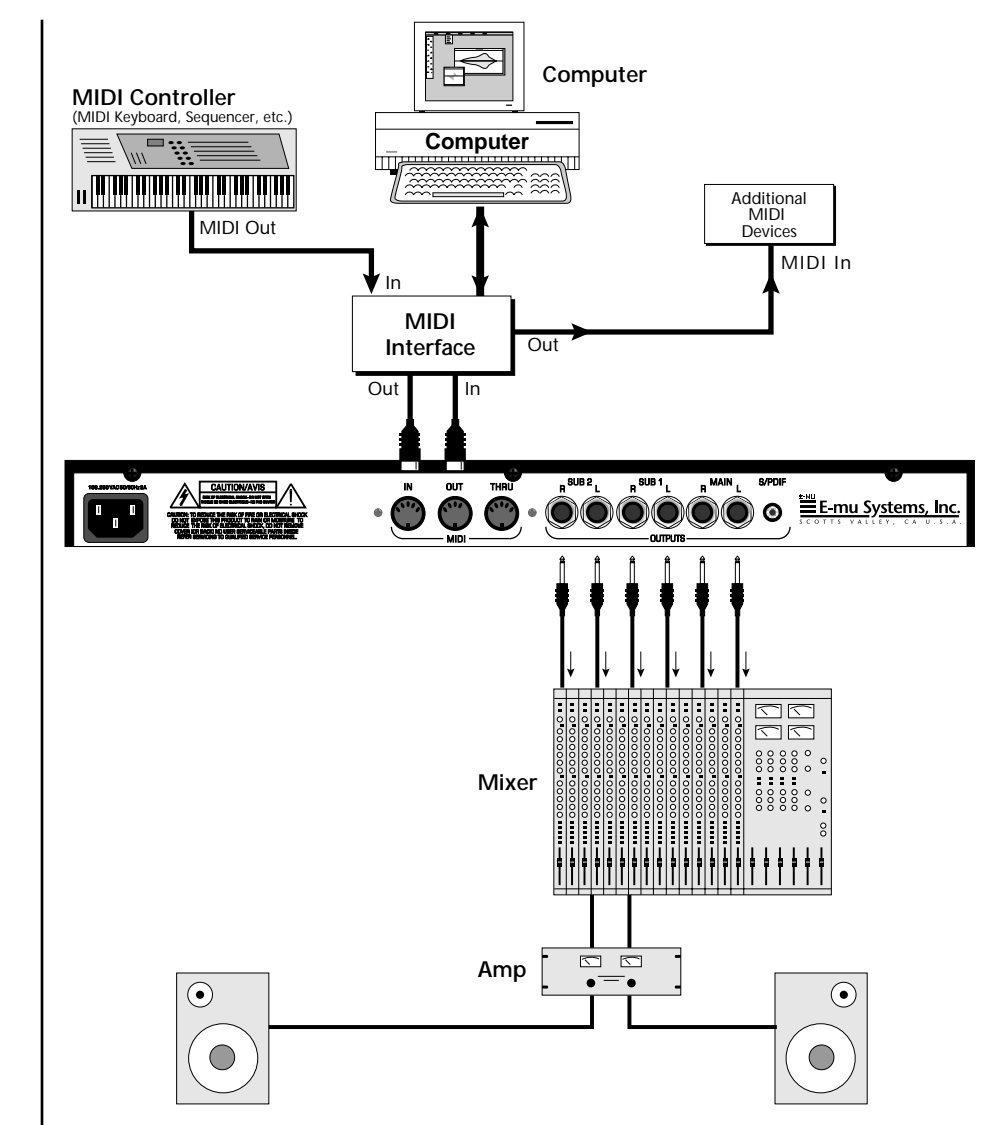

#### **MIDI In**

<span id="page-20-0"></span>*Studio Setup*

In this setup, Audity 2000 is controlled by MIDI messages, received at the MIDI In connector, which are routed by the MIDI interface. The MIDI interface allows any MIDI controller, such as a MIDI keyboard, MIDI wind controller or a computer to be connected to the module easily.

#### **MIDI Out**

The MIDI Out jack transmits program data to a computer or other device.

#### **Outputs**

Three sets of programmable stereo outputs (Main, Sub 1, and Sub 2) are provided. The internal effects are available only on the Main outputs. Specific presets (or MIDI channels) can be routed to one of these stereo pairs in order to be processed further or mixed separately. The S/PDIF output duplicates the function of the main output.

### <span id="page-21-0"></span>*Performance Setup*

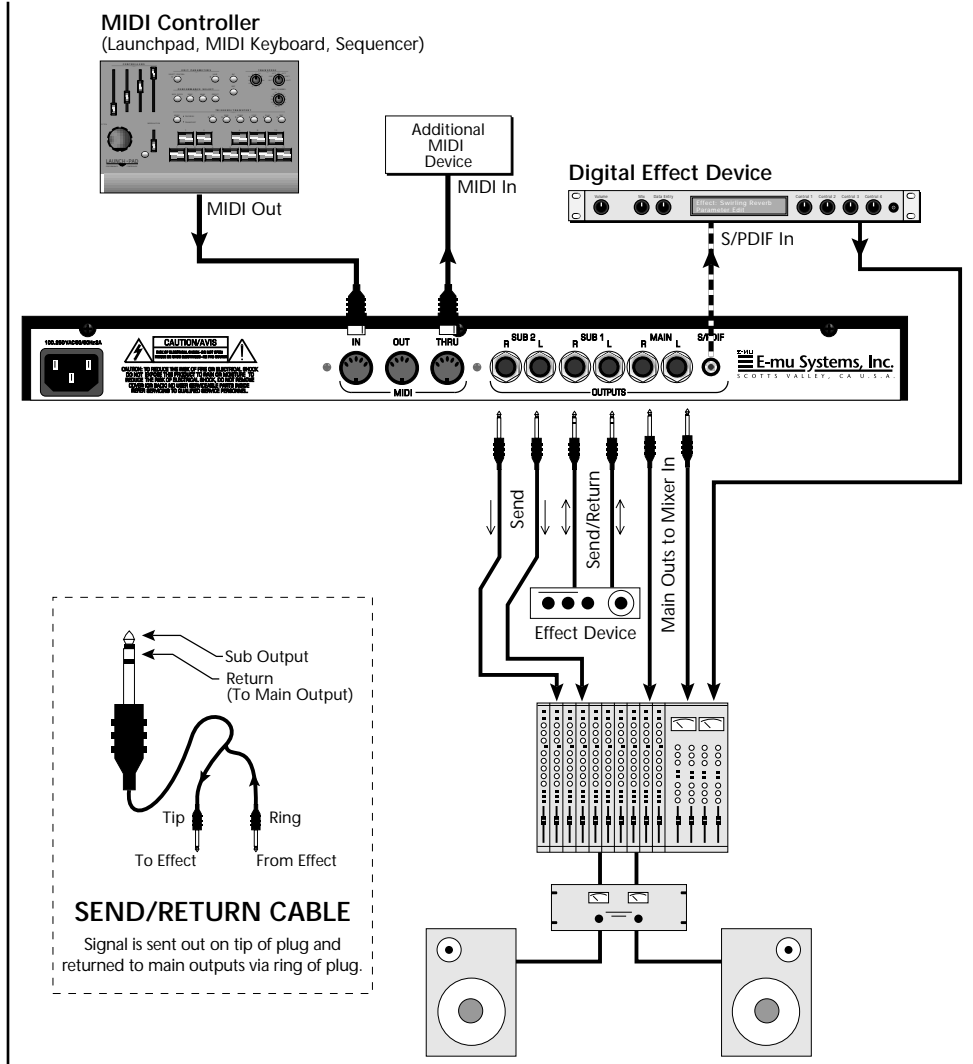

#### **MIDI In**

Audity 2000 is controlled by MIDI messages received at the MIDI In connector. Connect the MIDI In of Audity 2000 to the MIDI Out connector of a MIDI controller such as E-mu's Launchpad, a MIDI keyboard, MIDI drum pads or a MIDI sequencer.

#### **MIDI Thru**

The MIDI Thru jack is used to connect additional MIDI devices onto the MIDI chain. MIDI Thru transmits an exact copy of the messages received at the MIDI In jack.

#### **Outputs**

The Sub 1 and Sub 2 output jacks are stereo jacks. The tip of each jack (accessed when a standard phone plug is inserted) connects to the left or right output of that group. The S/PDIF output duplicates the function of the main output.

<span id="page-22-0"></span>Inserting a standard *mono phone plug halfway into the jack allows you to sum into the main outputs without a special cable.*

If you insert a stereo plug, the ring of the plug serves as a signal Return which sums into the Main outputs.

**Therefore, the Sub 1 and Sub 2 jacks can serve as effect sends and returns in order to further process selected instruments and then return them to the main mix.**

You can use the Sub 1 and Sub 2 jacks as send/returns in order to further process selected Audity 2000 presets without using the effects bus on the mixing board. In a pinch, the effect returns can be used to sum additional instruments into the main outputs. It's like having an extra line mixer when you need just one more input.

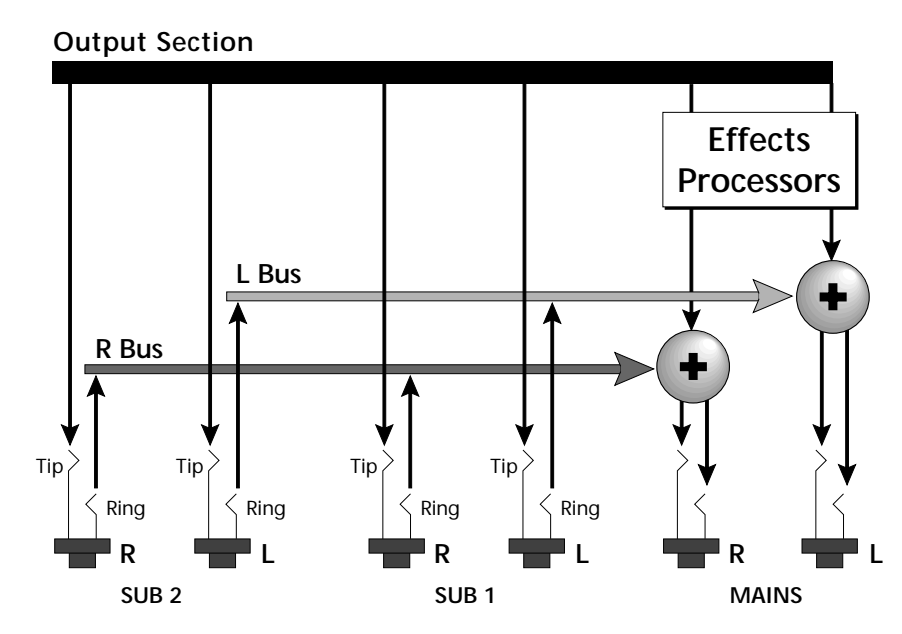

You can use the Sub 1 and Sub 2 jacks as effect returns to the Main Outputs. Note that the Effects Processors are only routed to the Main Outputs.

*Power Up!* The power switch is located on the right side of the front panel. You can turn on the Audity 2000 and its MIDI controller in any order. When power is applied, the liquid crystal display will light, indicating that Audity 2000 is operating. You may have noticed that there is no 110/220 Volt power selector switch on Audity 2000.

**Audity 2000 automatically switches itself to the proper line voltage.**

# <span id="page-23-0"></span>**Instant Gratification**

### *Playing the Demo Sequences*

This section presents step-by-step instructions for the most fundamental operations to get you up and making sounds quickly.

Audity 2000 has four factory demo sequences that let you hear what Audity can do. You can play any of these demo sequences using the Demo Sequence page of the Master menu.

DEMO SEQUENCE 1 2 3 4  $\text{Enter} = \text{Start}$   $\rightarrow$   $=$  Next

#### *us* To Play a Demo Sequence

- **1.** Press the Master menu button on the front panel.
- **2.** Use the Data Entry Control to scroll to the Demo Sequence screen.
- **3.** Advance the cursor to the Sequence Number field and select a sequence number (from 1 to 4).
- 
- The demos play **1.** Press the Enter button to start playing the sequence.<br> **1.** The demos play **5.** Press the Enter button again to stop playing the sequence.
	- **6.** Press the right cursor key to advance to the next sequence.
	- **7.** Repeat steps 2, 3 and 4 to listen to all of the Demo Sequences.

The most fundamental operation with the Audity 2000 is to select and play the factory provided presets. Audity 2000 comes with 896 presets (you can create and save your own, but that comes later). Because of the standard MIDI specification which allows only 128 presets, Audity 2000 presets are organized into seven banks containing 128 presets each. The preset is identified in the bottom line of the main screen (the screen that appears when you first power up the unit). The preset number is three digits long and first in the line. The bank containing the preset is identified by a superscript number right after the preset number followed by the preset name as shown in the following illustration.

*continuously in sequential order until you press the Enter button to stop the Demo Sequence.* 

## *Selecting and Quick Editing Presets*

<span id="page-24-0"></span> *Preset Banks 0 and 1 are copies of Banks 5 and 6 so you can make changes to the presets in the first two banks without worrying about wrecking the factory presets.*

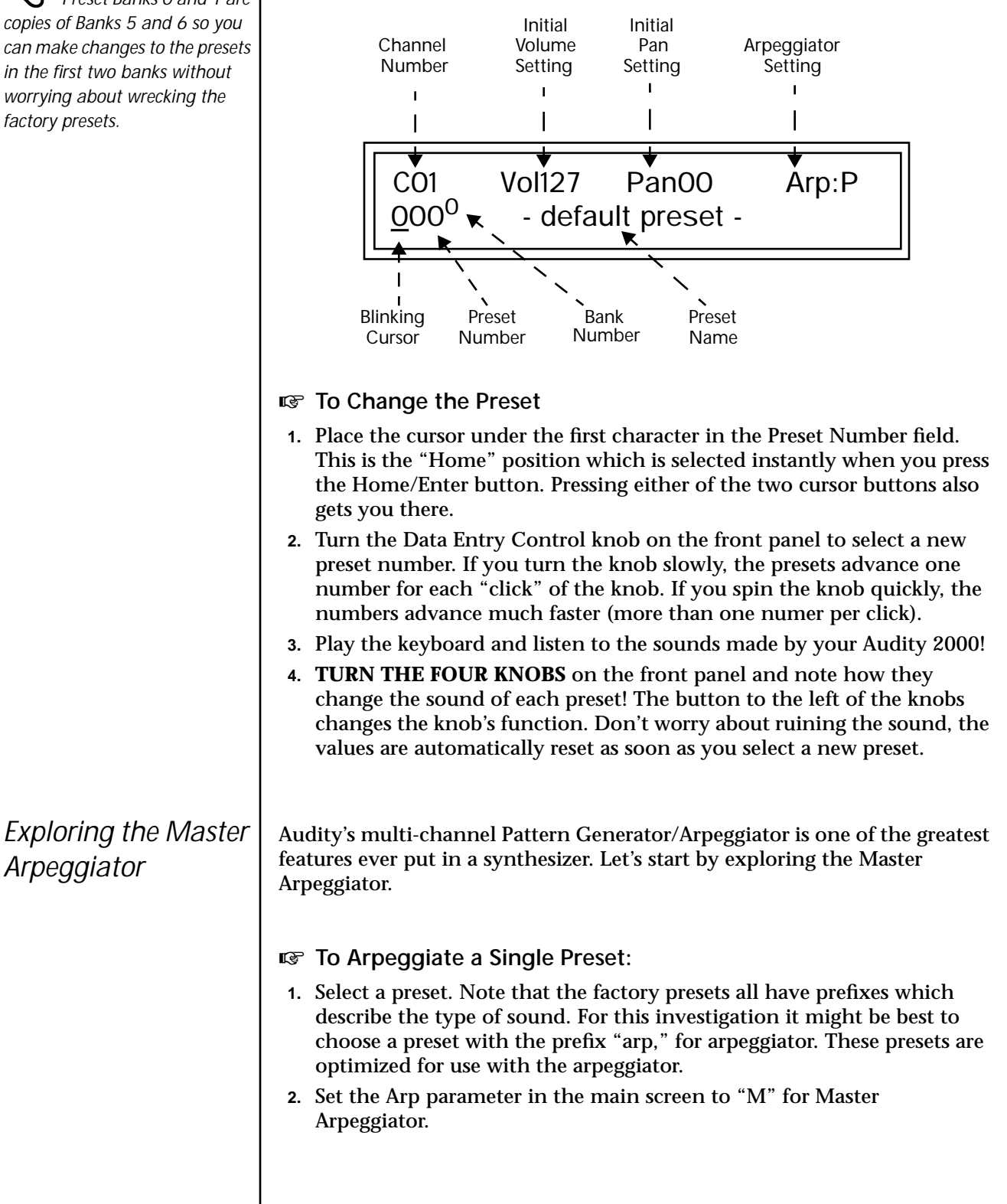

arpeggiating.<br>*Try using the control* **5.** Press either **c** *knobs to change the arpeggiator parameters. The control knobs can be used to edit parameters in the Master, Arp and Edit menus.*

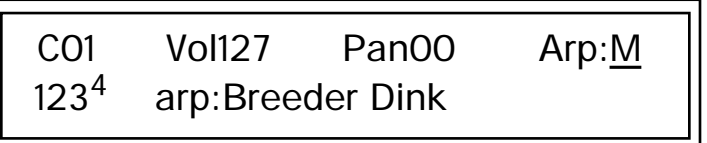

**3.** Press the ARP menu button on the front panel to access the master Arpeggiator menu. The following screen appears.

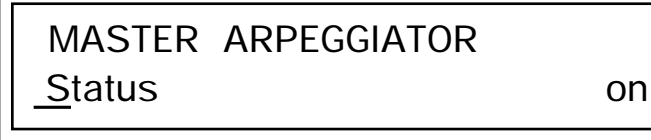

- **4.** Make sure the arpeggiator Status is "on." Play the keyboard to start
- **5.** Press either cursor key repeatedly to move the cursor below the Status field.
- **6.** Turn the Data Entry Control clockwise one click. The Mode screen appears.

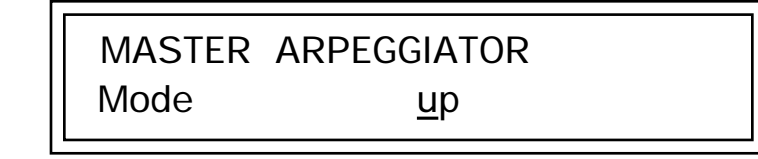

- **7.** Use the cursor keys to move the cursor to the *Mode* field (up, down, up/ down, forw asgn, backw asgn, forw/backw, random, pattern). Try out the different modes as you play the keyboard.
- **8.** Move the cursor back to the lower left position and explore the other parameters. The *Note Value* parameter changes the rate of the arpeggios. By the way, note value is a divisor based on the Master Tempo (which has its own front panel button). Try changing the tempo, but come right back.
- **9.** Let's check out the pattern generator. Go back to the Mode screen and set the mode to "Pattern".
- **10.** Now advance to the Pattern screen (shown below) and move the cursor to the Pattern Number field (the second field from the left).

 MASTER ARPEGGIATOR Pattern 38<sup>0</sup> Inversions

<span id="page-26-0"></span>See the Arpeggiator *Chapter for detailed information on creating Patterns.*

*Multi-Channel Arpeggiator*

**11.** Try the various patterns. There are 200 permanent factory patterns and 100 user locations to store the patterns you create. Each pattern can have up to 32 notes.

Audity 2000 is totally unique in its ability to run up to 16 arpeggiators at once! Even two or three patterns at once can create very complex sequences and dynamic landscapes of sound.

Here's one way to access this ultra-powerful feature. There is one arpeggiator for each MIDI channel. In order to arpeggiate on multiple channels, you'll need a controller that can output multiple MIDI channels at once.

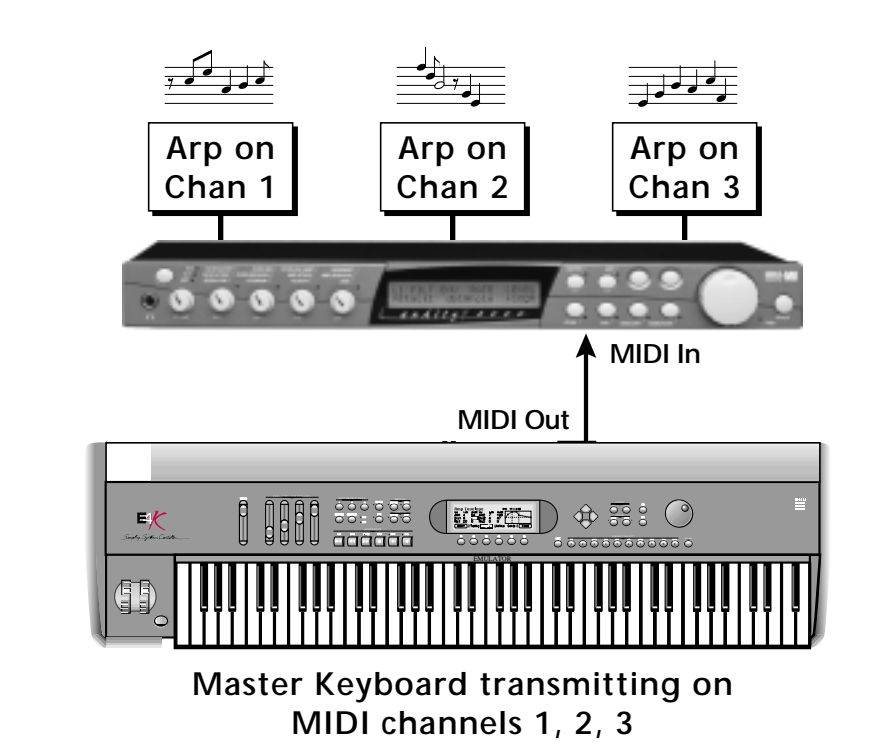

Connect a multi-channel controller to Audity to unleash its true potential!

- **1.** Set up your MIDI keyboard so that it outputs the entire keyboard range on MIDI channels 1, 2, and 3. This procedure varies with the type of keyboard you own.
- **2.** Put Audity 2000 into Multi mode. This is located on the MIDI Mode page in the Master menu.

Don't forget that you *can adjust the volume and pan position for each channel. Sometimes a simple volume change will bring out hidden rhythms and patterns.*

**3.** From the main screen, turn the arpeggiator "on" for MIDI channels 1 and 2. (We're only using two for now to keep it simple.) Select a different preset for each MIDI channel while you're at it.

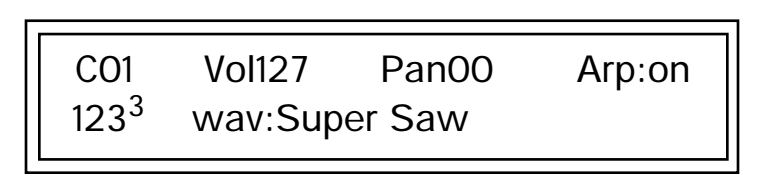

- **4.** Start playing. You should be hearing two arpeggiators playing at once.
- **5.** Change presets on one or both of the MIDI channels you are using (1 & 2). Since each factory preset has differently programmed arpeggiator settings, changing the preset not only changes the sound, but the arpeggiator as well.
- **6.** Press the Control Select button on the front panel so that the "ARP" LED is illuminated. Adjust the front panel control knobs. Remember that the knobs are controlling the arpeggiator on the channel displayed in the main screen.
- **7.** Try changing one of the channel's arpeggiator setting to "M" instead of "on." Now press the Arpeggiator menu button on the front panel and adjust the arpeggiator parameters in real-time.
- **8.** From the Master Arpeggiator menu, set the Mode to "Pattern" then explore the different patterns. There are 200 patterns available!

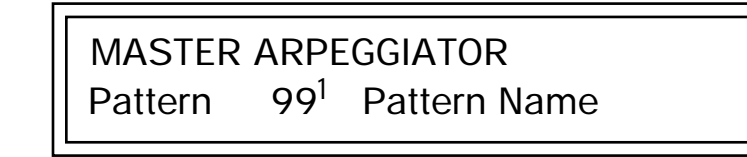

You're starting to get the picture of how versatile and easy to use the Audity 2000 really is.

# *Operations*

<span id="page-28-0"></span>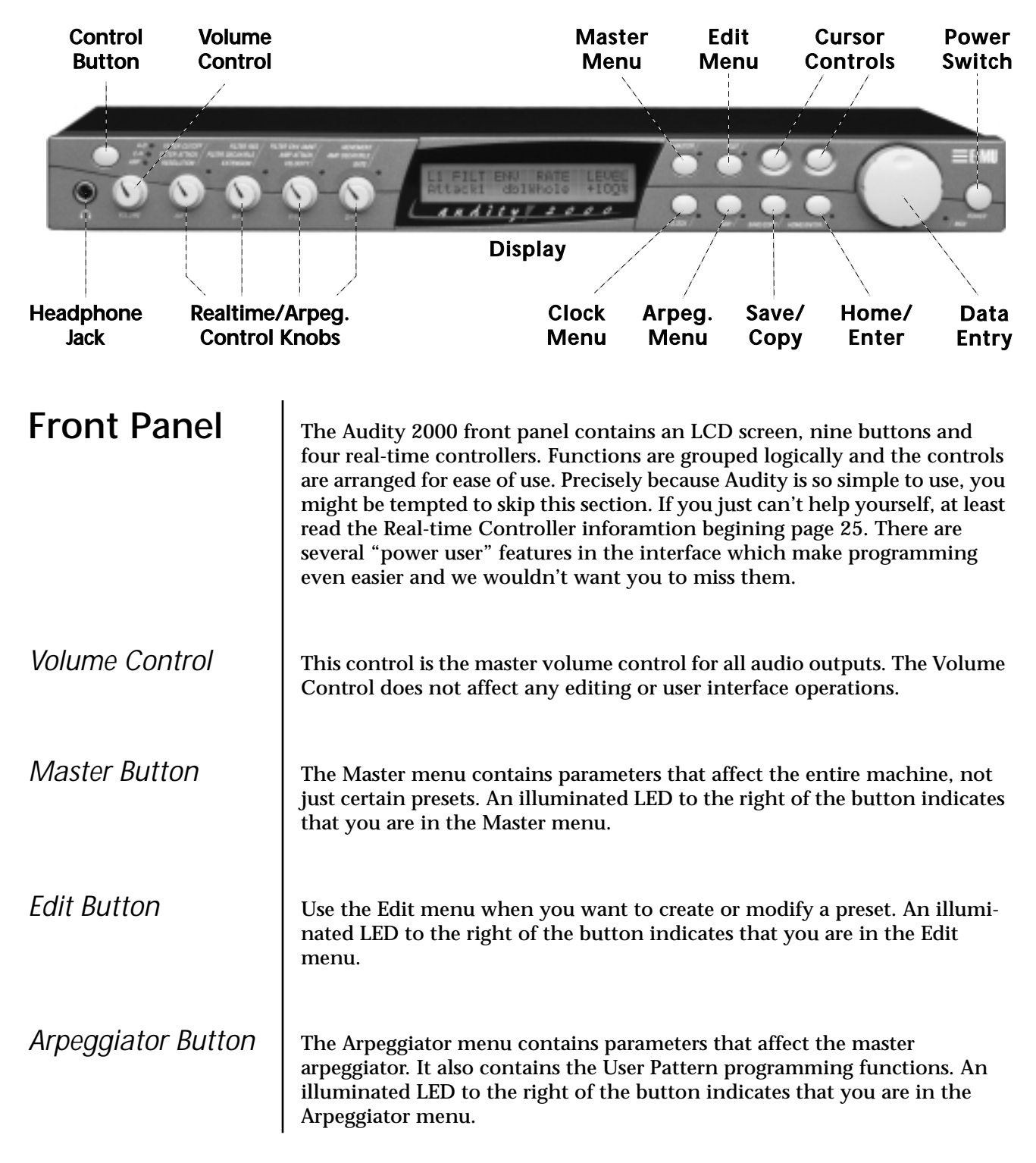

<span id="page-29-0"></span>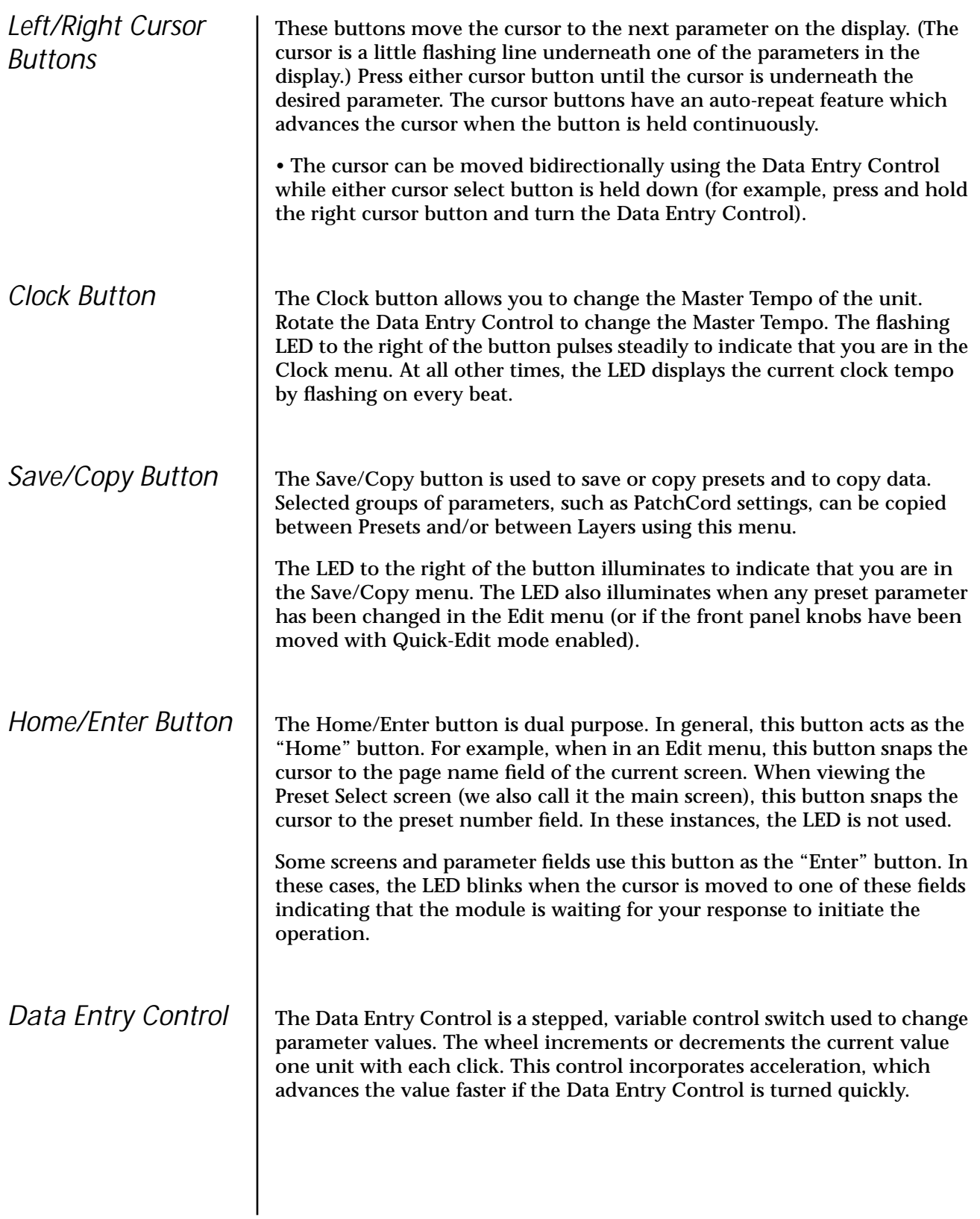

<span id="page-30-0"></span>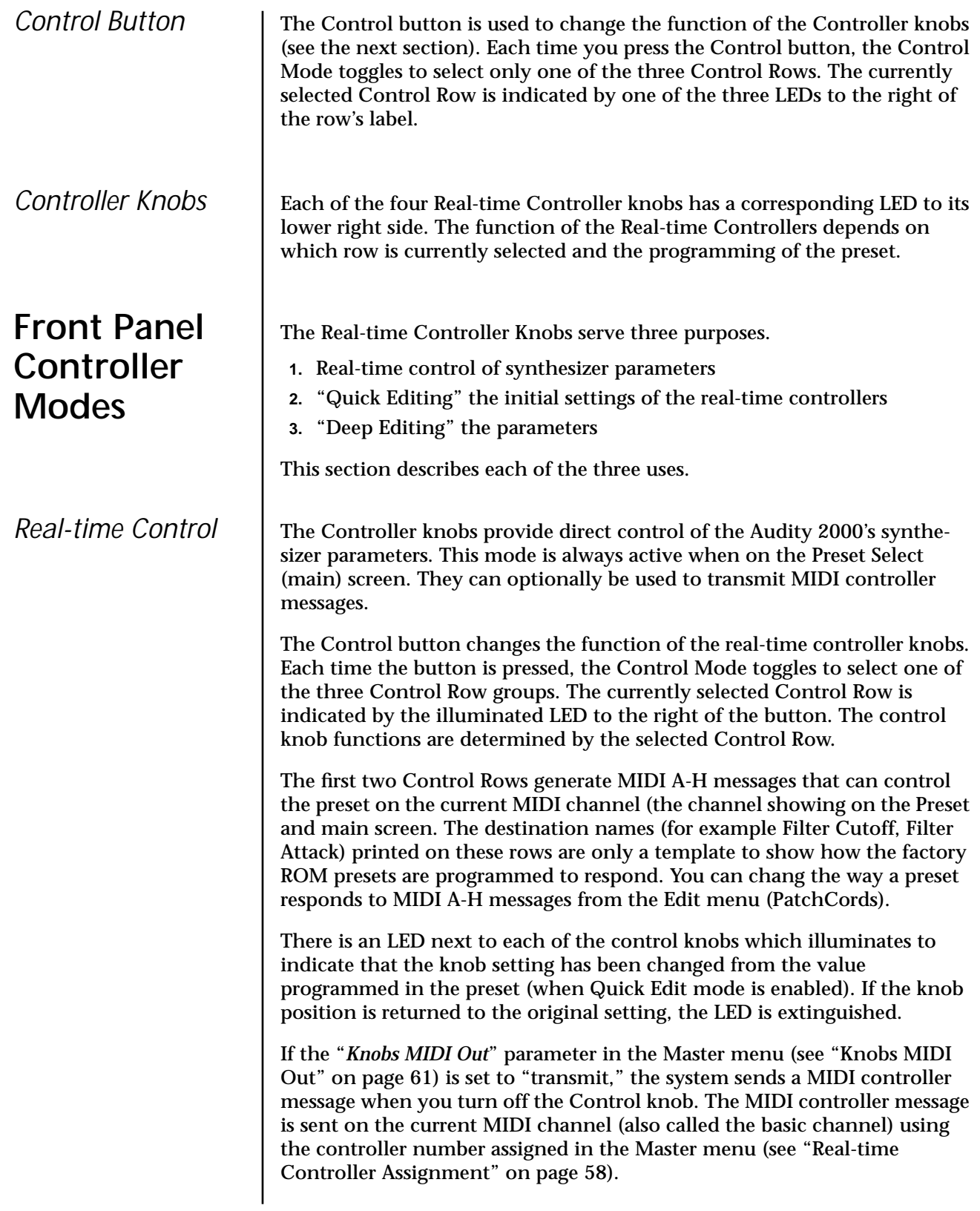

<span id="page-31-0"></span>The third Control Row generates messages that control the Arpeggiator. Since the Arpeggiator is multi-channel, the knobs control the Arpeggiator on the *current* MIDI channel. If "Knobs transmit MIDI" in the Master menu is set to "transmit," a MIDI controller message is sent when you turn the Control knob.

The knobs only generate a message when you move a knob to a new value. The current value jumps to the new value sent.

*Quick Edit* Firm  $\int$  This mode uses the Controller knobs to "Quick-Edit" the currently selected preset without having to enter the Preset Edit menu. This mode is only active when on the Preset Select screen and when *"Quick-Edit"* is enabled in the Master menu (see ["Knob Preset Quick-Edit" on page 60\).](#page-65-0) 

> Initial controller values can be stored in every preset. When you move a knob with Quick-Edit enabled, the Initial Controller Value is updated with the knob's new value. The knob's LED lights indicating that the preset value has been changed. The first two Control Rows' MIDI A-H values are stored in the corresponding *Initial Controller Amount* parameter in the Edit menu (see ["Initial Controller Amount" on page 126\)](#page-131-0). The Save/Copy button LED illuminates to remind you that the preset has been edited. "Quick-Edits" made to a preset are lost if you select another preset before saving them.

#### *v* **To Quick-Edit a Preset**

- **1.** Use the Control Knobs to change the sound of the current preset as desired.
- **2.** Press the Save/Copy button. The display reads, "Save Preset to."
- **3.** Press the right cursor button to select the bottom row.
- **4.** Optional: Select a new preset location if you don't want to overwrite the current preset, or if the current preset is a ROM preset.
- **5.** Press the Enter button to save the preset.

*Deep Edit* Nentin the Master, Edit, or Arpeggiator menus, you can use the Controller Knobs to edit parameters. This is called "Deep Edit" mode. Using the Controller Knobs is a faster method for entering data, but the Data Entry Control offers finer precision.

#### *v* **To Enable the Deep Edit Mode:**

**1.** Press the Master button and use the Data Entry Control to advance to the "Knobs Deep Edit" screen as shown in the following illustration.

> KNOBS DEEP EDIT disabled

 *If Quick Edit is enabled, the Arpeggiator knobs will quick edit the preset.* 

*The Master Arpeggiator cannot be quick edited.*

\_ *Quick-Edit mode must be enabled in the Master menu.* 

- **2.** Press either Cursor key to move the cursor to the bottom line in the display.
- **3.** Use the Data Entry Control to change the value to "enabled."
- **4.** Press the Master menu button to exit the Master menu.

#### **When you enter any of the Edit menus:**

- **1.** The four Controller Knobs are used for editing.
- **2.** All the Controller LEDs are off.
- **3.** All the Control Row LEDS are off.

When you turn a knob, the field value jumps to the current knob value. You can still use the Data Entry Control for editing by moving the cursor to the desired field.

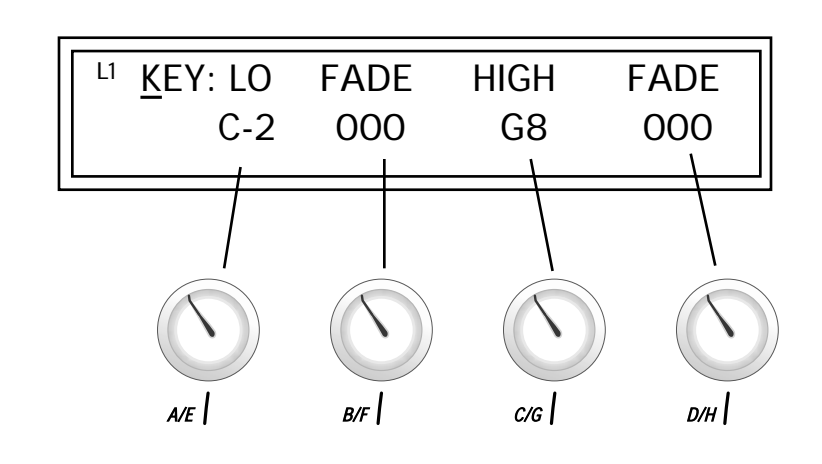

To move through menus horizontally, use the Data Entry Control (the page's title field is the default cursor position). To move through menus vertically (preset layers), press the left cursor to get to the layer field, then change layers with the Data Entry Control.

- **•** Use the Data Entry Control to move through menus (horizontally) or layers (vertically).
- **•** Use the Controller Knobs to change parameter values within each page.

<span id="page-33-0"></span>**Main Screen** | The Preset Select screen is Audity 2000's default screen (sometimes called the main screen) and is active when you have not selected any of the other button-activated menus. From this screen you can change or examine the Preset, Volume, Pan position and Arpeggiator state for each of the 16 MIDI channels.

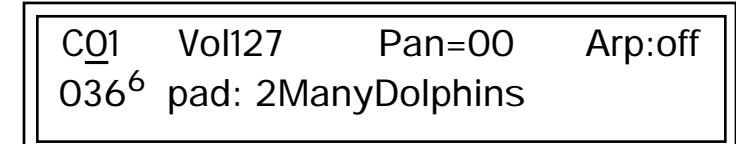

### *MIDI Channel Selection*

*shown in the main screen is the "basic MIDI channel" when in Omni or Poly modes.*

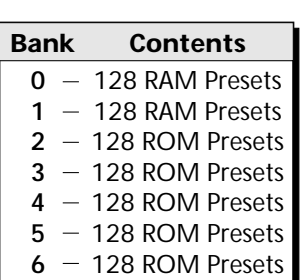

#### *v* **To Change the MIDI Channel**

- **1.** Press either cursor button until the cursor is underneath the channel number. (The cursor is the little flashing line underneath one of the
- **12. Parameters in the display.**<br> **2.** Rotate the Data Entry Control to select a MIDI channel (01-16). As the channel number changes, the display changes to show the preset, volume, pan and arpeggiator state associated with the displayed channel.

#### *Preset Selection* | **IF** To Change the Preset

- **1.** Press either cursor key until the cursor is underneath the preset number. (The cursor is a little flashing line underneath one of the parameters in the display.) As you rotate the Data Entry Control, the preset number and name changes.
- **2.** The displayed preset is assigned to the displayed MIDI channel. Presets are arranged into 7 banks of 128, as shown in the diagram at left.
- **•** Select banks independently of the of the preset number by pressing the Home/Enter button while turning the Data Entry Control.

C01 Vol127 Pan=00 Arp:off 0002 Preset Name

Using the screen above as an example, the superscripted number 2 in the second line of the display identifies the current bank number.

<span id="page-34-0"></span>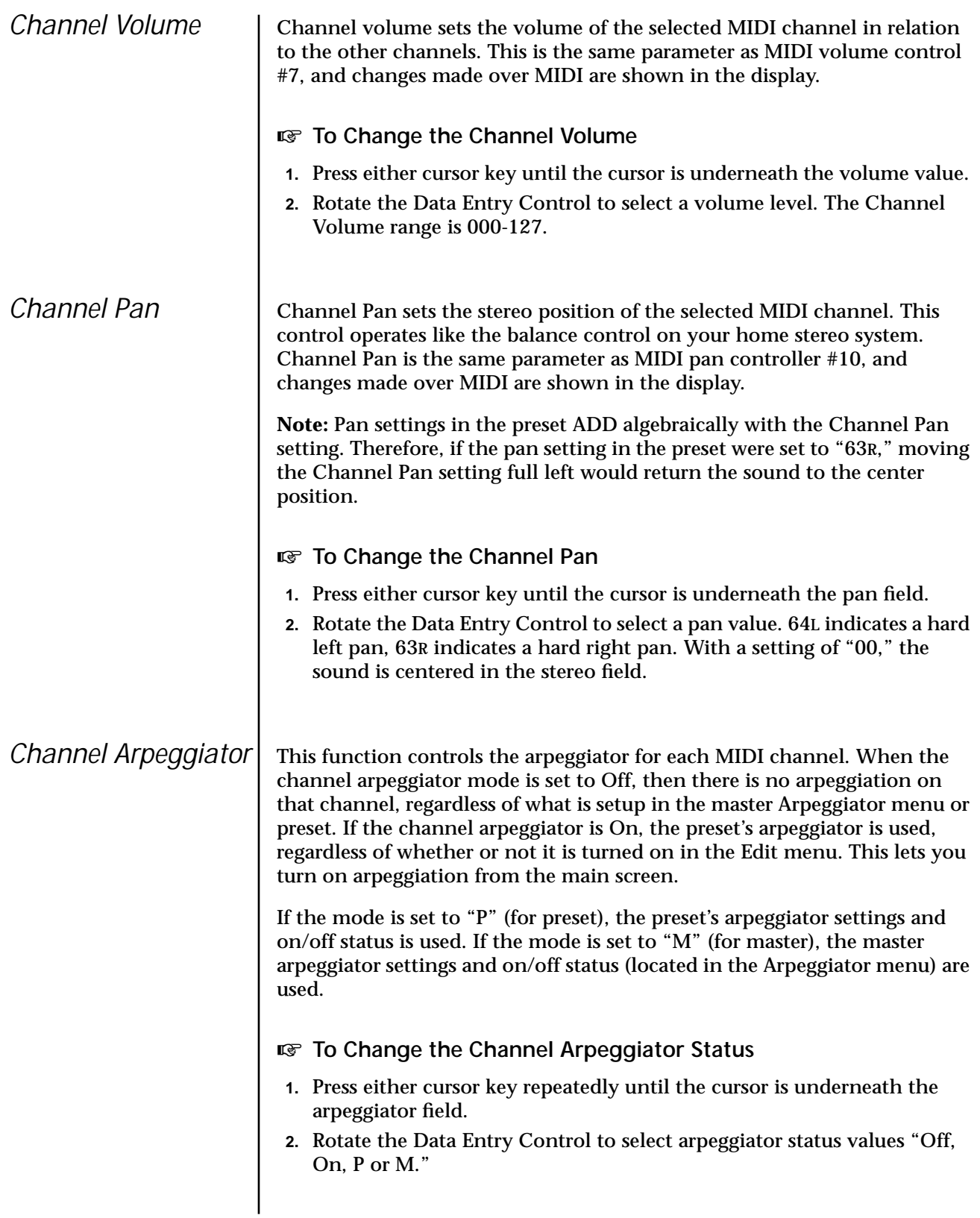

# <span id="page-35-0"></span>**Multitimbral Operation**

Multitimbral operation means that Audity 2000 can play more than one sound at the same time. Follow these instructions to access multiple presets on different MIDI channels simultaneously.

#### **v** To Set Up Multitimbral Operation

- **1.** Set the MIDI mode to "multi mode," using the MIDI mode function in the Master menu.
- **2.** Decide which MIDI channels you want the Audity 2000 to receive (you can select and play up to 16 channels simultaneously). Turn all other channels OFF using the MIDI Enable function in the Master menu.
- **3.** Select the desired preset for each of the MIDI channels you want the Audity 2000 to receive using the MIDI Channel/Preset selection screen (see previous instructions).
- **4.** Audity 2000 now responds multitimbrally on each of the MIDI channels you have specified. The volume and pan position parameters can be adjusted over MIDI (for each MIDI channel) or using the Cursor and Data Entry Control in the Preset Select screen.

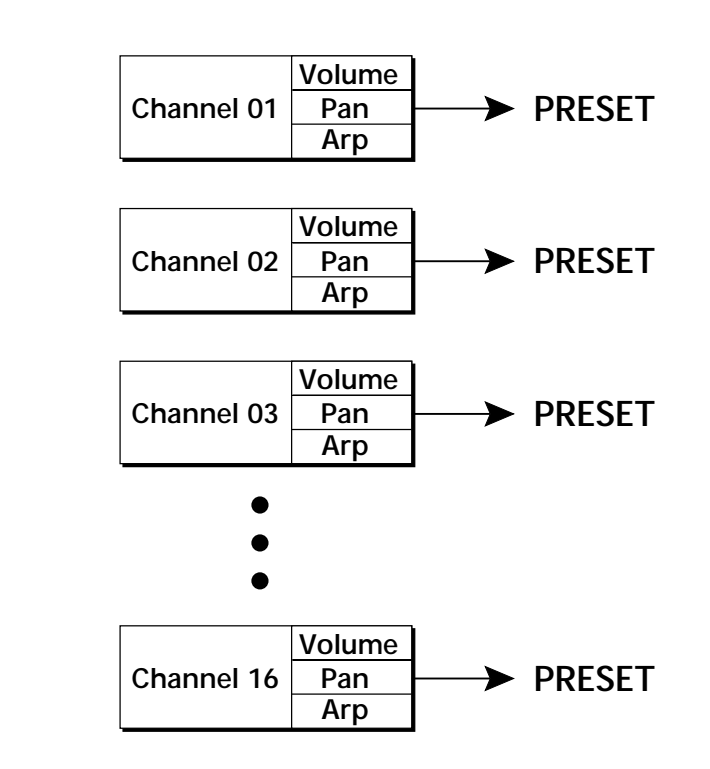

Each of the 16 MIDI channels can be assigned to play a specific Audity 2000 preset.
# *Arpeggiator Menu*

An arpeggiator moves a pattern of notes sequentially over a range of the keyboard. Audity 2000 has the unique ability to play a different arpeggiator on each MIDI channel!

Arpeggiator settings can be defined as part of the preset (using the Arp parameters in the Edit menu), or globally in the Arpeggiator menu. The preset and master arpeggiators have the same parameters which we define in this chapter.

The Arp field in the main screen defines which arpeggiator settings will be used. "M" uses the master Arpeggiator settings and on/off status (as defined in the Arpeggiator menu). "P" uses the preset's arpeggiator settings and on/ off status (as defined in the Edit menu). Choosing "On" uses the preset's arpeggiator settings regardless of whether or not it is turned on in the Edit menu and Off turns off the arpeggiator for that channel regardless of the settings and status specified in either menu.

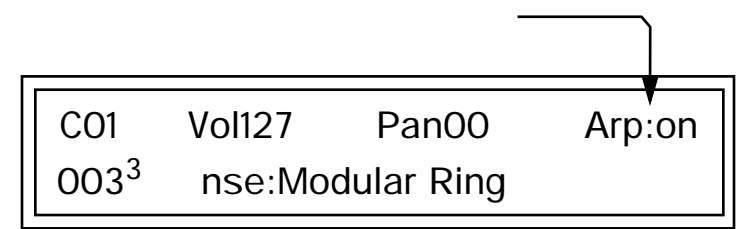

All arpeggiators share Audity 2000's master clock and its current setting. The master clock can be Audity 2000's internal clock or an external MIDI clock. Although the arpeggiators use the master clock setting, the tempo divisor can be unique for each arpeggiator setup.

Arpeggiator modes include up, up/down, forward assign, backward assign, forward/backward assign and random as well as play *Patterns*. Patterns are pre-recorded sequences of notes and rests. All key-on notes play the pattern. For example, if you play a chord, all the notes in the chord play the pattern in harmony. Audity 2000 contains 200 factory patterns and 100 user definable patterns.

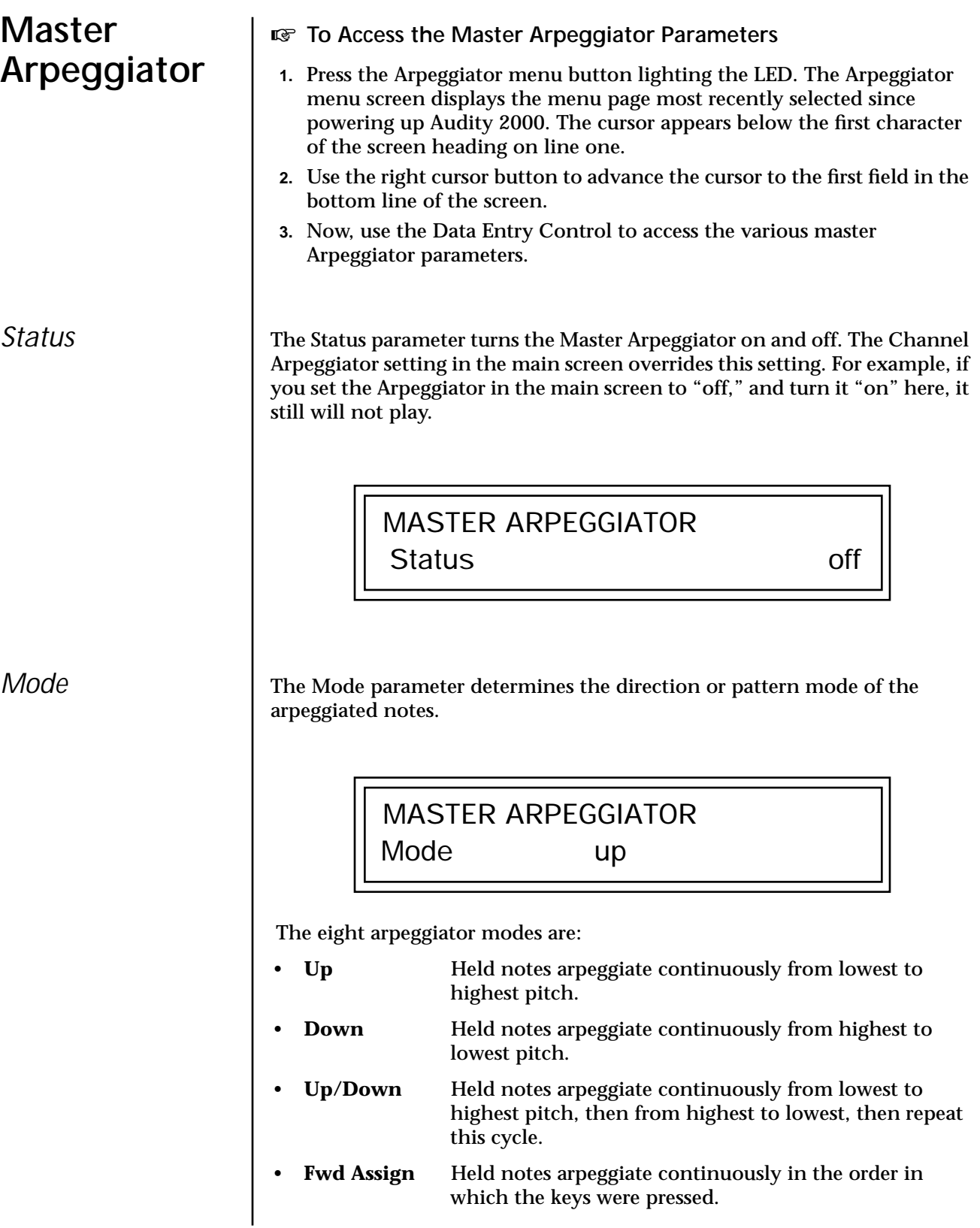

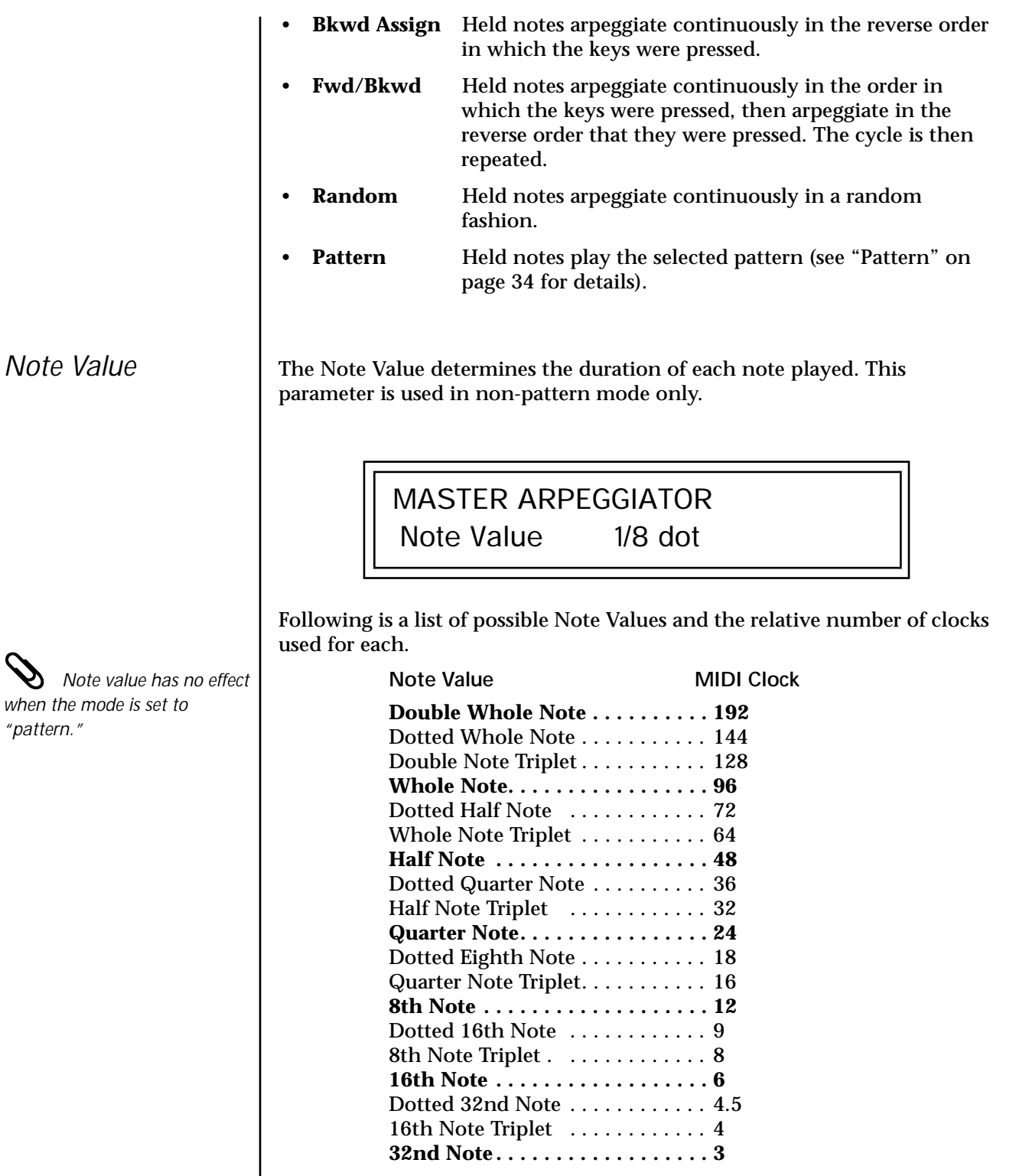

 $\mathscr{D}$ when

## <span id="page-39-0"></span>*Arpeggiator Pattern Speed*

*control the Arpeggiator on the Basic Channel.* 

The Arpeggiator Pattern Speed parameter lets you change the playback rate of Patterns by 1/4x, 1/2x, 1x (normal), 2x or 4x normal speed. In addition, you can change the pattern speed from the front panel using the Arp A/E knob. This knob changes the note value when in Arpeggiator mode or the Pattern Speed when in Pattern mode. The Arpeggiator control knob Functions are shown in the following diagram.<br>The Front Panel knobs

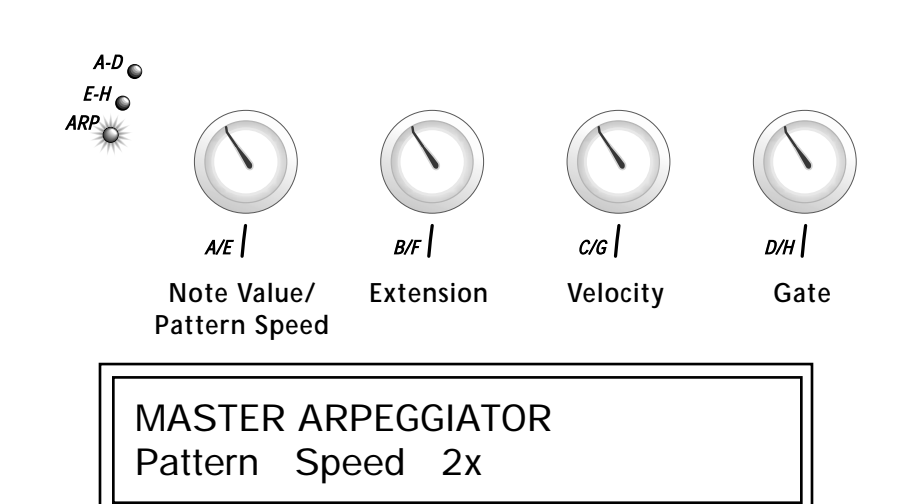

Pattern This field lets you choose the pattern used when the arpeggiator Mode is set to "Pattern." There are 200 factory programmed patterns and you can create an additional 100 user definable patterns (see ["Editing a User Arpeg](#page-46-0)[giator Pattern" on page 41\).](#page-46-0)

> MASTER ARPEGGIATOR Pattern 99<sup>1</sup> Pattern Name

*Velocity* The Velocity parameter determines the velocity at which each note arpeggiates. Velocity can be defined by the velocity value specified (from 1 through 127), or by the actual velocity of the played note (played). Bear in mind that velocity values do not have an effect on the sound unless the preset is programmed to respond to velocity.

MASTER ARPEGGIATOR

Velocity played

# *Gate Time* The Gate Time parameter works together with the Note Value parameter. Just as Note Value defines the length of a note, the Gate Time sets the percentage of the Note Value time played. This can have a dramatic effect on the sound depending on how the envelope generators are programmed. With a Gate Time setting of 100% the note is held on until the next note starts. The envelope generators never advance to the Release stages. With a Gate Time setting of 50%, the note is released halfway through the note cycle and the envelope generators proceed to their release stages until the next note occurs. Refer to the following illustration. MASTER ARPEGGIATOR Gate 100% **Gate Time 100% Selected Note Value** *(8th notes, 16th notes, etc.) key-on time*

**75%**

*key-on time*

*key-on time*

**50%**

**25%**

The *note-on* time is used for the start-of-time when calculating note durations. See ["Duration" on page 38.](#page-43-0)

<span id="page-41-0"></span>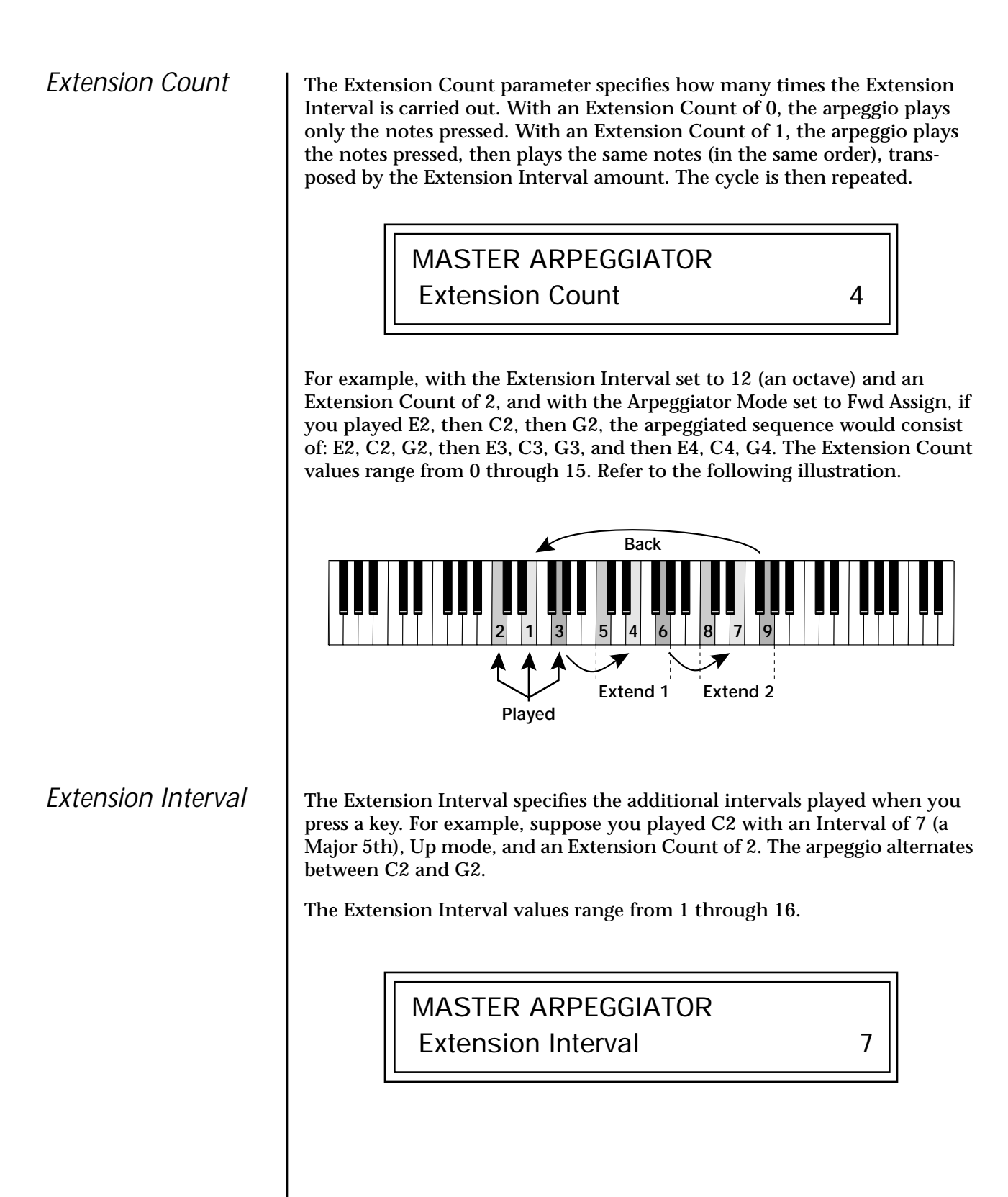

*Sync* The Sync parameter defines when a note is played in relation to when the key is pressed. When set to "Key Sync", the note sounds the instant a key is pressed. When set to "Quantized", the note does not sound until the next occurrence of the selected note value.

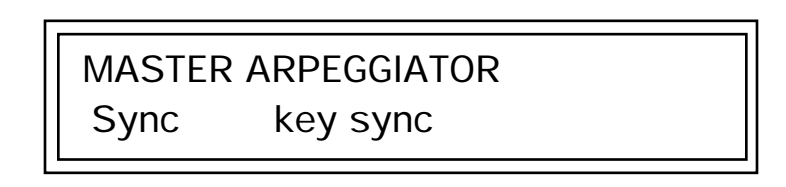

The following diagram illustrates how Key Sync and Quantize work.

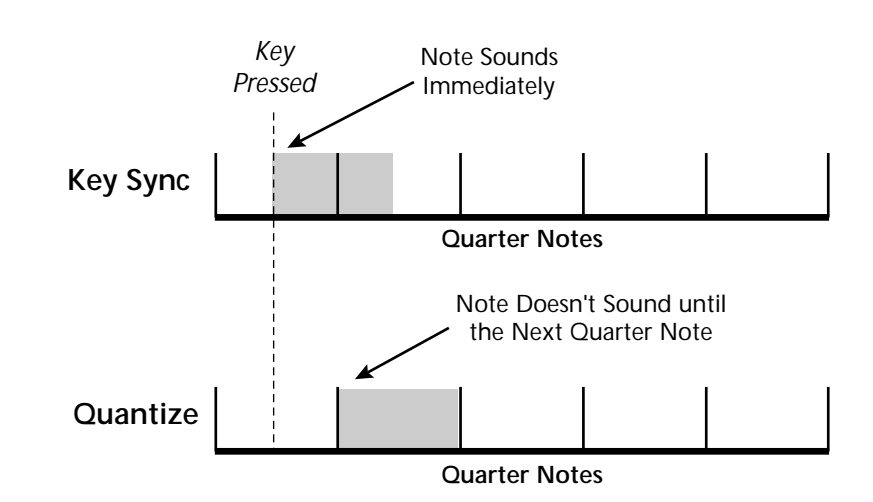

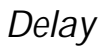

*Delay* The Delay value determines how long the arpeggiator is delayed before becoming active after the first "note-on." During the delay period, notes are played normally (as if the arpeggiator was off). After the delay period has elapsed, the arpeggiator kicks in. Once you release all the keys on the controller, the delay starts over with the next note-on. In combination with the Duration parameter, Delay lets you change preprogrammed or played arpeggio patterns to create many more variations.

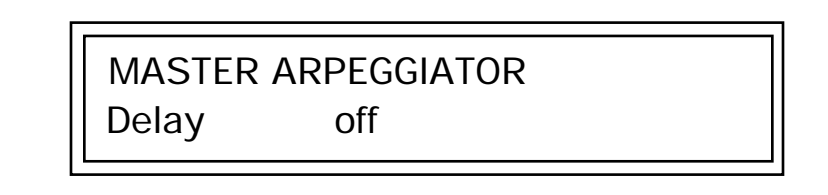

<span id="page-43-0"></span>*Duration* | This parameter defines how long the arpeggiator plays before stopping. The Duration is specified in note values. Therefore if an arpeggio were running at a 16th *Note Value* and the Duration were set to a whole note, the arpeggiator would play 16 steps before stopping. After the duration has elapsed, the arpeggiator remains inactive until the key is released. Duration can be used to modify the patterns and increase the possible pattern combinations and variations. Because this parameter limits the length of arpeggiator play time, it can change the arpeggio pattern when the Duration is less than the length of the arpeggio. You can set the arpeggio to repeat continuously using the *Recycle* function described below. *Recycle* This parameter works together with the *Duration* and *Delay* parameters. When these are enabled without the Recycle parameter turned on, the pattern or arpeggio normally stops. The Recycle function instantly resets the pattern to the beginning after the duration value has elapsed and repeats the pattern or arpeggio. *Keyboard Thru* When enabled, Keyboard Thru merges the notes not arpeggiated with the arpeggiated notes. This gives the effect of two parts playing at once. MASTER ARPEGGIATOR Duration 1/1d MASTER ARPEGGIATOR Recycle **Contract Contract Contract Contract Contract Contract Contract Contract Contract Contract Contract Contract Contract Contract Contract Contract Contract Contract Contract Contract Contract Contract Contract Contra** MASTER ARPEGGIATOR Keyboard Thru **compared Compared Thru** off

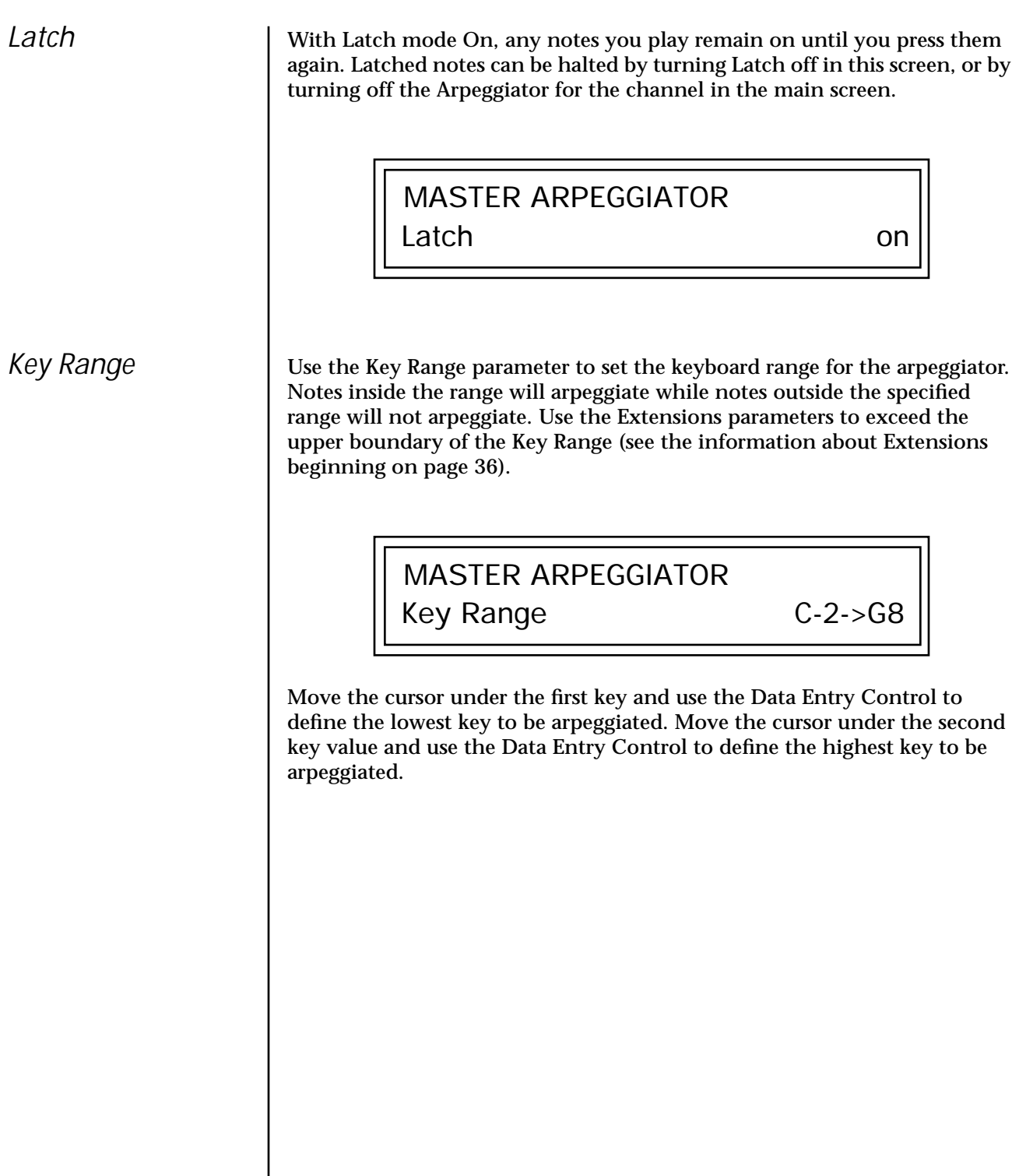

# **Arpeggiator MIDI Out**

**MIDI Song** 

**Start**

This parameter selects whether or not the Arpeggiator note data is sent to the MIDI out port. The MIDI Out feature lets you use the Audity 2000 as an arpeggiator for your other MIDI instruments. It also lets you record the arpeggios into a MIDI sequencer.

ARP MIDI OUT

don't transmit

This function enables or disables MIDI Song Start for the arpeggiator. The MIDI Song Start option restarts the arpeggiator or pattern to the beginning when a MIDI Song Start command is received. This feature is useful for synchronizing arpeggios and pattern when recording into, or playing along with a sequencer.

MIDI SONG START

enabled

# **Send MIDI System Exclusive Data**

 *Send data as you would a regular sequence. Sending data in one huge chunk may clog the MIDI input buffer on Audity 2000.*

Transmits the Arpeggiator Patterns via the MIDI out port as MIDI System Exclusive data to another Audity 2000 or to a computer/sequencer for backup. Using the cursor key and the Data Entry Control, select the MIDI data you want to transmit. See *Send MIDI System Exclusive Data* in the Master chapter for additional details about recording SysEx.

**User Patterns** Transmits all the User patterns.

**000 to 990** Transmits only the individual pattern you have selected.

> SEND MIDI SYSEX DATA All User Arp Patterns

## <span id="page-46-0"></span>**Editing a User Arpeggiator Pattern**

*Bank 0 = User Patterns Bank 1 = Factory Patterns Bank 2 = Factory Patterns*

Before editing a Pattern, *select Master Arpeggiator (M) in the main screen and set the Arpeggiator to the Pattern you are editing. This lets you hear the Pattern as you edit it.*

*Pattern Step Number*

Audity 2000 lets you create and edit your own arpeggiator patterns. Using the Edit User Pattern menu, you can create up to 100 user patterns and each pattern can be up to 32 steps in length.

When you edit a pattern, you are writing directly into memory—no Save command is required. This is different from the Edit menu where you must Save a preset before it will be overwritten. If you want to modify an existing pattern and keep the original, you must first COPY the pattern you want to edit to another location using the function in the Copy menu (see ["Copy](#page-167-0)  [Arpeggiator Settings" on page 162\)](#page-167-0). Refer to the instructions below and the following parameter descriptions to create your own patterns.

> EDIT USER PATTERN 00<sup>0</sup> Mod Spinach

### *v* **To Select the Pattern to Edit**

- **1.** From the Edit User Pattern screen shown above, move the cursor to the bottom line and select the pattern you want to edit. The Enter LED begins flashing.
- **2.** Press the Enter button to confirm that you want to edit the selected pattern. The "User Pattern Edit" page appears.

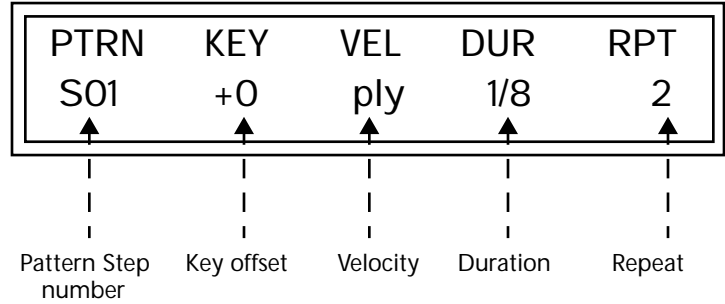

You can setup up to 32 steps for each arpeggiator pattern. This field selects which step you will be editing from 1 to 32.

*Key* This parameter defines what happens during the current step. The Key parameter can do one of five different operations. Following is a description of each of the key functions and how to use them.

### **Key Offset**

This parameter defines not the actual note of the arpeggiator playback, but instead specifies the amount of offset, in semitones, from the original note played. You can set a Key Offset from -48 to +48 for each step. For example, if you play a "C" on the keyboard with the Key Offset amount for the first step set to "+1," the first step in the pattern will be " $C#,$ "

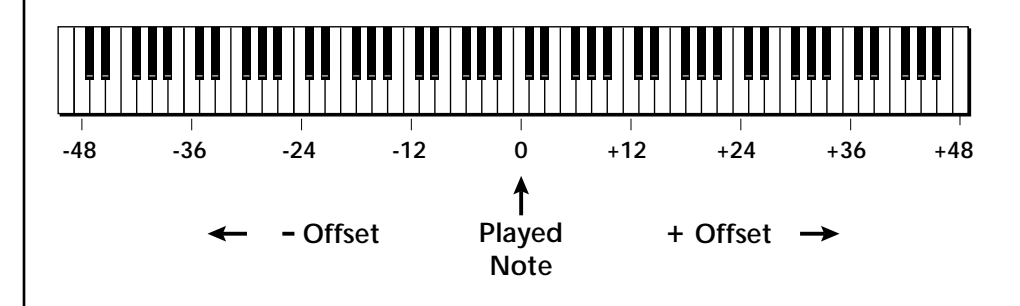

### **Tie**

This function *extends* the duration of notes beyond the values given in the duration field by "tying" notes together. You can tie together any number of consecutive steps.

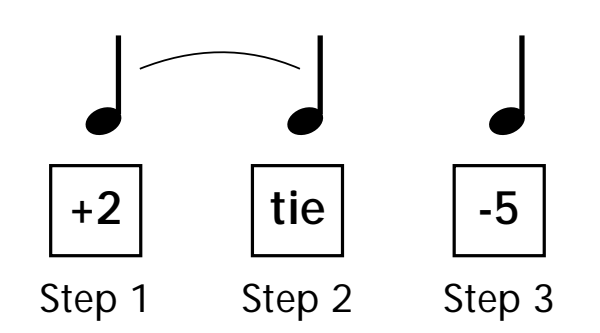

### **Rest**

Instead of playing a note, you can define the step as a Rest. The Duration parameter specifies the length of the rest. Rests can be tied together to form longer rests.

### **Skip**

This command simply removes the step from the pattern. The Skip feature makes it easy to remove an unwanted step without rearranging the entire pattern. You'll be happy to know that the velocity, duration and repeat parameters are remembered if you decide to put the step back later.

### **End**

This command signals the end of the pattern. Any steps programmed after the step containing the End command are ignored.

\_ *IMPORTANT: The Gate function in the arpeggiator MUST be set to 100% when using the tie function, otherwise the tied note is retriggered instead of extended.*

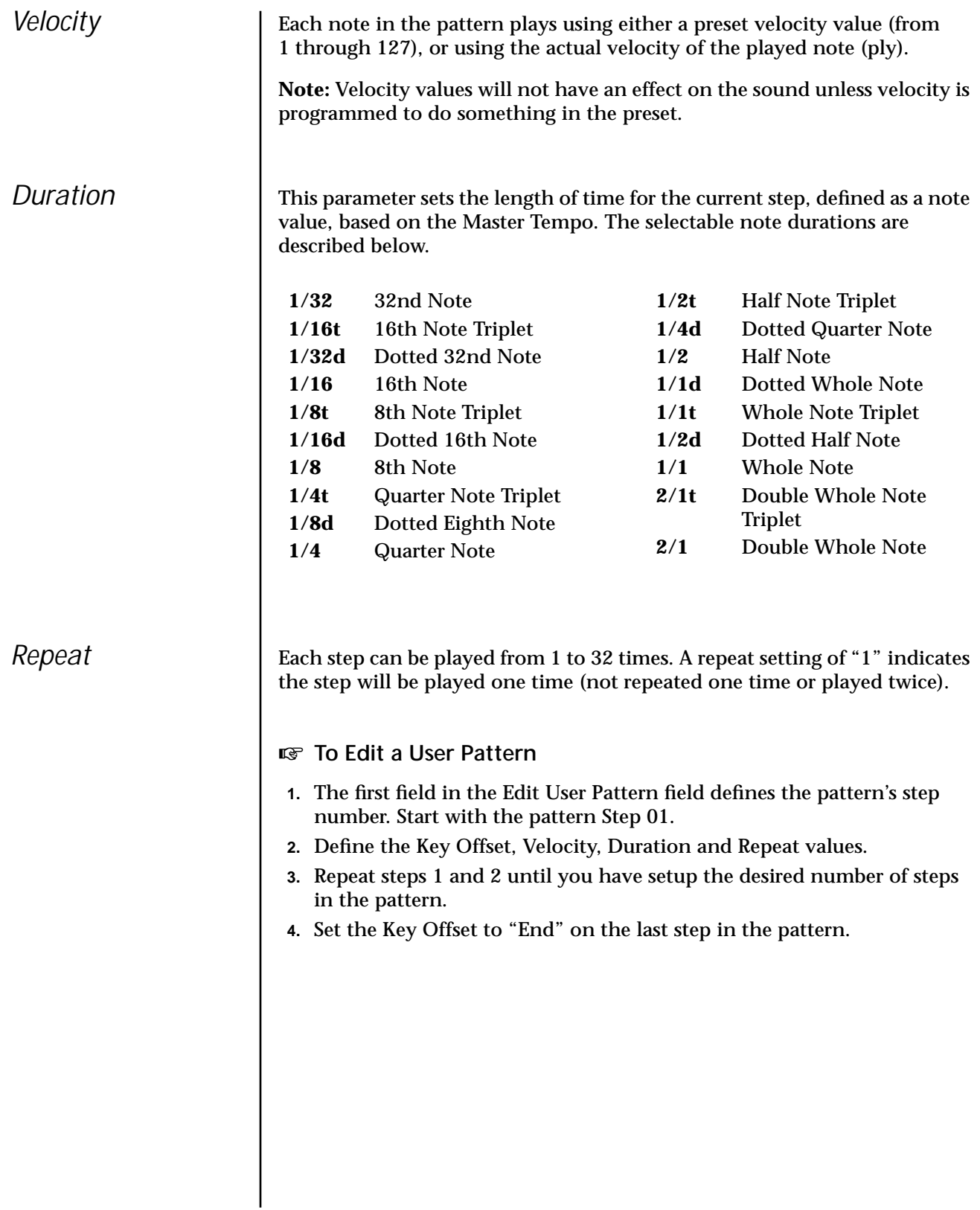

# **User Pattern Name**

The User Pattern Name page lets you enter a name for any User Arpeggiator Pattern.

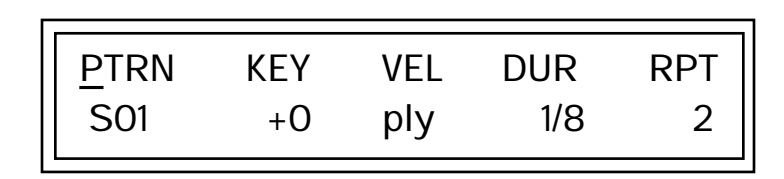

### *u* To Name a User Pattern

- **1.** From the Pattern Edit screen shown above, position the cursor under the PTRN field.
- **2.** Turn the Data Entry Control clockwise. The following screen appears.

USER PATTERN NAME 00<sup>0</sup> Mod Spinach

- **3.** Move the cursor to the bottom line and edit the Pattern name using the Data Entry Control and Cursor keys.
- **4.** Move the cursor to the "Home" position (shown above) by pressing the Home/Enter button, then turn the Data Entry Control counterclockwise one click to return to the Pattern Edit screen.
- **5.** Turn the Data Entry Control counterclockwise multiple clicks to jump back to the main Arpeggiator menu screen.

# **Multi-Channel Arpeggiating**

One of the coolest features in Audity 2000 is its ability to run multiple arpeggiators at the same time. The interactions of multiple note sequences can be complex and fascinating. Audity 2000 lets you run up to sixteen arpeggiator patterns at once! Even two or three patterns at once can create very complex sequences and dynamic landscapes of sound.

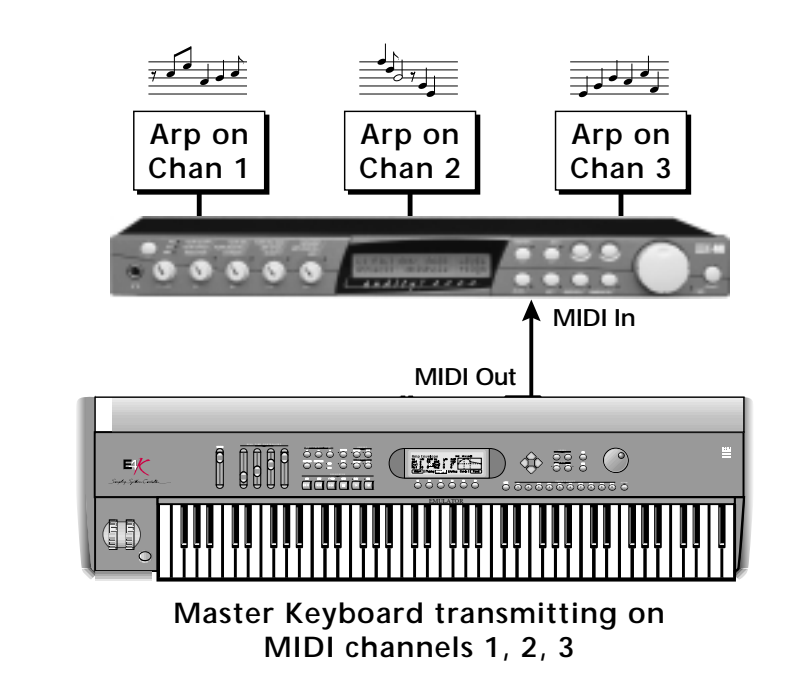

Here's one way to use this ultra-powerful feature. There is one arpeggiator for each MIDI channel. In order to arpeggiate on multiple channels, you need a controller that can output multiple MIDI channels at once.

- **1.** Set up your MIDI keyboard so that it outputs the entire keyboard on MIDI channels 1 and 2. This procedure varies with the type of keyboard you own. Refer to the owner's manual that came with your keyboard for instructions.
- **2.** Put Audity 2000 into Multi mode. This is located in the Master menu, MIDI Mode page.
- **3.** On the main screen, turn the arpeggiator "on" for MIDI channels 1 and 2. (We're only using two channels for now to keep it simple.) Select a different preset for each MIDI channel while you're at it.

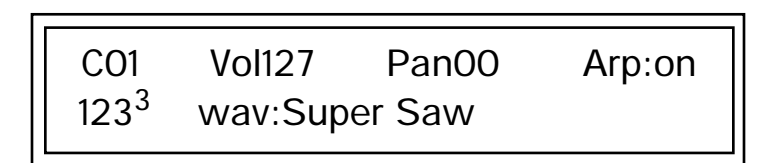

**4.** Start playing. You should be hearing two arpeggiators playing at once.

Try experimenting with presets and settings. For example:

- **•** Change presets on one or both of the MIDI channels you are using (1 & 2). Since each factory preset has differently programmed arpeggiator settings, changing the preset not only changes the sound, but the arpeggiator settings as well.
- **•** Press the Control button on the front panel to select the "ARP" Control Mode (the LED in the third row is illuminated). Adjust the front panel control knobs. These knobs control the arpeggiator on the channel displayed in the main screen.
- **•** Try changing one of the channel's arpeggiator setting to "M" instead of "on." Now press the Arpeggiator Menu button and adjust the arpeggiator parameters in real time.
- **•** From the Master Arpeggiator menu, set the Mode to "Pattern" then explore the different patterns. There are 200 patterns available!

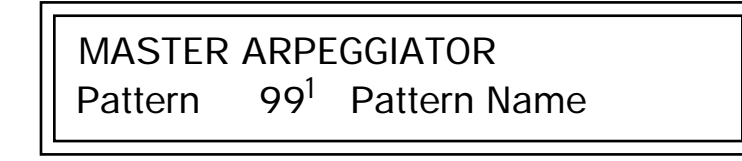

Now you're getting the picture. This machine is beyond awesome!

# **Using a MIDI Interface to Channelize Data**

Not all keyboards or controllers can transmit on multiple MIDI channels at once. If your MIDI controller only transmits on a single MIDI channel, there are other ways to use the Multi-Channel Arpeggiators. A MIDI interface such as Mark of the Unicorn's MIDI Time Piece®, or a MIDI switch box will convert data on one channel to any other channel or channels.

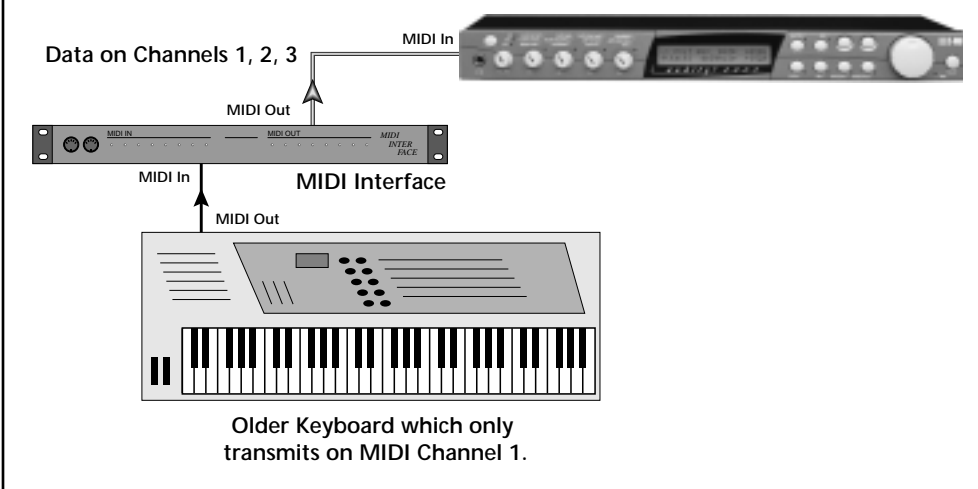

Your MIDI Interface may be able to output MIDI data on multiple channels at once.

# *Master Menu*

The Master menu contains functions that affect the overall operation of Audity 2000. For example, changing the Master Tune parameter changes the tuning of all the presets, not just the one currently displayed.

### *v* **To enable the Master menu**

Press the Master button, lighting the LED. The Master Menu screen displays the menu page most recently selected since powering up Audity 2000. The cursor appears below the first character of the screen heading on line one.

### *v* **To select a new screen**

Press the Home/Enter button or press the Cursor button repeatedly until the cursor is below the screen title heading. Rotate the Data Entry Control to select another screen.

### **v** $\mathbb{F}$  To modify a parameter

Press either Cursor button repeatedly (or hold down the right cursor button while turning the Data Entry Control) until the cursor is below the desired parameter value. Rotate the Data Entry Control to change the value.

### *v* **To return to the main screen**

Press the Master button, turning off the LED.

# **Defining Master Parameters**

Master setup parameters affect overall performance, range, and global effects. This section describes the Master parameters and how to define them.

*Transpose/Tune* The Transpose parameter transposes the key of all presets, in semitone intervals. The transpose range is  $\pm 24$  semitones.

> Master Tune adjusts the fine tuning of all presets so that you can tune Audity 2000 to other instruments. The master tuning range is  $\pm$  1 semitone in 1/64th semitone increments (1.56 cents). A master tune setting of "+00" indicates that Audity 2000 is perfectly tuned to concert pitch (A=440 Hz).

> > MASTER TRANSPOSE TUNE +00 semitones +00

*Bend Range* The Bend Range parameter sets the range of the pitch wheel. This affects only presets that have their individual Pitch Bend range (defined in the Edit menu) set to Master. The maximum pitch bend range is  $\pm 12$  semitones or one octave in each direction.

MASTER BEND RANGE

+/- 7 semitones

*Velocity Curve* | You can modify incoming velocity data by a velocity curve in order to provide different types of dynamics in response to your playing, or to better adapt to a MIDI controller. The Master Velocity Curve page lets you select one of thirteen master velocity curves or to leave the data unaltered (linear).

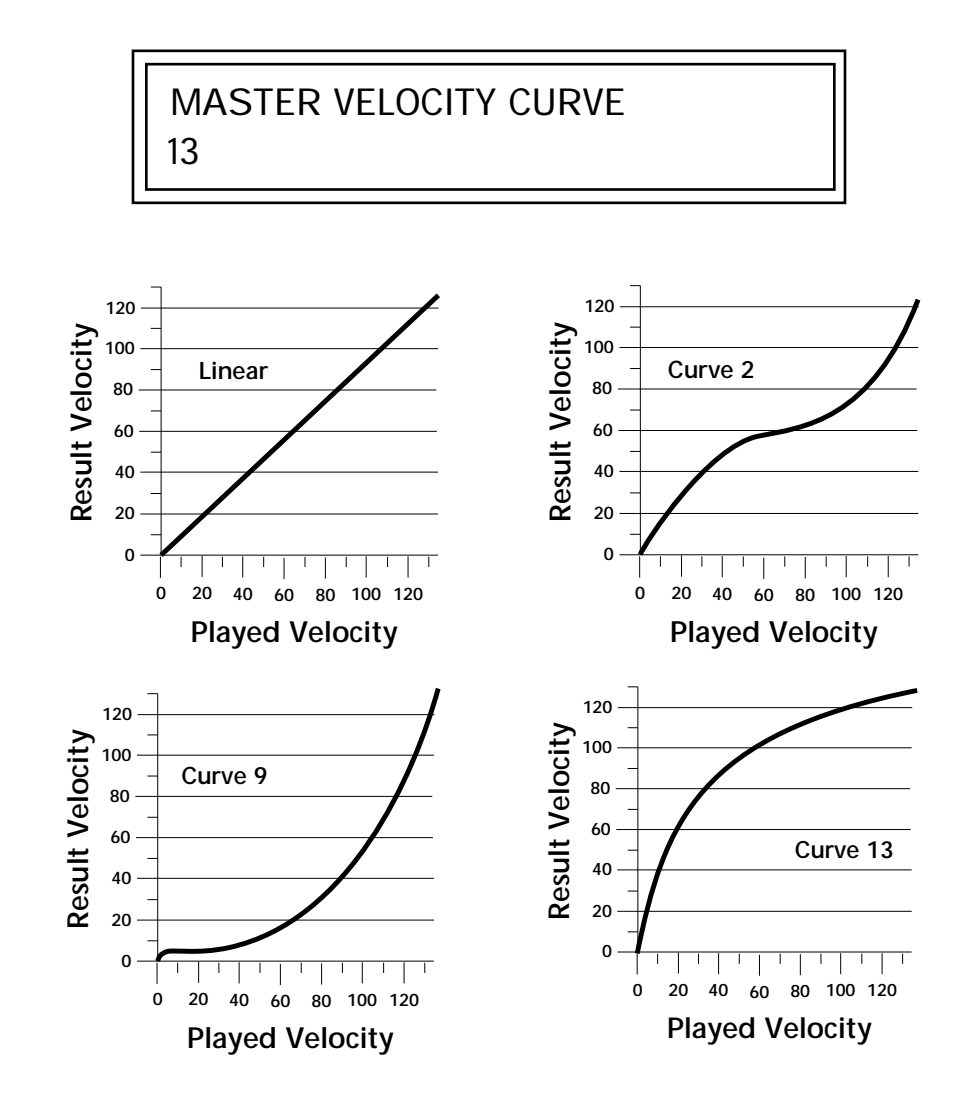

For a complete list of all available velocity curves, see ["Velocity Curves" on](#page-171-0)  [page 166](#page-171-0) of the Appendix.

*Mix Output* | The Mix Output parameter assigns the outputs according to MIDI channel instead of using the output assignments made in each preset. You can select the Main, Sub1 or Sub2 outputs, or Preset. When Preset is selected, the output assignment defined in the Preset Edit menu is used.

> The Mix Output function is very useful when sequencing because it lets you route specific MIDI channels to specific Submix outputs. From there they can be processed externally with EQ or other outboard effects.

> > MIX OUTPUT channel 01 : use preset

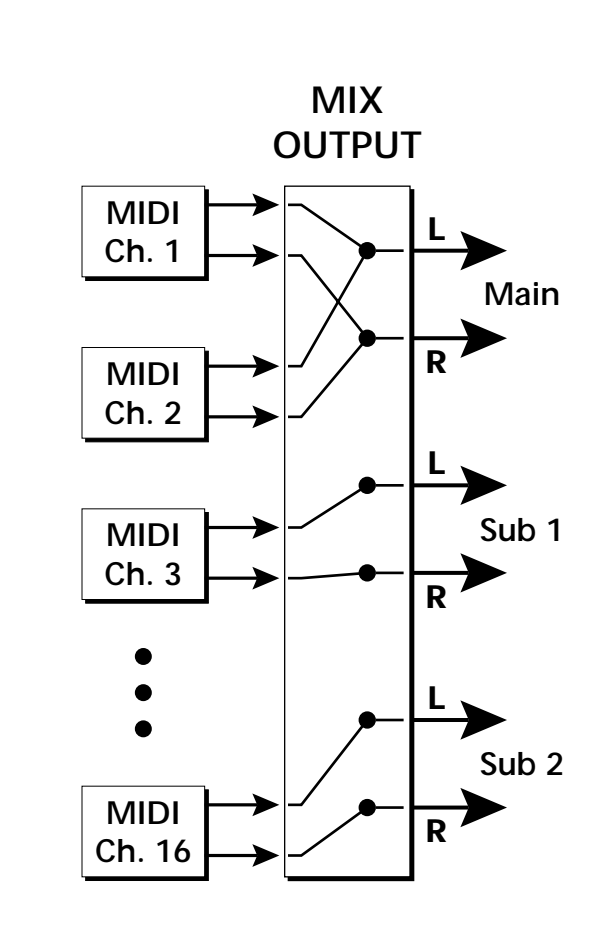

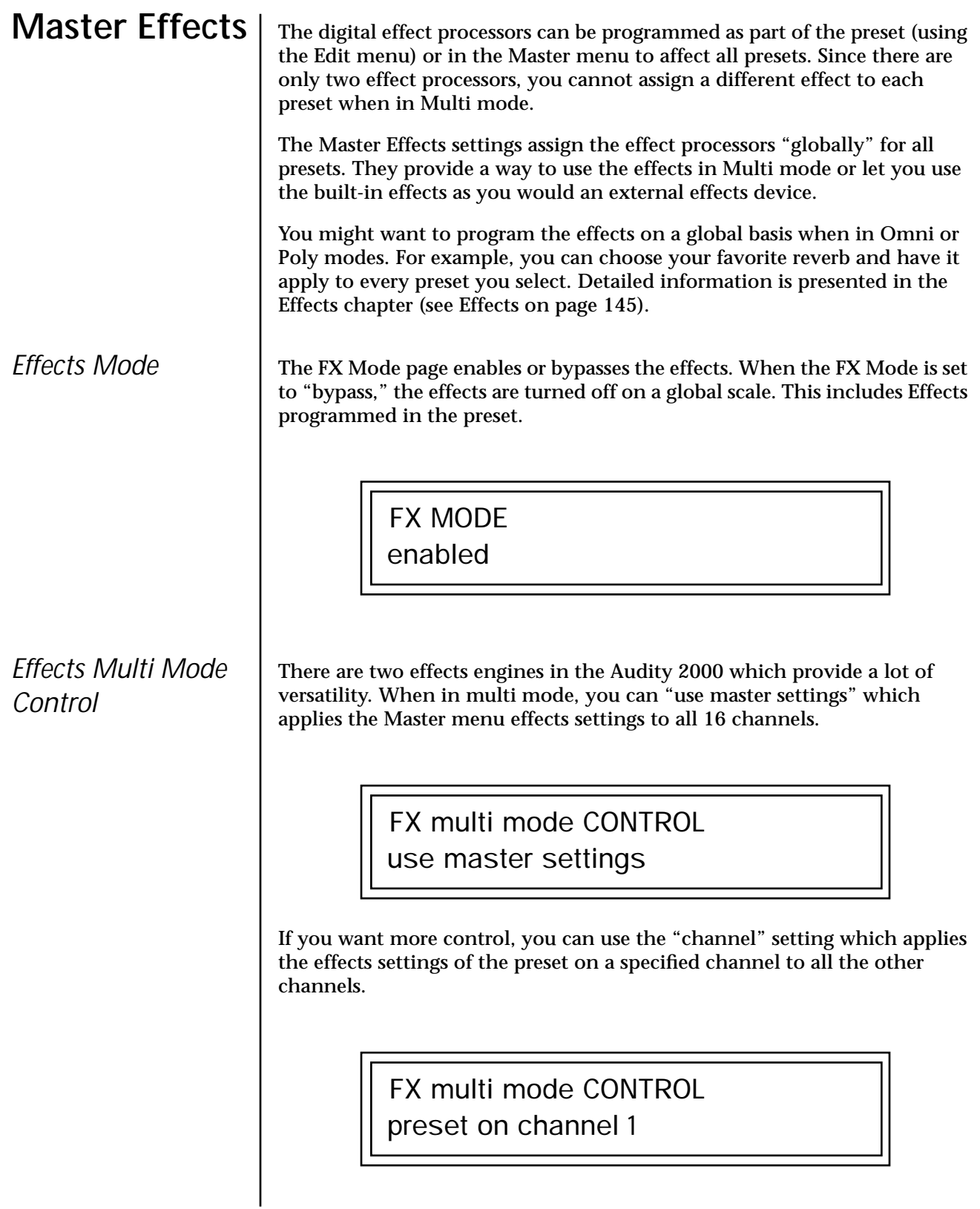

## *Master FXA Algorithm*

This function selects the type of effect used for the "A" effect. The following effect types are available.

## MASTER FXA ALGORITHM Room 1

### **A Effect Types**

- **1.** Room 1
- **2.** Room 2
- **3.** Room 3
- **4.** Hall 1
- **5.** Hall 2
- **6.** Plate
- **7.** Delay
- **8.** Panning Delay
- **9.** Multitap 1
- **10.** Multitap Pan
- **11.** 3 Tap
- **12.** 3 Tap Pan
- **13.** Soft Room
- **14.** Warm Room
- **15.** Perfect Room
- **16.** Tiled Room
- **17.** Hard Plate
- **18.** Warm Hall
- **19.** Spacious Hall
- **20.** Bright Hall
- **21.** Bright Hall Pan
- **22.** Bright Plate
- **23.** BBall Court
- **24.** Gymnasium
- **25.** Cavern
- **26.** Concert 9
- **27.** Concert 10 Pan
- **28.** Reverse Gate
- **29.** Gate 2
- **30.** Gate Pan
- **31.** Concert 11
- **32.** Medium Concert
- **33.** Large Concert
- **34.** Large Concert Pan
- **35.** Canyon
- **36.** DelayVerb 1
- **37.** DelayVerb 2
- **38.** DelayVerb 3
- **39.** DelayVerb 4 Pan
- **40.** DelayVerb 5 Pan
- **41.** DelayVerb 6
- **42.** DelayVerb 7
- **43.** DelayVerb 8
- **44.** DelayVerb 9

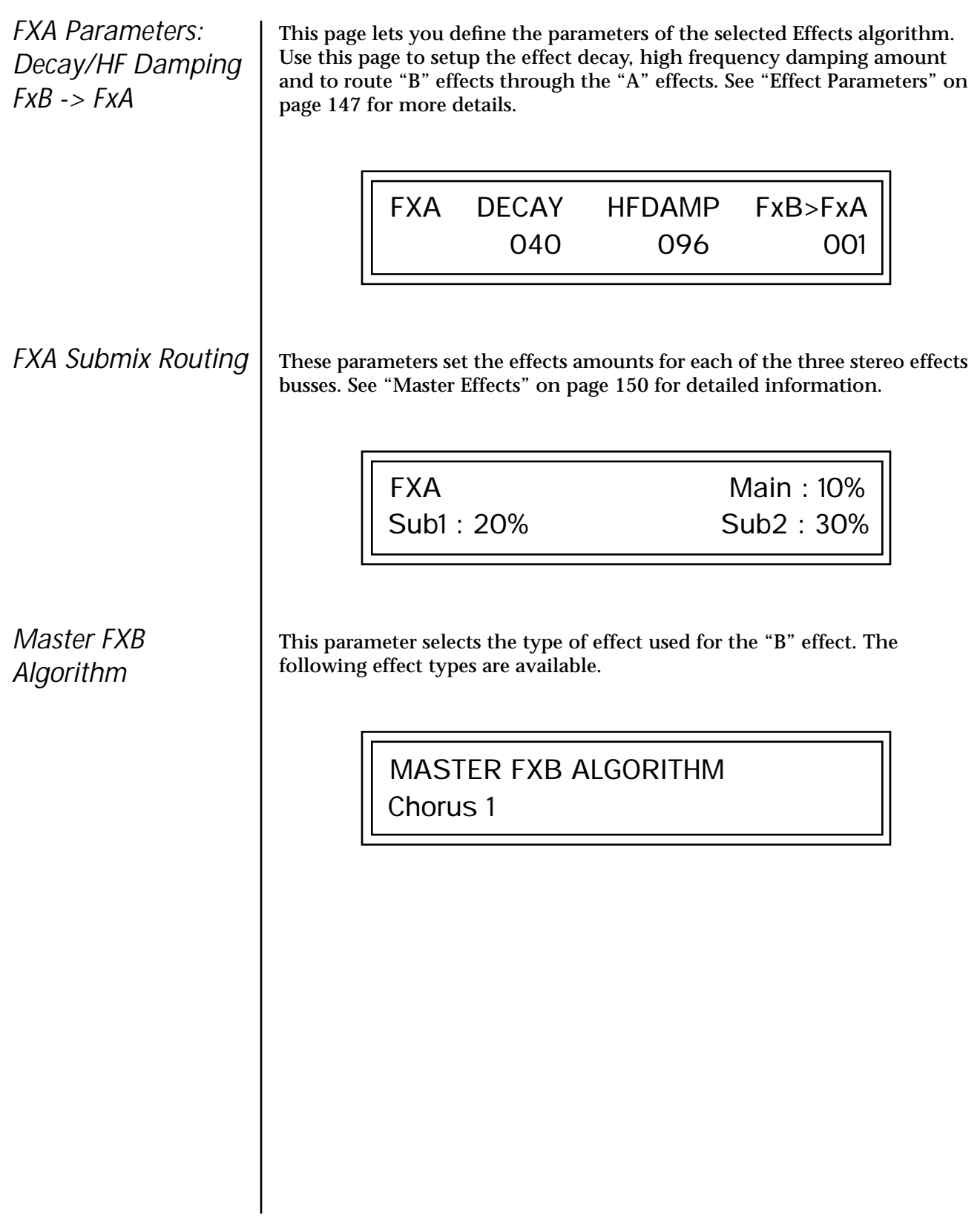

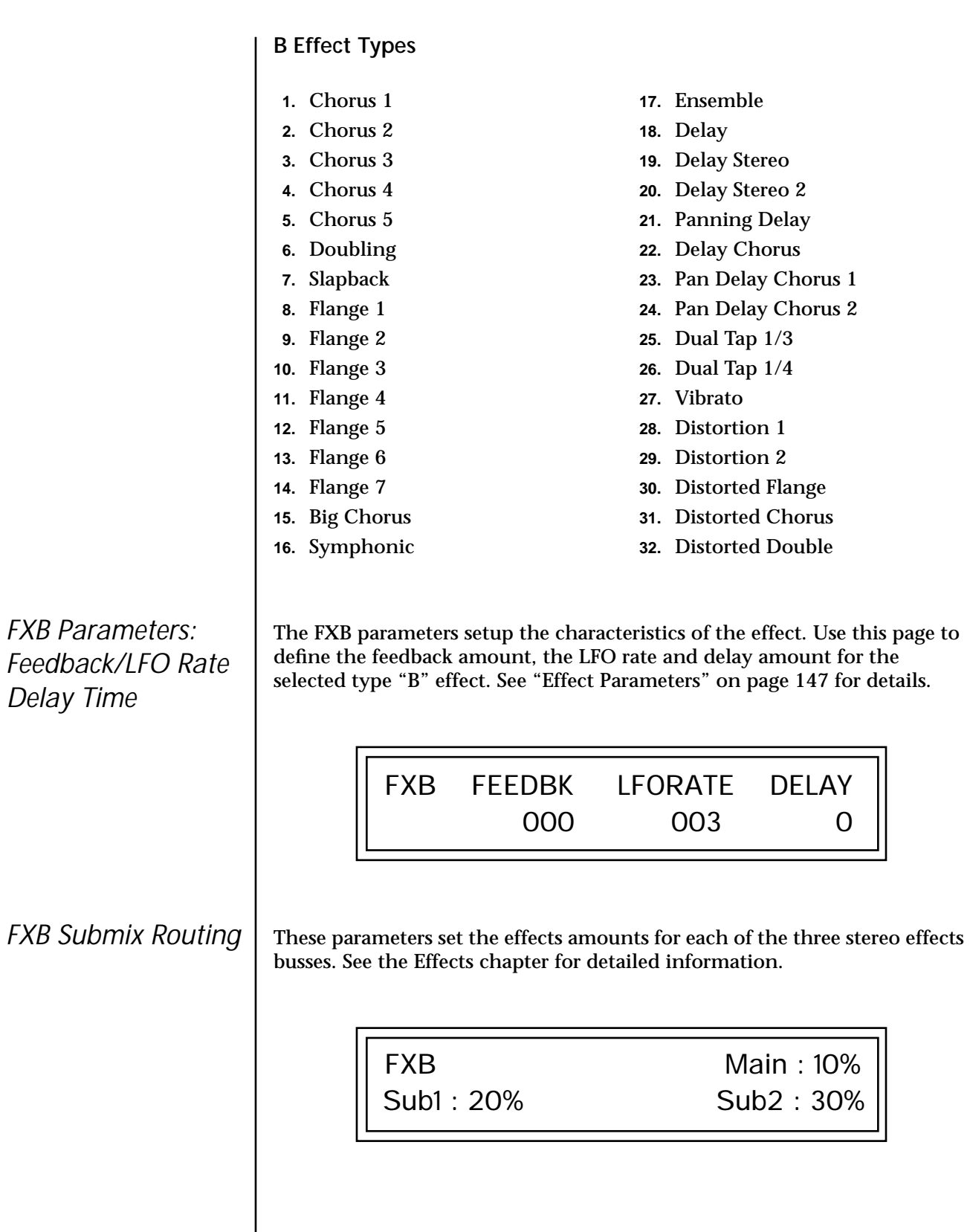

# <span id="page-60-0"></span>**MIDI Parameters**

MIDI parameters control how the Audity 2000 sends and receives MIDI data.

*MIDI Mode* MIDI Mode selects one of the three MIDI modes: Omni, Poly or Multi mode.

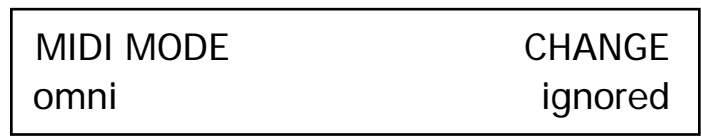

The MIDI Mode Change parameter specifies whether mode changes made through an external MIDI controller are accepted or ignored.

The MIDI modes are as follows:

### **Omni**

Responds to note information on all MIDI channels and plays the preset currently displayed in the main screen.

### **Poly**

Responds only to note information received on the currently selected MIDI channel (on the preset selection screen) and plays that channel's associated preset.

### **Multi**

Responds to data on any combination of MIDI channels and plays the specific preset associated with each of the MIDI channels. You must select multi mode for multitimbral operation.

*MIDI SysEx ID* This page defines the MIDI system exclusive (SysEx) device ID number. The SysEx ID lets an external programming unit to distinguish between multiple Audity 2000 units connected to the same preset editor. In this case each unit must have a unique SysEx ID number.

## \_ *WARNING: When*

*transferring SysEx data from one Audity 2000 to another, the ID numbers of both units must be the same.*

MIDI SYSEX ID

000

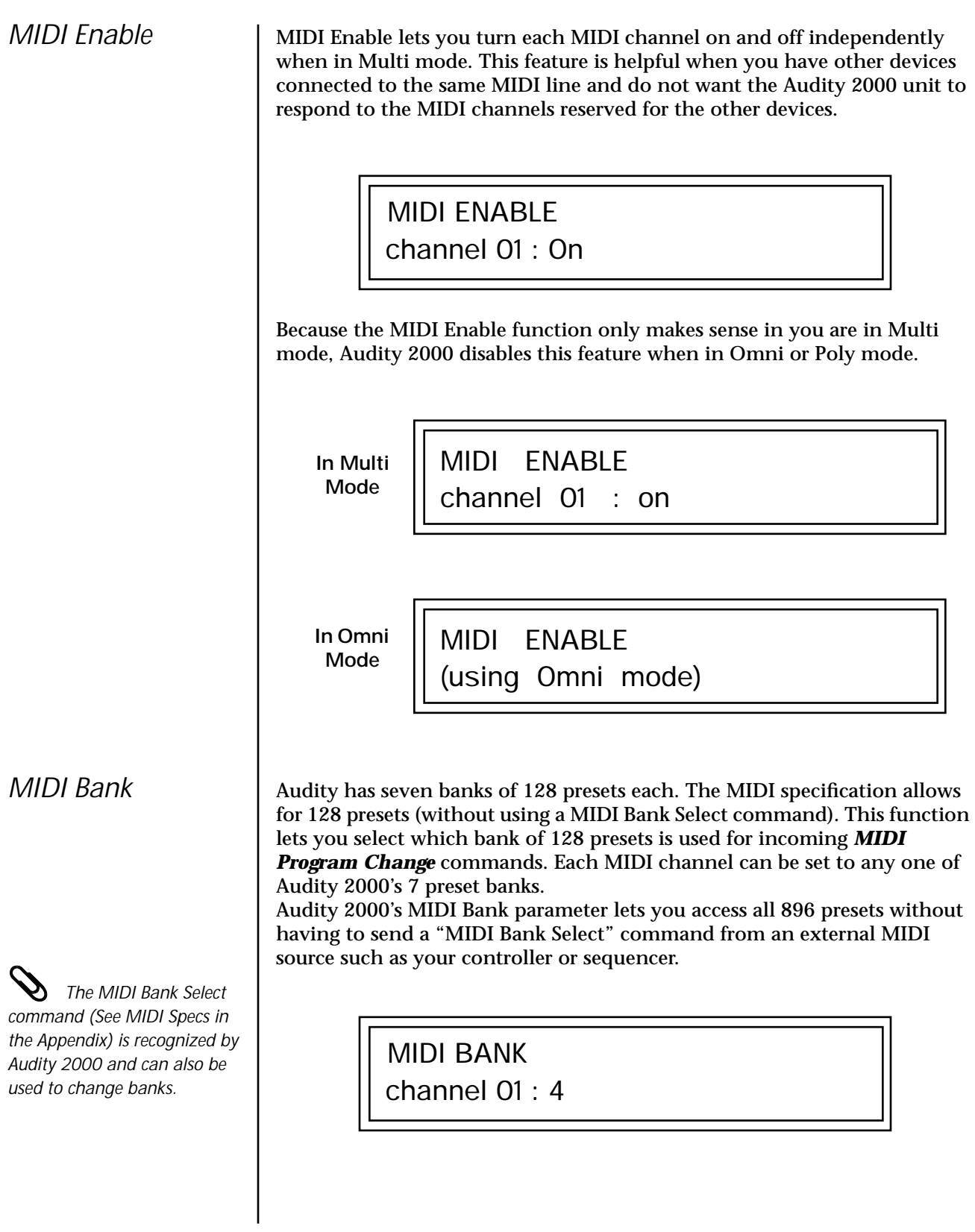

*MIDI Program -> Preset*

 *The Program Change only works for program changes received in Bank 0.*

O *Programs and presets are the same thing. "Preset" is the E-mu term for MIDI program.*

You can remap incoming MIDI program changes to a different numbered preset. This is a handy feature when your master keyboard cannot send a bank change. Any preset can be mapped to any incoming MIDI program change number.

For example, you could set up the Program -> Preset map to call up preset #12 whenever Audity 2000 receives MIDI program change #26.

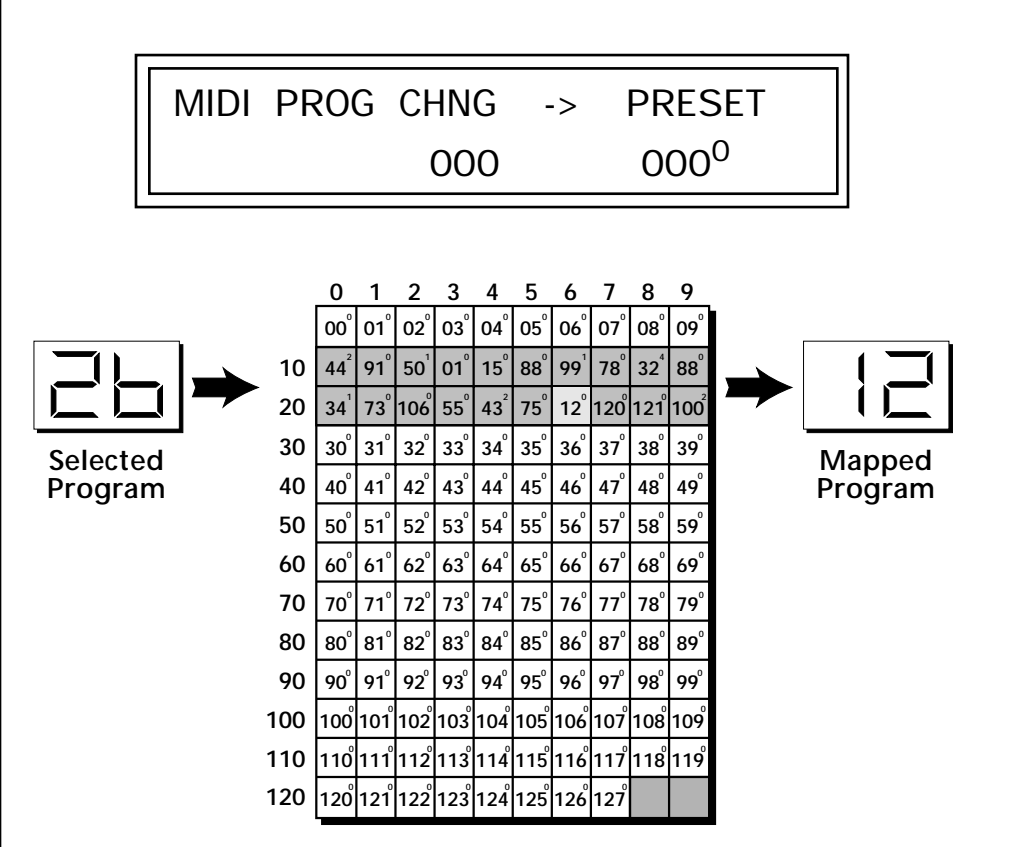

In this chart, program changes 10-29 have been remapped to new preset numbers. All other presets are selected normally.

## <span id="page-63-0"></span>*Receive Program Change*

Use this function to instruct the Audity 2000 to utilize or ignore incoming MIDI preset changes or Bank Select commands for each channel. Use the cursor buttons to select the channel number field, then use the Data Entry Control to select a channel number. Use the cursor button again to select the On/Off field and the Data Entry Control to change the value.

## RECEIVE PROGRAM CHANGE

channel 01 : On

## *Real-time Controller Assignment*

Use these two pages to assign eight real-time control sources. Each MIDI Controller is assigned a letter (A - H). The front panel Controller Knobs *and* eight MIDI controller numbers share the A-H controller routings. MIDI realtime controllers are numbered from 1 to 31. **In this screen you set up which controllers will be received over MIDI.** The Real-time Controller assignment also specifies which controller numbers are transmitted when the "Knobs MIDI Out" is enabled (see ["Knobs MIDI Out" on page 61\)](#page-66-0). The PatchCord parameters in the Edit menu define the effect the controller has on each preset.

REALTIME CONTROLLER #

A: 21 B: 22 C: 23 D: 24

REALTIME CONTROLLER # E: 25 F: 26 G: 27 H: 28

**Note:** Controllers 7 and 10 are already assigned to Volume and Pan for each MIDI channel.

Following are a few of the standardized MIDI Controller numbers.

- 1 Modulation Wheel
- 2 Breath Controller
- 3 Aftertouch
- 4 Foot Pedal
- 5 Portamento Time
- 6 Data Entry
- 7 Volume
- 8 Balance
- 9 Undefined
- 10 Pan
- 11 Expression

<span id="page-64-0"></span>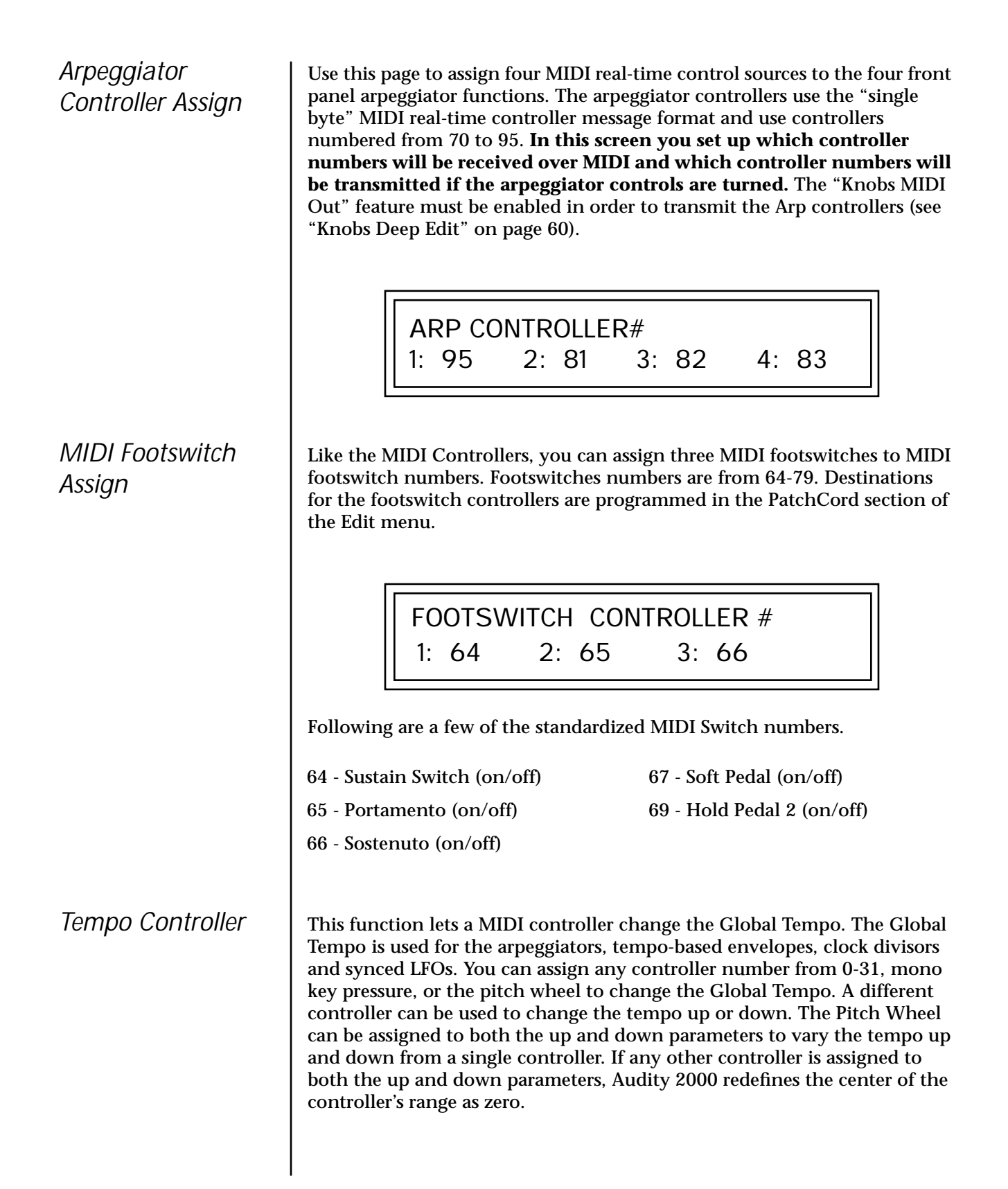

<span id="page-65-0"></span>MIDI Controller values are added to the Global Tempo with an offset range of ±64. When the controller is set to "off" the tempo returns to its original setting. This control has no effect when using an external clock.

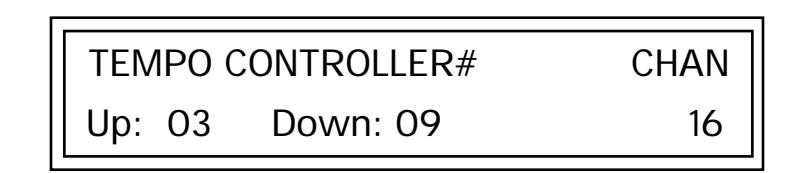

"Quick-Edit" changes the initial controller setting in the preset whenever you move a Control Knob. This parameter selects whether or not the front panel Controller Knobs are used to Quick-Edit the currently selected preset. See ["Controller Knobs" on page 25 i](#page-30-0)n the Operations chapter for more details.

KNOBS PRESET QUICK-EDIT

disabled

This parameter specifies whether or not the front panel controller knobs can be used to edit parameter values in the Master or Edit menus. This is called "Deep-Editing." With Knob Deep Edit disabled, the front panel controller knobs retain their function as real-time controllers even when in the Master or Edit modes.

> disabled KNOBS DEEP EDIT

*Knob Preset Quick-Edit*

 *Quick Edit does not work while in the Edit menu with "Knobs Deep Edit" enabled.*

*Knobs Deep Edit*

**Knobs Deep Edit** *"disabled" is included in the Master Settings SysEx data dump.*

 *Knobs MIDI Out does not work while in any of the editing menus (Master, Edit, Clock, Save/Copy).*

## *Front Panel Knob Calibration*

<span id="page-66-0"></span>*Knobs MIDI Out* This function allows you to select whether or not MIDI controller data is transmitted when you turn the front panel Controller knobs. The knobs transmit on the controller numbers defined by the Real-time Controller Assign parameter (see [page 58\)](#page-63-0) or the Arpeggiator Controller Assign parameter on [page 59 i](#page-64-0)f using the knobs as Arpeggiator Controllers.

## KNOBS MIDI OUT don't transmit

This function calibrates the minimum and maximum values for the five front panel knobs. The controls should be calibrated periodically in order to compensate for normal wear and tear on the controls themselves or if the controls behave strangely. Before calibration, it's usually a good idea to let the unit warm up for about half an hour to ensure you have the maximum range on all the front panel controls.

- *v* **To Calibrate the Front Panel Control Knobs**
- **1.** Press the Master menu button and advance to the Calibrate Knobs page.

CALIBRATE KNOBS Press Enter to Begin Calibration

**2.** Press the Enter button to begin the calibration process. The following screen appears.

> Turn all knobs to MIN Press Enter when ready

**3.** Turn all knobs to their minimum value (which is pegged in the counterclockwise direction), then press the Enter button. The screen briefly flashes, "Reading Values...," then displays:

**4.** Turn all knobs to their maximum value (pegged in the clockwise position), then press the Enter button. The display shows, "Reading Values… Done." Calibration is complete. *MIDI SysEx Packet Delay* Sometimes errors occur if the computer or sequencer to which you are sending MIDI SysEx data is faster or slower than the Audity 2000. The MIDI SysEx Packet Delay command lets you specify the amount of delay between MIDI SysEx packets so the input buffer of your computer does not overflow causing an error. The value range is from 0 through 8000 milliseconds. A Delay value of zero allows full speed MIDI transfer. If you are experiencing data transmission errors, try increasing the delay value until the problem disappears. *Send MIDI System Exclusive Data* This command transmits MIDI System Exclusive (SysEx) data to the MIDI Out port of Audity 2000. The MIDI data can be sent to a computer, sequencer or to another Audity 2000. When transferring data between two Audity 2000s be sure both units have the same SysEx ID number! See ["MIDI](#page-60-0)  [SysEx ID" on page 55 t](#page-60-0)o learn how to change the SysEx ID. Using the cursor key and the Data Entry Control, select the type of MIDI data you want to transmit. Following are descriptions of the types of MIDI data that can be transmitted. **Master Settings** Transmits all parameters in the Master menu except Tuning Table, Program/Preset Map, Multi mode Map settings *(see below),* and Viewing Angle. **Program /Preset Map** Transmits the MIDI Program -> Preset Map. **Tuning Table** Transmits only the User Tuning Table. Turn all knobs to MAX Press Enter when ready MIDI SYSEX PACKET DELAY 300 milliseconds

**The Preset, Volume,** *and Pan information for all 16 channels is included when the Multi mode Map settings are transmitted or received.*

\_ *WARNING: When transferring SysEx data from one Audity 2000 to another, the ID numbers of both units must match.*

### **Multi Mode Map**

Transmits the following parameters:

- **•** Multi Mode Basic Channel
- **•** Multi Mode Effects Control Channel
- **•** Multi Mode Tempo Control Channel

*and for each MIDI Channel…*

- **•** Preset, Volume, & Pan
- **•** Mix Output
- **•** Multi Mode Channel Enable
- **•** Multi Mode Bank Map
- **•** Multi Mode Receive Program Change

**Bank 0 User Presets** Transmits all the user defined presets in Bank 0.

**Bank 1 User Presets** Transmits all the user defined presets in Bank 1.

**Any Individual Preset** Transmits only the selected preset.

The Enter LED will be flashing. Press the Enter button to confirm the operation. To receive MIDI data, simply send the MIDI data into Audity 2000 from another Audity or from a computer/sequencer.

# SEND MIDI SYSEX DATA

bank 1 user presets

*v* **To Record MIDI SysEx Data into a Sequencer:** 

- **1.** Setup the sequencer to receive system exclusive data.
- **2.** Place the sequencer into record mode, then Send MIDI Data.
- **EXECTE:** To Receive MIDI SysEx Data from a Sequencer:

Simply play back the sequence into Audity 2000.

The user key tuning can *be used to tune individual percussion instruments.*

User Key Tuning | User Key Tuning lets you modify the user definable tuning table. The initial frequency of every key can be individually tuned, facilitating the creation of alternate or microtonal scales. Using the cursor key and the Data Entry Control, select the key name, the coarse tuning and the fine tuning. The key name is variable from C-2 to G8. Coarse Tuning is variable from 0 to 127 semitones. The fine tuning is variable from 00 to 63 in increments of 1/64 of a semitone (approx. 1.56 cents). For each preset, the specific tuning table (Equal, Just C, Vallotti, 19-Tone, Gamelan or User) is selected in the Edit menu.

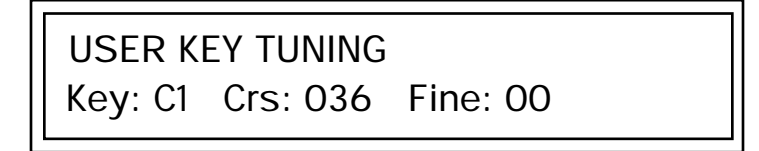

*Output Format* The Output Format parameter sets the audio output format and optimizes the audio output to whichever format is selected. The three available formats are analog, S/PDIF, and AES pro. Choose analog if you primarily use the analog audio outputs. If you are using the digital output, choose either S/PDIF or AES pro to match the format of the receiving device.

OUTPUT FORMAT

analog

The Audity 2000 contains a S/PDIF digital output. The diagram below shows how an adapter cable for AES pro should be wired.

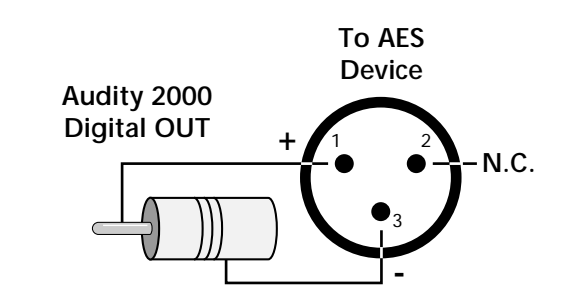

If you use an adapter cable to connect the S/PDIF digital audio output to AES gear, make sure to use high quality, low capacitance cable.

## *Playing Demo Sequences*

*Screen Viewing* 

*Angle*

Audity 2000 has four factory demonstration sequences that let you hear what this incredible machine can do. You can play these demo sequences by accessing the Demo Sequence page.

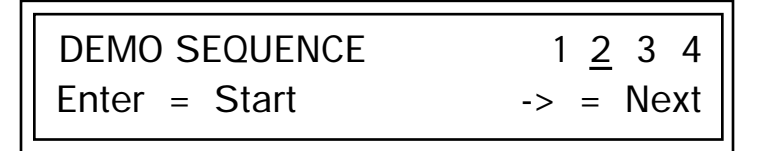

**v** $\mathbb{F}$  To Play a Demo Sequence

- **1.** Advance the cursor to the Sequence Number field and select a sequence number (from 1 to 4).
- **2.** Press the Enter button to start playing the sequence.
- **3.** Press the Enter button again to stop playing the sequence.
- **4.** Press the right cursor key to advance to the next sequence.
- **5.** Repeat steps 2, 3 and 4 to listen to all of the Demo Sequences.
- **6.** Press the Enter button to stop playing the sequence. Press the Master menu button to return to the main screen.

This function changes the viewing angle of the display so that you can read it easily from either above or below the unit. The angle is adjustable from +7 to -8. Positive values will make the display easier to read when viewed from above. Negative values make the display easier to read from below.

VIEWING ANGLE

+0

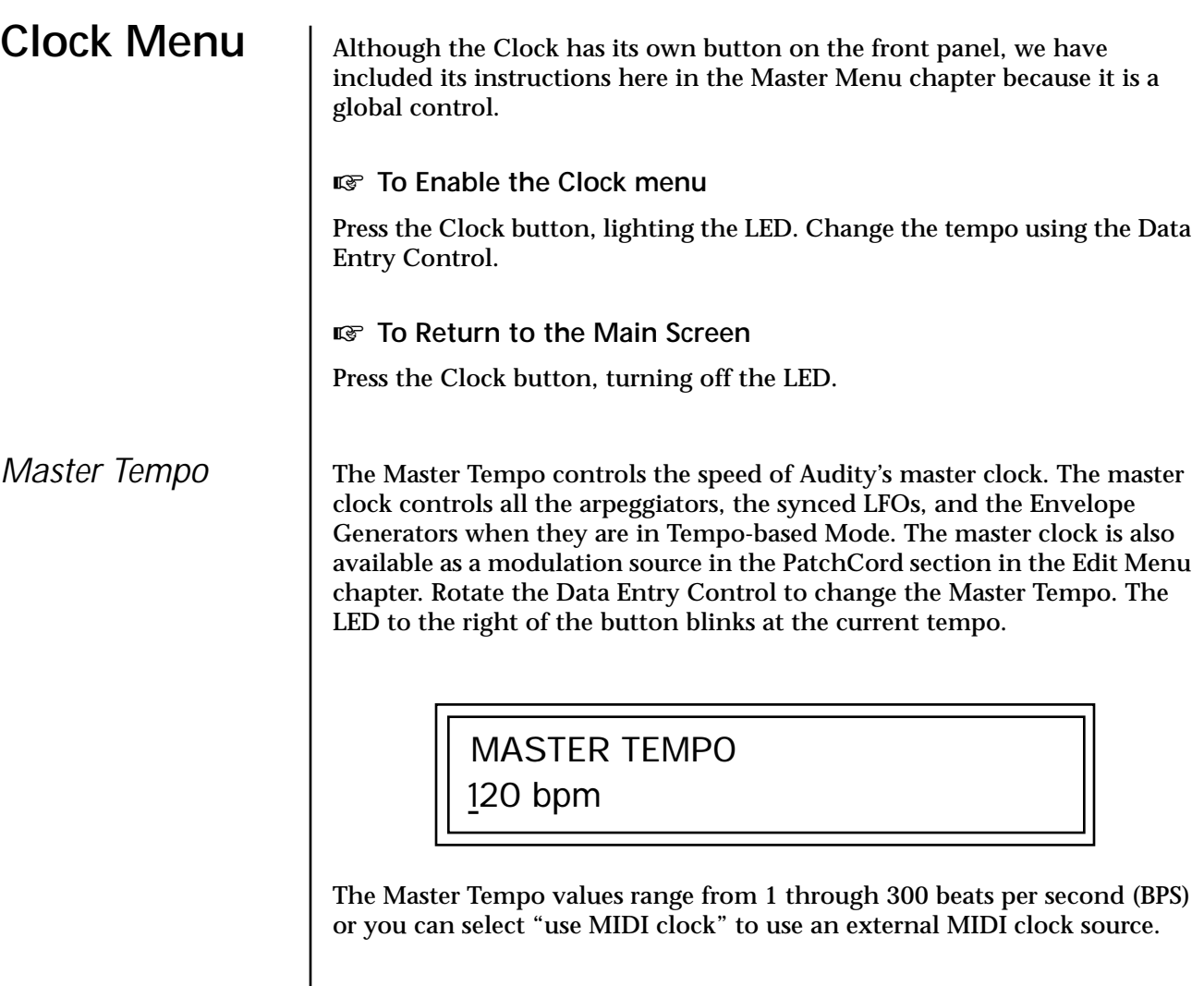
# *Programming Basics*

This chapter explains how Audity 2000 sounds are constructed and contains important background information on how to create your own custom presets.

Your initial involvement with Audity 2000 will most likely be using the existing presets and selecting MIDI channels. While the factory presets are very good, there are some things you will probably want to change eventually, perhaps the LFO speed, the filter frequency or the attack time. You may also want to make your own custom presets using complex modulation routings. There are 256 user locations (Banks 0 & 1) available to store your own creations or edited factory presets. Best of all, it's easy to edit or create new presets using the Edit menu.

Each preset can consist of up to four instrument layers. Each of the four layers can be placed any where on the keyboard and can be crossfaded or switched according to key position, velocity, or by using a real-time control such as a wheel, slider, pedal, LFO or envelope generator. A preset can also be "linked" with up to 2 more presets creating additional layering or splits.

Audity 2000 has an extensive modulation implementation using two multiwave LFO's (Low Frequency Oscillators), three multi-stage envelope generators and the ability to respond to multiple MIDI controllers. You can simultaneously route any combination of these control sources to multiple destinations.

**Modulation** | To modulate means to dynamically change a parameter, whether it be the volume (amplitude modulation), the pitch (frequency modulation), and so on. Turning the volume control on your home stereo rapidly back and forth is an example of amplitude modulation. To modulate something we need a modulation source and a modulation destination. In this case, the source is your hand turning the knob, and the destination is the volume control. If we had a device that could turn the volume control automatically, we would call that device a modulation source.

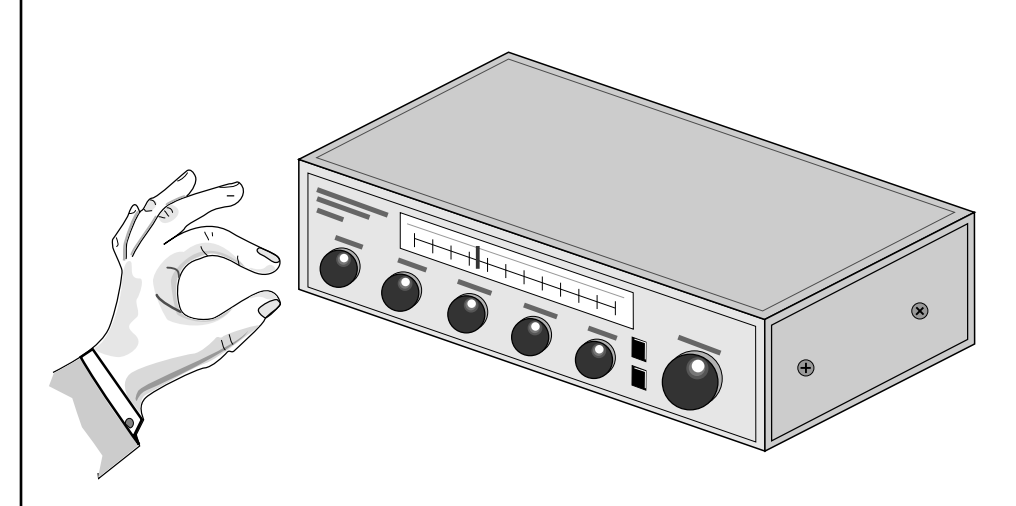

Turning the volume control back and forth on your home stereo is an example of Amplitude Modulation.

Audity 2000 is designed so that each of the variable parameters, such as the volume, has an initial setting which is changed by a modulation source. Therefore in the case of volume, we have an initial volume that we can change or modulate with a modulation source. Positive modulation adds to the initial amount. Negative modulation subtracts from the initial amount.

# **Modulation Sources**

Modulation sources include *Envelope Generators, Performance Controllers* and *Low Frequency Oscillators*. In the previous example, an envelope generator could be routed to automatically turn the volume control as programmed by the envelope, or, a low frequency oscillator could be routed to turn the volume control up and down in a repeating fashion. The following is a list of the modulation sources used in Audity 2000.

**Keyboard Key** Which key is pressed.

**Key Velocity** How fast the key is pressed.

**Release Velocity** How fast the key is released.

**Gate** High if the key is pressed, low when the key is released.

## **Key Glide**

A smoothly changing control source based on the Glide Rate and the interval between the last two notes played.

**Pitch and Mod Wheels** Synthesizer pitch bend and modulation wheels.

**Keyboard Pressure (mono aftertouch)** Key Pressure applied after the key is initially pressed.

**Pedal** A continuously variable pedal controller.

**Miscellaneous Controllers A -H** Any type of MIDI continuous controller data.

**Low Frequency Oscillators (2 per layer)** Generate repeating waves.

**Envelope Generators (3 per layer)** Generate a programmable "contour" which changes over time when a key is pressed.

**Noise & Random Generators** Generate spectrums of noise and random signals.

**Footswitches**  Change a parameter when the switch is pressed.

**Clock Divisor**  The master tempo clock can be divided and used as a modulation source.

**Tip:** Try routing Key *Glide to Filter Frequency if you want the filter to smoothly follow pitch in solo mode. Routing Key Glide to Pan creates another interesting effect.*

**Modulation PatchCords**

 *The controller Knobs assignments printed on the front panel are the system defaults. You can change any of these assignments using the Real-time Controller Assignment page in the Master menu (see [page 58](#page-63-0) for details).*

*Random Sources* | Random modulation sources can be used when you want the timbre of the sound to be "animated" in a random or non-consistent manner.

- **• Key Random 1 & 2** generate different random values for each layer which do not change during the note.
- **•** The **White & Pink Noise** Generators produce varying random values. Both white and pink noise sources are low frequency noise designed for control purposes. Either noise source can be filtered even more by passing it through a lag processor.
- **•** The **Crossfade Random** function generates the same random value for all layers in a preset. This source is designed to be used for crossfading layers, although you may find other uses.

When setting up modulation with the Audity 2000, you define a modulation source and a modulation destination. Then, you connect the source to the destination using "PatchCords." Audity 2000's PatchCords are connected in the software. Audity 2000 has 24 general purpose PatchCords for each layer.

You can connect the modulation sources in almost any possible way to the modulation destinations. You can even modulate other modulators. Each PatchCord also has an amount parameter which determines "how much" modulation is applied to the destination. The modulation amount can be positive or negative. Negative values invert the modulation source.

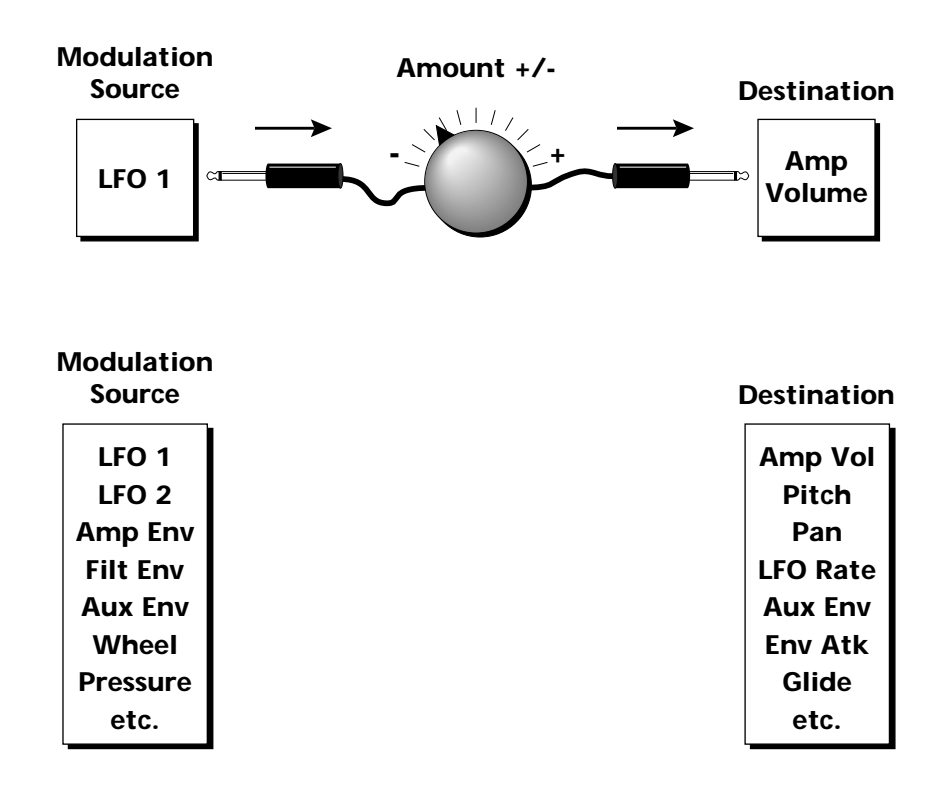

# **Envelope Generators**

An envelope can be described as a "contour" which is used to shape the sound over time in a pre-programmed manner. There are three envelope generators per layer and all of them are the rate/level type.

This is how the rate/level envelopes work: When a key is pressed, envelope starts from zero and moves toward the Attack 1 Level at the Attack 1 Rate. As soon as it reaches this first level, it immediately begins the next phase and moves toward the Attack 2 level at the Attack 2 rate. As long as the key is held down, the envelope continues on through the Decay 1 and Decay 2 stages. If the key is still held when the envelope reaches the end of Decay 2, it simply waits there for you to release the key. When you release the key, the envelope continues into the Release 1 and Release 2 stages, stopping at the end of the Release 2 stage. Audity 2000's envelope generators provide great flexibility for programming both complex and simple envelopes.

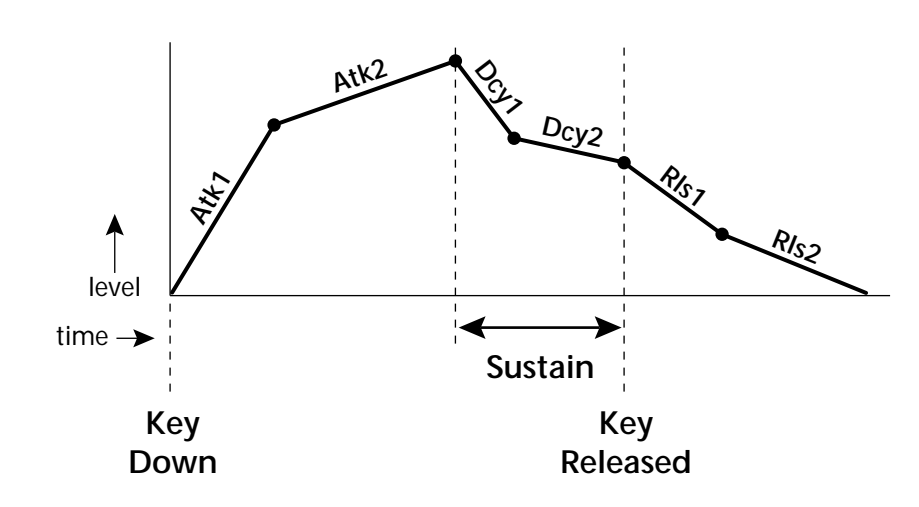

All three envelope generators have the six stages described above. The Volume Envelope generator controls the volume of the voice over time. The Filter Envelope generator is a general purpose envelope most often used to control the filter frequency. Unlike the Volume Envelope, however, the Filter Envelope can have a negative level value as well as a positive level. There is also an Auxiliary Envelope generator which is a general purpose envelope. The Auxiliary Envelope is identical to the Filter Envelope and can have negative as well as positive levels. You can adjust the time of each stage to create myriad envelope shapes, which in turn shape the sound over time.

By routing the Auxiliary *Envelope to control the pitch (PatchCords) you can easily hear the shape of the envelopes you are creating.*

**•** Volume envelopes contour the way the volume of a sound changes over time determining how we perceive that sound. For example, a bell struck with a hammer is instantly at full volume, then slowly dies away. A bowed violin sound fades in more slowly and dies away slowly. Using Audity 2000's Volume Envelope, you can simulate the different types of natural instrument volume envelopes by programming them appropriately.

# **Low Frequency Oscillators (LFOs)**

**Triangle Sine Square Sawtooth 33% Pulse 25% Pulse 16% Pulse 12% Pulse**

A Low Frequency Oscillator or LFO is simply a wave which repeats at a slow rate. The Audity 2000 has two multi-wave LFOs for each channel. The LFO

waveforms are shown in the following illustration.

By examining the diagram of the LFO waveforms, you can see how an LFO affects a modulation destination. The shape of the waveform determines the result. Suppose we are modulating the pitch of an instrument. The sine wave looks smooth, and changes the pitch smoothly. The square wave changes abruptly and abruptly changes from one pitch to another. The sawtooth wave increases smoothly, then changes back abruptly. The sound's pitch follows the same course. Controlling the pitch of an instrument is an easy way to hear the effects of the LFO waves.

Like the Auxiliary Envelope, LFOs can be routed to control any real-time function such as Pitch, Filter, Panning, or Volume. A common use for the LFO is to control the pitch of the sound (LFO -> Pitch). This effect is called vibrato and is an important performance effect. Many presets use this routing with the modulation wheel controlling "how much" LFO modulation is applied. Another common effect, Tremolo, is created by controlling the volume of a sound with the LFO (LFO -> Volume).

You might use the LFOs to add a slight bit of animation to the sound by routing the LFO to control the filter. For this effect, set the LFO "amount" low for a subtle effect.

When a PatchCord amount is a negative value, the LFO shape is inverted. For example, inverting the sawtooth wave produces a wave that increases smoothly, then abruptly resets down.

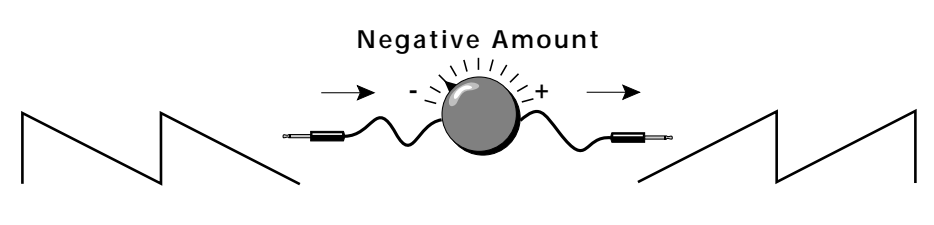

**Sawtooth**

**Inverted Sawtooth**

You can use the Master Clock as a modulation source, to trigger the Filter or Auxiliary Envelope generators, trigger Sample Start, synchronize the LFOs, or directly as a square wave modulation source. The Clock source is available in eight divisions (octal whole note, quad whole note, double whole note, whole note, half note, quarter note, eighth note, sixteenth note). You can use the different rates separately or in conjunction to create complex "synchro-sonic" rhythm patterns. You can also use a MIDI Clock as the Master Clock to synchronize to an external MIDI device such as a drum machine or sequencer.

Clocks are routed exactly like the other modulations sources using the PatchCords. The PatchCord Amount MUST be positive (+) for the clock to pass. By modulating the PatchCord Amount, you can route the divided clocks using real-time controllers or other modulation sources.

When an LFO is triggered by a clock, the LFO wave resets to zero every time the clock wave goes low. If the LFO rate is close to the clock rate, the LFO virtually synchronizes with the clock. If the two rates are far apart, the waveform of the LFO will be mildly or radically altered.

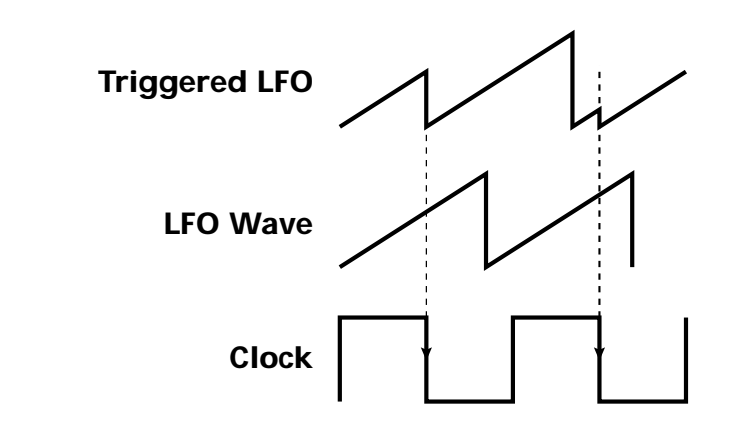

**LFO Trigger** causes the LFO to reset each time the clock waveform goes low.

# **Clock Modulation**

 *Envelopes are triggered on the positive going edge of the clock. LFOs are triggered on the negative going edge of the clock.*

**Programming Basics Clock Modulation**

**LFO Synced to 1/4 Note Clock**

LFOs can also be perfectly synchronized with the clock at any of 25 note divisions. This allows you to create very cool "synchro-sonic" effects that work perfectly with the arpeggiators at any tempo. Choosing one of the note divisors in the LFO rate screen selects the synced LFO function.

There are many possibilities for clock modulation and retrigger. For example, you can create a repeating six segment curve of any shape by triggering the Filter or Auxiliary Envelope generators with the clock. A few other possibilities are listed below.

- **•** Turn different voice layers on and off using different clock divisors.
- **•** Switch between Auxiliary and Filter Envelope retriggering using a slider or footswitch.
- **•** Retrigger LFOs or Envelopes using noise or other LFOs to create random or semi random effects.
- **•** Alter the LFO waveform by modulating the rate of triggered LFO.
- **•** Route multiple clocks with different divisors to the same destination (such as pitch) to create complex patterns. *(Hint: Adjust the PatchCord Amounts.)*

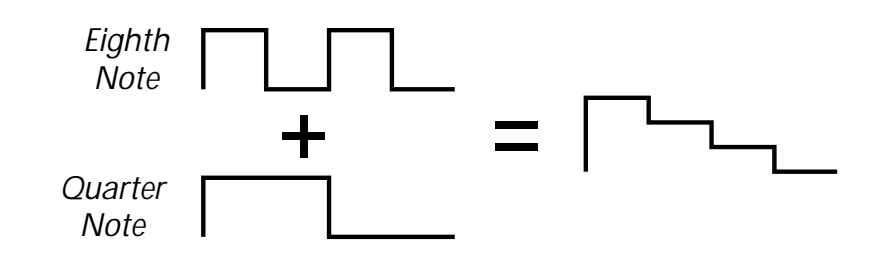

Adding these two clocks together in equal amounts produces a stairstep waveform.

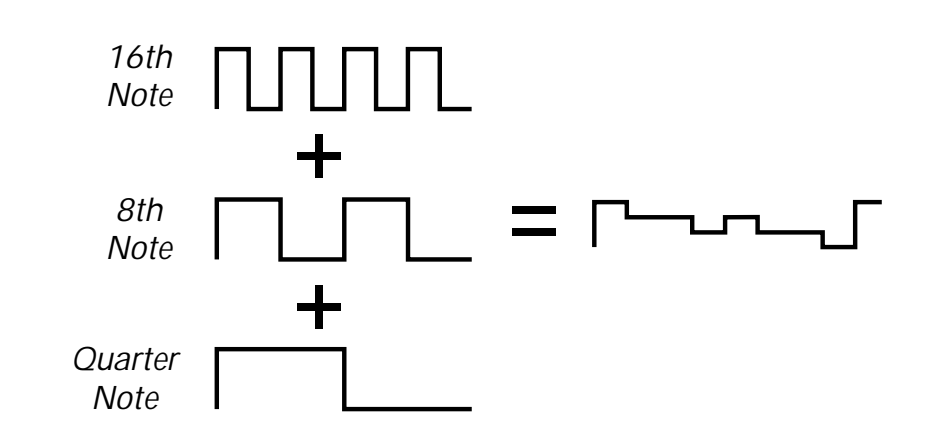

Adding multiple clocks with unequal amounts produces complex repeating patterns.

# **Modulation Destinations**

The PatchCords section of the Edit menu is where you connect sources to destinations. Each PatchCord has an amount associated with it which controls how much modulation is applied.

L1 PATCHCORD #01 ModWhl -> RTXfade +036

The PatchCords screen above and the diagram below show how modulation sources are connected to destinations. The modulation sources can control any of the destinations in the layer.

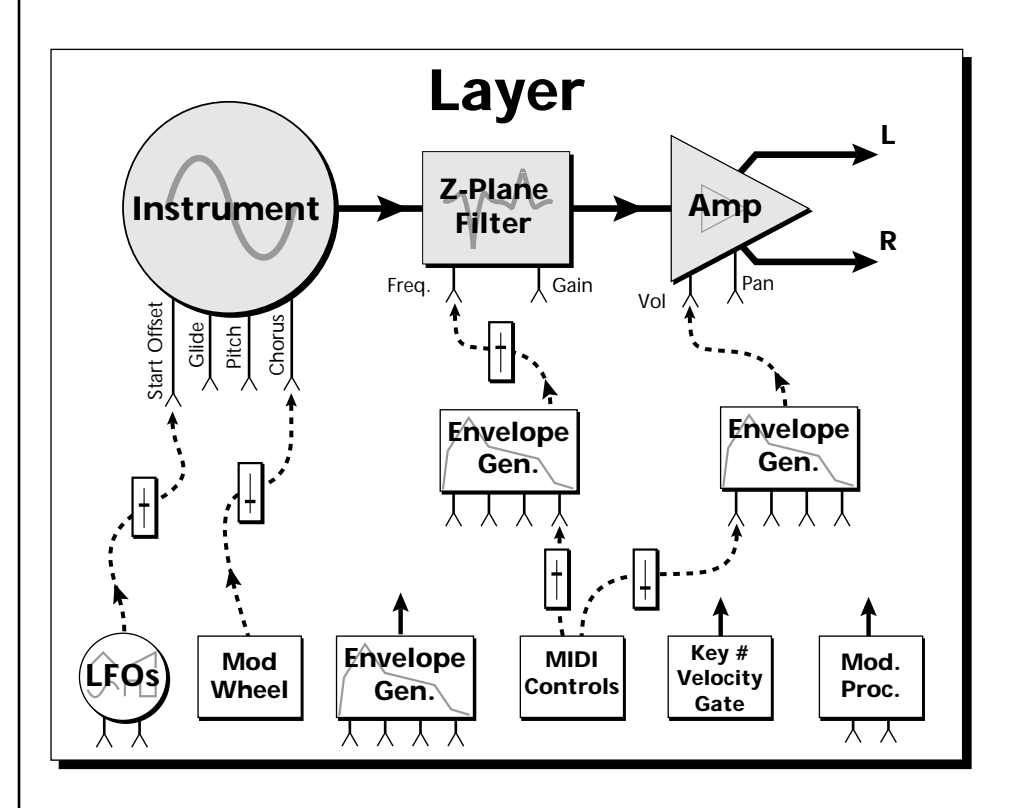

**•** Note-on modulation sources, such as key, velocity and gate output a single value at note-on time. Realtime modulation sources such as LFOs, envelope generators and modulation wheels can be varied continuously.

The possible modulation routings are completely flexible as shown in the diagram above. Multiple sources can control the same destination, or a single source can control multiple destinations.

# **Modulation Processors**

Modulation processors are devices which can modify modulation sources such as LFOs and envelope generators before they are applied to a destination. Modulation processors let you create patches and do tricks which would not be possible otherwise. Audity 2000 implements the following modulation processors:

## **Switch**

Outputs a digital "1" when the input is greater than "0".

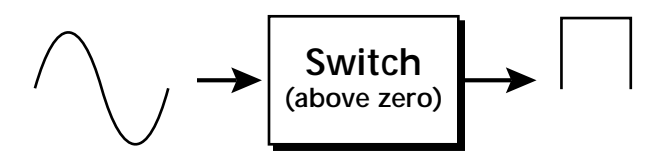

## **Summing Amp**

Lets you add several modulation signals together before applying them to a destination. This processor can save PatchCords when routing the output to multiple destinations.

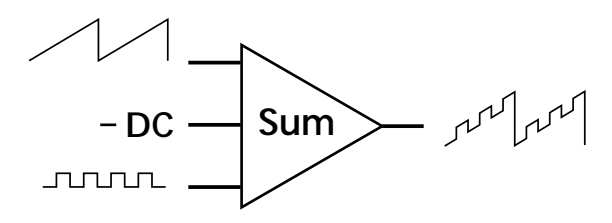

## **Lag Processors**

Slows down rapid changes in the input signal. The output "lags" behind the input at a pre-programmed rate. There are two lag processors, Lag 0 and Lag 1. Lag 1 has a longer lag time than Lag 0.

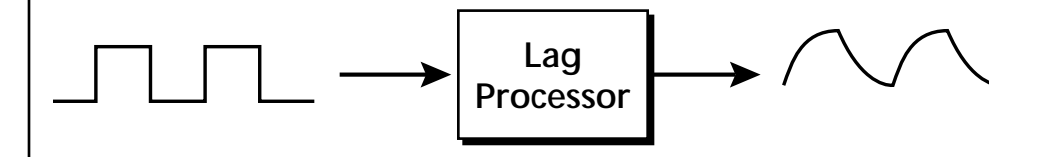

## **Absolute Value** This function inverts negative input values and outputs only positive values.

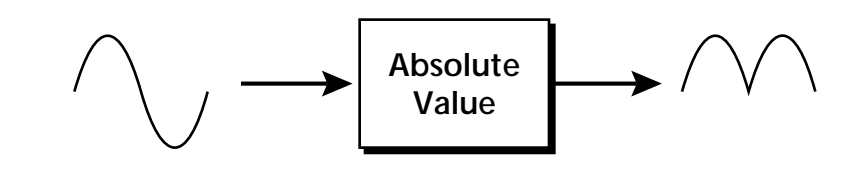

## **Diode**

The diode blocks negative input values, passing only positive values.

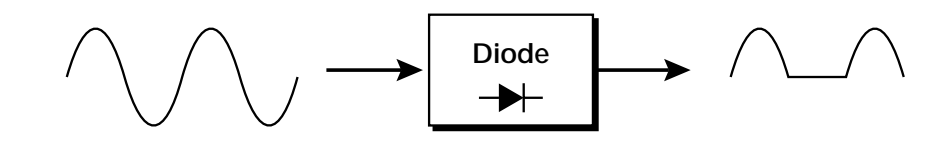

## **Flip-Flop**

The output of this processor alternates between a digital "1" and digital "0" each time the input goes positive from zero or a negative value. With an LFO input, the output will be a square wave of half the input frequency.

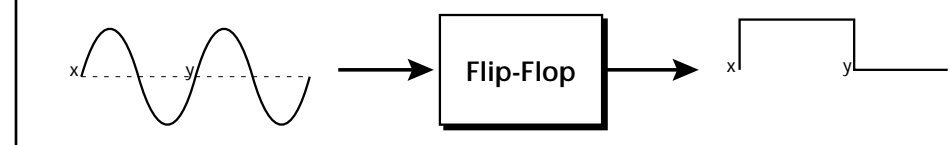

## **Quantizer**

With the input PatchCord set to 100%, the output value is limited to 16 discrete values. The value of the input PatchCord controls the number of steps. The value of the output PatchCord controls the size of the steps.

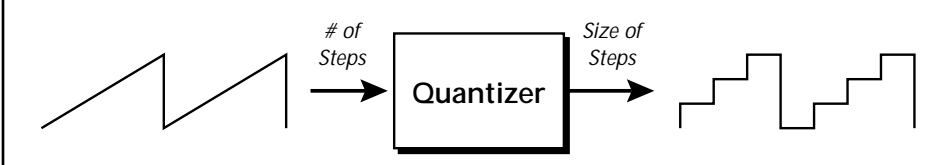

## **4x Gain**

This processor amplifies the modulation source by a factor of 4.

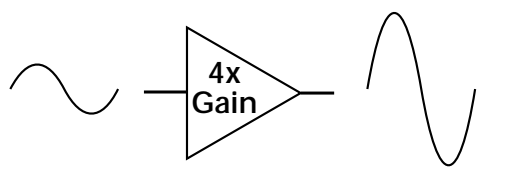

## **Lag Inputs**

The Lag processors can be used as 2 additional summing amps. Lag0sum and Lag1sum are modulation sources which equal the sum of PatchCords connected to the Lag in destination. The summing amp is located before the lag processor as shown in the following illustration.

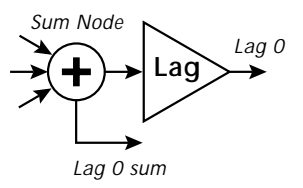

 *The value of a digital "1" is equal to the PatchCord amount.* 

## *Using the Modulation Processors*

Modulation processors are inserted into a modulation routing as shown in the following diagram.

The modular analog synthesizers of yesteryear were incredibly flexible, partly because processing devices could be connected in any order. Modulation processors are designed according to this modular concept. They can be linked and used in a wide variety of ways limited only by your imagination. Consider the following example:

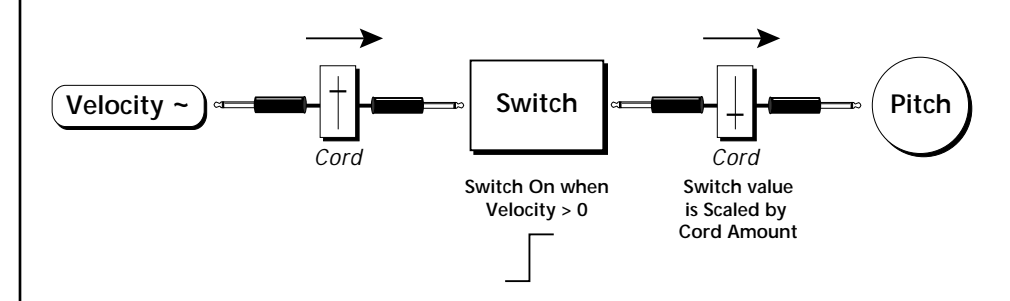

The patch illustrated above is programmed by setting the PatchCord screens as shown below.

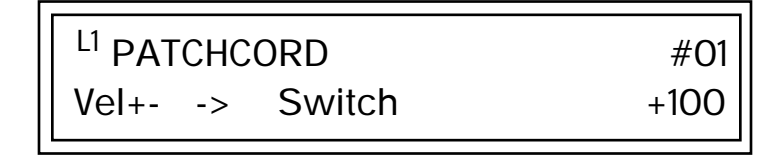

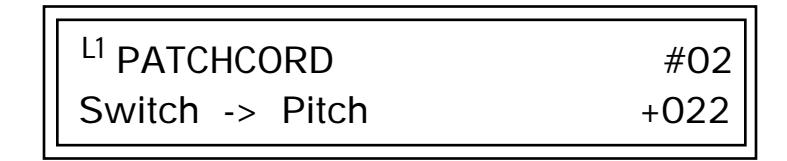

This particular modulation shifts the overall pitch up a fifth when the key velocity exceeds 64. Velocities below 64 play at normal pitch. Velocities of 64 and above are raised a perfect fifth. The Velocity "~" source scales the played velocity around zero. In other words, low velocities (below 64) will have negative values and high velocities (64 and above) will be positive. A velocity of 64 would be zero. The Switch module only outputs a "1" if the input value is greater than zero. This digital "1" value can be scaled through the attenuator on the PatchCord to raise or lower the pitch by any amount. In this case, a scaling value of +22 raises the pitch by a perfect fifth. The amount of the PatchCord on the input to the switch is unimportant because ANY velocity value equal or greater than 64 will flip the switch. If the input PatchCord amount were a negative value however, the action of the velocity would be reversed and velocities less than 64 would raise the pitch and velocities equal or greater than 64 would play the original pitch.

But what if you want the velocity switch point to be something other than 64? Thanks to modulation processors, it can be done. Here's how.

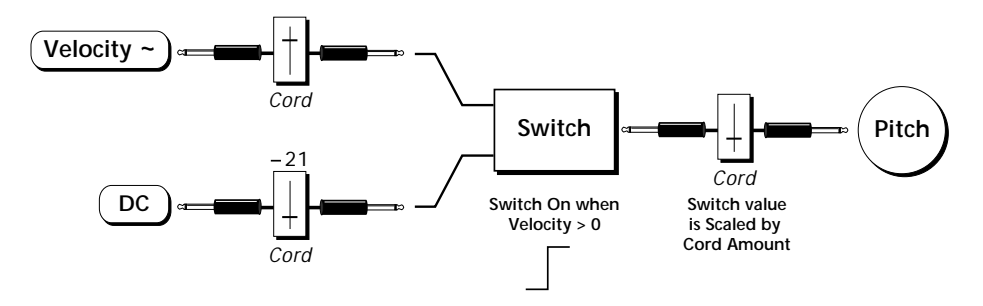

Connect the DC level to the input of the switch along with the velocity value. Note that more than one modulation source can be applied to the input of a processor.

DC offset adds a fixed value based on the PatchCord Amount setting. If applied to the switch along with the velocity, it changes the velocity value required to trip the switch. By setting the DC amount to a negative amount, higher velocity values are required to trip the switch. Setting the DC value to a positive value would bring the velocity switch point down. The PatchCord screens for this patch are shown below.

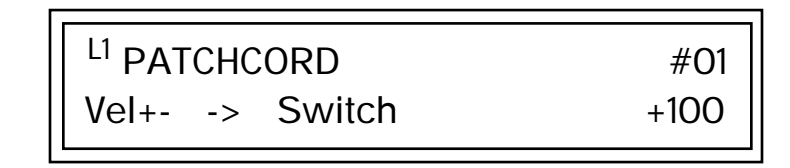

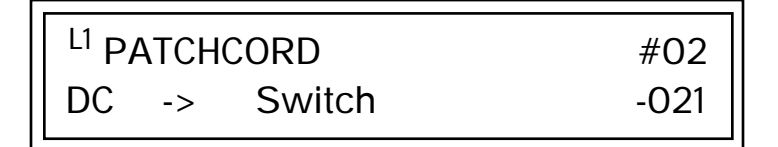

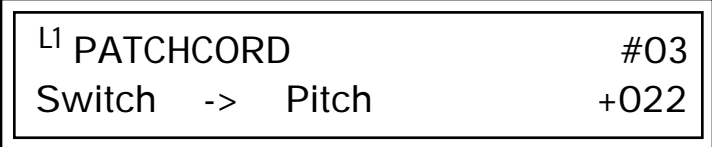

*More Examples* To derive a smooth random function you could route the Pink Noise generator through one of the Lag Processors. A smooth random wave is useful in small amounts to add a degree of natural variation to timbre when routed to filter cutoff. Normal pink noise is low pass filtered audio frequency noise with a 3 dB/octave slope to give equal energy per octave.

Audity pink noise is actually more like very low frequency filtered noise, but it is perfect for use as a random control source.

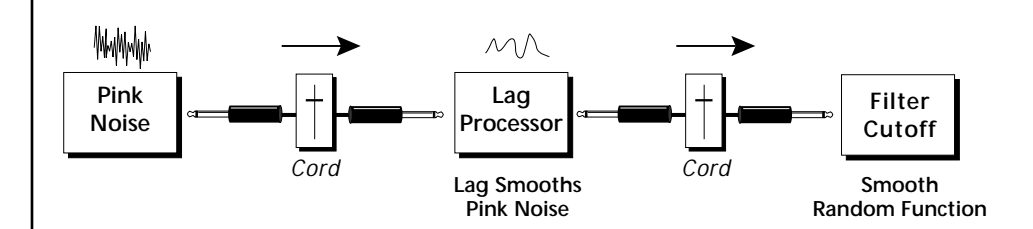

The **Quantizer** can generate interesting whole-tone scales when envelope generators or LFOs are routed to the input. The quantizer turns a smoothly changing input signal into a series of steps. By routing the output of the quantizer to Pitch and adjusting the PatchCord amounts, you can control both the number of steps and the pitch interval of each step.

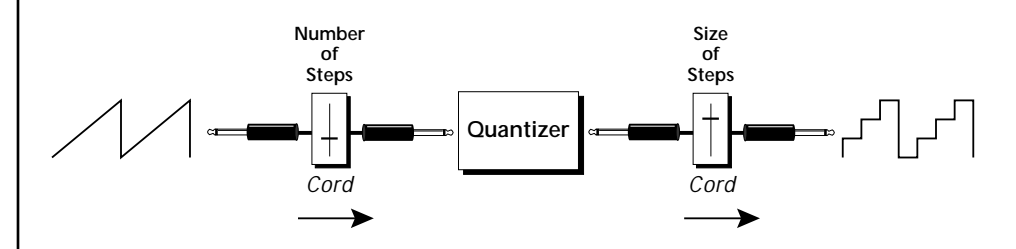

The input PatchCord amount controls how many steps will be generated. With a sawtooth wave (LFO+) feeding the input and the PatchCord amount set to 100%, sixteen steps are generated. The output PatchCord amount controls the size (or interval) of the steps.

Try setting up the following patch exactly as shown below using your favorite preset as a starting point.

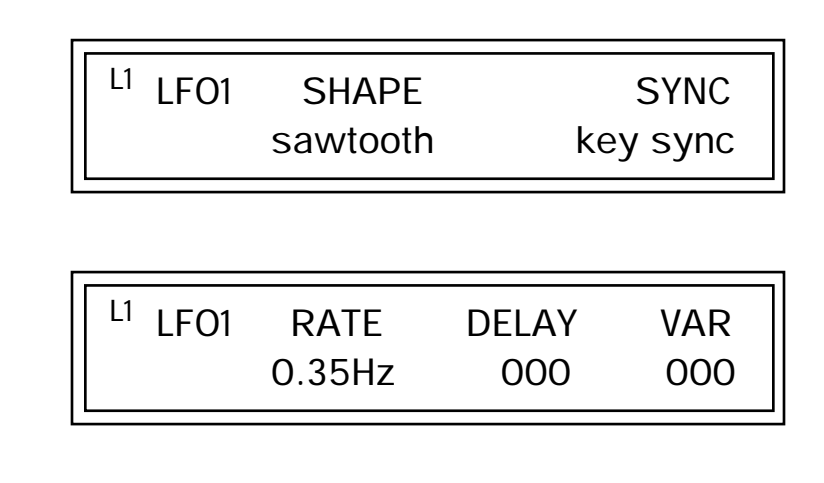

The 4x Amp can be used *to get more steps or increase the interval of the Quantizer.*

O *Experiment with this patch by connecting other sources and destinations to the Quantizer.*

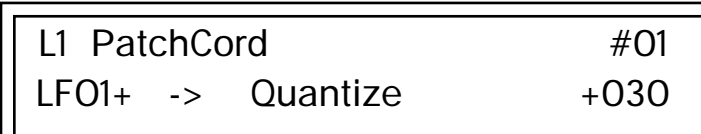

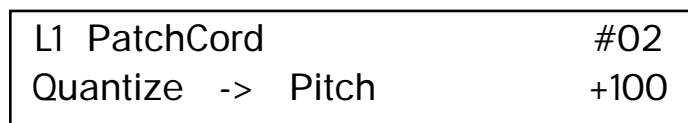

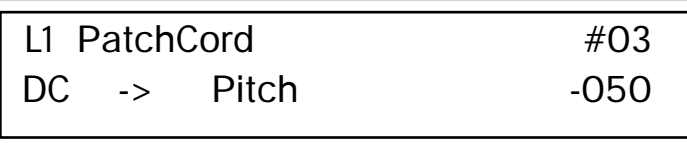

This patch generates an ascending arpeggio every time a key is pressed. A diagram of the patch is shown below. The patch is very straightforward except for the DC offset which was added to bring the pitch down into tune. (Sometimes you have to fix a problem, but using the mod processors there's usually a way around it to achieve the desired result.)

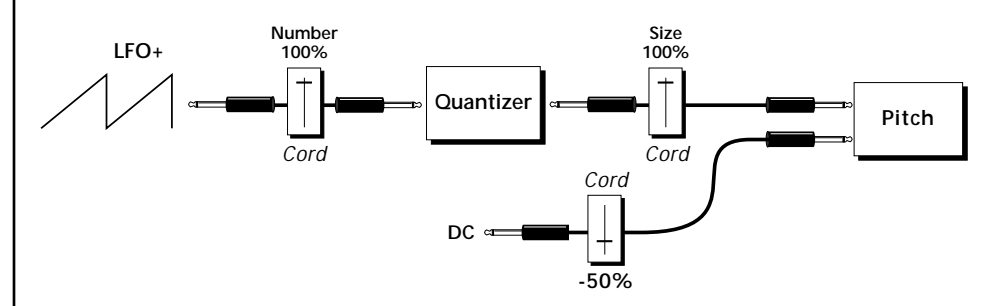

You can start to see some of the possibilities (and there are many). Whenever you find yourself wishing for some esoteric type of control, take a minute to think and see if there is a way to achieve the desired result using the modulation processors.

Now, using what you've learned about modulating processors, see if you can make the Filter Envelope automatically loop.

# **Dynamic Filters**

The block diagram of the Audity 2000's signal path is shown below.

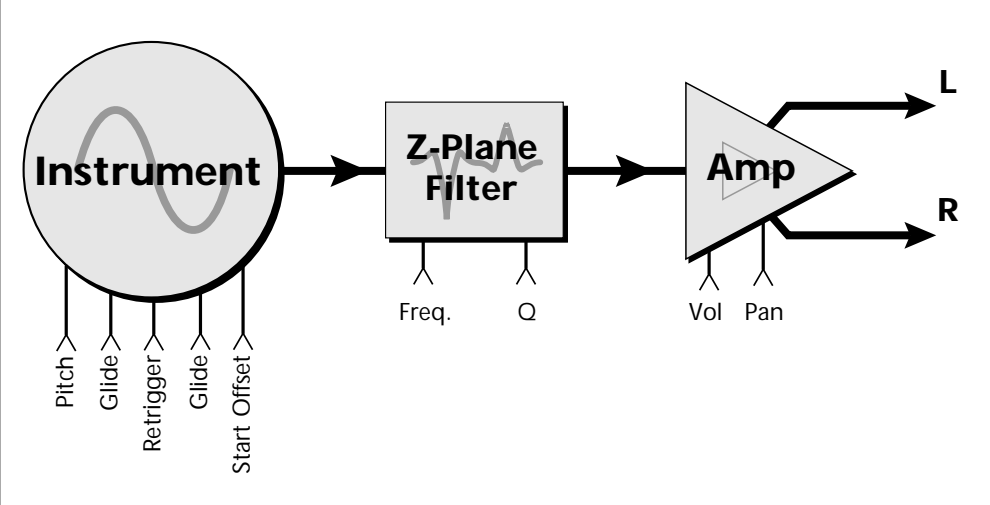

To understand how a filter works, we need to understand what makes up a sound wave. A sine wave is the simplest form of sound wave. Any waveform, except a sine wave, can be analyzed as a mix of sine waves at specific frequencies and amplitudes.

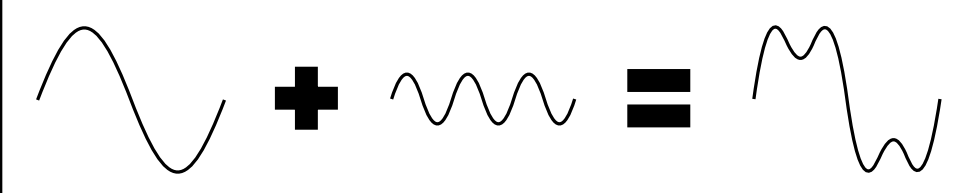

Any waveform can be analyzed as a mixture of sine waves.

One way to represent complex waveforms is to use a chart with frequency on one axis and amplitude on the other. Each vertical line of the chart represents one sine wave at a specific amplitude and frequency.

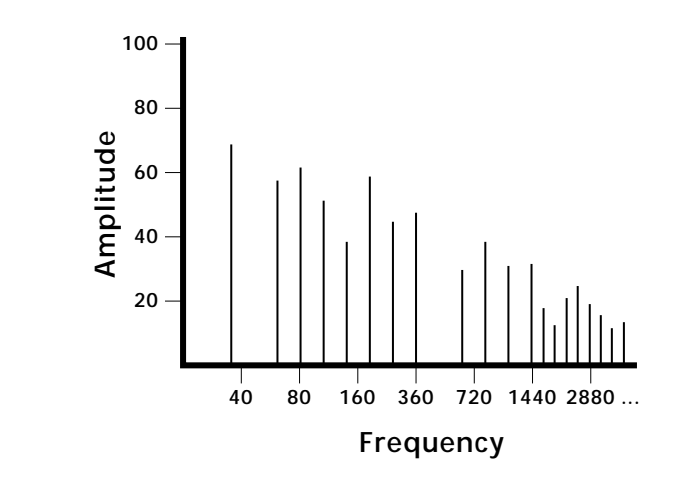

*What is a Filter?* | Most sounds are complex waves containing many sine waves of various amplitudes and frequencies. **A filter is a device which allows us to remove certain components of a sound depending on its frequency.** For example, a *low-pass filter* lets the low frequencies pass and removes only the high frequencies as illustrated in the following diagram.

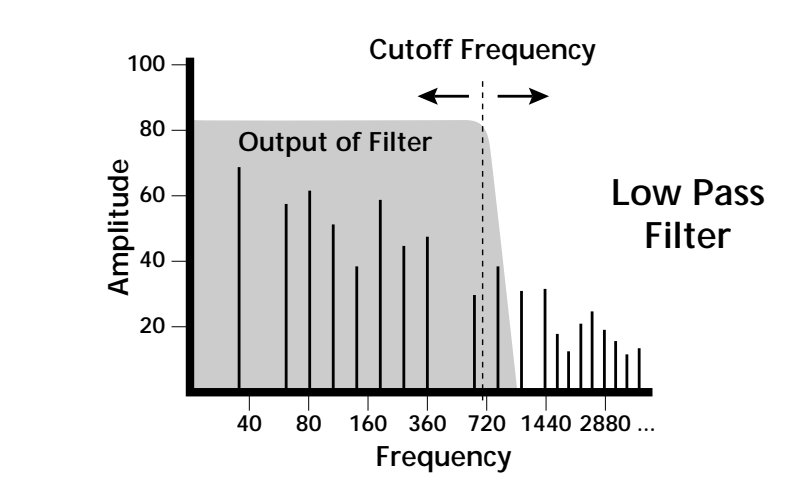

A filter that lets only the high frequencies pass is called a *high-pass filter* as illustrated in the following diagram*.*

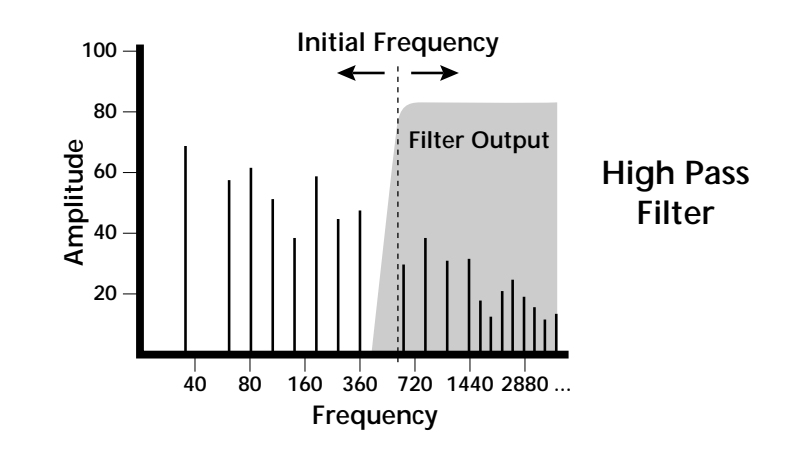

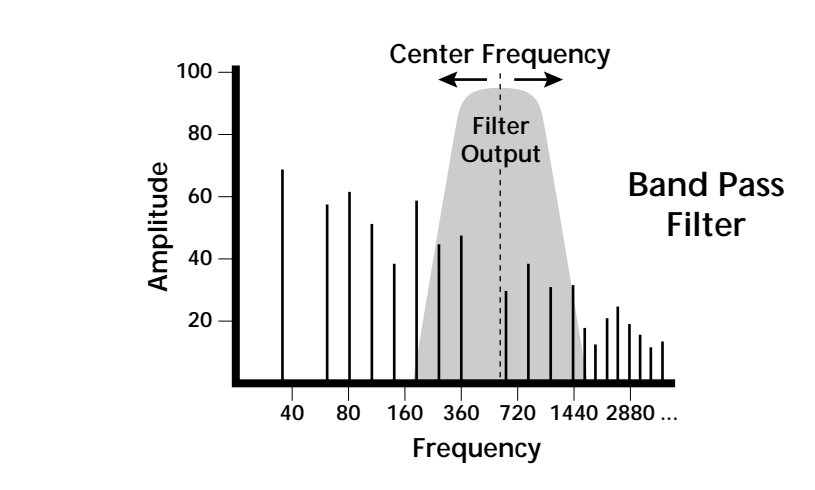

A filter which only lets a certain band of frequencies pass is called a *bandpass filter*.

A *notch filter* is just the opposite of a band-pass filter and is used to eliminate a narrow band of frequencies.

Another control found on traditional filters is called Q or resonance. A lowpass filter with a high Q emphasizes the frequencies around the cutoff frequency. The following chart shows how different amounts of Q affect the low-pass filter response. In terms of sound, frequencies around the cutoff tend to "ring" with high Q settings. If a filter with high Q is slowly swept back and forth, various overtones are "picked out" of the sound and amplified as the resonant peak sweeps over them. Bells and gongs are real world examples of sounds which have a high Q.

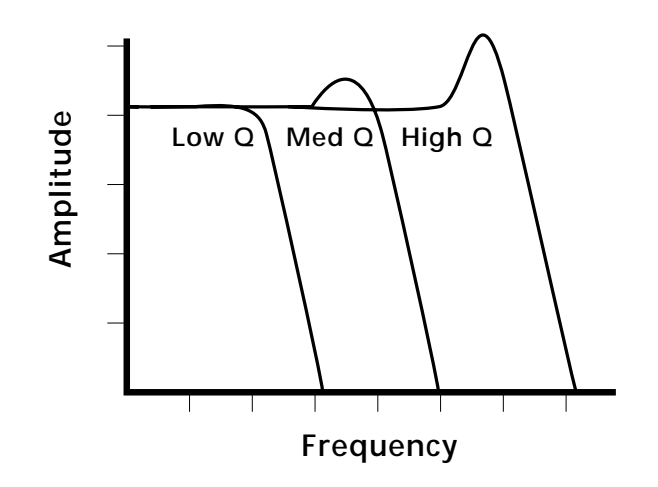

Another characteristic of a filter is the number of poles it contains. Traditional synthesizer filters were usually either 2-pole or 4-pole filters. The Audity 2000 has selectable 2, 4, 6, and even 12-pole low-pass filters. The number of poles in a filter describes the steepness of its slope. The more poles, the steeper the filter's slope and the stronger the filtering action. The tone controls on your home stereo are probably one-pole or two-pole filters. Parametric equalizers are usually either two-pole or three-pole filters.

In terms of vintage synthesizers, Moog and ARP synthesizers used 4-pole filters, Oberheim and E-mu synthesizers were famous for their 2-pole filter sound.

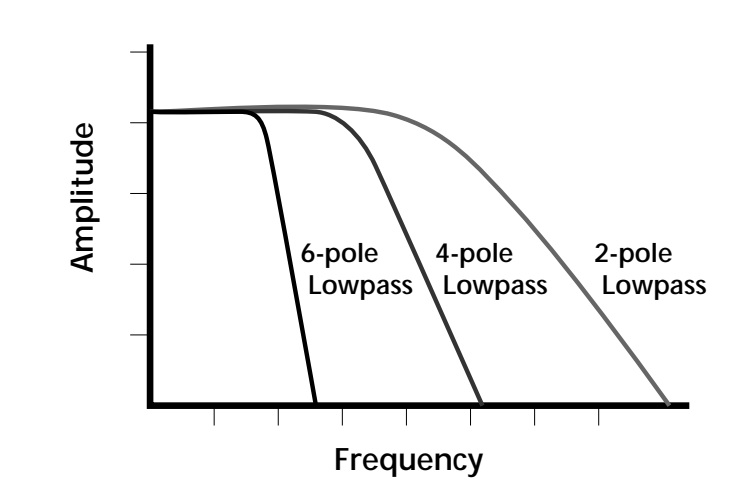

Using a filter, we have a way to control the harmonic content of a sound. As it turns out, even a simple low-pass filter can simulate the response of many natural sounds.

For example, when a piano string is struck by its hammer, there are initially a lot of high frequencies present. If the same note is played softer, there are fewer high frequencies generated by the string. We can simulate this effect by routing keyboard velocity to control the low-pass filter. The result is expressive, natural control over the sound.

If you use an envelope generator to control the cutoff frequency of a filter, the frequency content can be varied dynamically over the course of the note. This adds animation to the sound as well as simulates the response of many natural instruments.

*Parametric Filters* | A more complex type of filter is called a parametric filter or *Swept EQ.* A parametric filter allows control over three basic parameters of the filter. The three parameters are: *Bandwidth, Frequency* and *Gain*. The Bandwidth allows you to select the width of the range of frequencies to be boosted or cut, the Frequency defines the center frequency of the bandwidth, and the Gain parameter either boosts or cuts the frequencies within the selected band by a specified amount. Frequencies not included in the selected band are left unaltered. This is different from a band-pass filter which attenuates (reduces) frequencies outside the selected band.

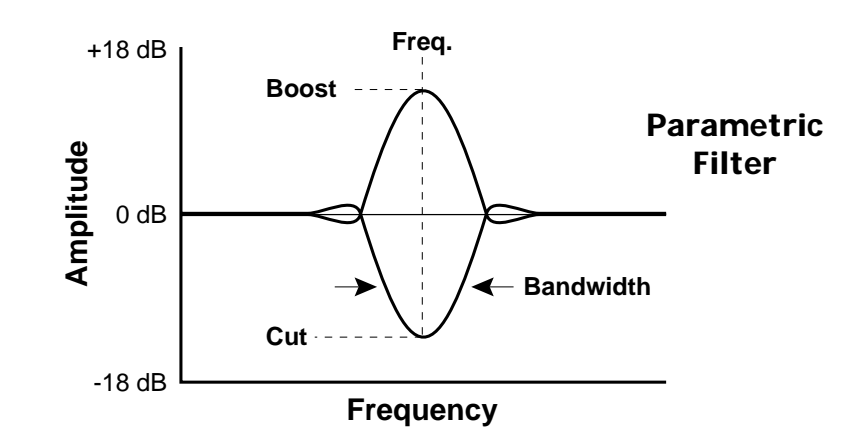

The parametric filter is quite flexible. Any range of frequencies can be either amplified or attenuated. Several parametric sections are often cascaded in order to create complex filter response curves.

If four parametric filter sections were cascaded, it would be possible to create the following complex filter response.

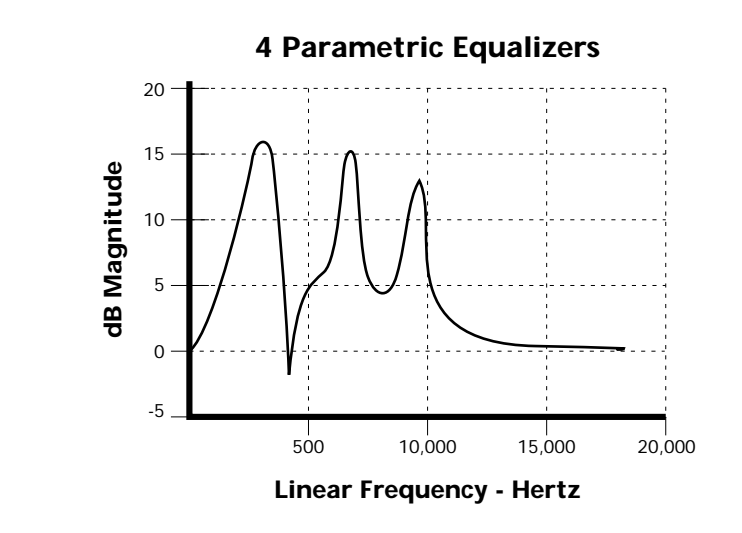

Many natural instruments have complex resonances which are based on their soundboard or tube size. The resonance shown above would be impossible to create using a normal synthesizer filter.

## *The Audity 2000 Filter*

The filter in Audity 2000 is actually much more complex than the four parametric sections described in the last section. As an example of its power, the diagram below shows one of the various ways that the filter can be configured. This amount of filtering is unprecedented in all of electronic music history. (Especially when you consider that we are talking about only one of the 32 channels.)

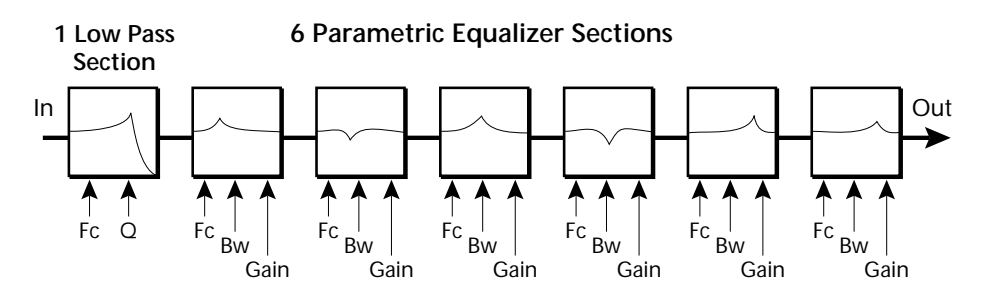

Right away you can see that we now have 20 different parameters to control. Ah, there's the catch. How can all these parameters be controlled effectively? 20 envelope generators? We don't think so.

*The Z-Plane Filter*  $\vert$  A Z-plane filter is a filter which can change its function over time. In a Z-plane filter, we start with two complex filter types and interpolate between them using a single parameter. See the following diagram.

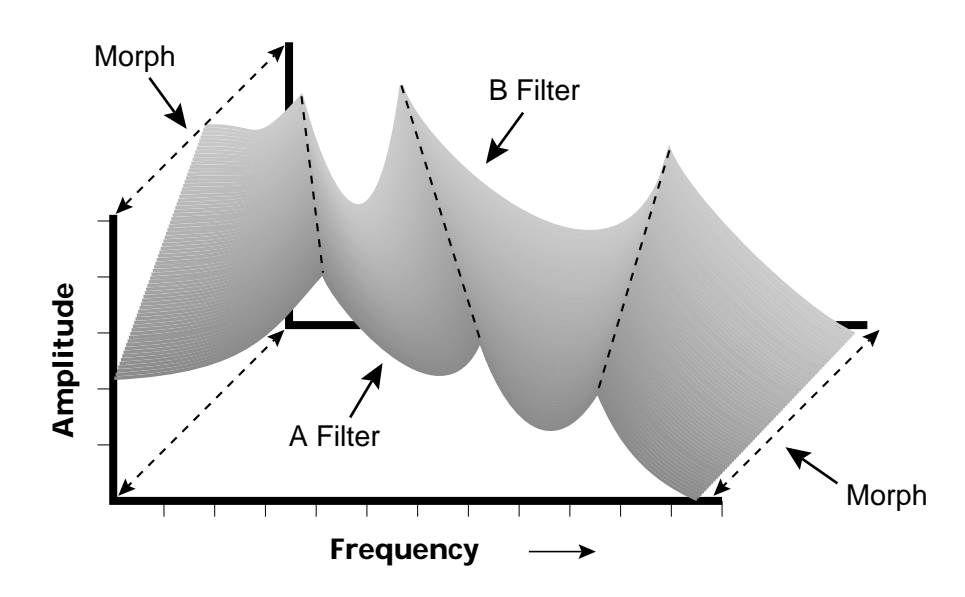

The Z-plane filter has the unique ability to change its function over time.

Filters A and B represent two different complex filters or "frames." Changing a single parameter, the Morph, changes many complex filter parameters simultaneously. Following along the Morph axis you can see

that the filter response smoothly interpolates between the two filters. This is the essence of the Z-plane filter. Through the use of interpolation, many complex parameters are condensed into one manageable entity.

Consider, as an example, the human vocal tract, which is a type of complex filter or resonator. There are dozens of different muscles controlling the shape of the vocal tract. When speaking, however, we don't think of the muscles, we just remember how it feels to form the vowels. A vowel is really a configuration of many muscles, but we consider it a single object. In changing from one vowel to another, we don't need to consider the frequencies of the resonant peaks. You remember the shape of your mouth for each sound and interpolate between them.

This Z-plane filter sweep can be controlled by an envelope generator, an LFO, modulation wheels or pedals, keyboard velocity, key pressure, and so on. In fact, any of the modulation sources can control the Z-plane filter.

Because creating the complex filtering is difficult and very time consuming, we have created 50 different filters and installed them permanently in ROM for your use. You simply select and use the filters in a manner similar to choosing an instrument. Because there are so many types of filters to choose from, the number of possible permutations is staggering.

**Signal Flow** | Going back to the Signal Path diagram for a single channel we can reexamine the complete signal path.

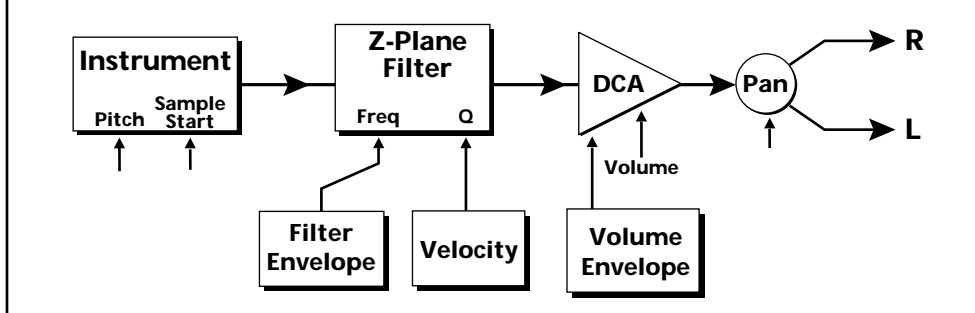

## **Instrument**

This is the sampled sound wave. The pitch of the instrument can be modulated by any modulation source. The sample start point can be changed only at the time the note is played.

## **Z-Plane Filter**

The Z-Plane Filter is used to shape the harmonic content of an instrument. The filter envelope is commonly used to shape the harmonic content dynamically over time but the filter frequency can be modulated by any source. The Q parameter can be modulated only at note-on time. There are 50 types of filters available. See ["Filter Types" on page 111 f](#page-116-0)or a complete list of the filters.

## **Digitally Controlled Amplifier (DCA)**

Together with the Volume Envelope, the DCA is used to shape the volume contour of a sound. The DCA can be controlled by any modulation source. Velocity is often used as a modulation source for the DCA so that the harder you play, the louder the sound becomes.

## **Pan**

Adjusts the balance of sound to the left and right channels. Pan can be modulated by any modulation source.

# **MIDI Channels and Real-time Controls**

*controls are automatically routed in Audity 2000:*

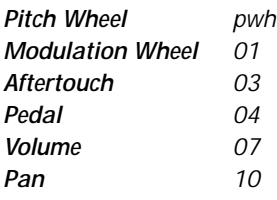

The MIDI real-time controllers may seem confusing at first, but they are really very simple once you understand them. You already know that there are 16 MIDI channels to use. Each of the 16 MIDI channels uses three basic types of messages; note on/off, preset changes, and continuous controller messages. Your MIDI keyboard, in addition to telling the Audity which note was played, can also send real-time control information which simply means control occurring in real-time or "live." (You may be using a MIDI device other than a keyboard, but for simplicity's sake we'll presume that you are using a keyboard.) Real-time control sources include such things as pitch wheels or levers, modulation wheels or levers, control pedals and aftertouch and are used to add more expression or control.

Your MIDI keyboard sends out real-time controller information on separate continuous controller numbers. There is a set of 32 continuous controller numbers for each of the 16 MIDI channels. Some of the controllers, such as the modulation wheel, volume, and pan have standardized numbers. For example, volume is usually sent on continuous controller #7. Your keyboard may have other real-time controls such as a control pedal or data sliders which can also be programmed to control the Audity 2000. *The following MIDI* 

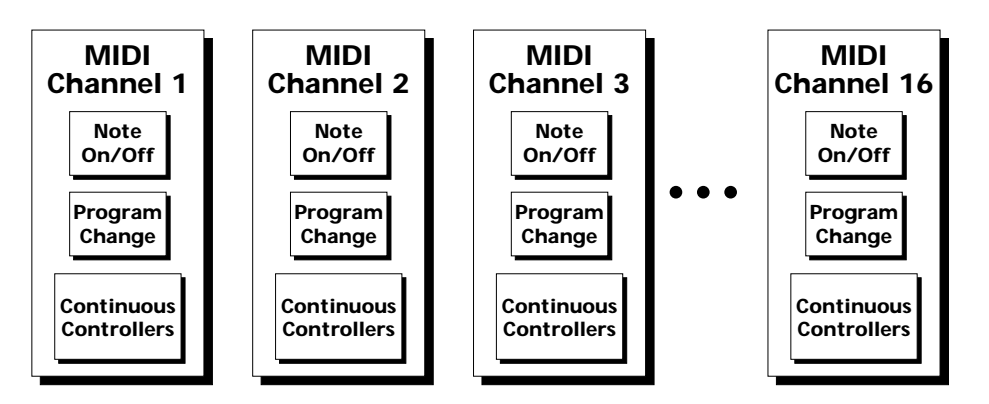

Any MIDI controller can be routed to any modulation destination. First, you have to know which controller numbers your keyboard transmits. Most modern MIDI keyboards let you select a controller number for each control on the keyboard. For example, it may let you select a number from 0-31 for the data slider. The realtime controller numbers that the keyboard transmits must match the numbers Audity 2000 is receiving, otherwise nothing will happen when you move the controls.

Suppose you wanted to send the four data sliders on your master keyboard. Audity can handle 8 MIDI controllers (A-H) of your choosing. "MIDI A-H" are simply names for the internal connections that link external MIDI continuous controllers to the PatchCord section of Audity. There are two parts to the connection. First, MIDI controller numbers are assigned to the letters A-H in the Master menu. Next, the letters A-H are connected to synthesizer control parameters in the PatchCord section of the Edit menu. The PatchCord Amount scales the amount of each controller by a positive or negative value.

The factory presets have the MIDI A-H controls connected to standard synthesizer functions (marked on the front panel of Audity 2000). By choosing any four of the eight standard functions, your four sliders will work the same on every preset. The chart below shows how this might work if your keyboard transmitted the slider settings on MIDI controllers 12-15.

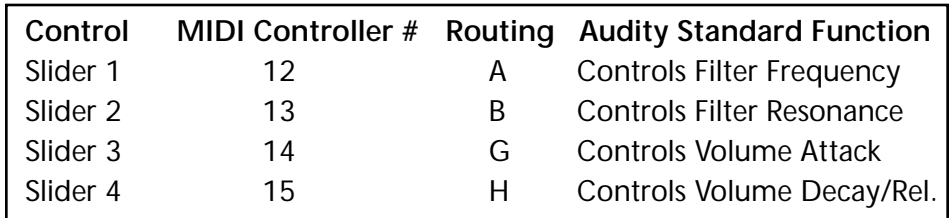

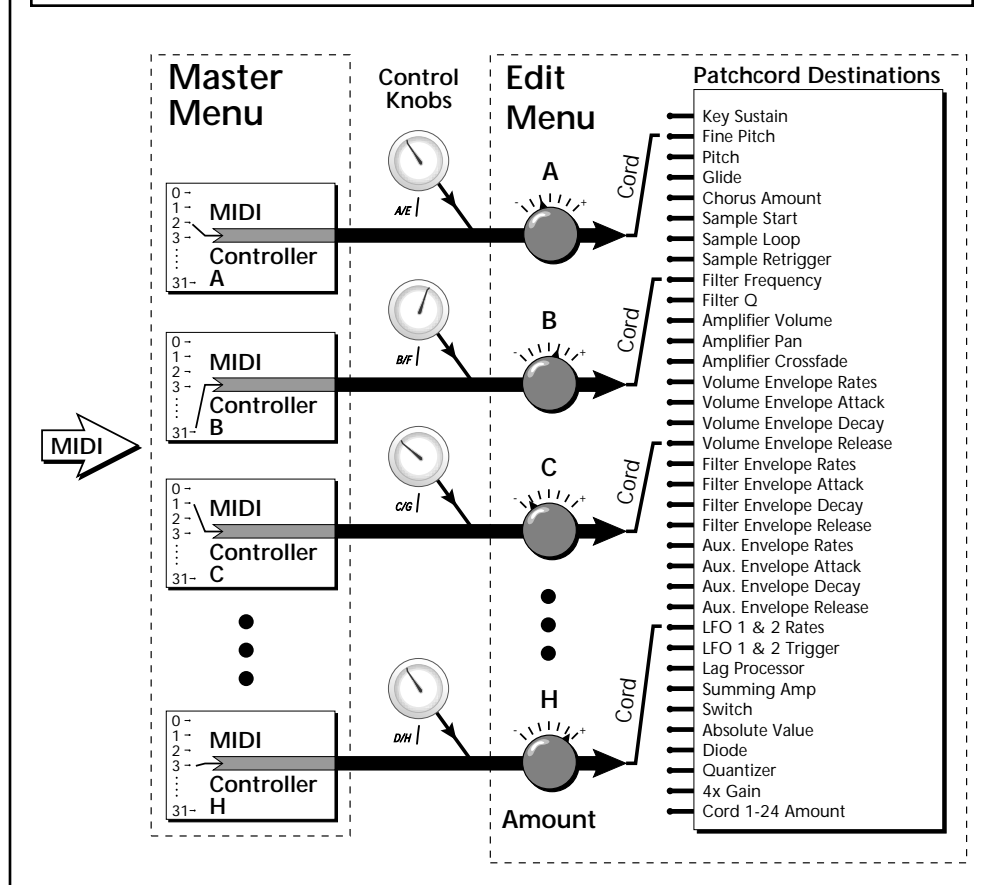

MIDI A-H are internal connections which simultaneously carry front panel controller knob data and MIDI continuous controller data.

The four controller knobs on the Audity 2000 front panel work just like MIDI real-time controllers. The four controller knobs are permanently assigned to controllers A-H. Pressing the control button adjacent to the row of knobs selects A-D, E-H or Arpeggiator functions for the knobs. The front panel knob (A-H) and the MIDI controller number assigned to that letter, both control the same parameter that you select in the PatchCord screen.

*Stereo Mix Outputs* | Audity 2000 has three sets of polyphonic stereo outputs (Main, Sub 1 and Sub 2). The channels used by a particular preset or a particular MIDI channel can be directed to appear at any one of these three stereo outputs. This feature is useful for adding signal processing (EQ, reverb, etc.) of individual sounds prior to final mixdown. By panning a preset completely left or right, it can be routed to a single output jack.

> All presets are routed to the Main outputs automatically unless plugs are inserted into the Sub 1 or Sub 2 outputs.

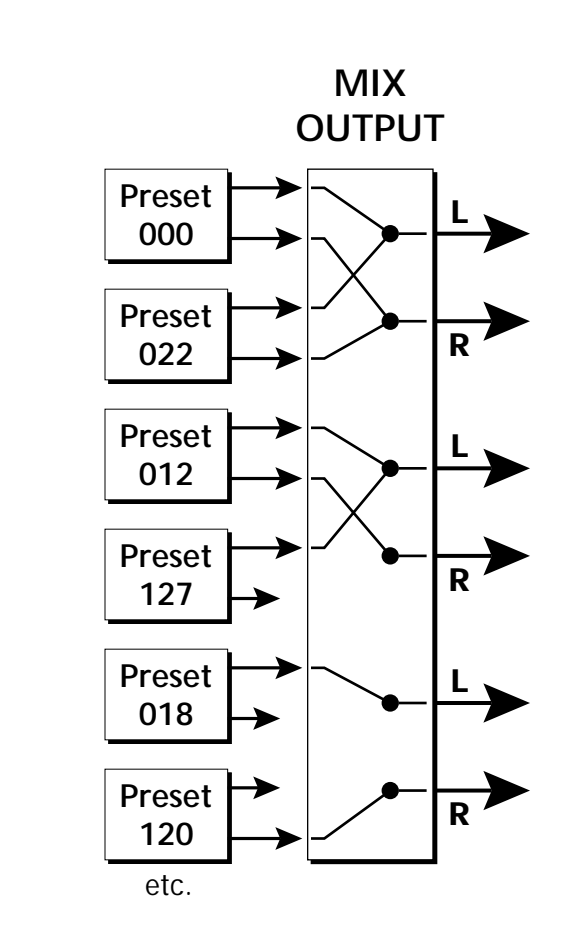

Each preset can be routed to one (and only one) set of stereo outputs.

# *Edit Menu*

The Edit Menu contains four layers of preset parameters that you can modify and then save as preset information in one of the user preset locations.

There are four instrument layers in the Edit menu. See the illustration on the next page for a description of the Preset Layer model.

## *v* **To Access the Edit Menu**

Press the Edit button, lighting the LED. The Edit Menu screen displays the menu page most recently selected since powering up Audity 2000. The cursor appears below the first character of the screen heading on line one.

## **v** To Scroll through Layers

Place the cursor below the layer field. Rotate the Data Entry Control to scroll through the layers.

## **v** $\mathbb{F}$  To Scroll through Pages

Place the cursor below the page title field. This will automatically be done when you press the Home/Enter button. Rotate the Data Entry Control to scroll through the pages.

## **v** $\mathbb{F}$  To Change a Parameter

Place the cursor below the parameter field. Rotate the Data Entry Control to change the parameter value.

 *While the Edit menu is activated, all incoming MIDI preset changes on the selected channel are ignored.*

# **Four Layer Architecture**

Audity 2000 provides a 4 layer instrument structure. Each layer is a complete synthesizer voice with 50 types of filters, over 64 modulation sources, more than 64 modulation destinations and 24 patchcords to connect everything together. In addition, the four layers can be crossfaded or switched by key position, velocity or any real-time modulation source.

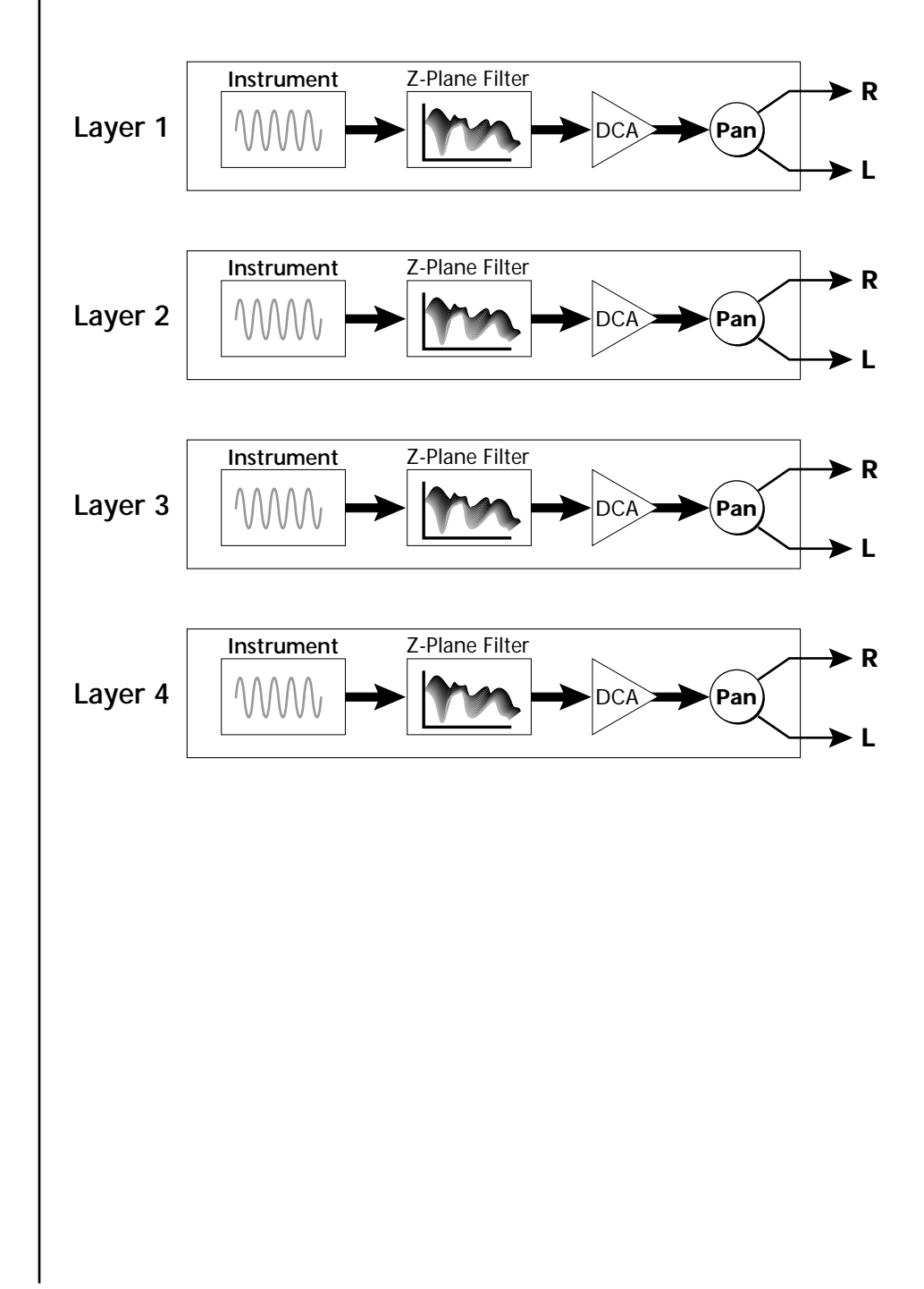

# **Defining Layer Parameters** The Edit menu parameters define the four layers and include the instrument assigned to the layer, the ranges of the layer, tuning, envelopes, filters, and patch cords. These parameters are defined for each layer on an individual basis (based on the currently selected layer). See "[Common](#page-130-0)  [Preset Parameters" on page 125 f](#page-130-0)or global preset settings. *Selecting an Instrument* The Instrument parameter defines which of the available instrument sounds is played by the current layer. *Defining Key Range* The Key parameter defines the range on the keyboard used by the current layer. The Key range is from C-2 through G8. To define the range, set the low key value and the high key value. Layers can be crossfaded according to key position by adjusting the Low and High Fade parameters. The first Fade field determines how many semitones it takes the layer to Fade In from the low key. The second Fade field determines how many semitones it takes the layer to Fade Out to the high key. The screen shot above and the diagram below show Layer 1 being <sup>L1</sup> INSTRUMENT 000 –default preset– **C-2 C-1 C0 C1 C2 C3 C4 C5 C6 C7 C8 G8** Middle C  $L1$  KEY: LO FADE HIGH FADE C-2 000 C2 012 Fade In Fade Out

faded out over a one octave range.

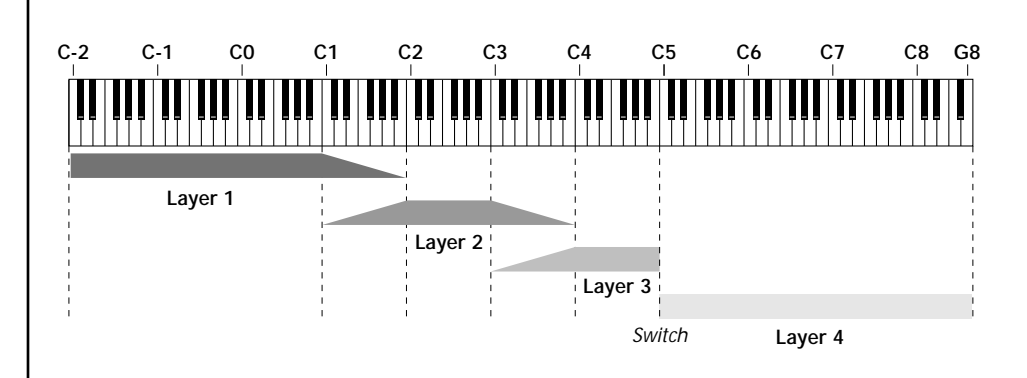

With a High Fade value of zero (as in layer 3 of the diagram), the layer simply switches off at the high key.

## *v* **To Switch Layers According to Key Position**

The Key Range parameter allows you to create a "split" keyboard with up to four sounds adjacent to each other on the keyboard. This is shown in the diagram below.

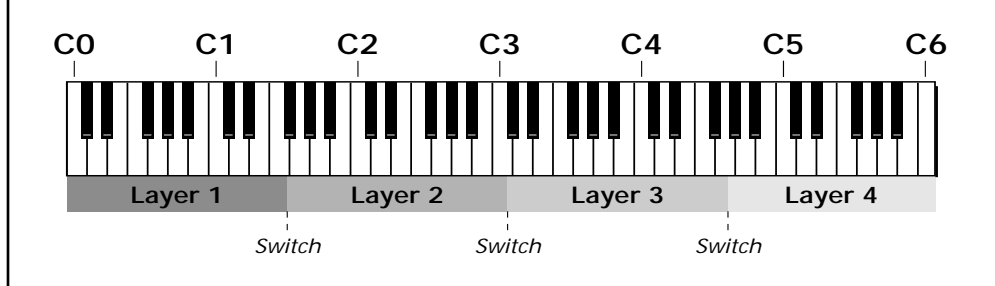

Just assign the low and high key range for each of the four layers with Fade set to zero. Set the Low and High Keys so they don't overlap other layers.

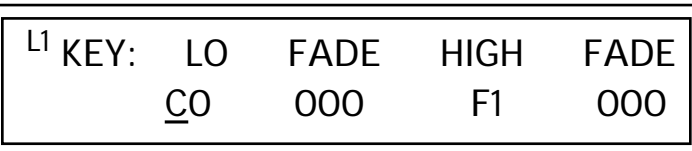

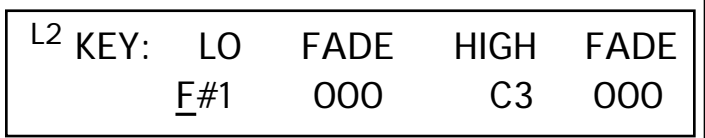

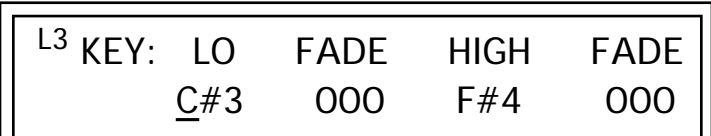

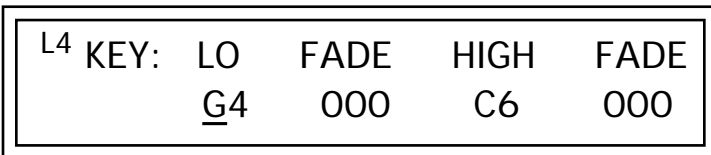

If two layers do overlap, both will play as shown in the next example.

## **v<sub>®</sub>** To Stack Layers

If the ranges of two or more Layers overlap it is called *stacking layers*. All Layers assigned to a key sound when the key is played. This is shown in the following diagram. It's very easy to stack layers. Simply duplicate the key ranges for any layers you want to stack.

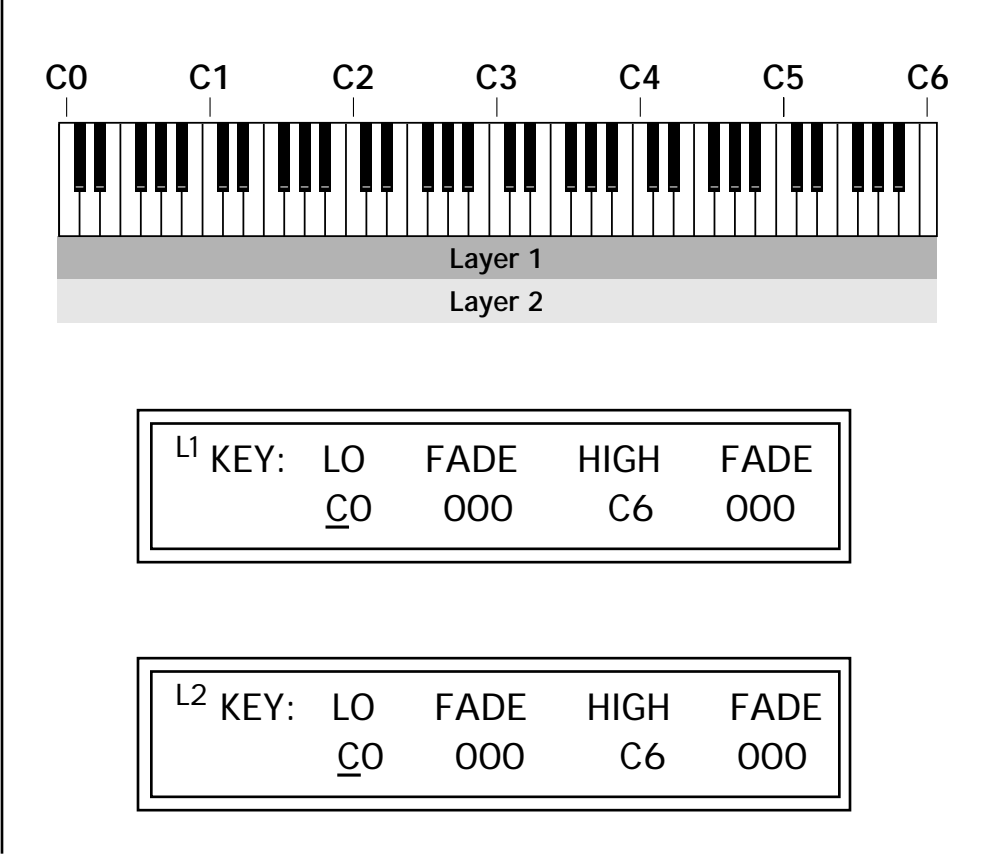

## *Defining the Velocity Crossfade Range*

Velocity is a measure of how hard the key is pressed. Velocity Range lets you control the volume of the layers using velocity. Using this function you can crossfade or cross-switch between layers according to how hard you play the keyboard.

Set the velocity range of the layer by defining the high and low velocity values. Values range from 0 (off) to 127 (hardest)

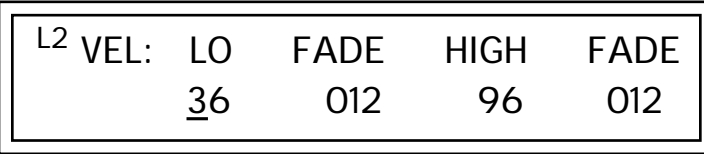

The Fade fields define the velocity crossfade range for the currently selected layer. The first Fade field defines the Fade In range for the low velocity value. The second defines the Fade Out range for the high velocity value.

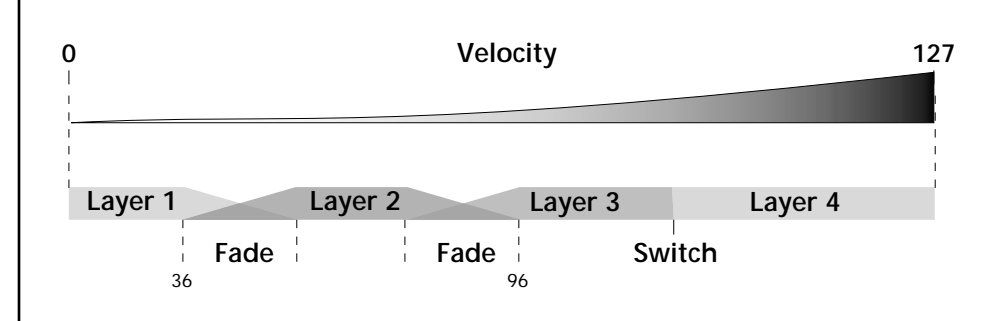

With soft playing, Layer 1 sounds. As you play harder, Layer 1 gradually fades out and Layer 2 fades in. When the keyboard is played hard, Layer 3 plays.

## *v* **To Set Up a Velocity Crossfade Between Layers**

Set the velocity fades so that layer 1 fades out with higher key velocity, while layer 2 fades in. At a velocity of 64, the two sounds are equal volume. You may want to adjust the fade in and fade out points to achieve a natural sounding crossfade. These parameters vary depending on the sounds.

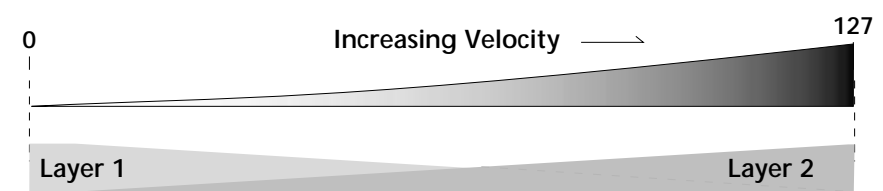

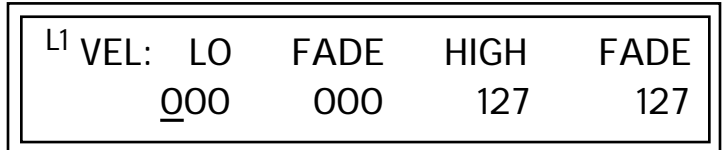

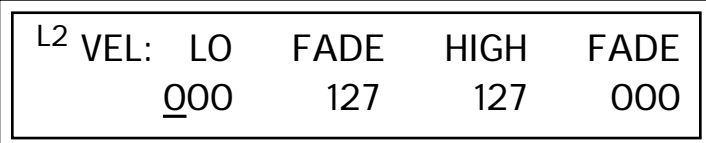

*Defining the Real-time Crossfade Range* 

The Real-time Crossfade window lets you control the volume of the four layers using a real-time controller such as a front panel knob, a pedal or an LFO or Envelope generator. The controller is defined by the PatchCord parameter (see ["PatchCords" on page 121\).](#page-126-0)

The Fade fields define the crossfade range in velocity for the currently selected layer. The first Fade field defines the Fade In amount for the low Real-time Control value. The second defines the Fade Out amount for the high Real-time Control value. The Fade value range is from 0 to 127.

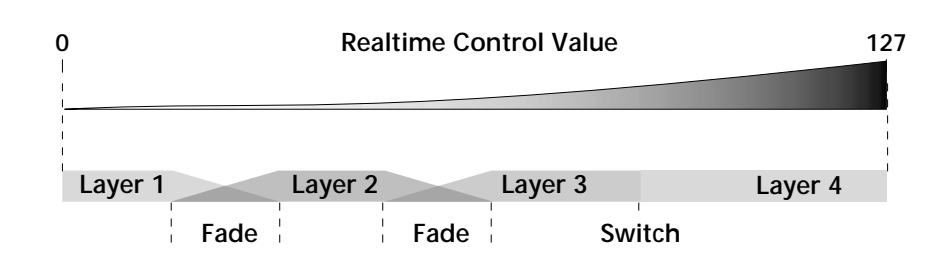

After the Ranges and Fades have been adjusted for each layer in the Realtime Crossfade screen, you must assign a real-time controller to RTXfade (Real-time Crossfade) **on each Layer** in the PatchCord screen. Set the PatchCord Amounts to +100.

## **u** To Set Up a Real-time Crossfade Between Two Layers

As the real-time control (knob, pedal, LFO, etc.) is increased, Layer 1 fades out as Layer 2 fades in. This example only uses two of the possible four layers. Refer to the screen diagrams below.

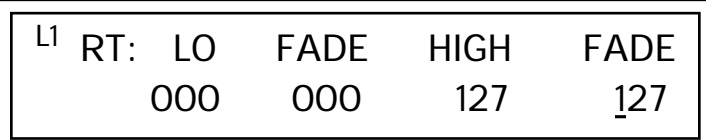

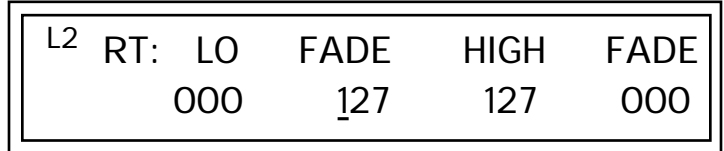

- **1.** Select a preset.
- **2.** Press the Edit button to access the Edit menu.
- **3.** Go to the Instrument page and select instruments for Layers 1 and 2.
- **4.** Press Enter, then use the Data Entry Control to advance to the Realtime Crossfade page.
- **5.** Define the High and Low range of each Layer. In this example the entire range of 0-127 is used.
- **6.** Define the Fades for each Layer. This is just an initial setting. The Range and Fade parameters may have to be adjusted later to get a smooth crossfade.
- **7.** Press Home/Enter and use the Data Entry Control to advance to the PatchCord page. Select Layer 1.
- **8.** Select the modulation source for the crossfade (knob, pedal, LFO, Envelope) and set the destination to RTXfade. Set the Cord Amount to +100.
- **9.** Select Layer 2. Select the same source and destination for the crossfade and set the Cord Amount to +127.

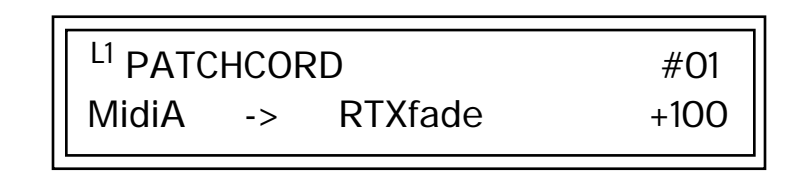

**10.** Play the keyboard while adjusting the real-time controller. Go back to the Real-time Crossfade screens to fine tune the crossfade if necessary. Decreasing the fade size will narrow the region where both layers are sounding.

## *u* **To Randomly Cross-Switch Between Four Layers**

In certain situations, you may want to switch between several layers randomly. **Crossfade Random** is a modulation source specifically designed to handle this situation. Unlike the other random sources, Crossfade Random generates one random number for all layers each time a key is pressed.

To set up a four layer Cross-Switch, simply assign each of the four layers to a different Real-time Crossfade range, then assign XfdRnd to RTXfade in the PatchCords for each layer.

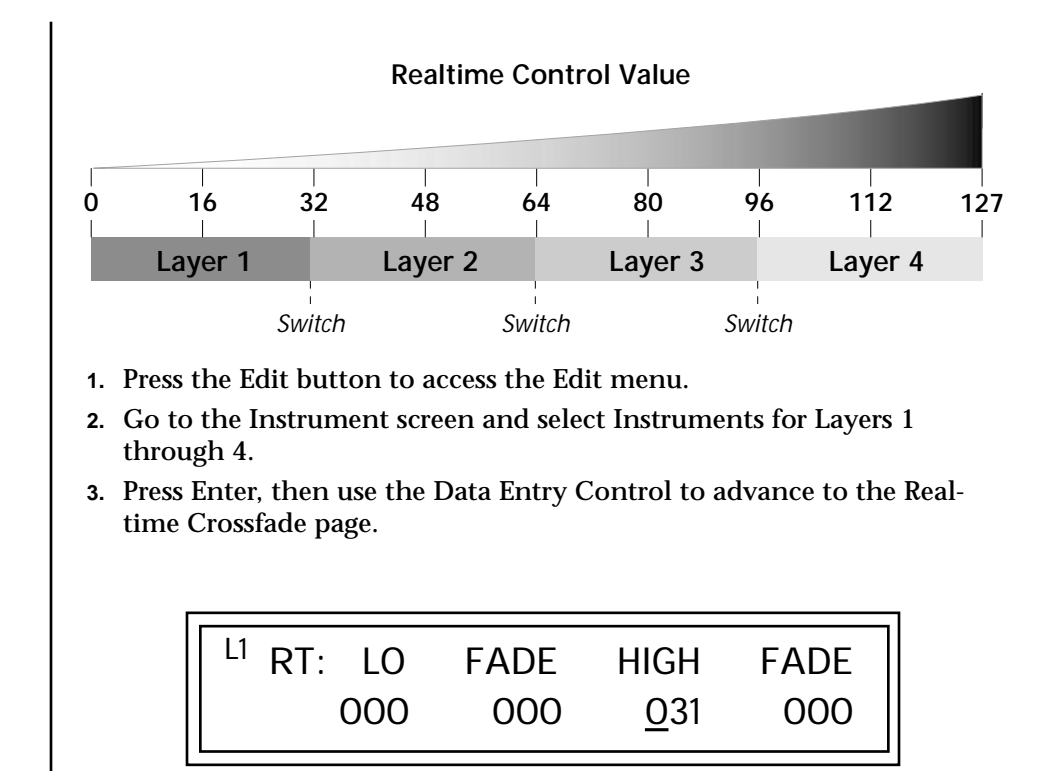

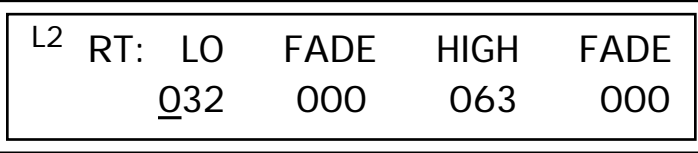

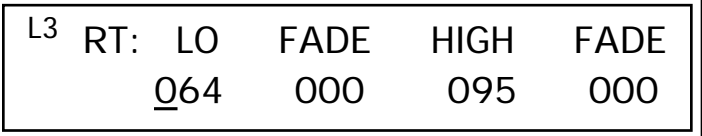

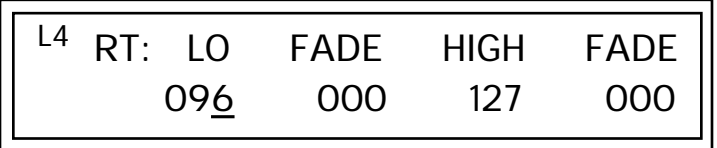

**4.** Define the High and Low range of each Layer as shown above.
- **5.** Press Home/Enter and use the Data Entry Control to advance to the PatchCord page. Select Layer 1.
- **6.** Select XfdRnd as the modulation source and RTXfade as the destination. Set the Cord Amount to +100.
- **7.** Repeat step 6 for the remaining three layers

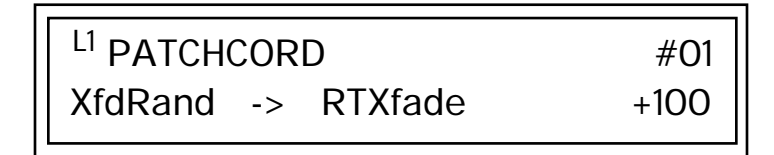

**8.** That's it! Now set each Layer up the way you want. Try radically different instruments, filter settings, or tunings. Or you can make each layer just slightly different for a more natural effect. Try adjusting the Fades or overlapping the ranges if you want more than one layer to play at once.

The Transpose parameter lets you transpose the key of the current layer's Instrument. Transpose works by shifting the keyboard position in semitone intervals relative to middle C. Use this parameter to transpose different layers apart by semitone intervals. For example, by transposing one layer by +7 semitones, it will track other layers at a perfect fifth interval.

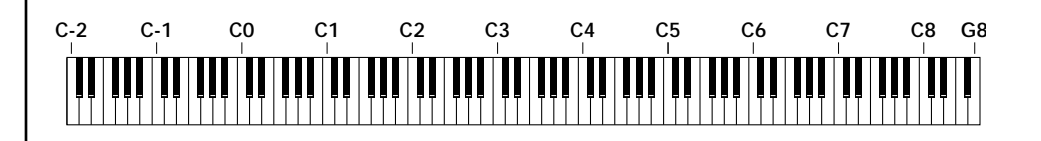

The range of transposition is -36 to +36 semitones.

**TRANSPOSE** +36 semitones

*Transposing the Instrument*

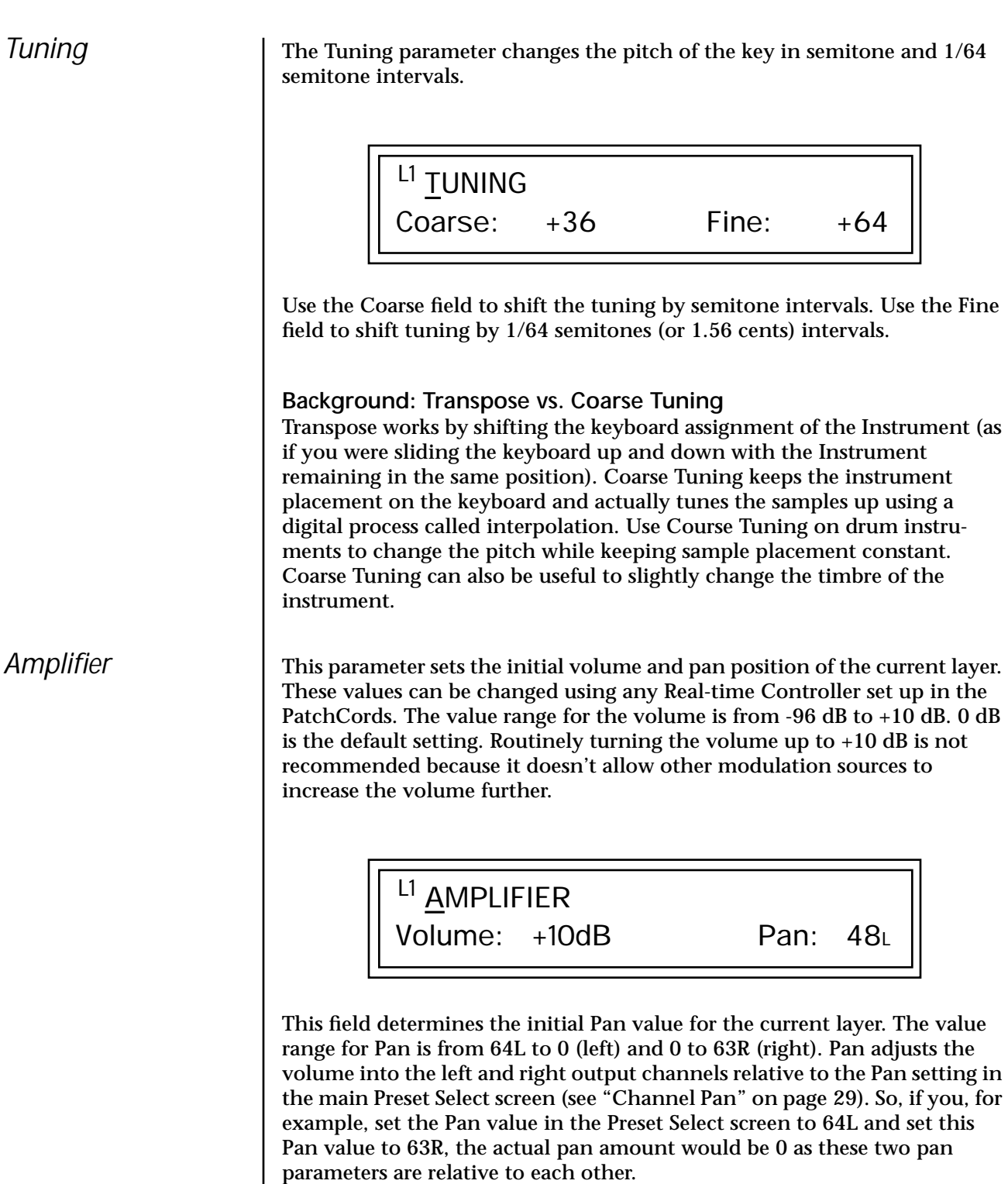

<span id="page-110-0"></span>*Volume Envelope* | An envelope can be described as a "contour" which is used to shape the sound over time. The *Volume Envelope* controls the volume of the sound in the current layer over time. The way the volume of a sound evolves has a profound effect on how we perceive the sound.

> Each instrument has its own Factory preset Volume Envelope setting. The Volume Envelope allows you to program your own envelope settings.

## **Selecting the Mode**

The Mode field determines whether the layer will use the instrument's default envelope (Factory) or use the user-programmed Volume Envelope. There are three mode options:

**• Factory**: Uses the factory preset envelope contained in each instrument. If you select the "Factory" mode, the Volume Envelope parameters are disabled and the factory defined settings are used instead.

L1 VOLUME ENVELOPE

Mode: factory

**• Time-based**: Defines the Volume Envelope rates from 0 to 127 (approximately 1 ms to 160 seconds). The Master clock has no affect on timebased rates.

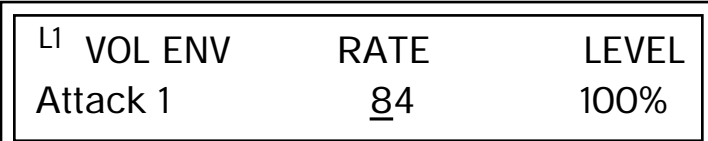

**• Tempo-based**: The Volume Envelope times vary based on the master tempo setting. Note values are displayed instead of a number when the time corresponds to an exact note value. Tempo-based envelopes are useful when using the arpeggiator because the envelope rates compress and expand according to the Master Tempo setting, keeping the envelopes in sync with the arpeggio.

**Exactory Mode is useful** *for Instruments containing multiple drums, since each drum can have its own envelope settings.*

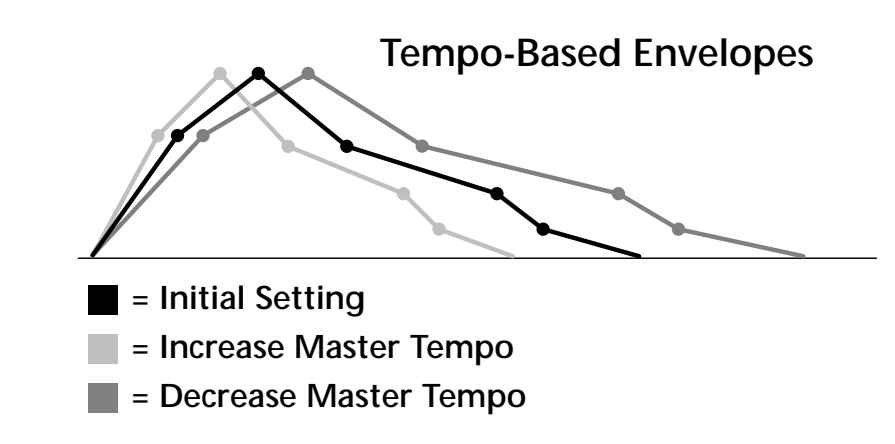

Tempo-based envelope rates change according to the Master Tempo rate.

**See the Programming | Defining the Volume Envelope**<br>
The Volume Envelope controls the volume of the layer over time. The Volume Envelope has six stages to the contour: Attack 1, Attack 2, Decay 1, Decay 2, Release 1 and Release 2. When a key is pressed, the Envelope goes through the first four stages. If you continue to hold down the key, the envelope holds at the Decay 2 level. When the key is released, the envelope continues through the Release stages ending at the Release 2 level.

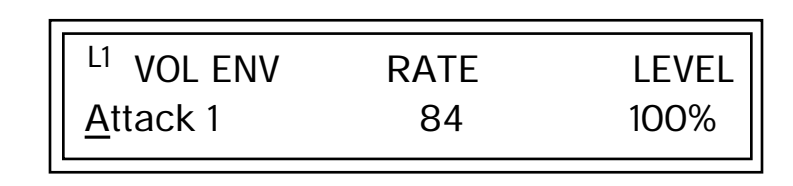

As soon as the Attack 1 level is reached, the Attack 2 phase begins. When the Attack 2 Level is reached, the Decay 1 phase begins. When the key is released, the envelope immediately jumps to the Release 1 stage, then the Release 2 stage finally ending at the Release 2 level.

If you have selected the factory mode, the Volume Envelope parameter screen looks like the following illustration.

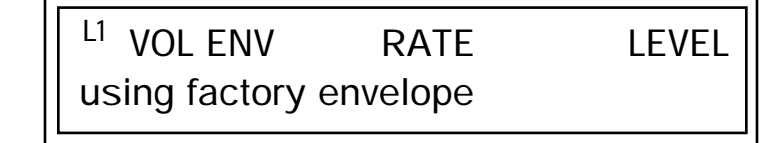

*Basics section of this manual for detailed information about how the Envelopes work.*

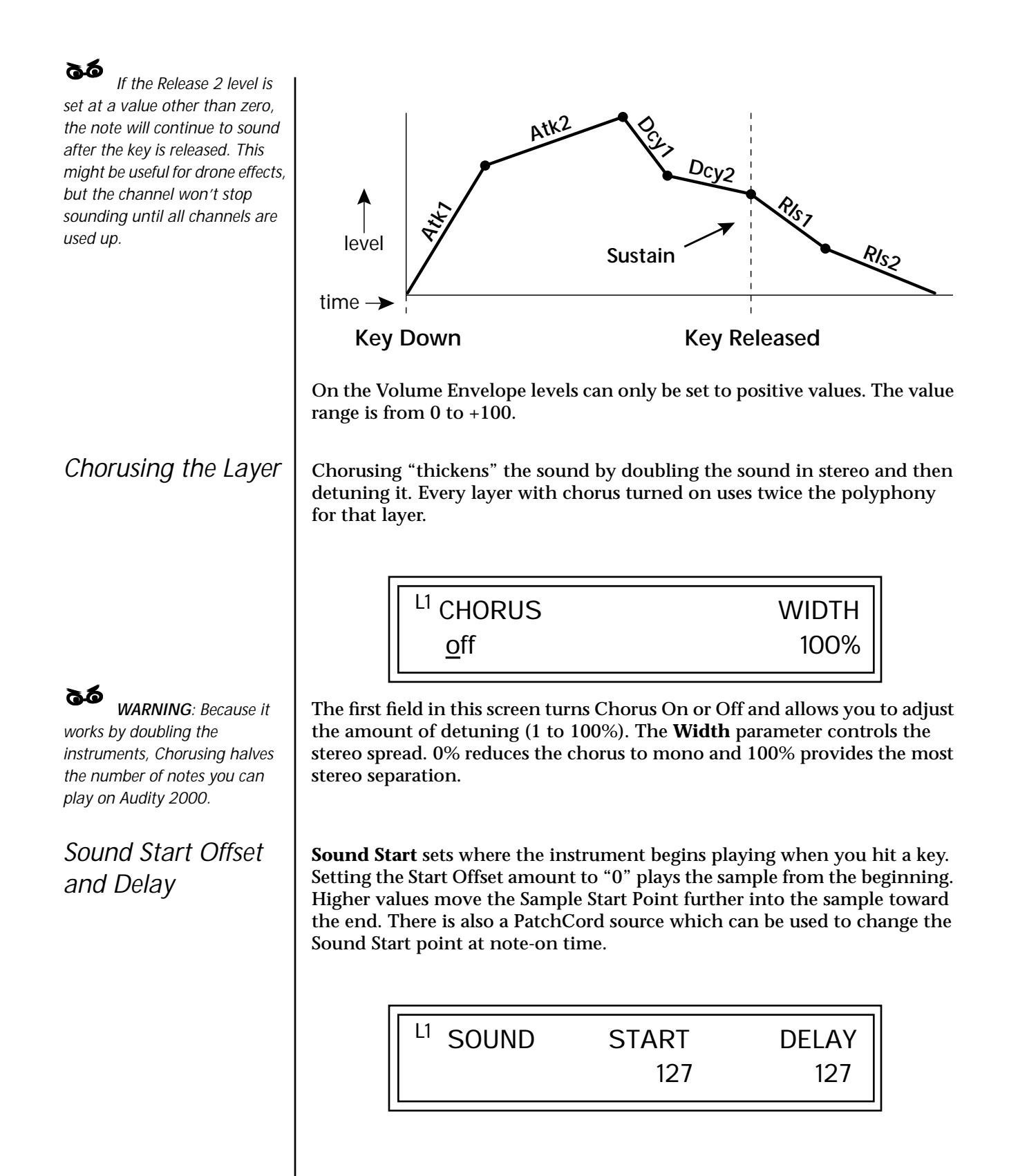

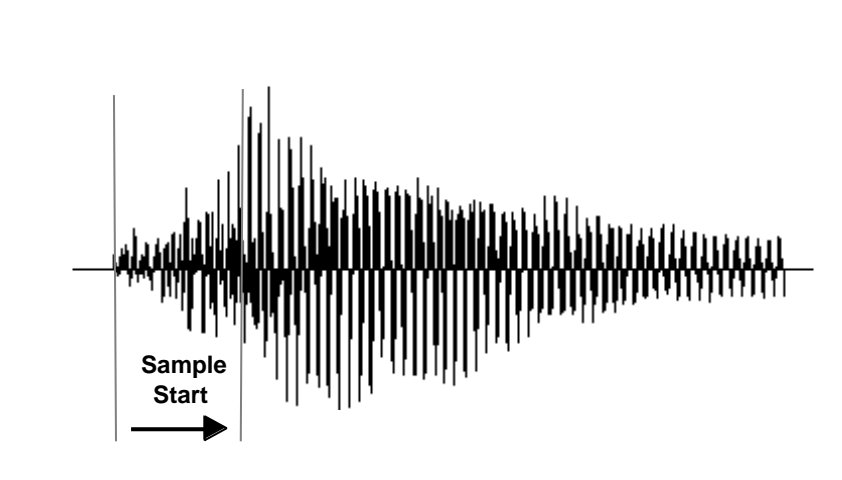

Controlling the Sound Start using Key Velocity (< Amt -) brings in the attack of the wave only when you play hard. This is especially effective with percussion instruments.

**Delay** defines the time between when you hit a key (note-on) and the onset of the current layer's note and the start of the envelopes (if applicable). Delay values below zero are *Tempo-based* values, meaning the time is based on the Master Tempo setting. Note values are displayed by adjusting the Delay Time value below zero. The sound will be delayed by the selected note value based on the master clock.

## *Non-Transpose Mode*

This function turns keyboard transposition On or Off for the current layer. With Nontranspose "on," the keyboard will not control the pitch of the instrument. This is a useful function for drones, attack "chiffs," or other sound effects which you may not want to track the keyboard.

L1 NONTRANSPOSE

off

*Solo Mode* Provides the playing action of a monophonic instrument such as a lead synthesizer by preventing more than one note from sounding at once. There are eight different solo modes provided. Try setting up different layers with different solo mode and glide rates or combine solo mode with polyphonic playing modes.

> SOLO MODE synth (low)

The Solo modes are:

**Multiple Trigger:** Last note priority. No key-up action. Retriggers envelopes and samples when a key is pressed.

**Melody (last):** Last note priority. No key-up action.

*First solo note:* Envelopes start at Attack segment from zero. Samples start at the beginning.

*If previous note is releasing:* Envelopes start at Attack segment, but from current level. Samples start at the beginning.

*When playing "Legato":* Envelopes continue from current segment and level. Samples start at the loop or the beginning if unlooped.

**Melody (low):** Same as Melody (last), but with low note priority. Newly played keys which are higher than the lowest solo key held do not sound.

**Melody (high):** Same as Melody (last), but with high note priority. Newly played keys which are lower than the highest solo key held do not sound.

**Synth (last):** Similar to Melody (last) but this mode has key-up action. When you release the currently sounding solo key while holding other keys down, the highest held solo key sounds in a Legato fashion.

**Synth (low):** Same as Synth (last) but with low note priority. When you release the currently sounding solo key while holding other keys down, the lowest held solo key sounds in a Legato fashion (MiniMoog).

**Synth (high):** Same as Synth (last) but with high note priority. When you release the currently sounding solo key while holding other keys down, the highest held solo key sounds in a Legato fashion.

**Fingered Glide:** Same as Synth (last), except that Glide is disabled when playing Staccato, enabled when playing Legato.

In order to define a *monophonic glide (see the Portamento parameter), you must be in Solo mode.*

*Assign Group* | Use the Assign Group parameter to assign a certain number of channels to each layer. By assigning all voices in the preset to assign groups, important parts are protected from being "stolen" by more recently played keys. Or you can assign a voice, such as an open high hat, to a mono channel so it is cancelled by a closed high hat on the same mono channel. Layers rotate within their assigned "bin" of channels, not interfering with other bins.

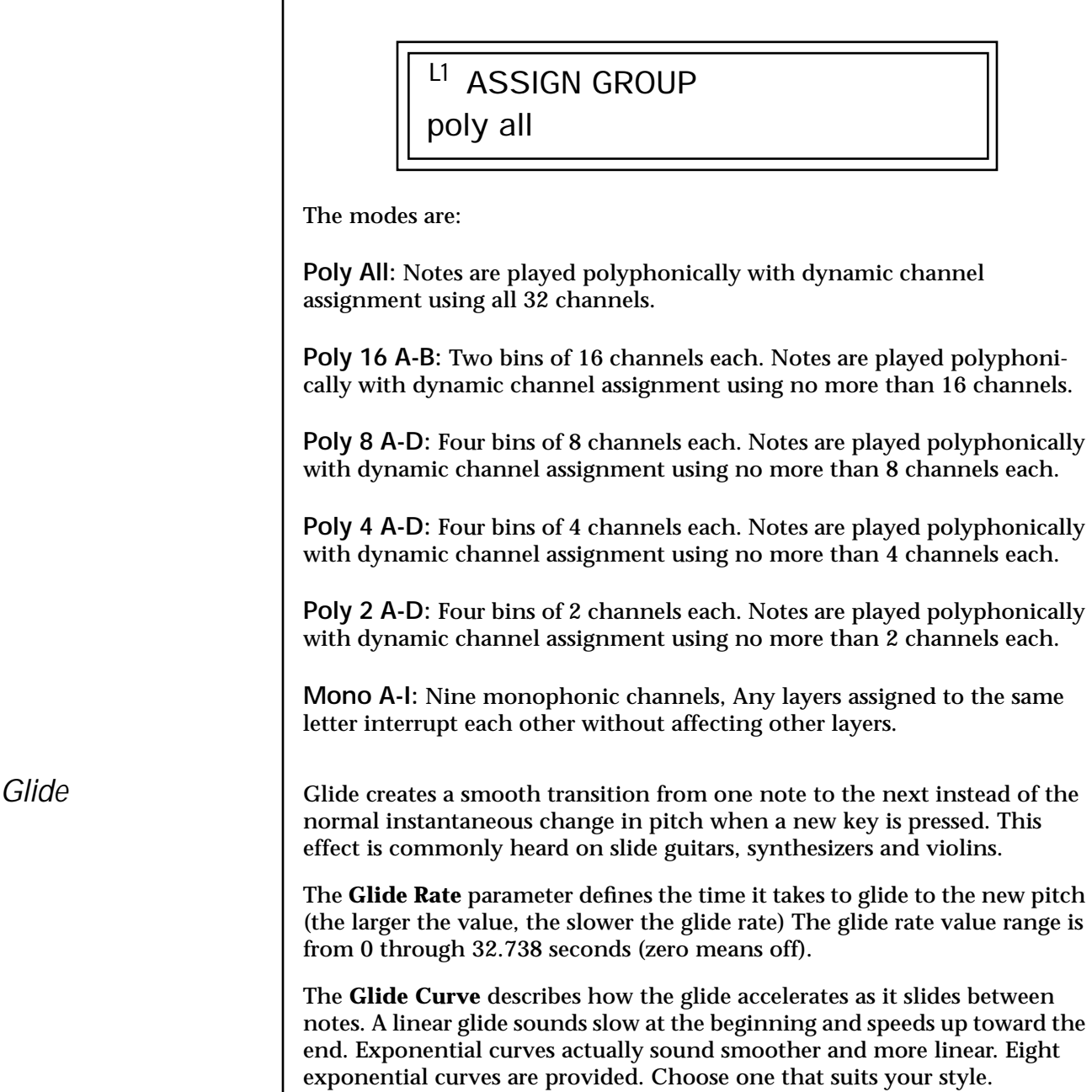

<span id="page-116-0"></span>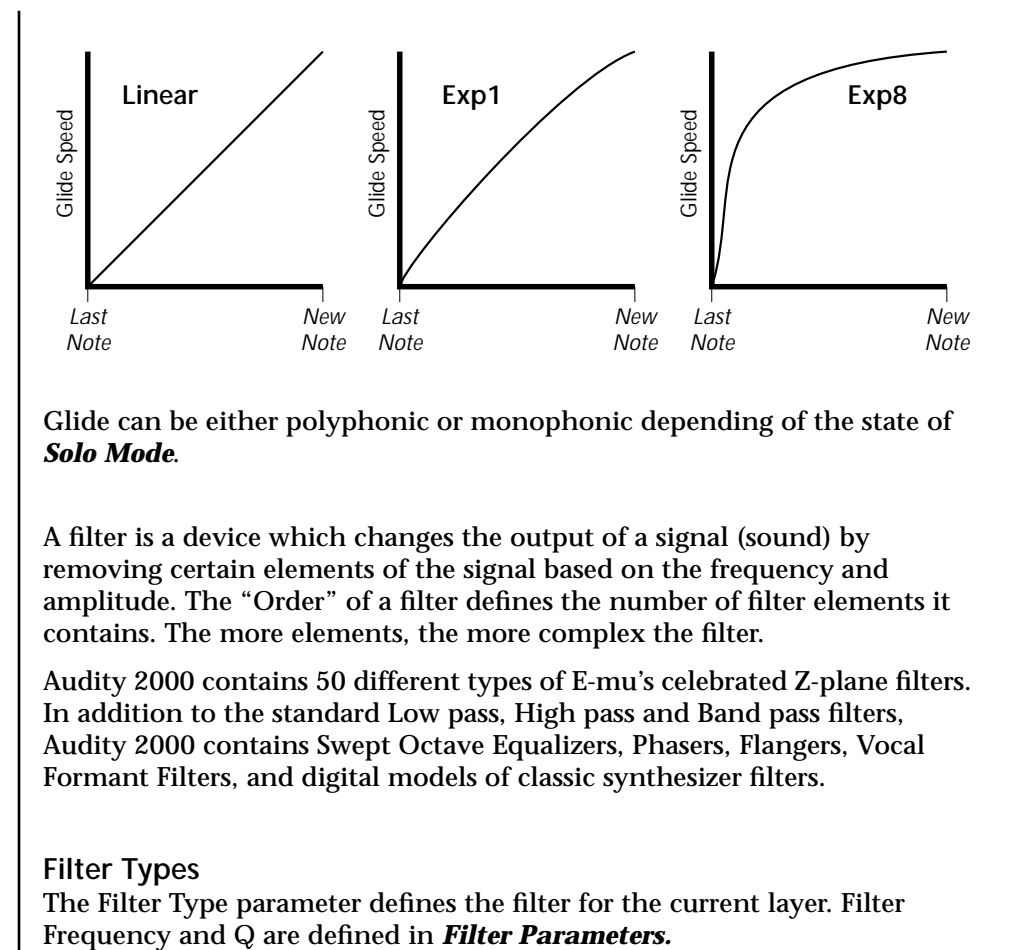

Glide can be either polyphonic or monophonic depending of the state of *Solo Mode*.

*Z-Plane Filters*  $\vert$  A filter is a device which changes the output of a signal (sound) by removing certain elements of the signal based on the frequency and amplitude. The "Order" of a filter defines the number of filter elements it contains. The more elements, the more complex the filter.

> Audity 2000 contains 50 different types of E-mu's celebrated Z-plane filters. In addition to the standard Low pass, High pass and Band pass filters, Audity 2000 contains Swept Octave Equalizers, Phasers, Flangers, Vocal Formant Filters, and digital models of classic synthesizer filters.

## **Filter Types**

The Filter Type parameter defines the filter for the current layer. Filter

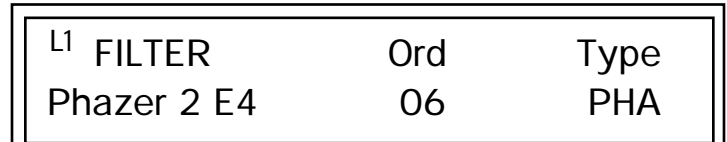

## *Audity 2000 Filter Types*

## **Type Key:**

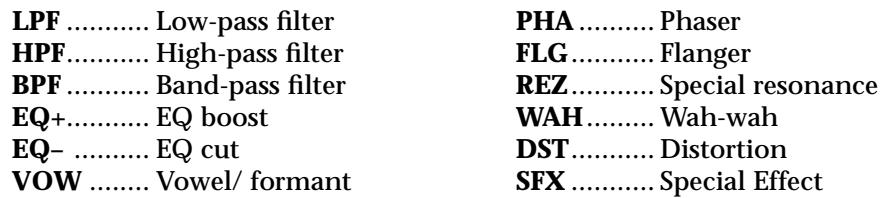

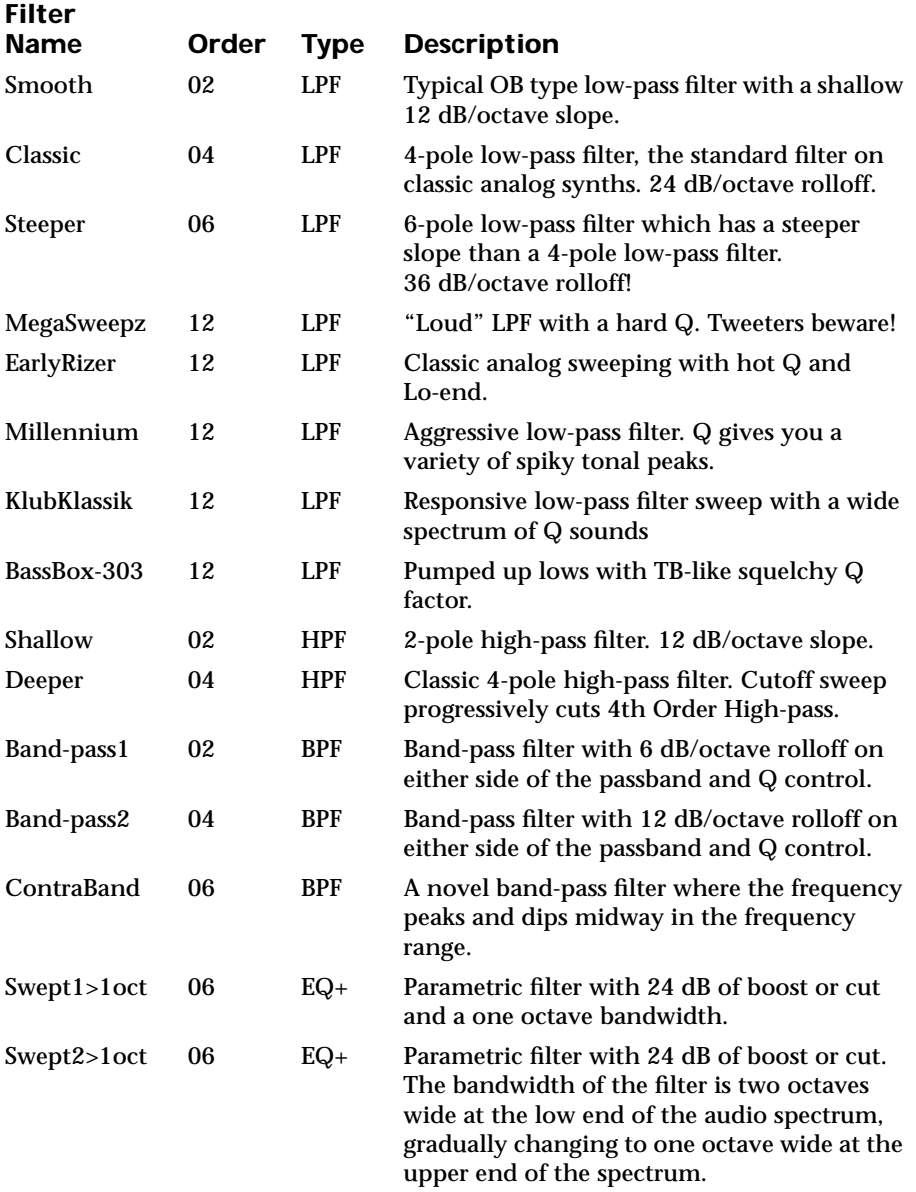

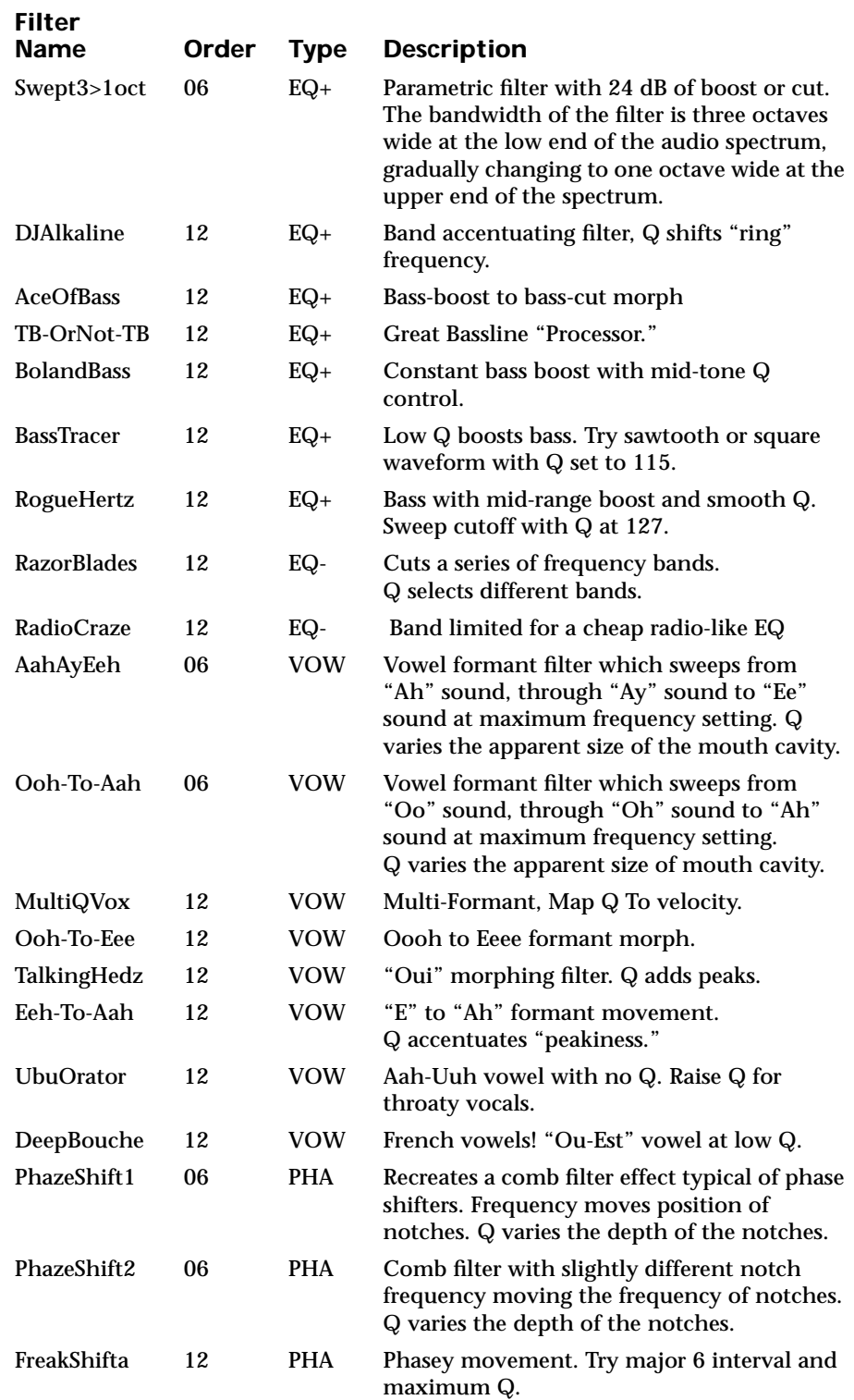

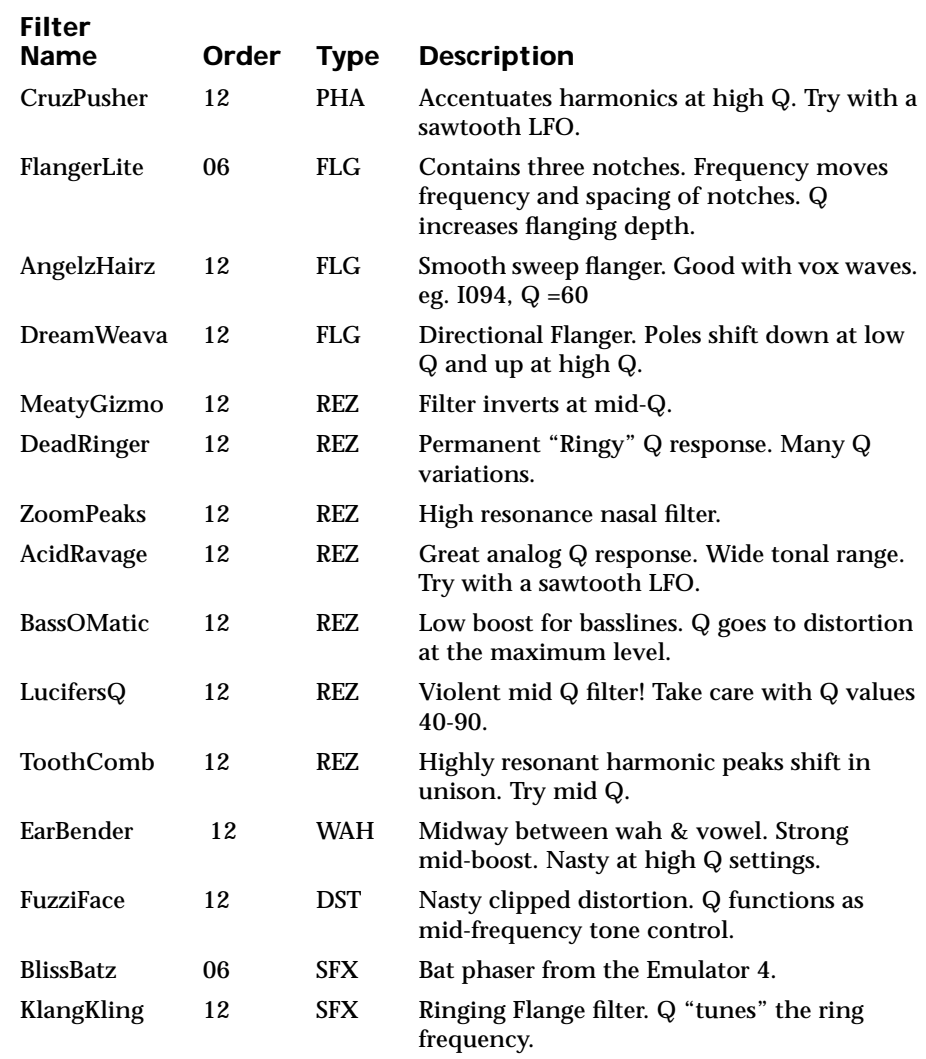

## <span id="page-120-0"></span>**Filter Parameters**

The Freq and Q parameters control various elements of the filter depending on the type of filter used. See the table in the *Filter Types* section for details about what the Freq and Q fields control in each filter.

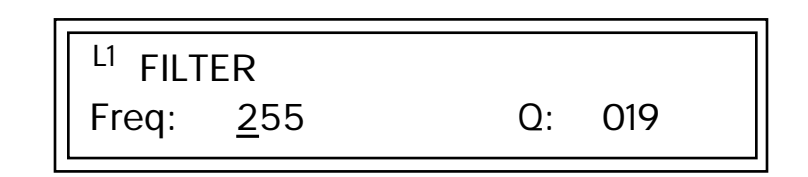

*Filter Envelope* The Filter Envelope is normally used to control the filter frequency and has six stages. Unlike the Volume Envelope, the Filter Envelope must be patched to the Filter Frequency using a PatchCord. In this respect, it can be thought of as a general purpose envelope generator which is normally patched to control the filter. The Filter Envelope Levels can be negative as well as positive.

There are two mode options:

**• Time-based**: Defines the Filter Envelope rates from 0 to 127 (approximately 1 ms to 160 seconds). The Master clock has no affect on timebased rates.

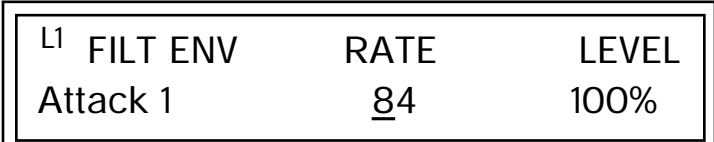

**• Tempo-based:** The Filter Envelope times vary based on the master tempo setting and are displayed in values such as 1, 2, 3, etc. Note values are displayed instead of a number when the time corresponds to an exact note value. Tempo-based envelopes are useful when using the arpeggiator because the envelope rates compress and expand according to the Master Tempo setting, keeping the envelopes in sync with the arpeggio. See the illustration on [page 105.](#page-110-0)

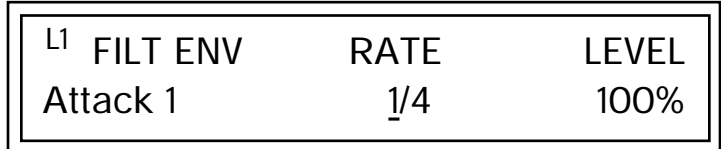

*Basics section of this manual for detailed information about how the Envelopes work.*

 *The default PatchCord settings connect the Filter Envelope to Filter Frequency but the envelope can be routed to any real-time control destination using a PatchCord.*

*Low Frequency Oscillators (LFOs)*

See the Programming **Defining the Filter Envelope**<br>
The Filter Envelope controls the filter frequency of the layer over time. The Envelope has six stages to the contour: Attack 1, Attack 2, Decay 1, Decay 2, Release 1 and Release 2. When a key is pressed, the Envelope goes through the first four stages. If the key continues to be held, the envelope holds at the Decay 2 level. When the key is released, the envelope immediately jumps to the Release 1 stage, then the Release 2 stage finally ending at the Release 2 level.

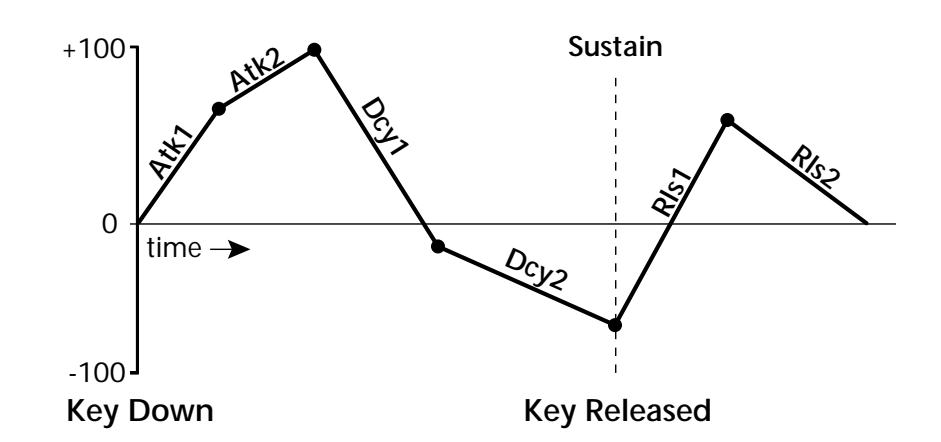

*Auxiliary Envelope* | The Auxiliary Envelope is a supplementary general purpose envelope that can be routed to any real-time control destination in the PatchCords. It is identical to the filter envelope generator. See ["Filter Envelope" on page 115](#page-120-0)  for full details.

> A Low Frequency Oscillator or LFO, is simply a wave that repeats at a slow speed. Audity 2000 has two LFOs per layer identified on the display as LFO1 and LFO2.

> An LFO can be routed to any real-time control destination using a PatchCord. LFOs have a myriad of uses. The following examples show a few common uses.

- **•** Control the pitch of the sound (LFO -> Pitch). This effect is called "vibrato" and is an important performance tool. Many presets use this routing with the modulation wheel controlling "how much" modulation is applied.
- **•** Create a "tremolo" effect by routing the LFO to control the volume (LFO -> AmpVolume).
- **•** Add a bit of animation to the sound by routing the LFO to control the filter. Set the PatchCord amount low for a subtle effect.

The LFOs have five parameters: Shape, Sync, Rate, Delay and Variation.

### **Shape**

Shape defines the LFO waveform. There are four different waveforms to choose from: Sine, Triangle, Sawtooth, Square and four Pulse waves. The shape of the waveform determines the effect of the LFO.

If you modulate the pitch of an instrument, it's easy to visualize the shape of the waveform. For example, the sine wave has a smooth, rolling shape that changes the pitch smoothly. The square waveform changes between two pitches abruptly. A sawtooth waveform increases the pitch smoothly, then abruptly changes back down. The following illustration shows the eight available wave forms.

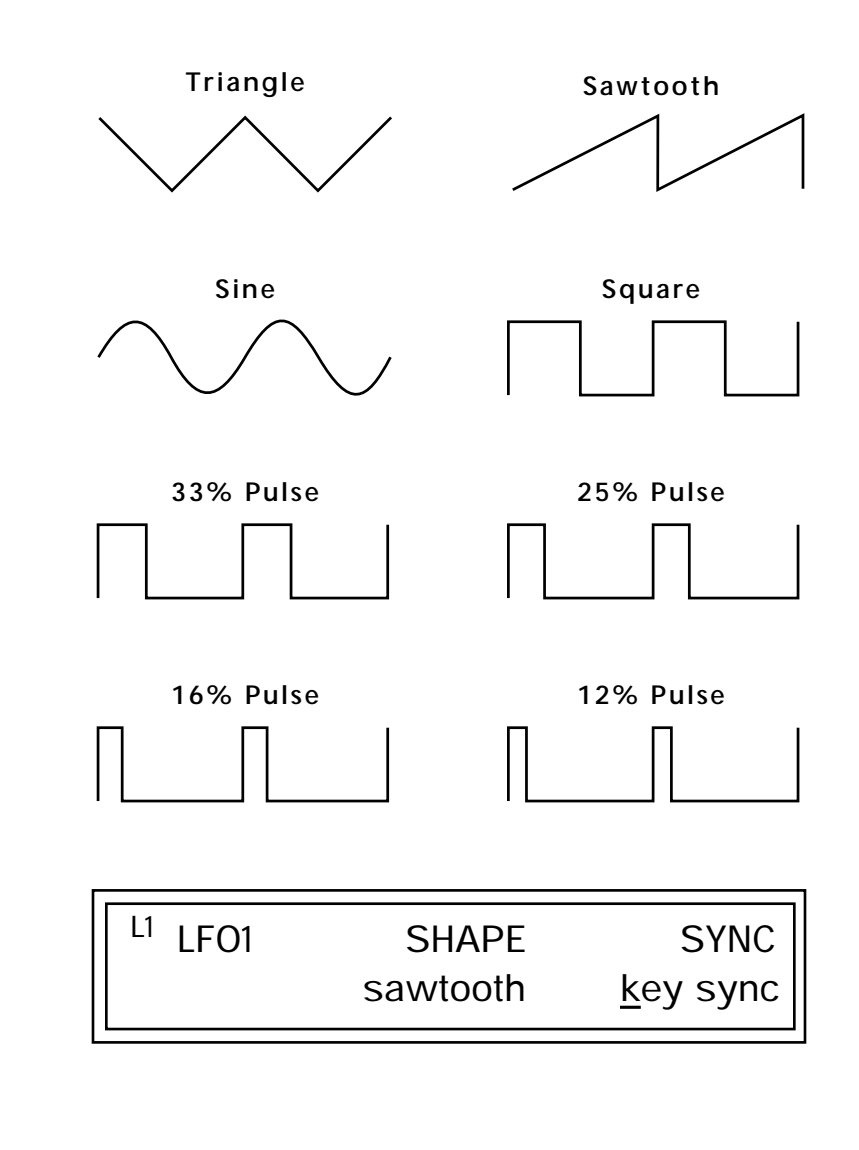

## **Sync**

The Sync field specifies whether the LFO is synchronized to a key stroke or is Free Running. Key Sync starts the LFO wave at the beginning of its cycle each time you press a key on the controller. In Free Run mode, the LFO wave begins at a random point in its cycle each time you press a key on the controller.

### **Rate**

The Rate field determines the LFO speed in absolute frequency rate values or tempo-based note values. All values equal to or greater than zero specify absolute frequency values from 0.08 Hz to 18.14 Hz. Values less than zero specify Tempo-based rates. Refer to the following table for Tempo-based rate values.

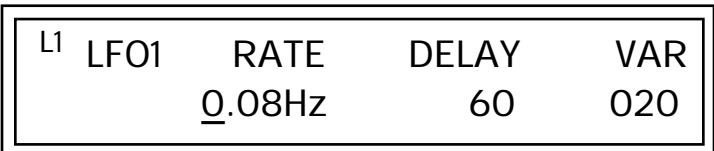

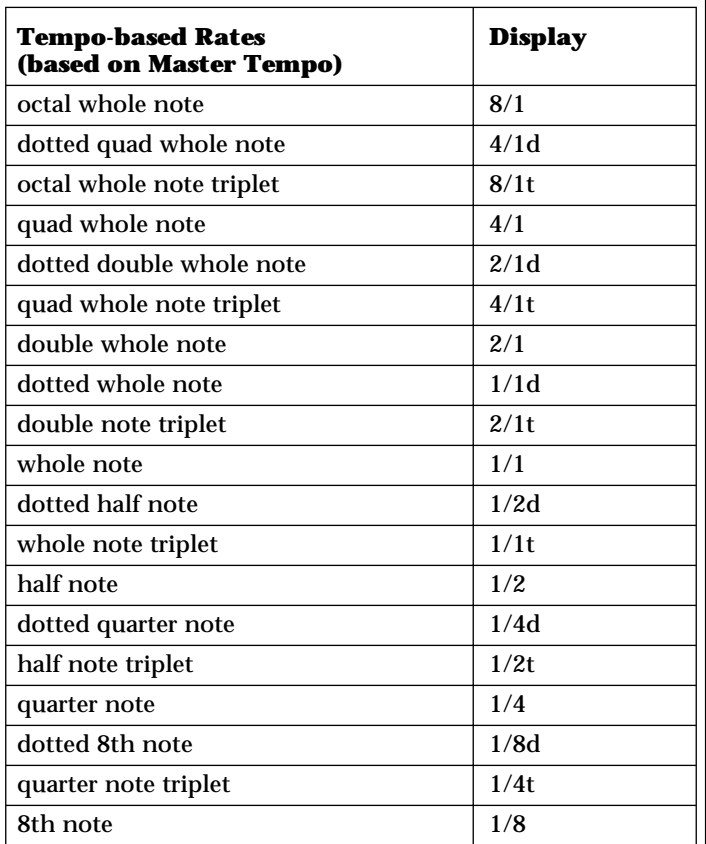

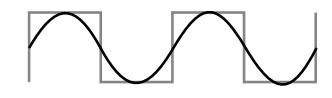

**LFO Synced to 1/4 Note Clock**

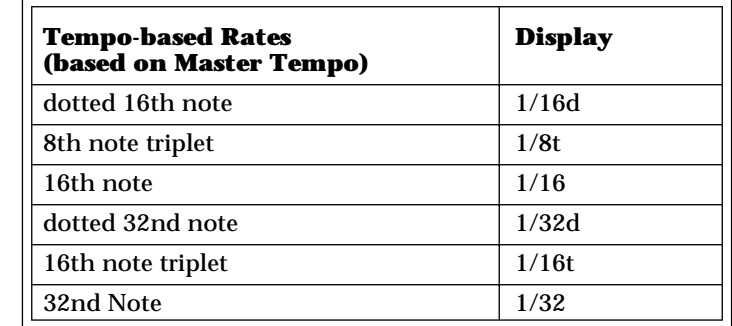

### **Delay**

The Delay parameter defines the amount of time between hitting a key on the controller and the onset of the LFO modulation. Delay can be used to simulate an effect often used by acoustic instrument players where the vibrato is brought in only after the initial note pitch is established. The following illustration demonstrates how delay works.

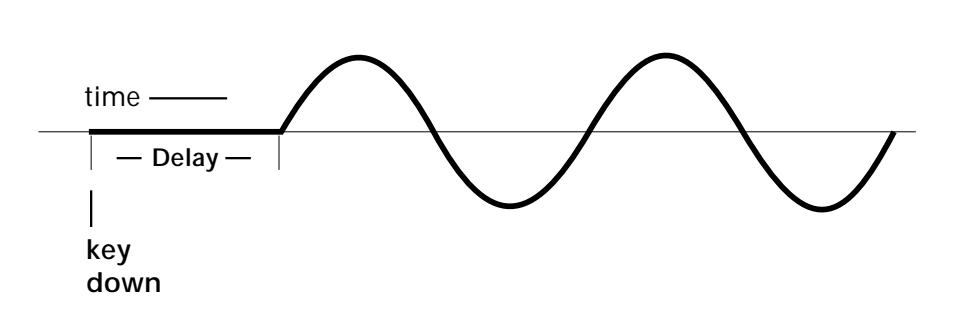

All Delay values equal to or greater than zero specify absolute time rates from 0 to 127. Values less than zero specify Tempo-based mode. Refer to the previous table for times and tempo-based rates.

## **Variation**

LFO Variation sets the amount of random variation of the LFO each time you press a key on the controller. This creates a chorus or ensemble effect since each note played has a slightly different modulation rate. The higher the value entered, the greater the note to note variation in the LFO.

The Variation value range is from 0 through 100.

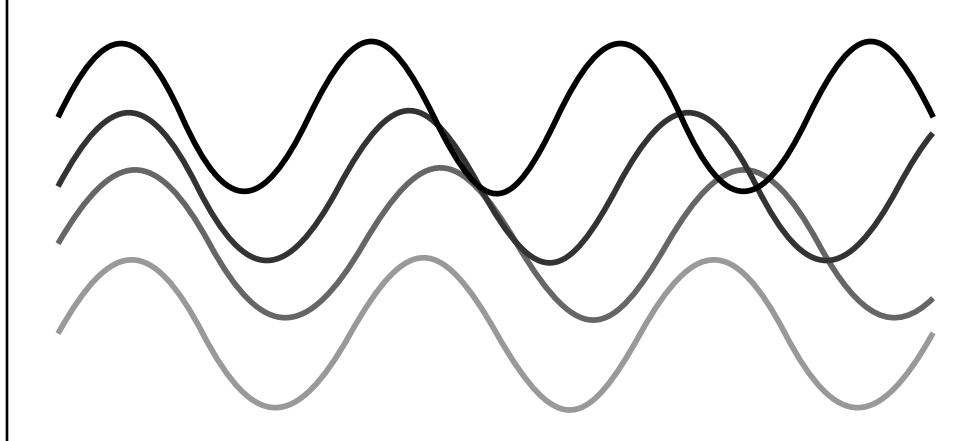

LFO variation changes the rate of each note to create an "ensemble" effect.

PatchCords FatchCords tie everything together by connecting modulation sources to destinations. Each PatchCord has its own *Amount* control which can be positive or negative (negative amounts invert the signal). In addition, the PatchCord amounts themselves can be controlled by any modulation source. Audity 2000 provides 24 patches for each layer.

> There are three permanently connected control routings: volume envelope to amplifier, pitch wheel to pitch and key to pitch. All other connections must be made using the PatchCords.

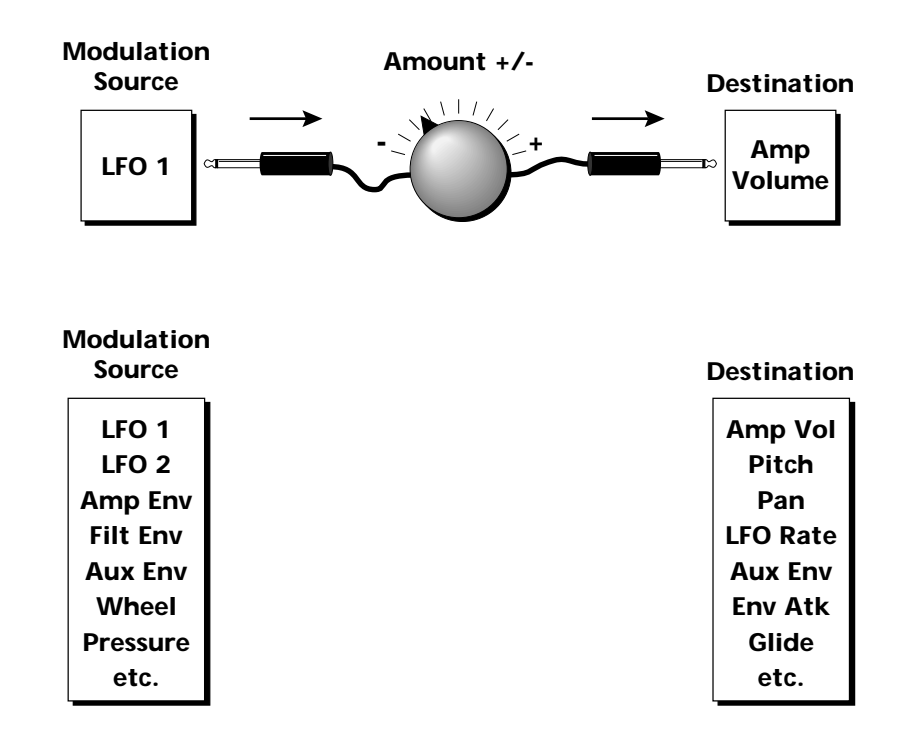

Each patch has an amount field which determines how much modulation is applied to the destination. The modulation amount can be positive or negative. Negative values invert the input. The amount value range is from  $-100$  to  $+100$ .

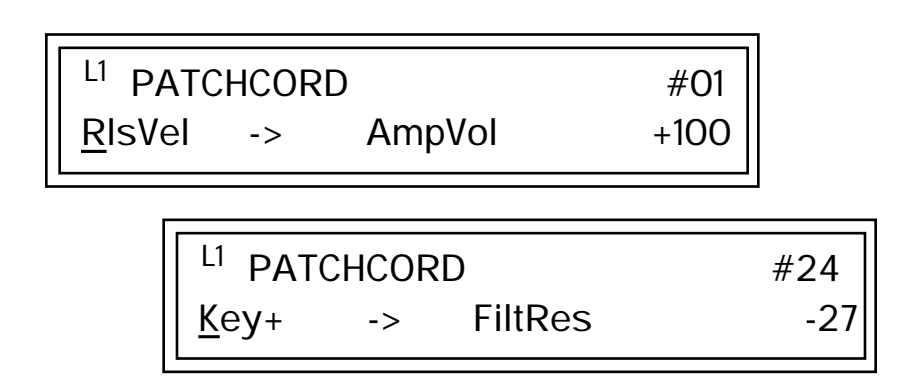

## **Modulator Polarity**

You will notice that some of the modulation sources have symbols following their names. For example, there are three Velocity modulation sources, Vel  $+$ , Vel  $\pm$ , and Vel  $<$ .

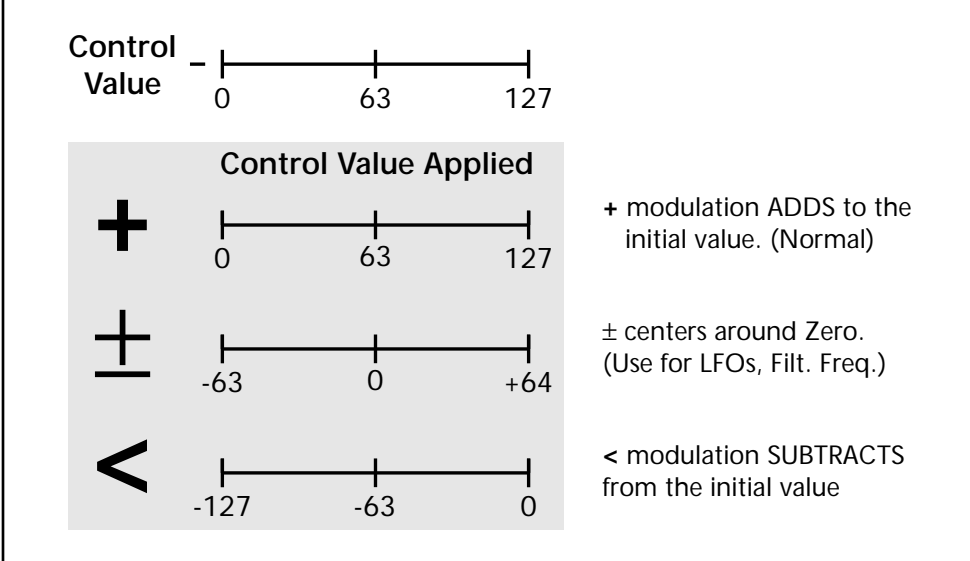

**"+" Modulation: Uses only the positive half of the range, adding to the current value.** For example, if the filter frequency were set to 100 and you patched Vel+ to the filter, the filter frequency would increase from 100 as velocity was applied.

**"±" Modulation: Uses both sides (full) range and both adding and subtracting from the current value.** For example, if the filter frequency were set to 100 and you patched Vel  $\pm$  to the filter, the filter frequency would decrease from 100 with key velocities of 63 or less and increase from 100 with key velocities of 64 and above. Therefore with medium velocity, the Filter frequency is approximately where you set it at 100.

An LFO  $\pm$  works the same way; on the positive half of the cycle it increases the initial amount and on the negative half of the cycle it decreases the initial amount. With a  $\pm$  modulation source, a value of 64 equals 0.

**"<" Modulation: Uses only the negative half of the range, subtracting from the current value.** For example, if the Amplifier Volume were set to +3 dB and you patched Vel < to AmpVol, the volume would be at +3 dB only when maximum key velocity were applied. Lower key velocities would scale back the volume. In general, < modulation is the proper choice when modulating Volume.

Refer to the following table for a list of modulation sources and destinations available in the Audity 2000.

Off Contract of the Contract of Contract of Contract of Contract of Contract of Contract of Contract of Contract of Contract of Contract of Contract of Contract of Contract of Contract of Contract of Contract of Contract o Key  $(+, +)$  KeySust (Key Sustain) Velocity  $(+, \pm, <)$  FinePtch (Fine Pitch) RlsVel (Release Velocity) Pitch Gate Glide Pressure ChrsAmt (Chorus Amount) PitchWhl (Pitch Wheel) 'SStart (Sample Start) -note-on) ModWhl (Modulation Wheel) SLoop (Sample Loop) Pedal SRetrig (Sample Retrigger) MIDIVol (MIDI Volume) FiltFreq (Filter Frequency) MIDIPan 'FiltRes (Filter Resonance -note-on) MIDI A-H AmpVol (Amplifier Volume) FootSw1 - 3 (Foot Switch 1-3) AmpPan (Amplifier Pan) FootnFF (Flip-Flop Foot Switch 1 -3) RTXfade (Real-time Crossfade) FilEnv +, +, < (Filter Envelope) FEnvRts (Filter Envelope Rates -all) AuxEnv +, +, < (Auxiliary Envelope) FEnvAtk (Filter Envelope Attack) LFO 1 & 2  $(+, +)$  FENVDcy (Filter Envelope Decay) White (White Noise) FEnvRls (Filter Envelope Release) Pink (Pink Noise) FEnvTrig (Filter Envelope Trigger) Clk Divisors (Octal, Quad, Double Whole, Whole, Half, Qtr, 8th,16th) DC (DC Offset) Lag Processor In 0 & 1 Summing Amp Sum (Summing Amp) Sum Switch Switch Abs (Absolute Value) Absolute Value **Diode** Diode Quantize Flip-Flop Flip-Flop Quantizer Gain 4x 4x Gain Cord 1-24 Amount

**Modulation Sources: Modulation Destinations** MIDI Volume (Controller 7) VEnvRts (Volume Envelope Rates -all) MIDI Pan (Controller 10) VEnvAtk (Volume Envelope Attack) KeyGlide VEnvDcy (Volume Envelope Decay) VolEnv +, +, < (Volume Envelope) VEnvRls (Volume Envelope Release) XfdRand (Crossfade Random) AEnvRts (Auxiliary Envelope Rates -all) KeyRand 1 & 2 (Key Random) AEnvAtk (Auxiliary Envelope Attack) Lag 0 sum (summing amp out) AEnvDcy (Auxiliary Envelope Decay) Lag 1 sum (summing amp out) AEnvRls (Auxiliary Envelope Release) Lag 0 & 1 (Lag Processor) AEnvTrig (Auxiliary Envelope Trigger) LFO 1 & 2 Rate LFO 1 & 2 Trigger

*Pitch Bend Range* | Specifies the Pitch Wheel range in semitones for the current layer. Pitch Wheel is a standard synthesizer control which is transmitted as a MIDI continuous controller message used (normally) to bend the pitch up and down. The PitchBend range is from 0 to +12 semitones or "Master." A setting of "0" turns the pitch wheel Off for the current layer. The Master setting uses the Pitch Bend range defined in the *Master menu*.

> L1 PITCHBEND RANGE +/- 12 semitones

*Mix Output* **Directs the layer to the main, sub1 or sub2 stereo outputs. Use this** parameter to change outputs each time you change a preset. If you want to define output routing by MIDI channel, set it up using the Mix Output page in the Master menu. See ["Mix Output" on page 50](#page-55-0)*.*

L1 MIX OUTPUT

main

## **Common Preset Parameters**

This section of the Edit menu chapter describes parameters that affect all layers in the preset.

*Preset Effects* | Audity 2000 has two stereo effects processors. When playing presets one at a time, the two processors can be programmed as part of the preset. The diagram below shows how the effects are integrated into the signal path using a parallel effects send/return model, similar to a mixing console.

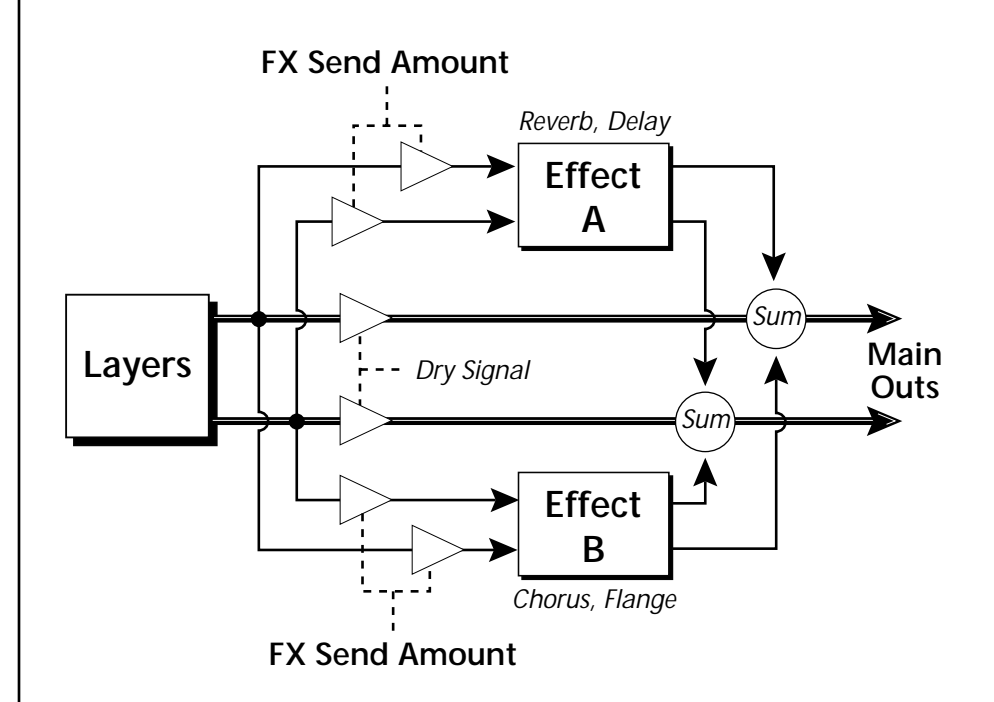

Refer to the Effects chapter for detailed information and instructions for setting up both the Preset Effects and the Master Effects.

## *Initial Controller Amount*

This parameter sets the initial value of MIDI controllers A-H when the preset is first selected. The front panel Control Knobs can be thought of as front panel MIDI controllers because in the Audity 2000, they are treated just as if they originated from an external MIDI device. Refer to the following diagram.

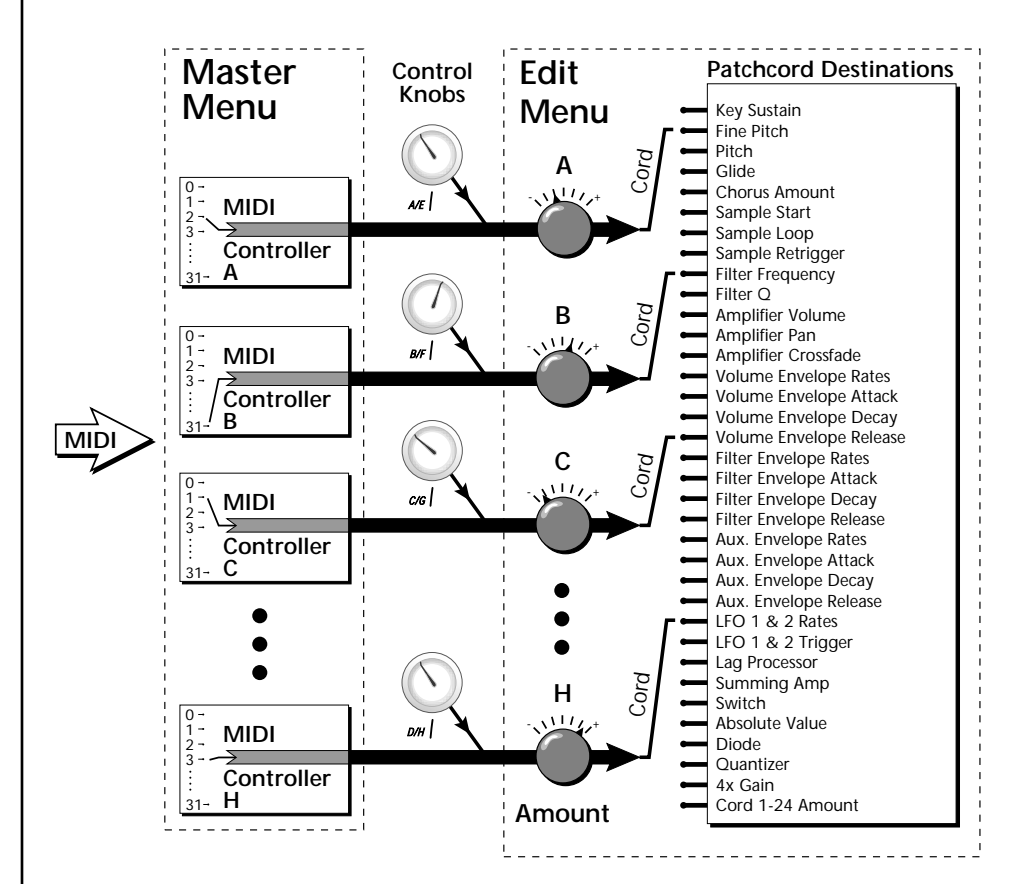

External MIDI controller numbers are assigned to the Letters A-H in the Master menu. The Initial Controller Amount value is sent to the PatchCord destination when the Preset is first selected. If you move the Control Knob, then that value replaces the initial value. If MIDI controller data is received it will similarly replace the knob or initial setting.

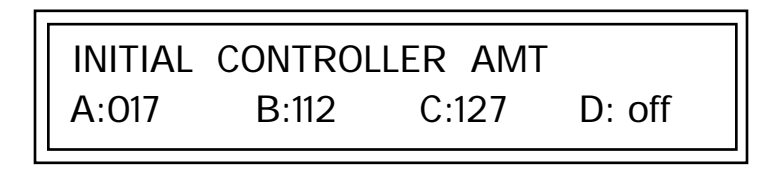

The Initial controller amounts can be set from 000-127 or they can be turned Off. If set to Off, the current controller value is used when the preset is first selected. Setting the Initial Amount to "off" uses the values from the previously selected preset.

*Keyboard Tuning* | In addition to the standard equally divided octave tuning, Audity 2000 contains four additional types of tuning and one user-definable tuning. The Keyboard Tuning parameter selects which tuning is used by the current preset. The User Tuning table is defined in the Master menu*.*

The Keyboard Tuning values are described in the following table.

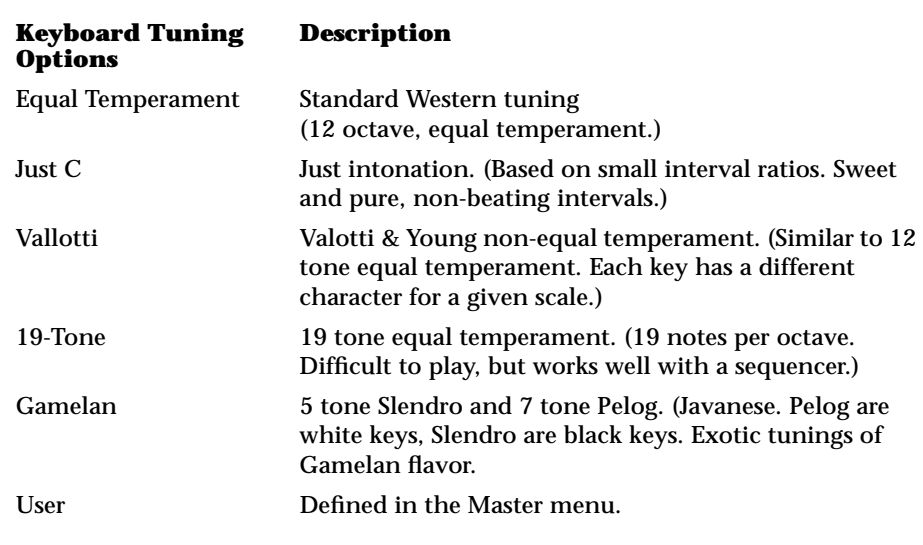

Refer to ["User Key Tuning" on page 64 in](#page-69-0) the Master Menu chapter for instructions on how to define your own Keyboard Tuning.

*Preset Links* | You can link presets to other presets to create layering or keyboard splits. The current preset can be linked with up to two other presets (Links 1 & 2). Each linked preset can be assigned to a specific range in order to create keyboard splits or can be assigned a velocity range to switch links according to key velocity. In addition, you can specify Volume and Pan settings for each Link. The modulation parameters specified in each preset remain in effect for each preset in the link.

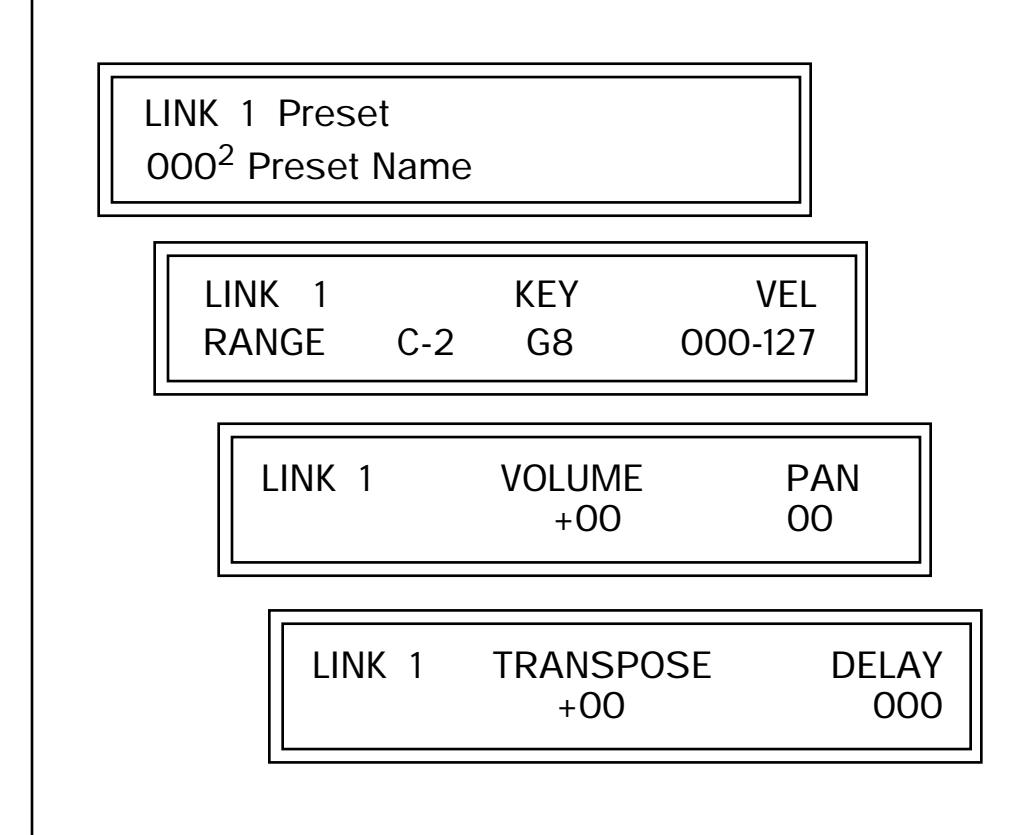

*Arpeggiator* 1 In addition to the Master Arpeggiator, each preset can have its own Arpeggiator settings. Since Audity 2000 is 16 part multitimbral, you can play up to 16 presets at once and each of these presets can have its own arpeggiator running a different path or pattern!

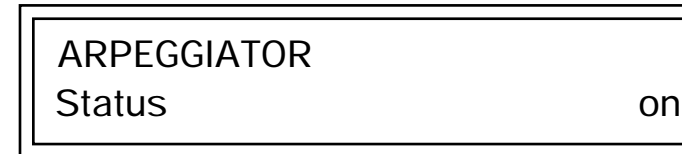

Two of the arpeggiator selections in the main screen (shown in the following diagram) use the arpeggiator settings specified in the preset. When the main screen Arp field is set to "P," the Arpeggiator uses the setting and on/off status specified in the preset. With the Arp field set to On, the arpeggiator is turned on and uses the arpeggiator settings in the preset regardless of the on/off status in the preset.

> C01 Vol127 Pan00 Arp:P  $052<sup>2</sup>$  edg:Growly Glide

### *v* **To Access the Preset Arpeggiator Menu**

- **1.** Press the Edit button, lighting the LED. The Cursor appears below the first character of the screen heading on line one.
- **2.** Rotate the Data Entry Control clockwise. The Arpeggiator is the very last screen in the menu. The screen displays the Arpeggiator parameter most recently selected since powering up Audity 2000.
- **3.** Press either cursor key until the cursor is located at the bottom-left parameter field.
- **4.** Rotate the Data Entry Control to select Arpeggiator parameters.

Detailed descriptions of the various Arpeggiator parameters are given in the Arpeggiator menu. For more information, refer to the Arpeggiator Menu chapter beginning on [page 31.](#page-36-0)

**Edit Menu Common Preset Parameters**

# *Programming Tutorial*

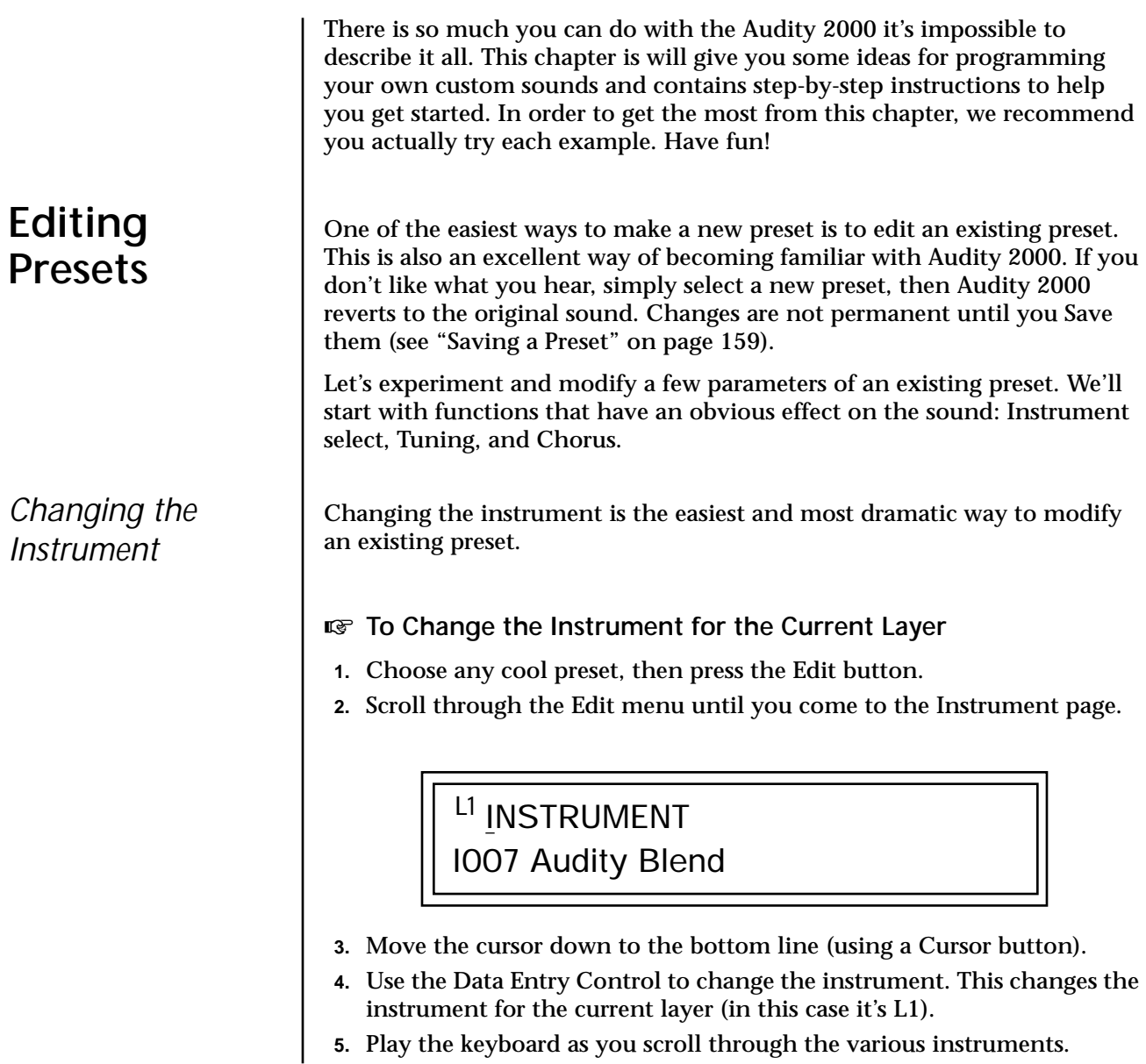

- **EXECUTE:** To Change the Instrument for any of the Other Layers in the **Preset**
	- **6.** Move the cursor back up to the first field in the first line.
- **7.** Use the Data Entry Control to select the layer you want.

L<sub>2</sub> INSTRUMENT I050 Audity Synth 11

**8.** Repeat steps 3 and 4 for each selected layer. Find an instrument that sounds good when combined with the previous instruments selected.

With all these great instruments to work with, you really can't go wrong. Now let's play with the tuning.

Tuning the selected layer of the preset changes the pitch of the key on the controller. If the numbers are "00," it means that the instruments are tuned to concert pitch (A=440 Hz). The Coarse tuning value represents whole semitone intervals. The Fine tuning value shifts the pitch in 1/64 semitones (or 1.56 cents).

## **EXECUTE:** To Tune the Instrument of the Current Layer

**1.** Scroll through the Edit menu until you come to the Tuning page.

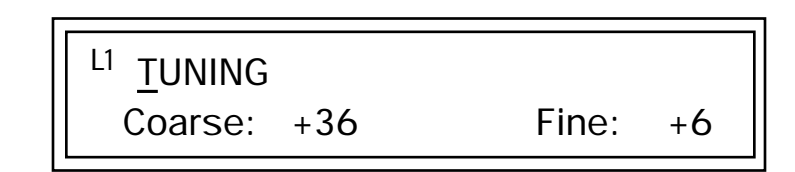

- **2.** Move the cursor to the Coarse field (using the cursor button).
- **3.** Set the value to +12 to shift the pitch up a whole octave. To shift the pitch in smaller units than a semitone, use the Fine field.

Try tuning one of the instruments to a perfect fifth above the other by setting the Coarse value to +7.

Tuning an instrument far out of its normal range completely changes the character of the sound. For example, if you tune a bass guitar up 2 octaves, it's going to sound rather petite. On the other hand, if you tune it down 2 octaves, you can probably rattle plaster off the walls! Experiment with radical pitch shifting. You'll be surprised at the results.

## *Changing the Tuning of an Instrument*

*Chorus* This is an easy one. Chorus works by doubling the instruments and detuning them slightly. The larger the chorus value, the more detuning occurs. The Width parameter controls the stereo spread. A Width value of 0% reduces the chorus to mono, a value of 100% provides the most stereo separation. Chorus is useful when you want to "fatten up" a part quickly and easily.

*IIF* **To Chorus a Layer** 

- **1.** With the cursor on the top line of the display, turn the Data Entry Control until you find the Chorus page.
- **2.** Use the cursor buttons to advance the cursor to the Chorus field (the first field in the bottom line of the display). Use the Data Entry Control to turn on chorus.

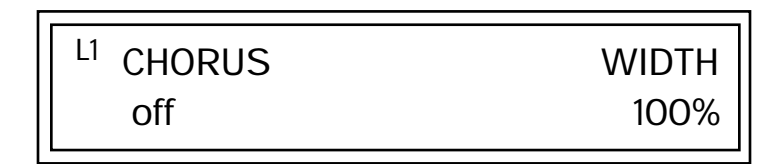

**3.** Select a Width value based on the amount of detuning you want. Smaller numbers mean less detuning, larger ones more.

You can select various amounts of chorusing for each of the instruments, just play around with the Chorus and Width parameter until you like what you hear.

*Volume Envelope* | Every sound you hear, whether it's a piano note, a drum, or a bell, has a characteristic volume curve or envelope. This Volume Envelope shapes the volume of the sound which grows louder or softer in various ways during the course of the sound. The volume envelope of a sound is one of the clues our brain uses to determine what type of sound is being produced.

> An envelope shapes the sound or volume of the sound over time. The envelope generators in Audity 2000 all have six stages to the contour: Attack 1, Attack 2, Decay 1, Decay 2, Release 1 and Release 2. When you press a key on the keyboard, the envelope goes through each of the first four stages, advancing to the next stage when the defined Level for each is reached. As long as you continue to hold the key down, the envelope continues through the first four stages holding at the end of the Decay 2 level until the key is released. When you release the key, the envelope jumps to the Release stages (no matter where the envelope is when you release the key) ending at the Release 2 level.

*works by doubling the instruments, Chorusing halves the number of notes you can play on Audity 2000.* 

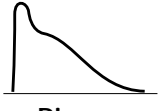

**Piano**

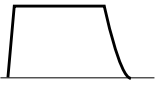

**Organ**

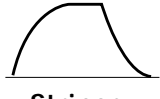

**Strings**

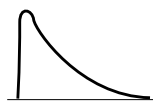

**Percussion**

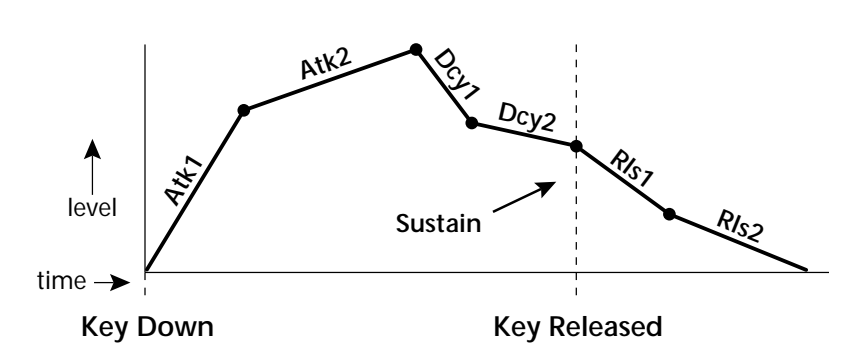

Every instrument in Audity 2000 has it's own predetermined volume envelope which is used when the Volume Envelope parameter is set to "factory." By setting the Volume Envelope to "time-based" or "tempobased," we can reshape the instrument's natural volume envelope any way we want. By reshaping the volume envelope of a instrument, you can dramatically change the way the sound is perceived. For example, you can make "bowed" pianos or backward gongs. The diagrams to the left show the characteristic volume envelopes of a few common sounds.

In preparation for this experiment choose a fairly "normal" preset (like an organ or synth) which continues to sustain when the key is held down. Go to the Instrument page and set it to "None" on all layers except Layer 1. Now you're ready to play with the Volume Envelope.

*v* **To Setup the Volume Envelope** 

**1.** Go to the Volume Envelope mode screen and set the Volume Envelope mode to "time-based."

> L1 VOLUME ENVELOPE Mode: time-based

**2.** Now move on to the next screen to set the Volume Envelope parameters.

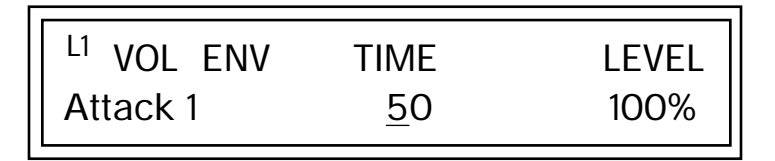

**3.** Increase the Attack 1 time value and play a note. The attack controls the time it takes for the sound to reach the Attack level when a key is pressed and held.

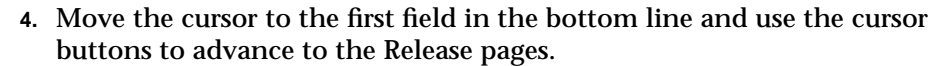

**5.** Increase the Release 1 and 2 times. Note the effect as you release the key on the controller. The Release stages controls the time it takes for the sound to die away when a note is released.

*Working with Filters* | The filters make it possible to remove certain components of the sound. A low pass filter removes the high frequency components or put another way, it "lets the low frequencies pass." A high-pass filter removes the low frequency components from the sound letting only the high frequencies pass. See ["Filter Types" on page 111 f](#page-116-0)or a complete list of Audity 2000's filters and their descriptions.

In preparation for the next tutorial, select preset  $127<sup>3</sup>$  "Blank Preset".

- **1.** Go to the Instrument screen and select Instrument #140 Looped Perc 3. This is a really buzzy sound. Since filters work by removing or accentuating certain frequencies, we want to make sure that we have a lot of frequencies to start with.
- **1.** Advance to the Filter Type screen using the Data Entry Control. Select the VCF Classic filter.

FILTER Ord Type VCF Classic 4 LPF

**2.** Go to the Filter Frequency and Q screen. Position the cursor in the Freq: field as shown in the following illustration.

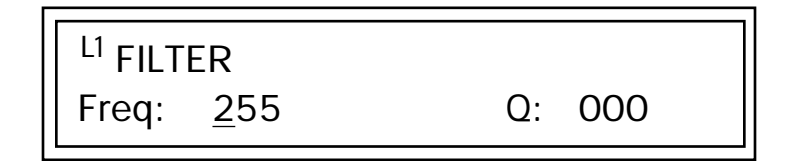

The Frequency parameter determines the filter cutoff frequency or the frequency the filter uses as the highest frequency allowed to pass.

If you play the keyboard now, you should hear the raw Looped Perc 1 sound. Slowly decrease the filter cutoff frequency value as you play the keyboard. The sound gets more and more dull as you remove more and more high frequencies from the sound. At some point, the sound completely disappears. (You have filtered out everything.) The chart on the following page illustrates what you just did.

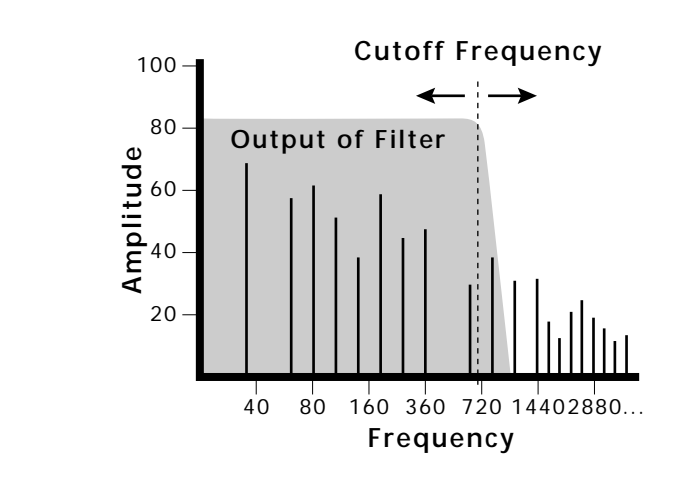

- **3.** Open the filter back up to 255, then move the cursor to the Q field.
- **4.** Set the Q to 10, then move the cursor back under the Freq value. As you change the frequency, notice that the sound now has a sharp, nasal quality. A high Q boosts or amplifies the frequencies at the cutoff frequency (Fc).
- **5.** Reset the cutoff frequency to the lowest setting (0.08Hz) and the Q to 00.

## **Adding the Filter Envelope**

Now let's modulate the Filter Frequency with the Filter Envelope. The Filter Envelope is a device that can automatically change the filter frequency during the course of the note. Before we define the Filter Envelope, we need to patch the Filter Envelope to the Filter Frequency.

## **v** To Setup the Filter Envelope

**1.** Go to the PatchCord screen.

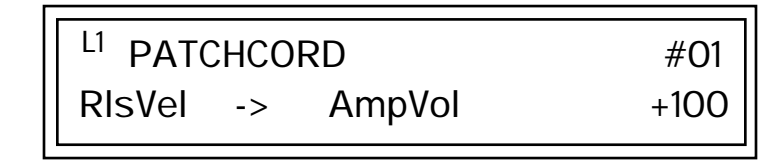

- **2.** Move the cursor below the first field in the bottom line of the display. This is the Source field. Use the Data Entry Control to change the Source to "FiltEnv" as shown in the following illustration.
- **3.** Advance the cursor to the next field. This is the Destination field. Use the Data Entry Control to change the destination to "FiltFreq."

**4.** Move the cursor to the last field in the line. This is the Amount field. The Amount field determines the amount of modulation applied. Set this value to "+100."

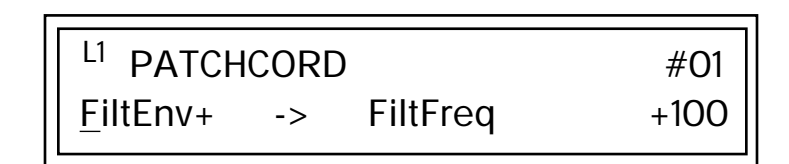

This setup connects the Filter Envelope Generator to the Filter Cutoff as shown in the following diagram.

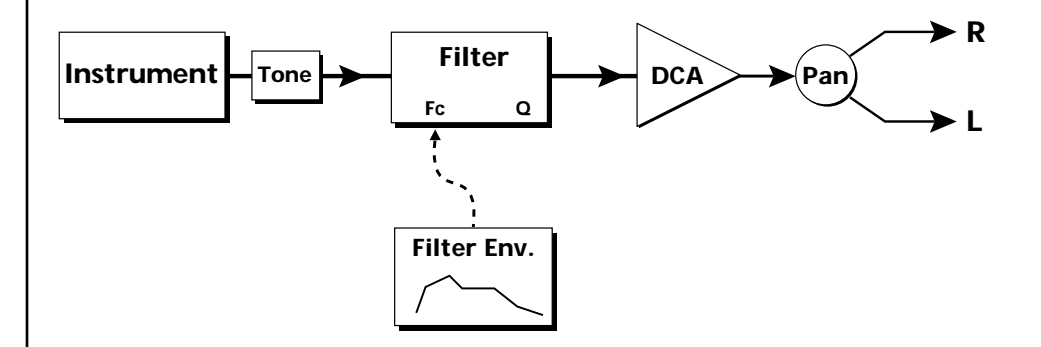

**5.** Now, return to the Filter Envelope Mode screen. Set the Mode to "timebased."

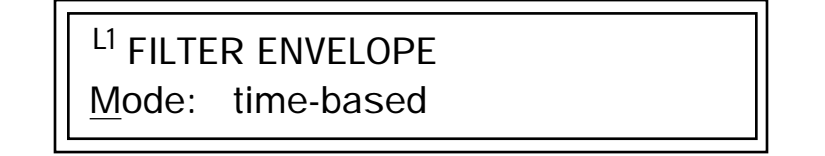

**6.** Advance to the Filter Envelope parameter page.

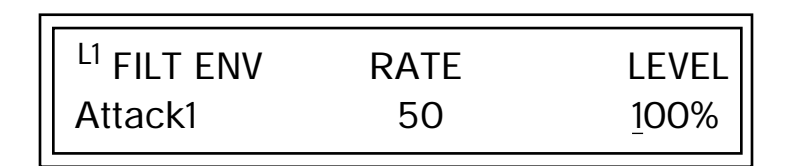

**7.** Move the cursor underneath the time field and change the value to about +50. Now when you press a key the filter slowly sweeps up.

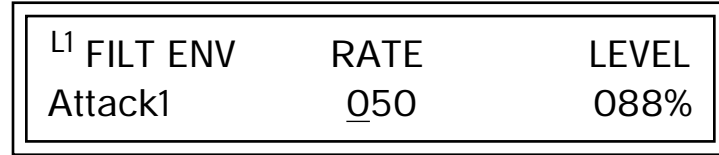

- **8.** Change the attack rate and note the change in the sound.
- **9.** Set the envelope parameters as shown in the following table.

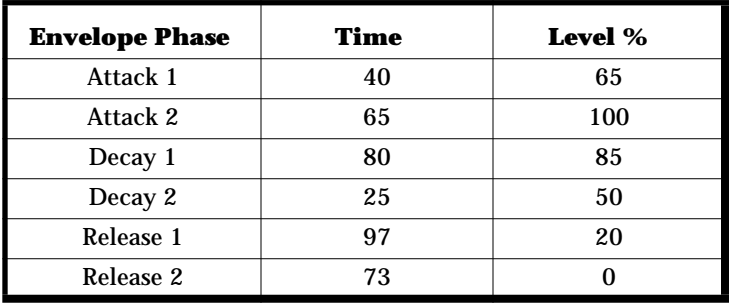

With the above setup, the filter sweeps up, then Decays back down to the Decay 2 Level until you release the key. Then it sweeps down at the Release rates. Play with the envelope parameters for awhile to get a feel for their function. (If you're having trouble understanding the Envelope Generators, please refer to the Programming Basics section in this manual.)

## **Changing Filter Types**

Go back to the Filter Type screen shown below and move the cursor down the lower line of the display. Change the filter type while playing the keyboard. There are 50 different filter types!

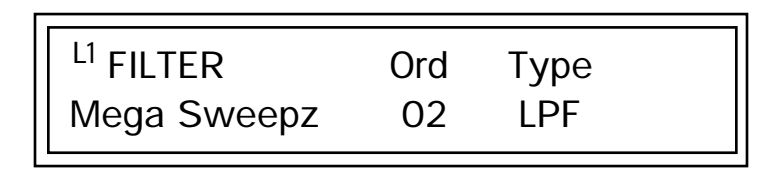

These filters are extremely powerful and have been carefully crafted to offer maximum flexibility and musical control. You may want to change the Envelope (PatchCord) Amount, Q and/or the Filter Frequency to get the right sound for each filter and instrument. These three controls, coupled with the Filter Envelope, are perhaps the most important controls on Audity 2000. Take the time to learn how they interact with each other and you will be able to create sounds beyond imagination.
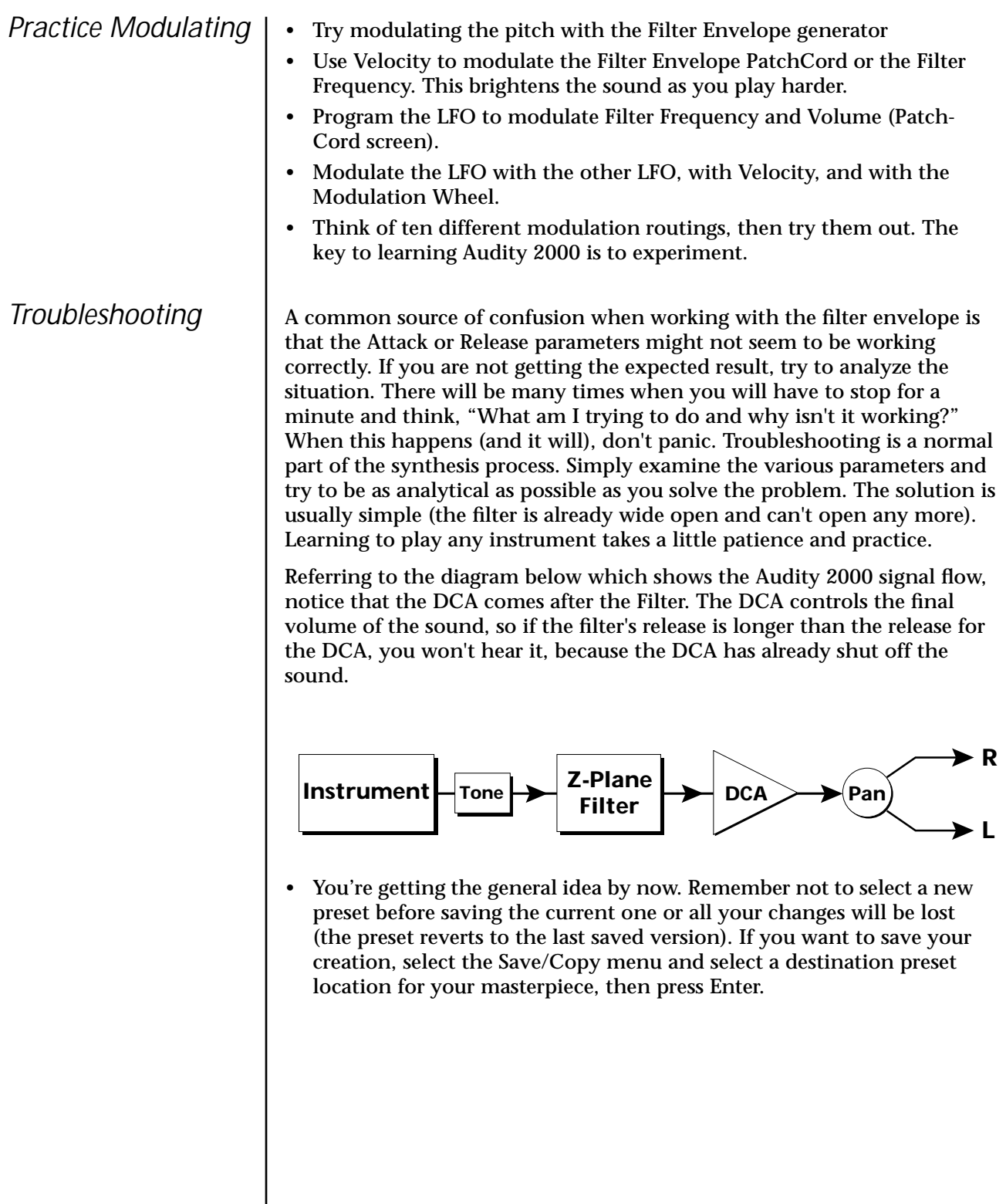

 $\overline{\phantom{a}}$ 

## **Linking Presets**

below. O *See ["Preset Links" on](#page-133-0)  [page 128](#page-133-0) for more information.*

Using the Link pages in the Edit menu is a quick and easy way to create new sounds. Use the Links to "layer" presets and to "split" a keyboard into sections containing different sounds.

#### *us* To Layer Two Presets

- **1.** Select the first preset you want to layer.
- **2.** Press the Edit button. Use the Data Entry Control to move through the screens until you find either the "LINK 1" or "LINK 2" screen shown

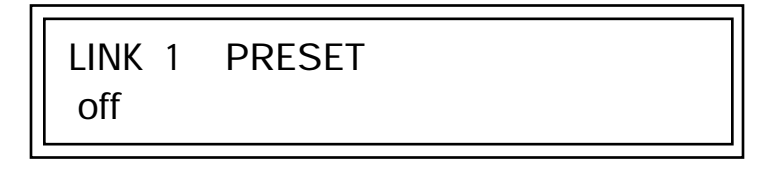

- **3.** Move the cursor to the second line of the display. Select the preset you want to link with the preset you selected in step 1. Play the keyboard as you scroll through the various presets to hear the results.
- **4.** If you want the link to be a permanent part of the preset, be sure to save the preset. Otherwise, simply change the preset to erase your work.

### *v* **To Create a Split Keyboard Using Links**

- **1.** Follow steps 1 through 4 above.
- **2.** Press Enter and use the Data Entry Control to advance to the next page.

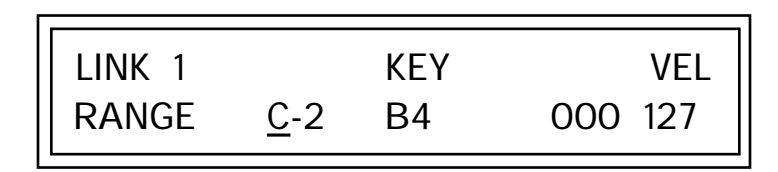

- **3.** Set the keyboard range of the linked preset as desired.
- **4.** Press Enter and use the Data Entry Control to go to the Key Range page (It's one of the first Edit menu pages).

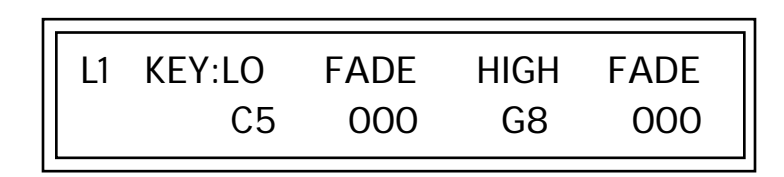

**5.** Set the range of the original preset so it fills the remaining keyboard area. Save the preset.

## **Multitimbral Sequencing**

We thought you'd never ask! Audity 2000 was designed from its conception with multitimbral sequencing in mind. Just take a look at the main screen.

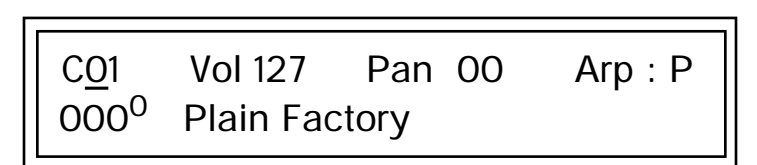

The preset for each MIDI channel is defined in the main screen. Press the cursor button to move the cursor up so that it is underneath the channel number.

Audity has 16 channels and each one can have a different preset assigned to it. Turn the Data Entry Control to change the Channel numbers. Notice that the MIDI channels each have a preset assigned.

#### **v** To Setup Multitimbral Sequencing

- **1.** Move the cursor to the Channel number field. Select the desired channel.
- **2.** Advance the cursor to the Preset field. Use the Data Entry Control to select a new preset.
- **3.** Repeat steps 1 and 2 for each channel number.
- **4.** In order to respond to multiple MIDI channels, Audity 2000 must be in Multi mode.

Press the Master menu button and use the Data Entry Control to scroll through the screens until you find MIDI MODE.

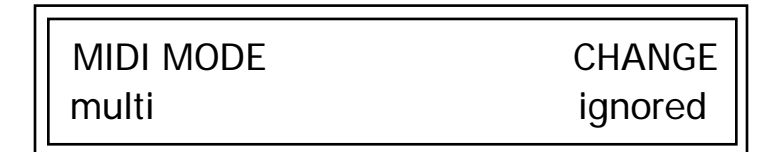

**5.** Move the cursor down to the second line and change the mode to "multi" as shown. Audity 2000 now responds to multiple MIDI channels.

As stated earlier, Audity 2000 has 32 independent audio channels which are utilized dynamically. With 32 channels and 640 presets, you have a wealth of sonic textures at your disposal. Some of the very big sounding presets in Audity 2000 use multiple layers and chorusing. While this is fine when the preset is played solo, you may run out of channels when playing the multitimbrally. Linking and chorusing cause the preset to use many more channels. Learn to "budget" your output channels for maximum efficiency.

*Using the 32 Channels*

*Channel Ripoff* When Audity 2000 uses up all its 32 channels and needs more, it steals a channel from the key that has been in the release phase longest (see ["Volume Envelope" on page 133](#page-138-0) for a description of the different envelope phases). This is commonly known as "channel ripoff." You will most commonly encounter "ripoff" when using Audity 2000 in multitimbral mode or when using massive preset links. Since Audity 2000 allocates channels dynamically as needed, you must either play fewer notes, use simpler sounds, turn off doubling (chorus, or linked presets) or use assign groups to eliminate ripoff.

> Don't be afraid to use external processing on specific sounds. The submix sends and returns on Audity 2000 are there for just that reason. In many instances, a bit of reverb or EQ will be just the thing an instrument needs to give it a distinct identity. Incidentally, an external fuzz box can work wonders on otherwise harmless sounds. By dedicating one of your old fuzz boxes to a submix out/in, you can have programmable distortion for use on basses, organs, whatever!

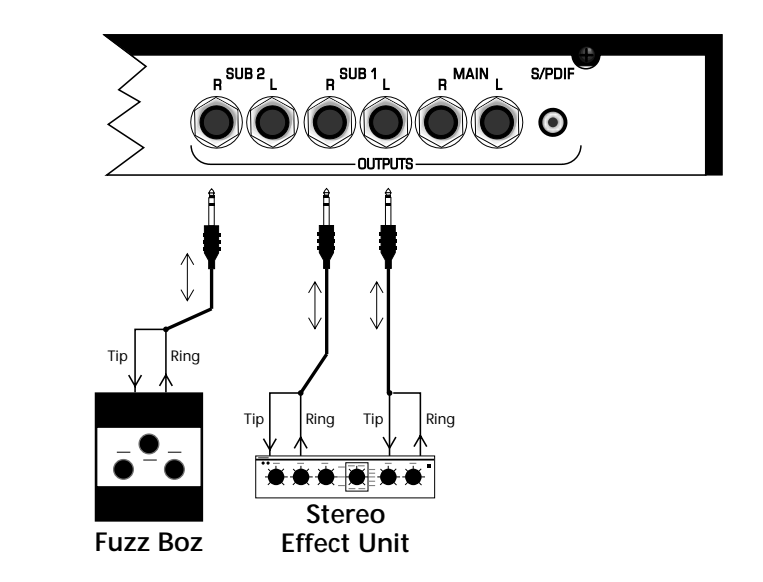

Using the submix outputs and returns, specific presets can be routed through your favorite effects without using up precious mixer channels.

### *Using External Processing*

## **Advanced Sequencing**

This section shows you how to set up Audity 2000 for sequencing.

*Pre-Sequence Setup* | Suppose that you want to have your sequencer set up everything for you before the start of the song. Good idea. This makes the Audity 2000 setup procedure automatic and prevents the wrong presets from playing.

> The basic idea of a pre-sequence setup is to send out MIDI SysEx information just before the start of the song. This MIDI information selects all the proper presets and adjusts the mix and pan positions of each preset.

**Note**: Audity 2000 setup information should be transmitted from the sequencer before the song actually starts, perhaps during a lead-in measure or countdown. DO NOT send setup information just before the first beat of the song or MIDI timing errors could result.

### **Initial Setup**

Audity 2000 includes a feature that was developed especially for presequence setup. By storing the Multimode Map settings in the beginning of your sequence, you can be sure that all the correct presets and MIDI settings are retained during playback. It is a good idea to send the Master settings as well since the MIDI mode is information is contained there.

- **1.** Set up the Audity 2000 for sequence play back. Take care that the presets are on the appropriate channels, the MIDI mode is set to "Multi," and the Change field is set to "ignored."
- **2.** Prepare your sequencer to receive MIDI SysEx data. This procedure varies with the type of sequencer you are using. See the instructions that came with your sequencer for detailed instructions.
- **3.** Set your sequencer to the "record" mode.
- **4.** Begin transmitting the Multimode Map from the Audity 2000.
- **5.** Cut and paste the SysEx data into the lead-in measure of your sequence, leaving at least a 300 mSec gap between the Multimode Map and the Master settings. Allow more time after the last SysEx data burst to allow Audity 2000 enough time to "digest" the data.
- **6.** Send MIDI volume information (controller #7) for each MIDI channel used on Audity 2000.
- **7.** Send MIDI pan information (controller #10) for each MIDI channel used on Audity 2000.

 *Note: If the wrong presets are being selected, check the MIDI Program -> Preset map.*

Now your song will play perfectly every time using the proper presets, volumes and pan positions. In addition, presets, volumes and pan positions (or anything else for that matter) can be adjusted in real-time during the song.

**Programming Tutorial Advanced Sequencing**

# *Effects*

### **Effects Overview**

Audity 2000 has two stereo effects processors. When playing presets one at a time, the two processors can be programmed as part of the preset. When the MIDI Mode is set to "multi," the Audity uses a global effects assignment (Master Effects). The diagram below shows how the effects are integrated into the signal path using a parallel effects send/return model, similar to a mixing console.

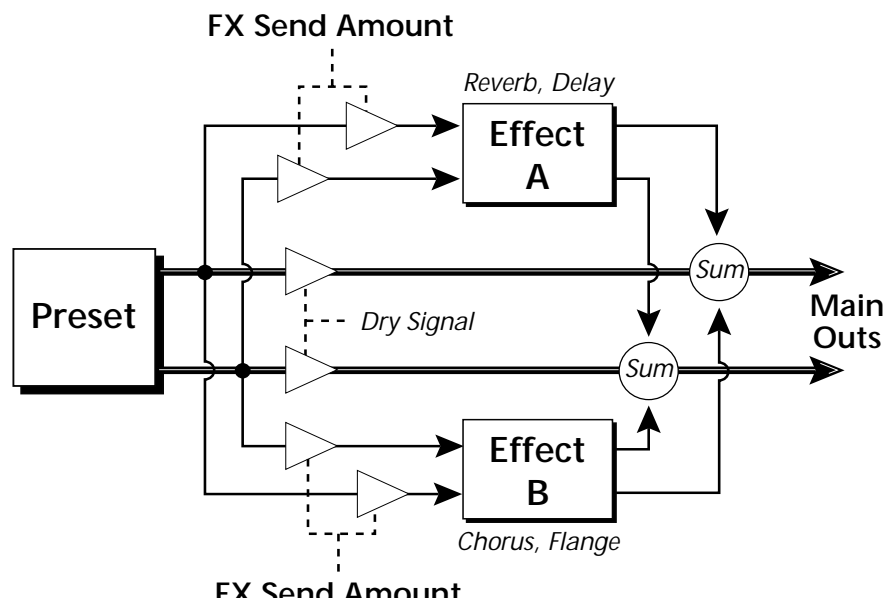

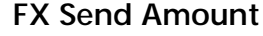

*The Effects Sends* | On a mixing console you can control the amount of signal each channel Sends to the effect bus. This allows each channel to be placed in a slightly different "sonic space" which creates an airy, open sound.

> Audity 2000 uses this basic concept, but works in a slightly different manner. There are three effects busses: Main, Sub 1 and Sub 2. Each preset or each MIDI channel (you determine which), can be directed to one of the three busses. Each effect processor contains three Send Amounts which

allow you to set the wet/dry mix on each of the three busses going into the effect. A setting of 0% is completely dry (no effect). A setting of 50% contains an equal mix of affected and normal (dry) signal.

The submix bus selection is programmed for each layer in the Edit menu. These settings can be overwritten in the Master menu *Mix Output* screen by changing the submix setting from "Main" to "Sub 1 or 2" which routes the preset on that MIDI channel to the selected submix bus. In the screen below, MIDI channel 2 is programmed to the submix 1 bus.

The submix bus routings are also available at the Sub Output jacks on the rear panel. Note that these outputs contain only *dry* signal. The Effects Processors are ONLY connected to the Main Outputs.

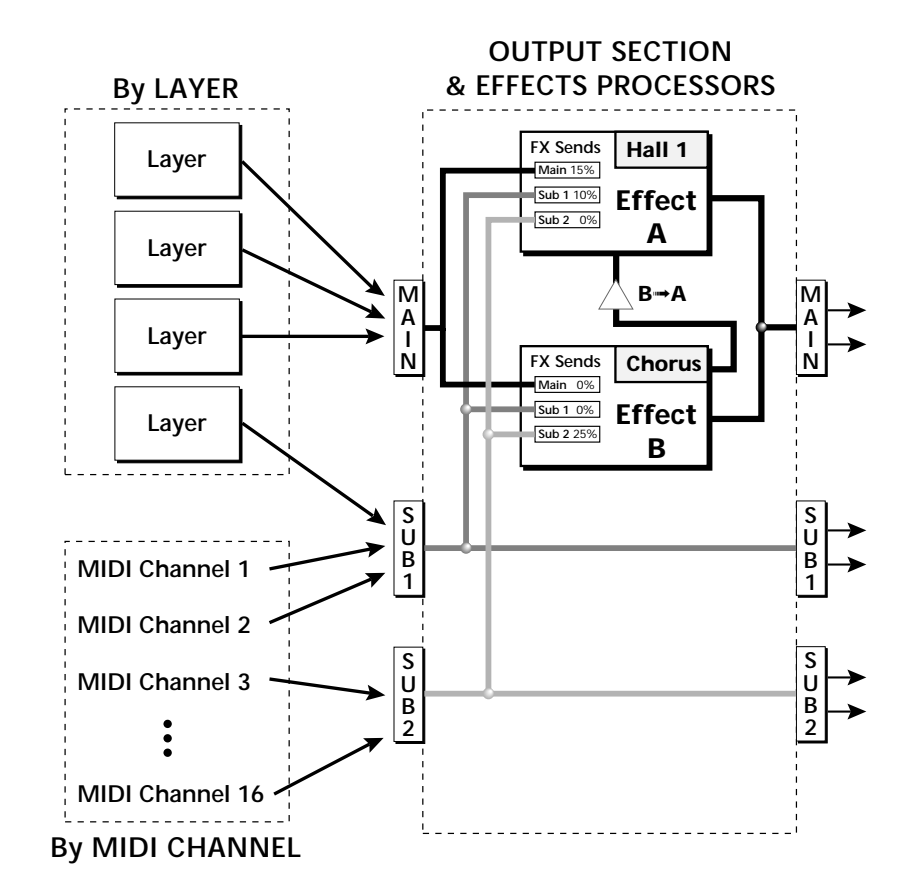

Individual presets or MIDI channels can be routed to the three busses. Note that the signal lines represent stereo signals.

If a plug is inserted into a Sub Output jack, the dry signal from that bus is removed from the effects processor. This feature allows you to have two dry mixes from the Sub Outputs and an "Effects Only" mix from the Main Outputs.

### **Effect Types**

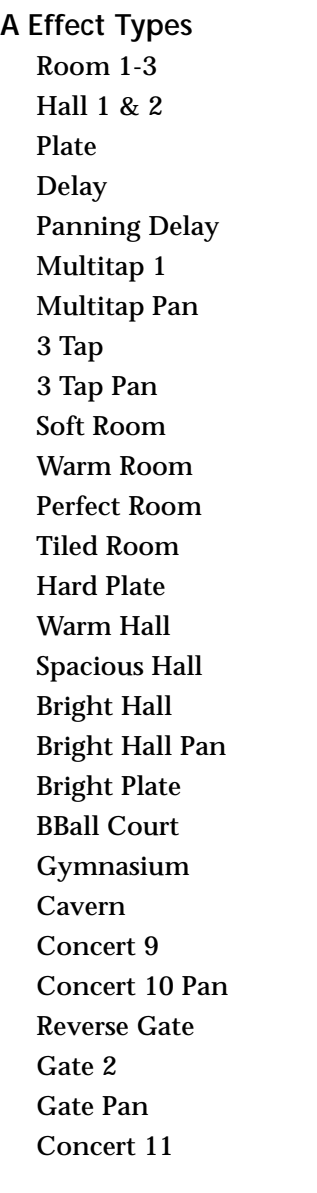

Medium Concert Large Concert Large Concert Pan Canyon DelayVerb 1-3 DelayVerb 4-5 Pan DelayVerb 6-9

**B Effect Types** Chorus 1-5 Doubling Slapback Flange 1-7 Big Chorus Symphonic Ensemble Delay Delay Stereo Delay Stereo 2 Panning Delay Delay Chorus Pan Delay Chorus 1 & 2 Dual Tap 1/3 Dual Tap 1/4 Vibrato Distortion 1 & 2 Distorted Flange Distorted Chorus Distorted Double

*Effect Parameters* | "A" Effect types contain Reverb and Delay effects. "B" Effect types contain Chorus, Flange and Distortion effects. There are 44 "A" effects and 32 "B" effects. In addition to the effect type, there are user adjustable parameters for each effect. The "A" effects have programmable Decay and High Frequency Damping. The "B" effects have user programmable Feedback, LFO Rate, and Delay Time.

#### **Decay**

The Decay parameter is used when setting "A" type effects. Decay sets the length of time it takes an effect to fade out. When setting up reverb effects, Decay controls the room size and the reflectivity of the room. For larger room sizes and greater reflectivity, set the Decay value higher. When setting up delay effects, the Decay parameter controls how many echoes are produced or how long the echoes last. The greater the value, the more echoes and longer lengths of time.

The Decay value range is from 0 through 90.

#### **High Frequency Damping**

The HF Damping parameter is used when setting "A" type effects. High Frequency energy tends to fade away first as a sound is dissipated in a room. the HF Damping parameter adjusts the amount of damping applied to the signal's high frequency elements which, in turn, changes the characteristics of the room. Rooms with smooth, hard surfaces are more reflective and have less high frequency damping. Rooms filled with sound absorbing materials, such as curtains or people, have more high frequency damping.

The value range for High Frequency Damping is from 0 through 127.

#### **Feedback**

The Feedback parameter is used when setting "B" type effects. The Chorus and Flange effects have a controllable feedback loop after the delay element. Feeding back a small amount of the signal intensifies the effect by creating multiple cancellations or images. Higher feedback values increase the amount of the Feedback loop.

The Feedback value range is from 0 to 127.

#### **LFO Rate**

The LFO Rate parameter is used when setting "B" type effects. Both Chorus and Flange effects use a Low Frequency Oscillator (LFO) to animate the effect. LFO applied to a chorus effect creates the slight changes necessary for a realistic choral effect. Applied to a flanger effect, the LFO moves the comb filter notches and adds animation to the sound.

The LFO Rate value range is from 0 to 127.

#### **Delay**

Flanging, chorus and echoes are all based on a delay line where the signal is delayed by some time period and then mixed back with the unaltered signal. This parameter specifies the how much time passes before you hear the delayed signal. On some effects, this value cannot be changed. In this case, the field contains a dash.

The Delay value range is from 0ms to 635ms.

### **Effects Programmed in the Preset**

Effects are normally programmed as part of the preset allowing you to have a different effect for each. This section describes how to program and modify Audity 2000's preset effects.

- *v* **To Program the Effects as Part of the Preset:**
- **1.** Press the Edit button. The LED illuminates and the Edit screen appears.
- **2.** Use the Data Entry Control to select the FXA Algorithm screen.

FXA ALGORITHM Lg Concert Pan

- **3.** Select an Effect. Do not select the "Master Effect" setting or the global effects set up in the Master menu will be used instead of the Preset Effect settings.
- **4.** Use the Data Entry Control to select the FXA parameter screen.

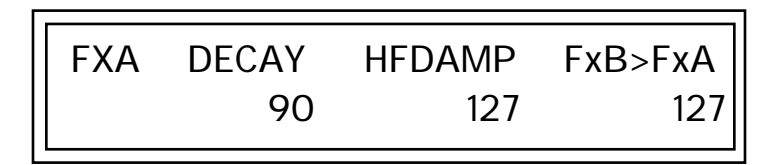

The FxB -> FxA parameter lets you route the B effect through the A effect. See ["Effect B Into Effect A" on page 154.](#page-159-0)

- **5.** Set the other effect parameters to your preference. Refer to the information in the last section for detailed descriptions of these parameters.
- **6.** Use the Data Entry Control to select the FXB Algorithm screen.

FXB ALGORITHM Distorted Flange

- **7.** Select an Effect. Do not select the "Master Effect" setting or the global effects set up in the Master menu will be used instead of the Preset Effect settings.
- **8.** Use the Data Entry Control to select the FXB parameter screen.

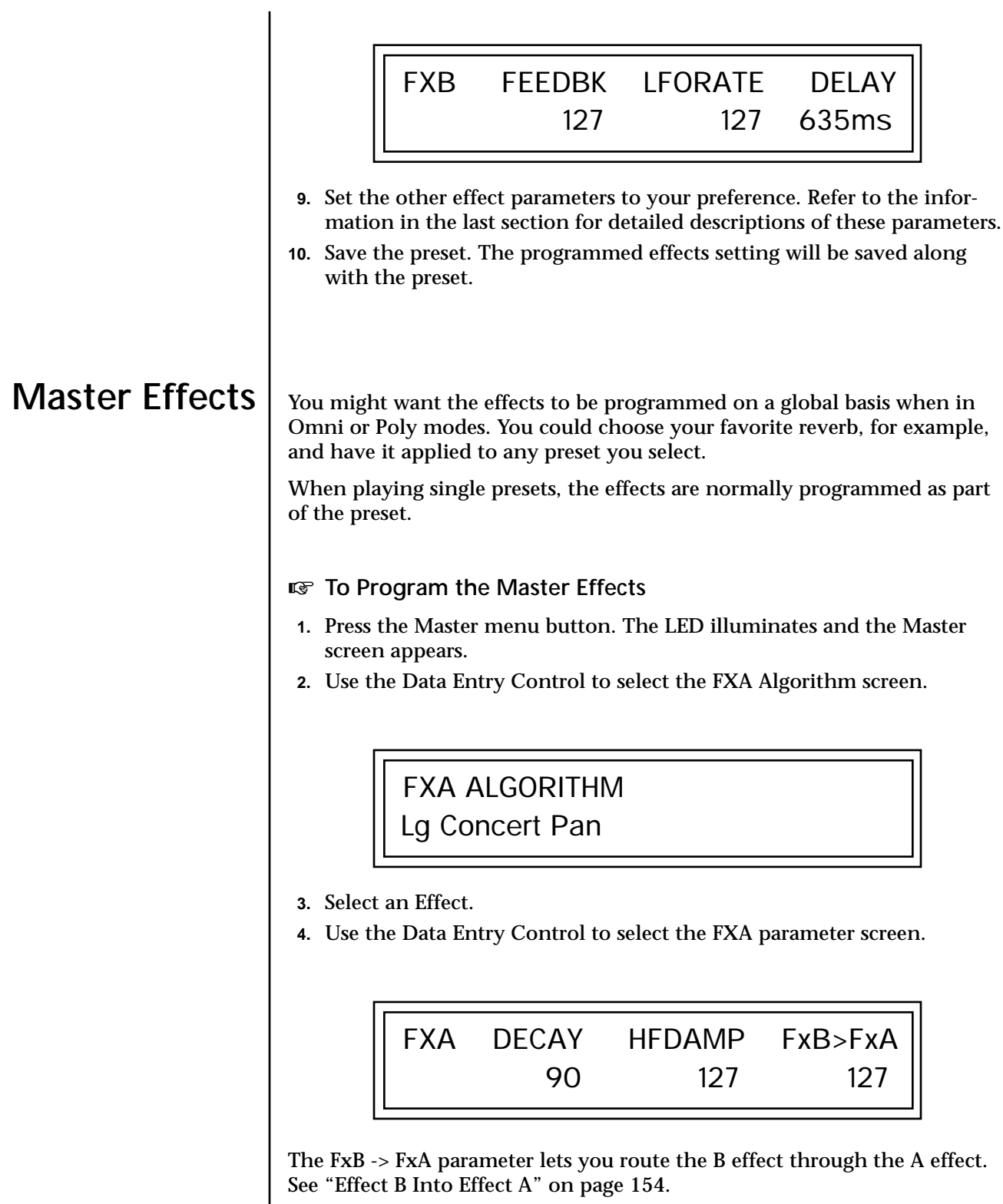

- **5.** Set the other effect parameters to your preference. Refer to the information in the last section for detailed descriptions of these parameters.
- **6.** Use the Data Entry Control to select the FXB Algorithm screen.

FXB ALGORITHM Distorted Flange

- **7.** Select an Effect.
- **8.** Use the Data Entry Control to select the FXB parameter screen.

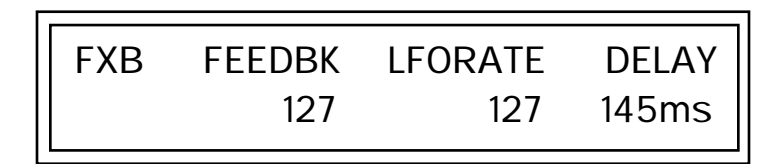

- **9.** Set the other effect parameters to your preference. Refer to the information in the last section for detailed descriptions of these parameters.
- **10.** Press the Edit menu button. The LED illuminates and the Edit menu displays the last screen used.
- **11.** Use the Data Entry Control to access the FXA Algorithm page and select

FXA ALGORITHM Master Effect A

- **12.** Repeat step 11 for the FXB Algorithm
- **13.** Save the preset. The programmed effects setting will be saved along with the preset.

 $\sum$  Audity 2000 must be set *to Omni or Poly mode in the MIDI Mode parameter in the Master menu.*

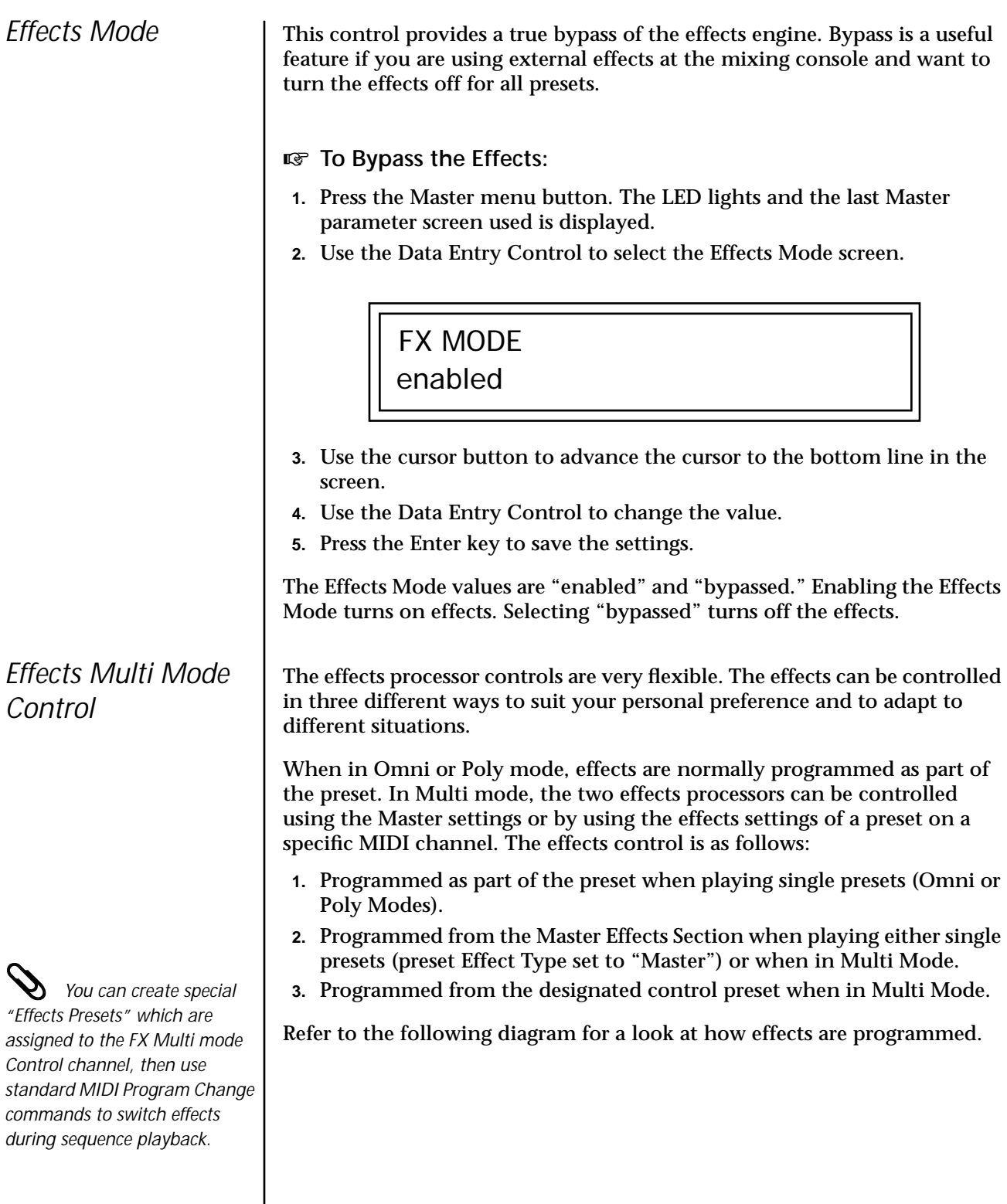

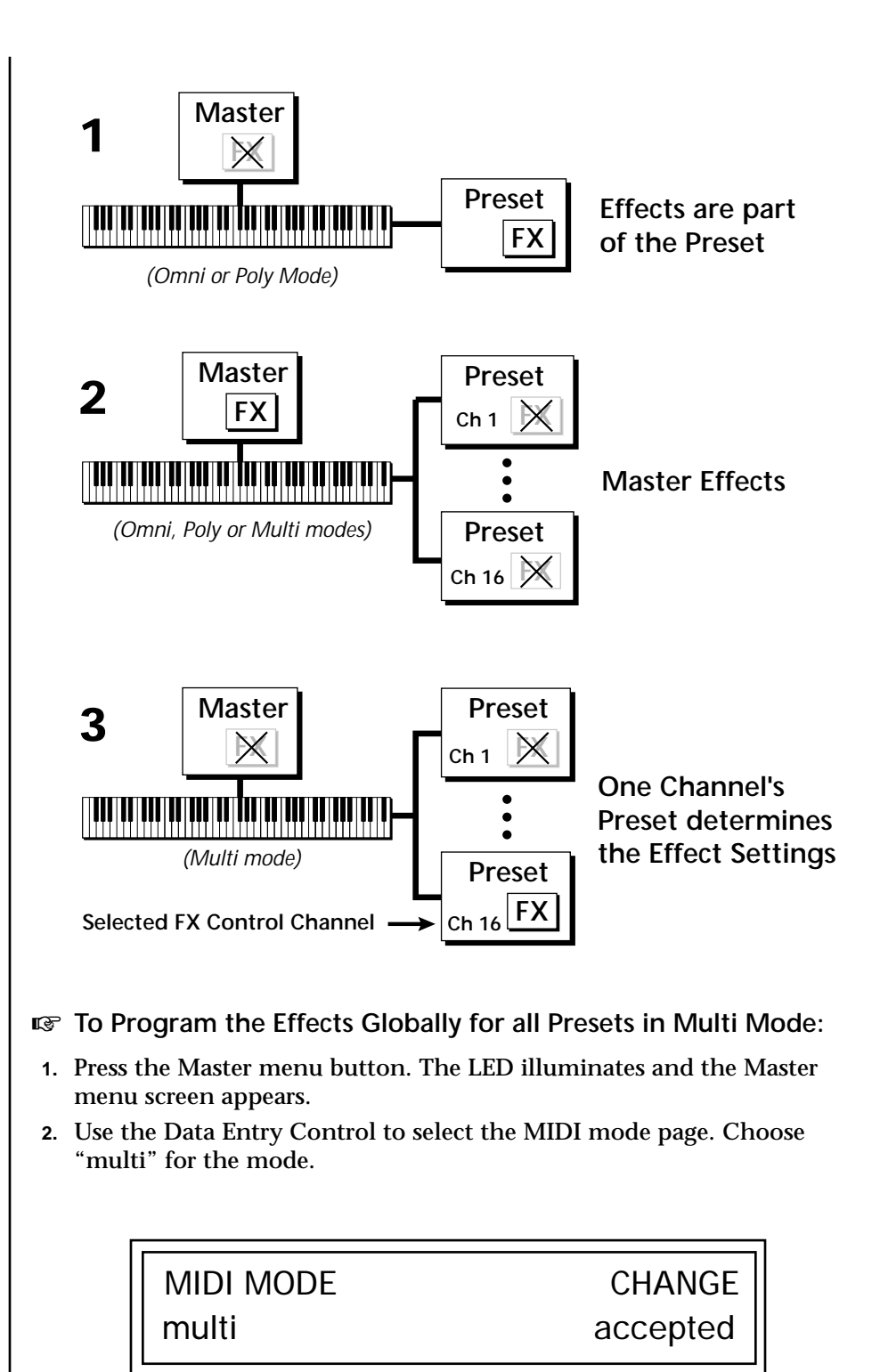

<span id="page-159-0"></span>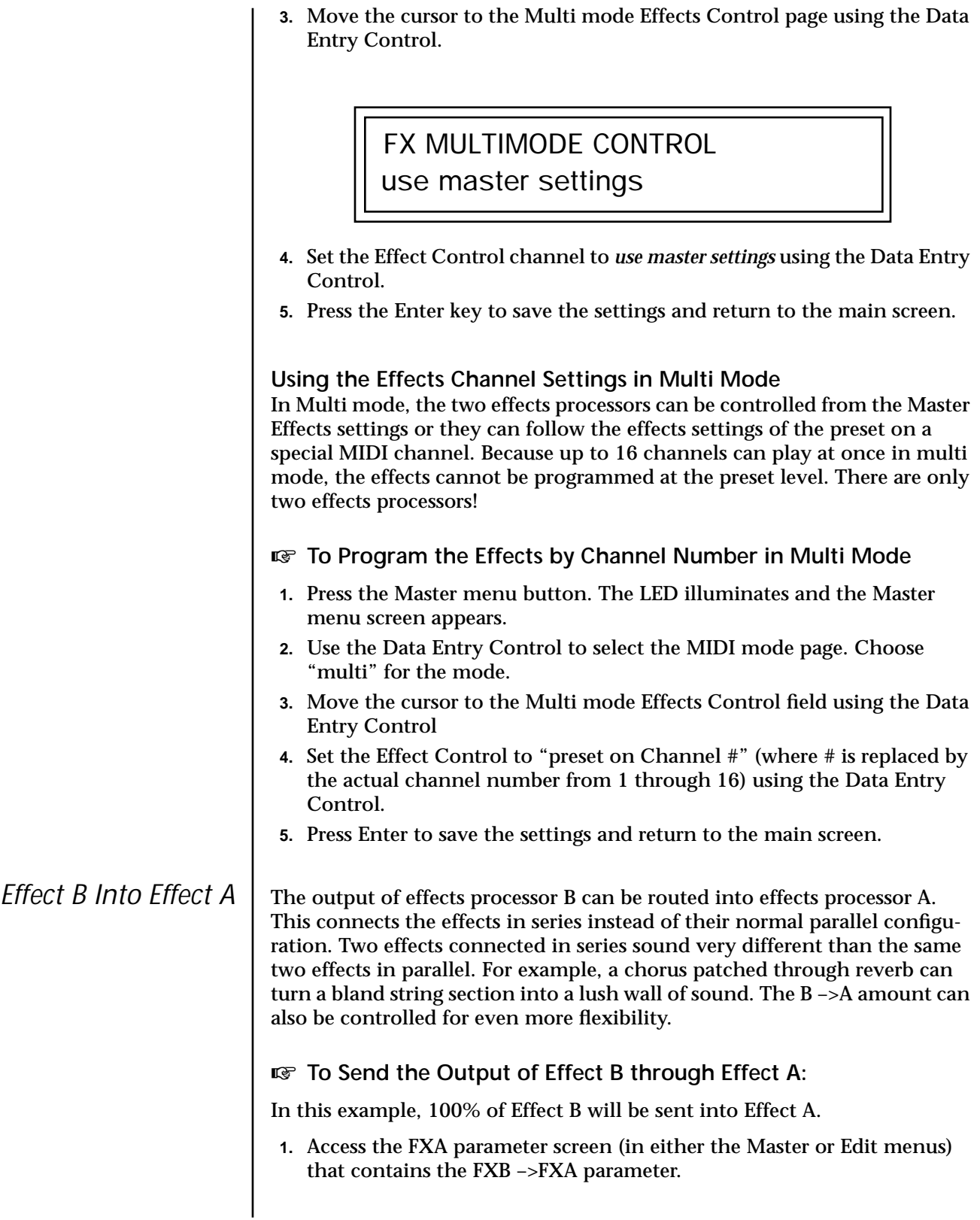

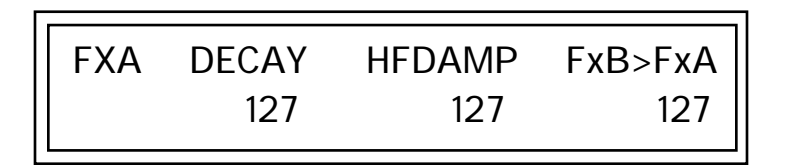

- **2.** Set this amount to 127. Press the cursor button to return the cursor to the top line in the display.
- **3.** Use the Data Entry Control to select the FXA submix routing parameter screen.

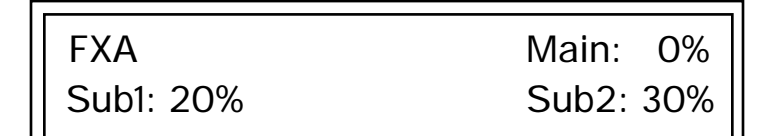

- **4.** Press the cursor buttons to advance the cursor to the Main field.
- **5.** Set the Main send amount to any amount other than zero.
- **6.** Press the cursor button again to return the cursor to the FXA title. Use the Data Entry Control to advance to the FXB Algorithm page.
- **7.** Select an effect.
- **8.** Advance to the FXB submix routing page and set the Main FXB send percentage to zero.
- **9.** Play the keyboard and you should hear the B Effect running through Effect A. This patch is shown below.

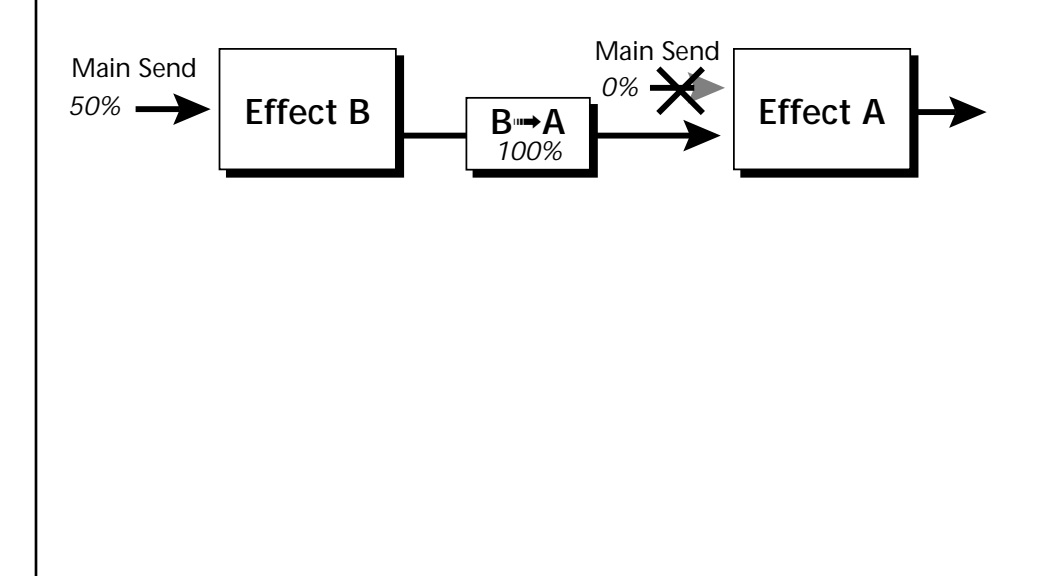

### **General Effect Descriptions**

*Reverb* Reverberation is a simulation of a natural space such as a room or hall. The reverb effects simulate various halls, rooms and reverberation plates. In addition, there are several other reverb effects such as Gated Reverbs, Multi Tap (early reflections), Delay and Panning effects. There are two adjustable parameters on the reverb effects - Decay Time and High Frequency Damping.

> Decay time defines the time it takes for the reflected sound from the room to decay or die away. The diagram below shows a generalized reverberation envelope.

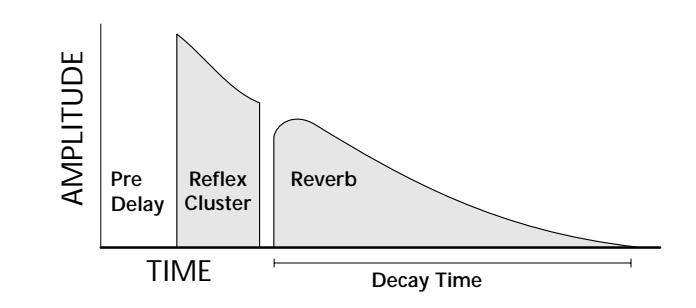

After an initial pre-delay period, the echoes from the closest walls or ceiling are heard. These first echoes, or the early reflection cluster, vary greatly depending on the type of room. Roughly 20 milliseconds after the early reflection cluster, the actual reverberation begins and decays according to the time set by the Decay Time parameter.

High frequency energy tends to fade away first as a sound is dissipated in a room. The High Frequency Damping parameter allows you adjust the amount of high frequency damping and thus change the characteristics of the room. Rooms with smooth, hard surfaces are more reflective and have less high frequency damping. Rooms filled with sound absorbing materials such as curtains or people have more high frequency damping.

### **General Descriptions of the Reverb Types**

**Room**: Programs simulate small rooms with high frequency absorption caused by drapes and furniture.

**Plates**: Simulates plate type reverbs with their tight, dense, early reflections and sharp reverb buildup.

**Hall**: Presets recreate the open, spacious ambience of large concert halls. **Gated Reverbs**: Add ambience only while the original signal is still

sounding. As soon as the signal falls below a threshold, reverb is cut off.

**Delay**: Programs can be used to create echo and doubling effects.

**Multi Tap**: Programs consist of the reflection cluster only without the reverb decay.

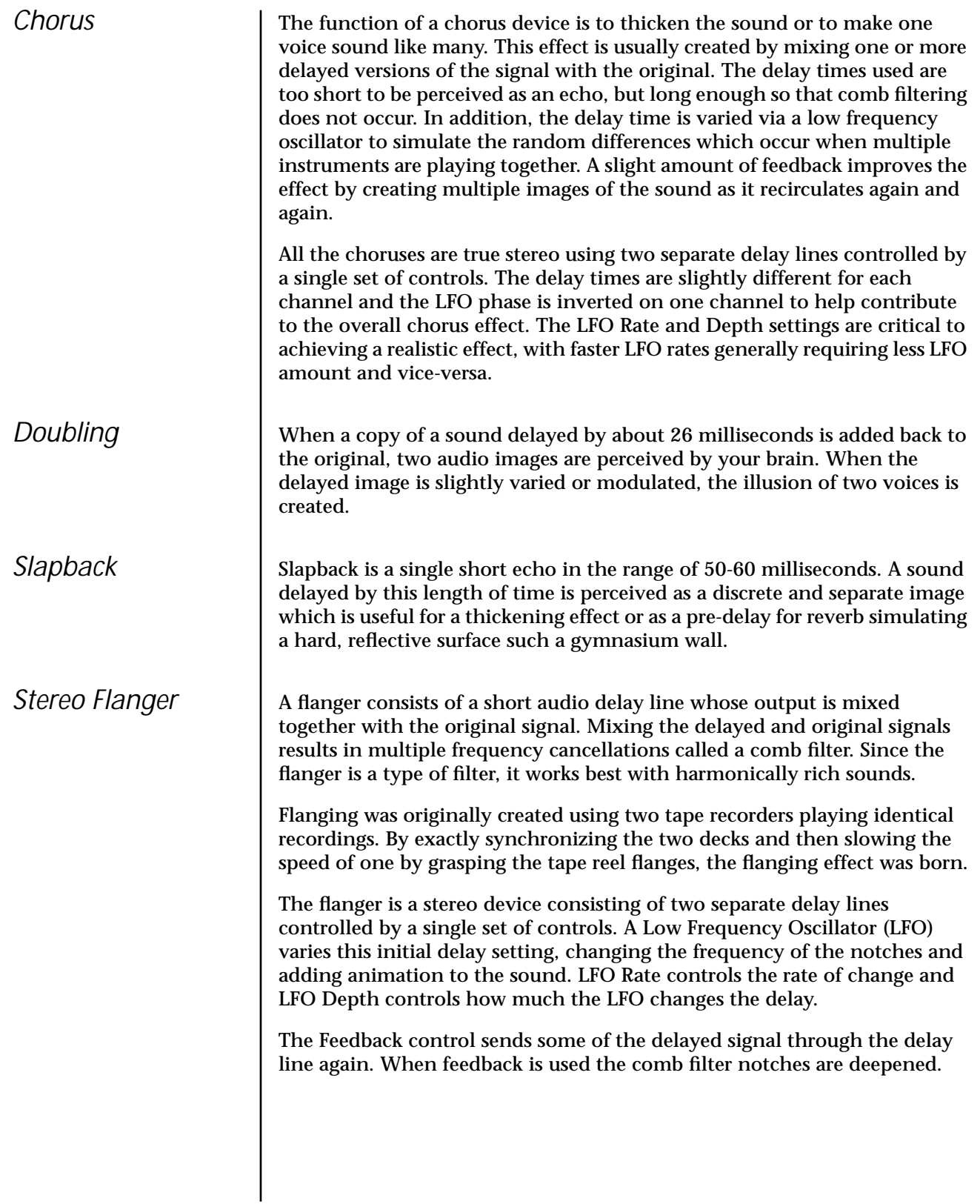

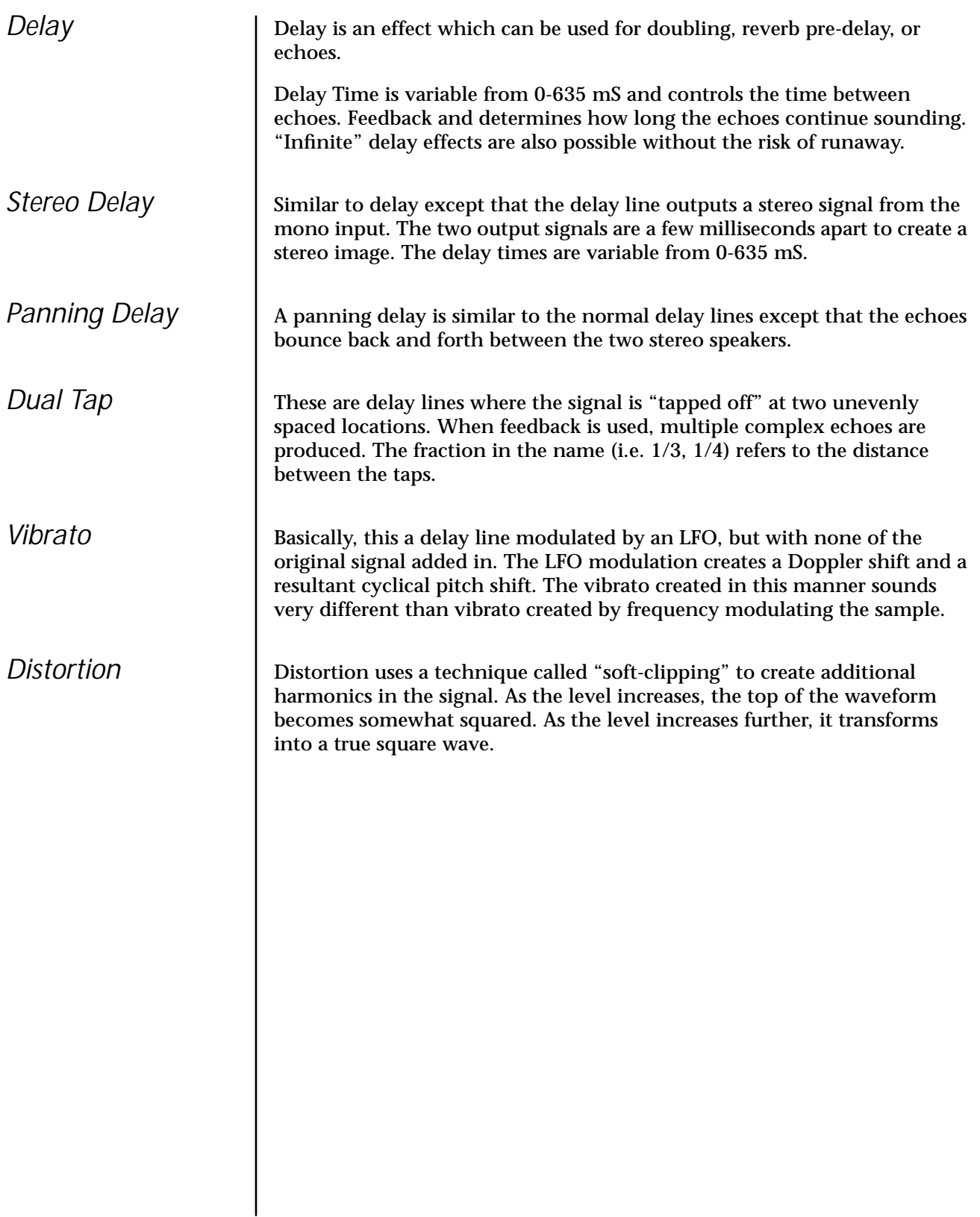

# *Save/Copy Menu*

The Save/Copy menu is used to save changes to a preset and to copy data between presets. When in "Quick Edit" mode, this menu always defaults to the "Save to Preset" page of this menu with the cursor on the second line. You can use the Data Entry Control to navigate to other pages that support copying information.

Any time you make a change to a preset, either using the Edit menu or by changing the Controller Knobs in Quick Edit mode, you must save the preset in order for the change to become permanent. When you save a preset it erases any existing preset information in that location. Make sure that the destination location does not contain preset information you want to keep.

 *Each time you change a preset parameter, the Save/ Copy button LED illuminates reminding you to save your work.*

**Saving a** 

**Preset**

SAVE PRESET to 020<sup>1</sup> Destination Preset

#### *<b>R* To Save a Preset

- **1.** Press the Save/Copy menu button.
- **2.** Move the cursor to the bottom line on the display.
- **3.** Select the new preset location using the Data Entry Control.
- **4.** Press the Enter/Home button.

## **Copying Information**

The Copy operations let you copy information from any preset or layer to any other preset or layer. To use the copy command, first select the preset or layer to which you want to copy (the destination location). Then, from the copy screen, select the preset or layer you want to copy to the currently selected location (the source location). Using the copy commands you can copy preset, layer, PatchCord and arpeggiator information.

*COPY Preset* The Copy Preset command lets you copy all of the preset information from one location into the preset of the current location. The preset information in the source location (the preset location from which you want to copy) is not deleted from the original location, just copied to the destination location.

> COPY PRESET from 020<sup>1</sup> Source Preset

### *<b>R* To Copy a Preset

- **1.** Select the Preset you want to copy information into.
- **2.** Press the Save/Copy menu button.
- **3.** Move the cursor to the bottom line on the display.
- **4.** Select the preset location using the Data Entry Control, of the preset containing the information you want to copy into the current preset.
- **5.** Press the Enter/Home button.

*Copy Layer* The Copy Layer command lets you copy any layer information from one preset into any layer of the current preset location. The layer information in the source location (the layer location from which you want to copy) is not deleted from the original location, just copied to the destination location.

> COPY LAYER from  $L1 \rightarrow L4$ 020<sup>1</sup> Source Preset

#### *v* **To Copy a Layer**

- **1.** Select the Preset and Layer you want to copy information into.
- **2.** Press the Save/Copy menu button.
- **3.** Move the cursor to the bottom line on the display.
- **4.** Select the preset location using the Data Entry Control, of the preset containing the information you want to copy into the current preset.
- **5.** Move the cursor to the top line in the display.
- **6.** Select the layer of the source preset in the first field on the right.
- **7.** Select the destination layer in the second field.
- **8.** Press the Enter/Home button.

The Copy PatchCord command lets you copy the patchcord settings from one layer of the preset location into the current layer of the current preset location. The preset information in the source location (the preset location from which you want to copy) is not deleted from the original location, just copied to the destination location.

> COPY PATCHCORDS L1 -> L4 020<sup>1</sup> Source Preset

#### *us* To Copy a PatchCord

- **1.** Select the Preset and Layer you want to copy information into.
- **2.** Press the Save/Copy menu button.
- **3.** Move the cursor to the bottom line on the display.
- **4.** Select the preset location using the Data Entry Control, of the preset containing the information you want to copy into the current preset.
- **5.** Move the cursor to the top line in the display.
- **6.** Select the layer of the source preset in the first field on the right.
- **7.** Select the destination layer in the second field.
- **8.** Press the Enter/Home button.

*Copy PatchCords*

### *Copy Arpeggiator Settings*

The Copy Arp Settings command lets you copy all of the arpeggiator settings from one preset to the Arpeggiator settings of the current preset. The arpeggiator information in the source location (the preset location from which you want to copy) is not deleted from the original location, just copied to the destination location.

> COPY ARP SETTINGS from 020<sup>1</sup> Source Preset

- **v** $\mathbb{F}$  To Copy Arpeggiator Settings
	- **1.** Select the Preset and Layer you want to copy information into.
- **2.** Press the Save/Copy menu button.
- **3.** Move the cursor to the bottom line on the display.
- **4.** Select the preset location using the Data Entry Control, of the preset containing the information you want to copy into the current preset.
- **5.** Move the cursor to the top line in the display.
- **6.** Select the layer of the source preset in the first field on the right.
- **7.** Select the destination layer in the second field.
- **8.** Press the Enter/Home button.

### *Copy Arpeggiator Pattern*

 *There are now 200 factory preset arpeggiator patterns and 100 user definable arpeggiator patterns.* 

The Copy Arp Pattern screen lets you copy Arpeggiator Patterns from any location to any User Pattern location.

> 102 SEEKRET COPY ARP PATTERN from

### **v** To Copy an Arpeggiator Pattern:

- **1.** Press the Save/Copy button.
- **2.** Turn the Data Entry Control clockwise to "Copy Arp Pattern from".
- **3.** Press a cursor key and select the pattern you want to copy.
- **4.** Press Enter to confirm your choice. The screen shown below appears.

 $15^{\circ}$  SPUN Overwrite pattern:

**5.** Select a user pattern to overwrite and press Enter. The pattern has been copied.

**Save/Copy Menu Copying Information**

# *Appendix*

This section provides some of the more technical information about the Audity 2000. In this appendix, you will find information about velocity curves, MIDI commands, percussion maps, PatchCord charts and lists of all the instruments, presets, and arpeggiator patterns.

## **Velocity Curves**

This section provides diagrams and descriptions of the Audity 2000 velocity curves.

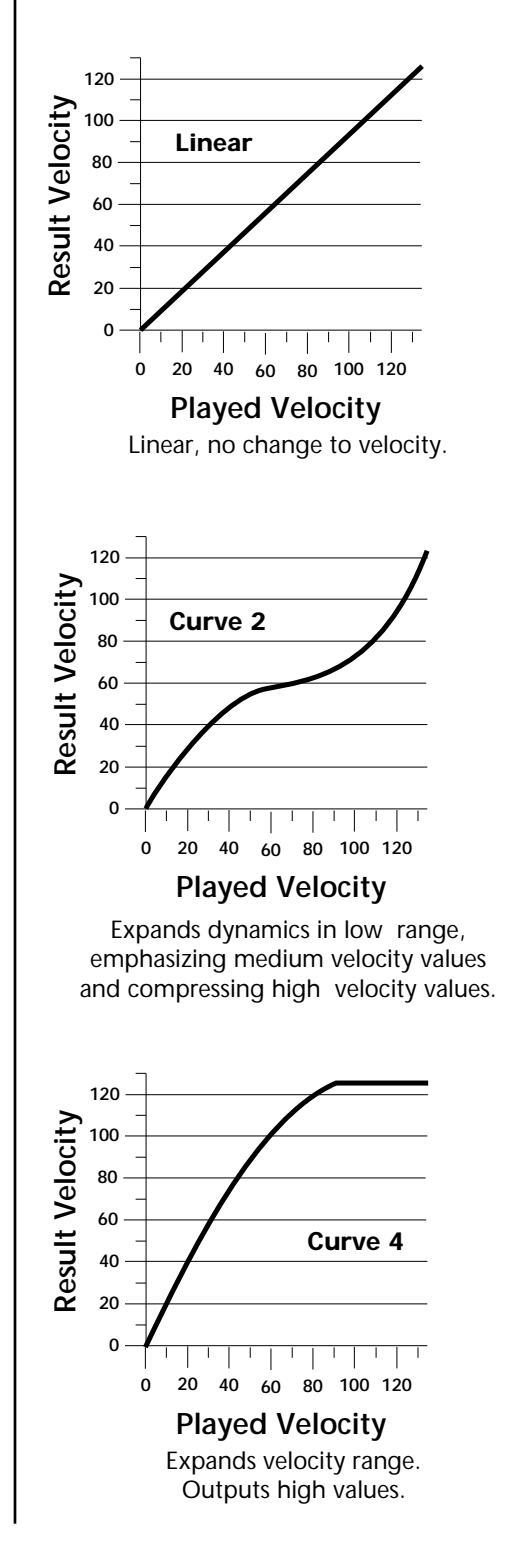

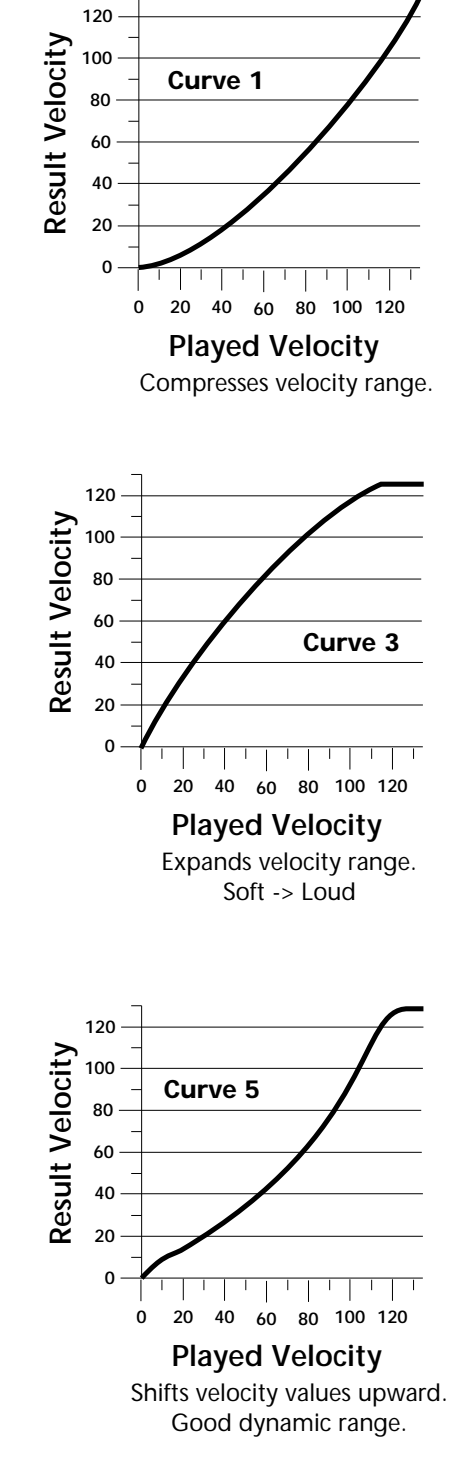

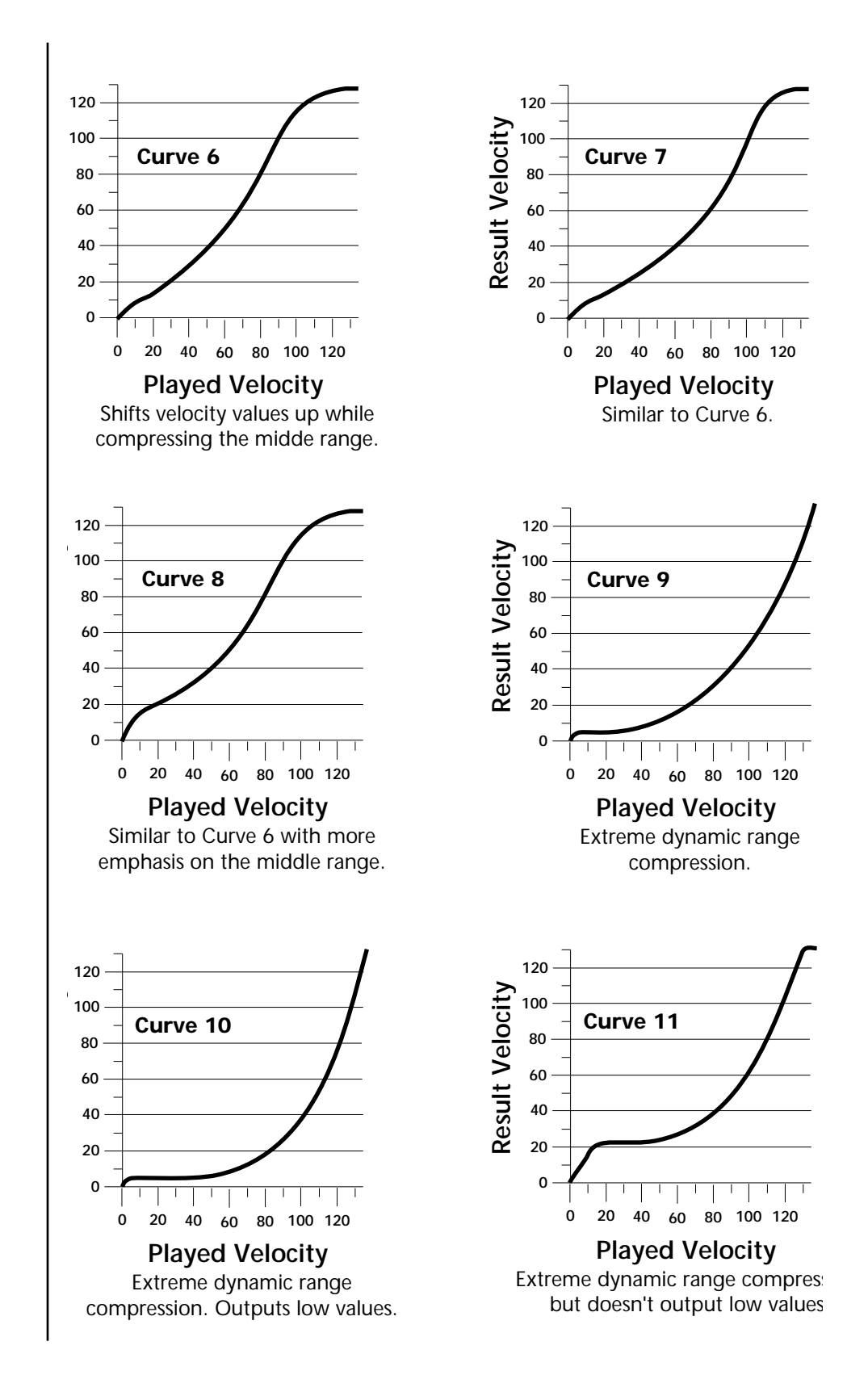

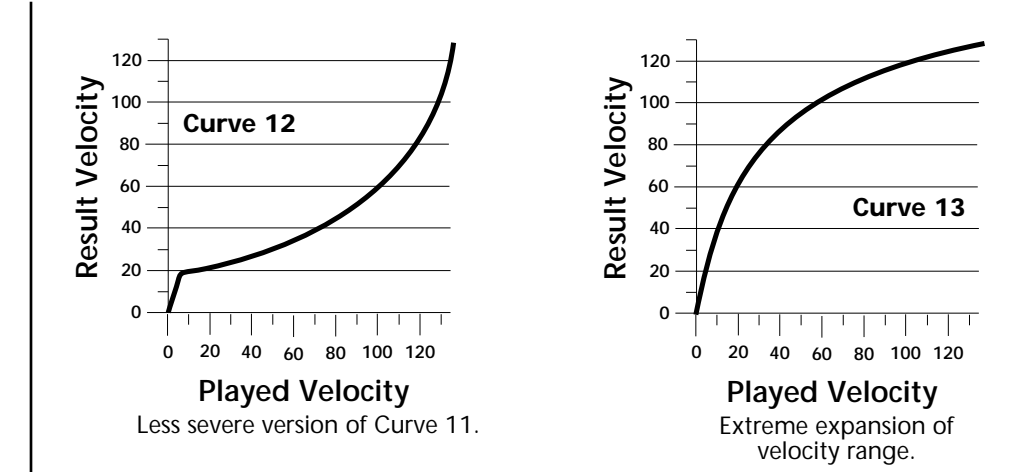

## **PatchCord Setup**

The following chart shows the PatchCord "Amount" settings in order to get semitone intervals when modulation sources are connected to pitch.

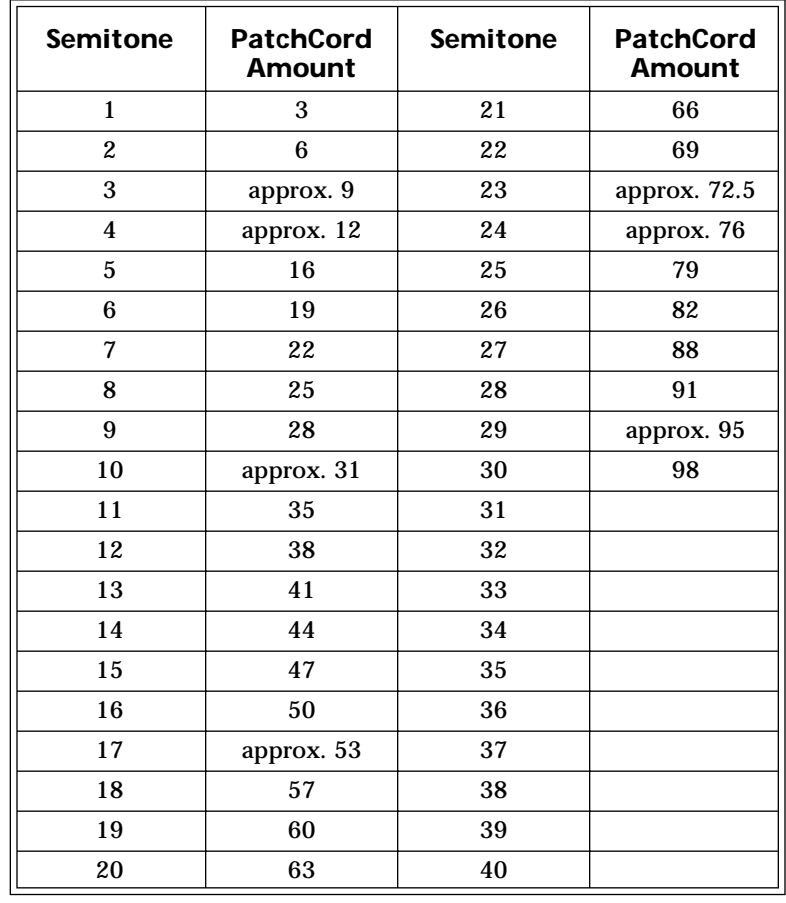

### **MIDI** *MIDI Implementation Chart*

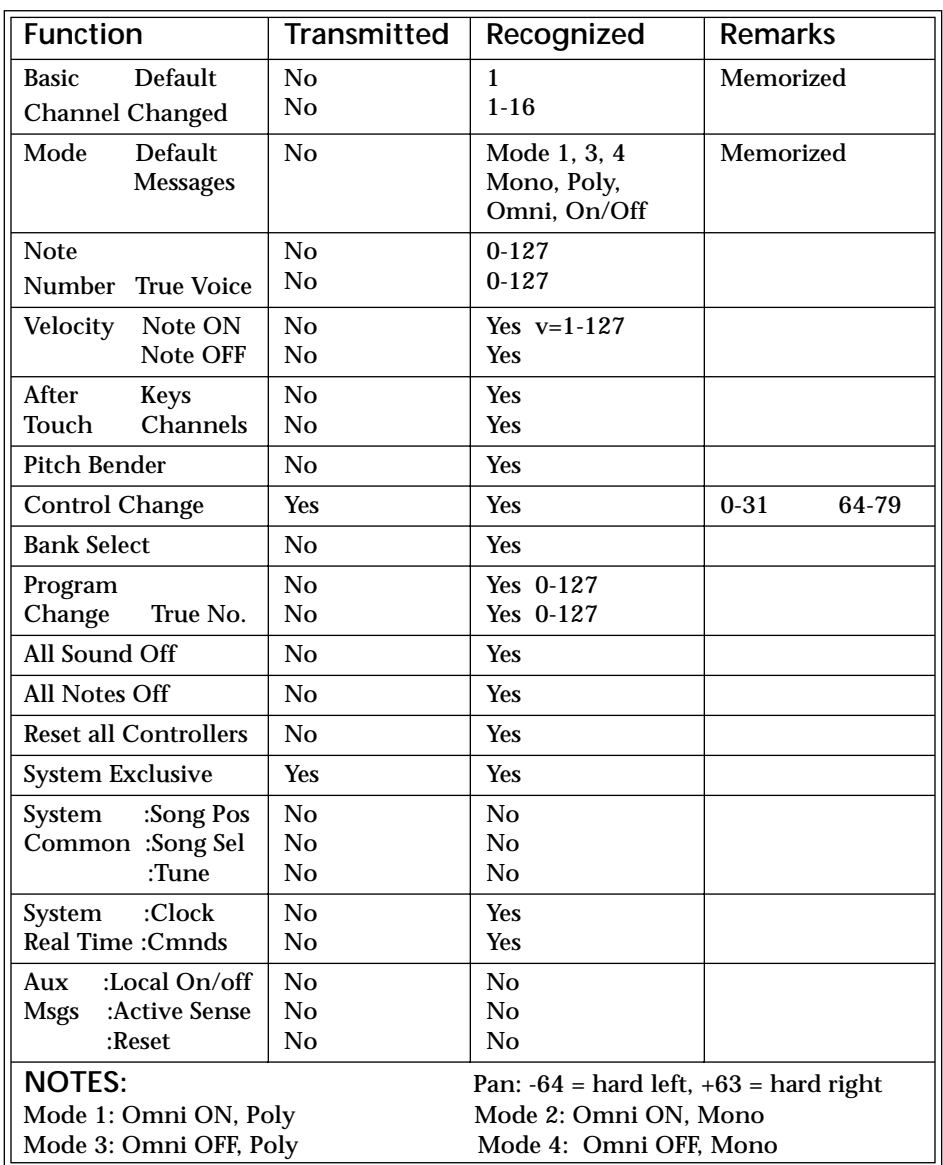

Product ID for Audity 2000 = OF**.**

Device ID = [00-7F] (0-126 decimal) 127 is broadcast to all. Parameter Number and Parameter Value are 2 bytes each.

There is only one edit buffer which is used by the current preset (the preset shown in the display). You can edit only one preset at a time via SysEx commands, although these presets can be edited independently of the current preset edited using the Front Panel. Remote Preset selection is independent of the edit buffer. Changing the current preset erases the edit buffer.

### *Received Channel Commands*

Channels number (n) = 0-15. Message bytes are represented in hex. All other numbers are decimal. Running Status is supported.

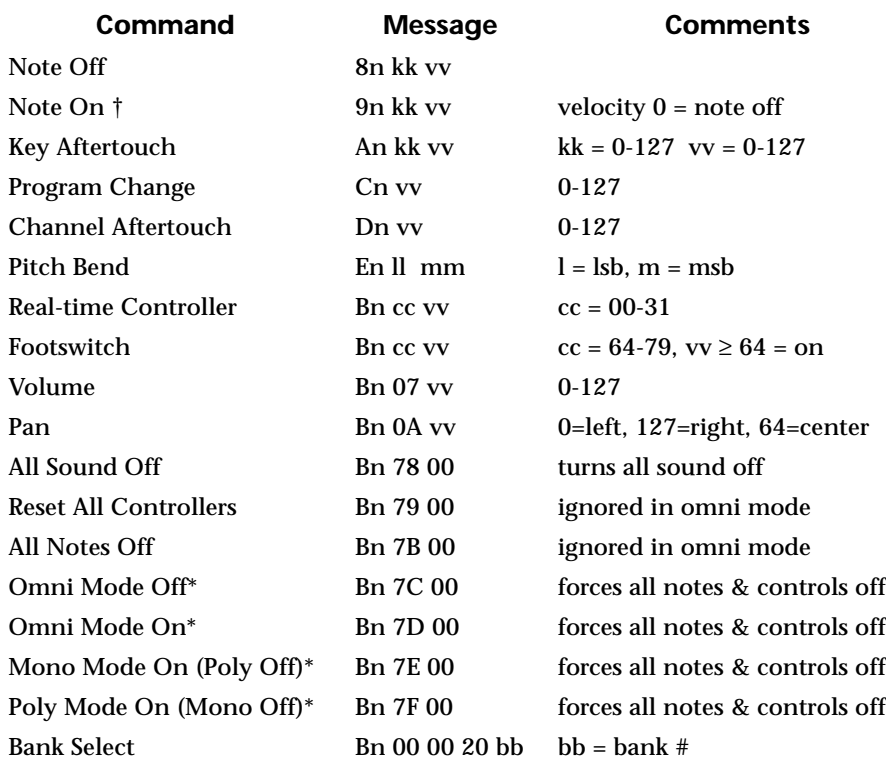

#### **\* Special Notes:**

- **• From Omni Mode** .......... Omni Off turns Poly On.
- **• From Poly Mode**............. Omni On turns Omni On; Mono On turns Mono On.
- **• From Mono Mode** .......... Mono Off turns Poly On; Omni On turns Omni On.
- **• From Multi Mode**........... Omni On turns Omni On; Omni Off or Mono Off turns Poly On; Mono On turns Mono On.
- **•** All other changes have no effect.

*SysEx Specification* | Audity 2000 contains an extensive set of MIDI SysEx commands. Because of the size and technical nature of the System Exclusive specification, it is beyond the scope of this manual. The complete SysEx specification for Audity 2000 is available on the official E-mu Systems, Inc. web site: www.emu.com

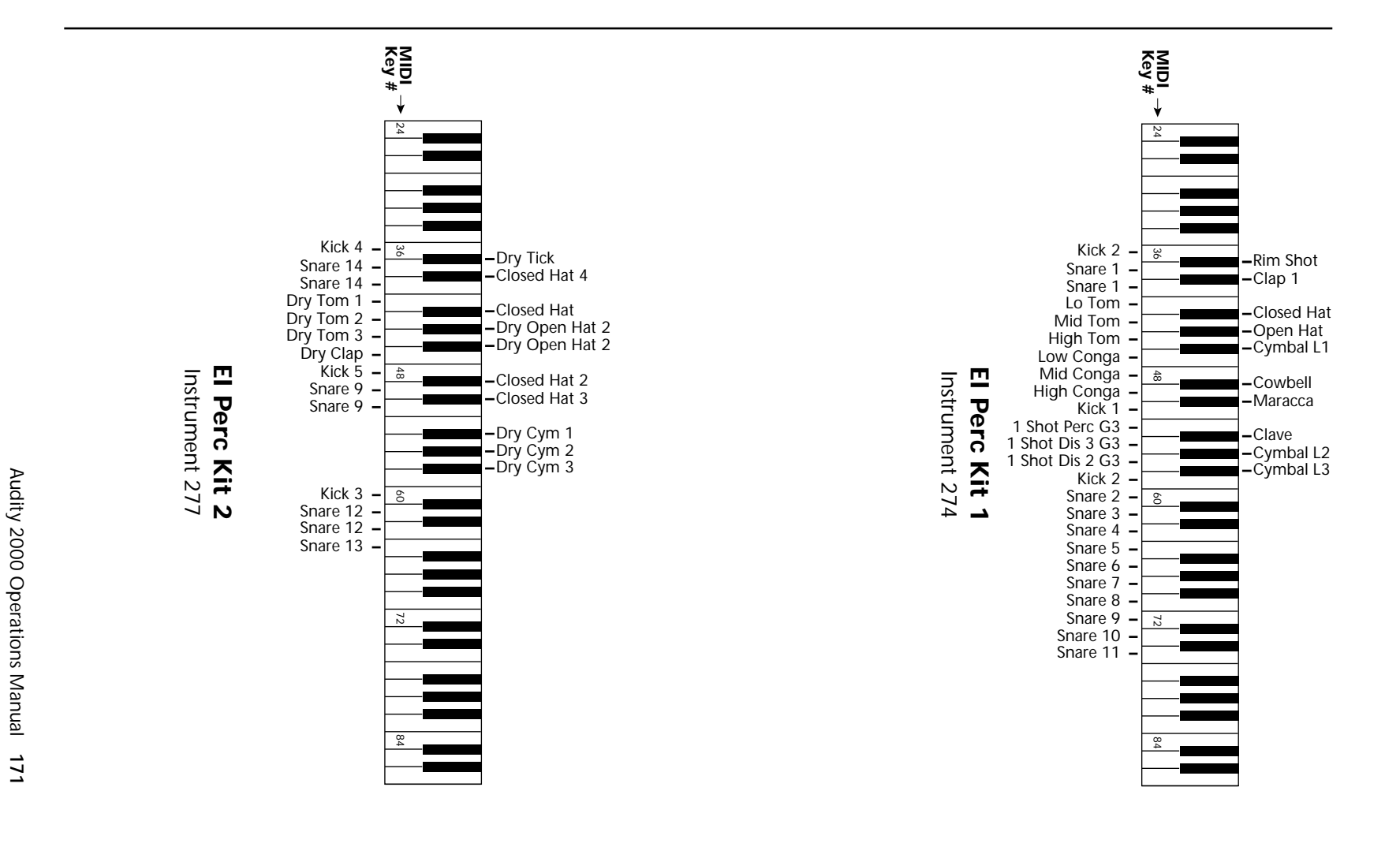

Audity 2000 Operations Manual

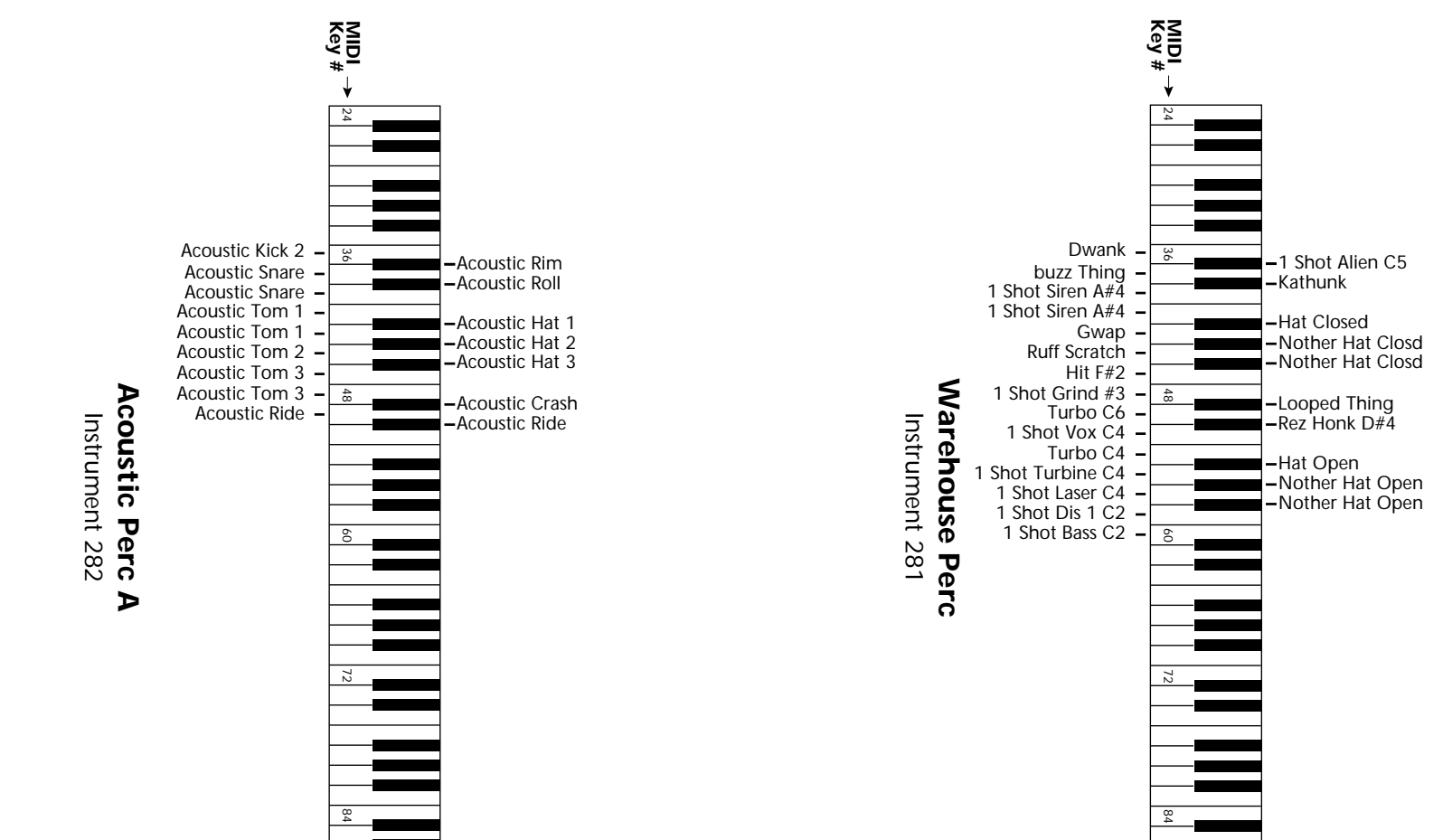

Audity 2000 Operations Manual Audity 2000 Operations Manual 173

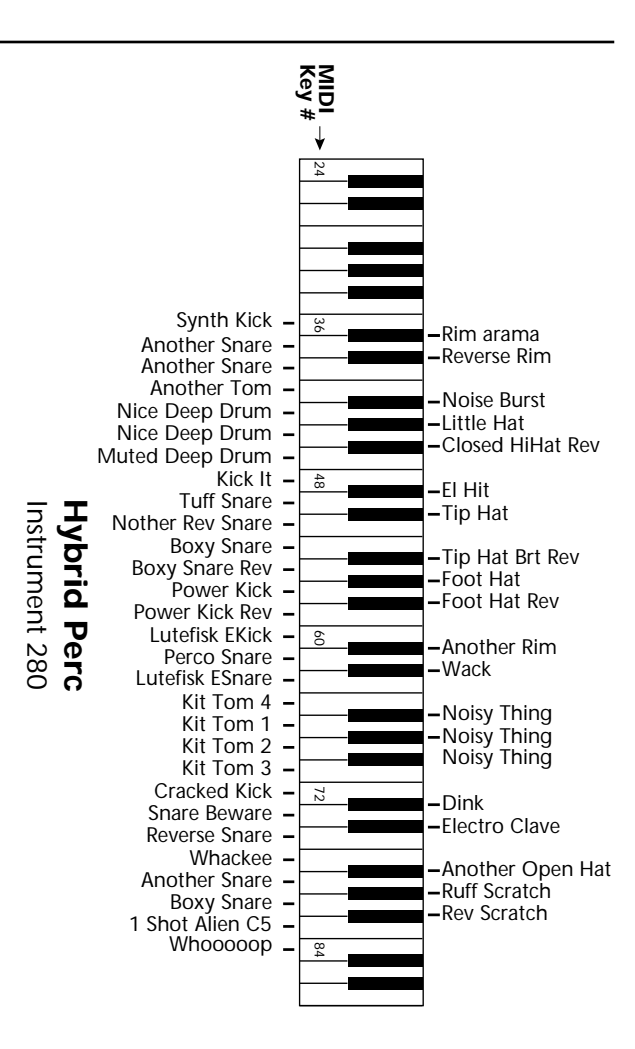

**Presets** Audity 2000 contains 640 unalterable ROM Presets and 256 editable RAM Presets. The presets are organized into banks of 128 presets each. The RAM banks 0 & 1 are duplicates of banks 5 & 6.

# *Audity 2000 Preset*

*Categories* The Audity 2000 presets are organized in categories according to the types of sound. The banks are organized starting with some examples from each category (Bank 0/5 Presets 0-39), then 40 presets with arpeggiators turned on, then blocks of presets in each category throughout the rest of the five banks.

Below are the categories and their three letter prefixes:

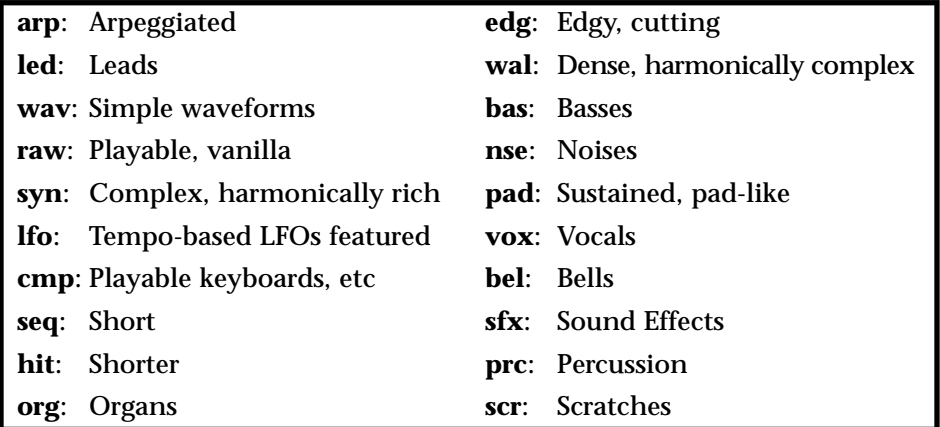
# *Audity 2000 Preset List*

## **Banks 0 and 5**

- **0.** edg:BARRACUDA
- **1.** arp:Hollographik
- **2.** edg:Love All
- **3.** lfo:Scuzzy
- **4.** wal:LARD
- **5.** pad:Astrology
- **6.** syn:Mercy
- **7.** bas:2000
- **8.** sfx:Air Motion
- **9.** prc:Bottom Perc
- **10.** arp:Lust up
- **11.** edg:REZARECT
- **12.** edg:Zonk
- **13.** edg:Spawn
- **14.** syn:SynkerSteppr
- **15.** syn:Boogy Synth
- **16.** pad:Sawpipe
- **17.** led:Buckzawz
- **18.** led:CReeP
- **19.** led:Jester
- **20.** led:Alley Kat
- **21.** lfo:"Carpe Diem"
- **22.** lfo:Tempo LFOs
- **23.** lfo:Oscillo Box
- **24.** lfo:FLutter
- **25.** bas:FAT ALBERT
- **26.** bas:Limbo
- **27.** bas:POLY
- **28.** bas:Trashy
- **29.** nse:PARANOIA
- **30.** wal:ThroughVapor
- **31.** vox:AfterShock
- **32.** vox:We Are Evil
- **33.** sfx:Ripped Lazer
- **34.** sfx:Audacity
- **35.** sfx:FoldingSpace
- **36.** scr:Pressure Scr
- **37.** prc:CONSTRUCT
- **38.** prc:DRUMATIX
- **39.** prc:MANTIS
- **40.** arp:You Know It
- **41.** arp:Toxic Vox
- **42.** arp:Deeper Love
- **43.** arp:OrbisTabula1
- **44.** arp:OrbisTabula2
- **45.** arp:Key Hole
- **46.** arp:NewsAtTen
- **47.** arp:Palomar
- **48.** arp:Tension
- **49.** arp:theGrind
- **50.** arp:Fundamentals
- **51.** arp:Tronix
- **52.** arp:Uplift
- **53.** arp:Vice
- **54.** arp:Aud Feel
- **55.** arp:Bassoloid
- **56.** arp:Classic Base
- **57.** arp:Glissynth
- **58.** arp:Glider
- **59.** arp:LooseSynq
- **60.** arp:Anthill
- **61.** arp:Axis Saw
- **62.** arp:Bouchete
- **63.** arp:Risen
- **64.** arp:Saw Standard
- **65.** arp:Tekno Cheep
- **66.** arp:Squeaky
- **67.** arp:Eden
- **68.** arp:Phrophetics
- **69.** arp:Micro Sync
- **70.** arp:Wire
- **71.** arp:Plastik
- **72.** arp:SineDrum
- **73.** arp:Exel
- **74.** arp:CricketGruve
- **75.** arp:Seed Saw
- **76.** arp:Beat Queen
- **77.** arp:LowRideGruve
- **78.** arp:Trance
- **79.** arp:Whisper
- **80.** raw:Basic Saw
- **81.** raw:Classic Tri
- **82.** raw:Synk Slave
- **83.** raw:Audity Arp
- **84.** raw:Play Sawcomp
- **85.** raw:Ring-A-Ling
- **87.** raw:Mellow PWpad  **88.** raw:Drama  **89.** raw:Rave Organ  **90.** raw:Big Synthy  **91.** raw:Syn Brass  **92.** raw:MortalSynth  **93.** raw:Farzy Sync  **94.** raw:SLICER  **95.** raw:FizzeeString  **96.** raw:Synthex 80's  **97.** raw:PlexiGlass  **98.** raw:Rez Zipper  **99.** raw:3 O 3 **100.** raw:Acid Blomp **101.** raw:Mango Bass **102.** raw:Booty Qooty **103.** raw:SIRRUS **104.** raw:Big Wall **105.** raw:Euro Noise **106.** raw:Sonar,What? **107.** raw:SweeTDreaM **108.** raw:Edge **109.** raw:Space Storm **110.** raw:Goth **111.** raw:Future **112.** raw:Vertigo **113.** raw:SpidersOMars **114.** raw:Heli Pad **115.** raw:Don'Doo It **116.** raw:Cooleo **117.** raw:Electric Kit **118.** raw:Env Kit **119.** raw:Found Kit **120.** led:Multiswept **121.** led:Monogatori **122.** led:El Effo **123.** led:Leadin' Soul **124.** led:Mini 2000 **125.** led:Punch Out **126.** led:Quant Pitch

 **86.** raw:RMI Lark EP

**127.** led:ShortCircuit

### **Banks 1 and 6**

- **0.** led:SkreeBrass
- **1.** led:Hisynk Lead
- **2.** led:Rezcape
- **3.** led:Slider
- **4.** led:Retro Onde
- **5.** led:Slap Back
- **6.** led:Poly Source
- **7.** led:Robot Love
- **8.** led:Ring
- **9.** led:FutziWhatsi
- **10.** led:Quantized Bl
- **11.** led:Calculator
- **12.** led:Orleans
- **13.** led:Masses
- **14.** led:Sawdust
- **15.** led:PolyClavWOrm
- **16.** led:Irish Moog
- **17.** led:Saturn
- **18.** led:HardNormlMom
- **19.** led:P5 Zentropa
- **20.** led:FM Phaselead
- **21.** led:FM Leadweed
- **22.** led:Ringmodular
- **23.** led:Basic Dodo
- **24.** led:Serkel Lead
- **25.** led:Rendalaw
- **26.** led:Funky Buzz
- **27.** led:Solo Environ
- **28.** led:Trance Lead
- **29.** led:TANGERINE
- **30.** led:SQUEAKEE
- **31.** led:JungleWall
- **32.** wav:ALERT!
- **33.** wav:Trumpet2000
- **34.** wav:ReleaseMe
- **35.** wav:Super Saw
- **36.** wav:JETSONS
- **37.** wav:E=MU2
- **38.** wav:Syncked
- **39.** wav:DRIP
- **40.** wav:XtoZ
- **41.** wav:Phazy Square
- **42.** wav:Coyote
- **43.** syn:Hypass Ditty
- **44.** syn:AsultoMate
- **45.** syn:Multisteps
- **46.** syn:Squeapels
- **47.** syn:Basic Buzz
- **48.** syn:Mars Attacks
- **49.** syn:Brass Juice
- **50.** syn:LittleWeasel
- **51.** syn:Basic 2600
- **52.** syn:Kloksynk
- **53.** syn:Raved Pass
- **54.** syn:Future Harmi
- **55.** syn:Dappy
- **56.** syn:GHOSTndaSheL
- **57.** syn:Swirl Jenkin
- **58.** syn:Low SawSweep
- **59.** syn:Euroflash
- **60.** syn:Low CL2Sweep
- **61.** syn:TeKKen
- **62.** syn:FutureSteps
- **63.** syn:Digitell
- **64.** syn:Tahdaaa...
- **65.** syn:Wet
- **66.** syn:Silkness
- **67.** syn:Enigma....
- **68.** syn:Extremity
- **69.** syn:Mono PolyFX
- **70.** syn:EQed Swamp
- **71.** syn:Z-GATE
- **72.** syn:Marvs Modulo
- **73.** syn:Grinded
- **74.** syn:Tha GOOCH
- **75.** syn:Damage Maker
- **76.** syn:BLAHSOM
- **77.** syn:Scarlotta
- **78.** syn:Bat Pann
- **79.** syn:TRON
- **80.** syn:South Euro 1
- **81.** syn:South Euro 2
- **82.** syn:Muffle Sync
- **83.** syn:SteppedDream
- **84.** syn:Bottom Floor
- **85.** syn:Luscious
- **87.** syn:Digital Noiz  **88.** syn:LastManStand  **89.** syn:Feverish  **90.** syn:BACKDRAFT  **91.** syn:That'sCreepy  **92.** syn:Kaleidoscope  **93.** syn:Phasetoidy  **94.** syn:CazioTone  **95.** syn:I made it  **96.** syn:ORiON  **97.** syn:FilterFlange  **98.** syn:NeBuLA  **99.** syn:Saw On High **100.** syn:Tink Or Toys **101.** syn:Scary Noise **102.** syn:Listoller **103.** syn:CavernCreeps **104.** syn:IoN SHoWER **105.** syn:Uncertainty **106.** syn:Groove Wow **107.** lfo:Exploration **108.** lfo:Clocking Out **109.** lfo:Modify **110.** lfo:OliveOil **111.** lfo:Rotary **112.** lfo:DailyBread **113.** lfo:AireTyme **114.** seq:Synk2Speenar **115.** seq:Audi Zippie **116.** seq:Arpege me **117.** seq:Queezey **118.** seq:On The Run **119.** seq:Retro Beep **120.** seq:Pissto Hi **121.** seq:Tin PulseMon **122.** hit:Screeke **123.** hit:Clavi Maniac **124.** hit:House Chord **125.** hit:Technoval **126.** hit:Organist **127.** -default preset-

 **86.** syn:MadeMess

#### **Bank 2**

- **0.** cmp:Nordica Comp
- **1.** cmp:Squishey
- **2.** cmp:BigDandyBoy
- **3.** cmp:Riverdancing
- **4.** cmp:Sympani
- **5.** cmp:AudKlav
- **6.** cmp:Syn Chaos
- **7.** cmp:Synclava
- **8.** cmp:Wind Up Toi
- **9.** cmp:Malleable EP
- **10.** cmp:Turbine
- **11.** cmp:ShimmerStrng
- **12.** cmp:R&B Syncomp
- **13.** cmp:Gate Girl
- **14.** cmp:Prephad
- **15.** cmp:Sync4Seqence
- **16.** cmp:Wind Up
- **17.** cmp:Analogue Pno
- **18.** cmp:Synek Komper
- **19.** cmp:Octivate
- **20.** cmp:Raverotic
- **21.** cmp:Syn O-da Sob
- **22.** cmp:Syn O-da Son
- **23.** cmp:Shao Lin
- **24.** cmp:DarkShadows
- **25.** cmp:Max's Pad
- **26.** cmp:Mellow Vibe
- **27.** cmp:Kyoto Bullet
- **28.** cmp:Smooth Saw
- **29.** cmp:Blend-O-Comp
- **30.** cmp:Pop Piano
- **31.** cmp:Thickets
- **32.** cmp:Jethro
- **33.** org:70's Jazzup
- **34.** org:Saint Audity
- **35.** edg:SCRAPE
- **36.** edg:REZANATOR
- **37.** edg:Odd Quasar
- **38.** edg:REZAWRECKT
- **39.** edg:UNDERTAKER
- **40.** edg:WdcuttrsBall
- **41.** edg:BoXT
- **42.** edg:SakuraTime
- **43.** edg:BarbWire
- **44.** edg:COFFINRIDE
- **45.** edg:Turbonic
- **46.** edg:DirtyHertz
- **47.** edg:PUNISHER
- **48.** edg:Heavy Mental
- **49.** edg:DISTRUCTOR
- **50.** edg:ACiDOPHiLUS
- **51.** edg:Duckfuzz
- **52.** edg:Growly Glide
- **53.** edg:Pele
- **54.** edg:Small Town
- **55.** wal:ABYSS
- **56.** edg:SCRAPMETAL
- **57.** edg:Zorkon
- **58.** edg:BASSFLANG
- **59.** edg:Zoned
- 
- **60.** edg:Battery
- **61.** edg:Skreecher
- **62.** edg:Monster
- **63.** edg:GhostStories
- **64.** edg:Inductor
- **65.** edg:BuZZ KiLL
- **66.** edg:MaMMoTH
- **67.** edg:Breath Stack
- **68.** edg:OverTheEdge
- **69.** edg:Low Edge
- **70.** edg:Love 1
- **71.** edg:Love 2
- **72.** edg:Bare Edge
- **73.** edg:Granules
- **74.** edg:Uncle Fester
- **75.** edg:Bouncerette
- **76.** edg:THE MACHEEN
- **77.** edg:HlywdINative
- **78.** edg:Tibet
- **79.** edg:UnderClaSS
- **80.** edg:Honker
- **81.** edg:Mr.Edge
- **82.** edg:19inch Nails
- **83.** edg:Strangled
- **84.** edg:Grindin Me!
- **85.** edg:Ringer Lead
- **126.** bas:Acidic **127.** bas:BAD ACID
	- Audity 2000 Operations Manual **177**
- **86.** edg:ClocK WorK  **87.** edg:Futura
- **88.** bas:4Mula
- **89.** bas:Submarine
- **90.** bas:Deliver
- **91.** bas:Germany
- 
- **92.** bas:UKshoota
- **93.** bas:Steeper Bass
- **94.** bas:PUNKCHURE  **95.** bas:Moby3SoloDbl

 **96.** bas:OminousBass  **97.** bas:Bassasid  **98.** bas:FuzzGrinder  **99.** bas:HybridPhased **100.** bas:Distorto **101.** bas:Mo' **102.** bas:Junglist Bs **103.** bas:PoKe **104.** bas:Bullit **105.** bas:PLEX

**106.** bas:DistTBSquare **107.** bas:BuzzerFlange **108.** bas:SlideOnDown **109.** bas:Lo Subb **110.** bas:Taurus Tuba **111.** bas:Slam Master **112.** bas:MICRO DR0P

**113.** bas:Klang **114.** bas:FM Bass **115.** bas:Interference **116.** bas:Dull Dance **117.** bas:Bounce **118.** bas:KEVLAR **119.** bas:Grinder **120.** bas:Reepeter **121.** 1bas:Mongo Bass 1 **122.** bas:Mongo Bass 2 **123.** bas:Mongo Bass 3 **124.** bas:Hollowave **125.** bas:FuzzBizz

#### **Bank 3**

- **0.** bas:Prodigal
- **1.** bas:TrafficJam
- **2.** bas:Square Velo
- **3.** bas:JUMPUP
- **4.** bas:CReePeR
- **5.** bas:Tugboat
- **6.** bas:Phatt N' Low
- **7.** bas:R&B Bzzybass
- **8.** bas:Ventolator
- **9.** bas:Metamorph
- **10.** bas:Audity 3033
- **11.** bas:Reso TB V-Sw
- **12.** bas:ReedBass
- **13.** bas:RingCycle
- **14.** bas:FLEX
- **15.** bas:Squelch
- **16.** bas:Roundy Bass
- **17.** bas:Dirty Bass
- **18.** bas:3003 Weirder
- **19.** bas:Sweat
- **20.** bas:FunkyBootsy
- **21.** bas:One Shot
- **22.** bas:ThickyDance
- **23.** bas:Over TheEdge
- **24.** bas:Bongo Bass 1
- **25.** bas:Bongo Bass 2
- **26.** bas:Bongo Bass 3
- **27.** bas:Razorette
- **28.** bas:Calmer
- **29.** bas:Acid line
- **30.** bas:Ring Bassox
- **31.** bas:KX Bass
- **32.** bas:Roof Top Tri
- **33.** bas:Suschi Bass
- **34.** bas:Hard X
- **35.** nse:Tunnel Lead
- **36.** nse:Auto Motive
- **37.** nse:GrainyPixel
- **38.** nse:Faucet Drip
- **39.** nse:Machined
- **40.** nse:DarkForest
- **41.** nse:Noise Train
- **42.** nse:PsychicSea
- **43.** nse:BirdbraiN
- **44.** nse:AarnoLdt
- **45.** nse:Spaced
- **46.** nse:Ionize
- **47.** nse:Tweety Boid
- **48.** nse:SideBands
- **49.** nse:PLAZMATIC
- **50.** nse:LuciferDom
- **51.** nse:Modular Ring
- **52.** nse:SpottedWhite
- **53.** nse:Uncowardinar
- **54.** nse:Lizard Skin
- **55.** wal:Group Chants
- **56.** wal:DOOM 2020
- **57.** wal:Hadrian's
- **58.** wal:Underworld
- **59.** wal:Banshee
- **60.** wal:Quiet Wall
- **61.** wal:Hittite
- **62.** wal:Darknaohe
- **63.** wal:Dinkness
- **64.** wal:KillingField
- **65.** wal:Ripped
- **66.** wal:Spunk Dinks
- **67.** wal:Warrans
- **68.** wal:VOID
- **69.** wal:Akiro Rising
- **70.** syn:EQed Swamp
- **71.** wal:CrashKlydcup
- **72.** wal:Chemical ;-)
- **73.** wal:Inferno
- **74.** wal:Midevilonu!
- **75.** wal:March2TheWal
- **76.** wal:Gattica
- **77.** wal:Walball Bass
- **78.** wal:Oily Deity
- **79.** wal:CYBER DEATH
- **80.** wal:Transit
- **81.** wal:TunnelVizion
- **82.** wal:Station
- **83.** wal:Balls2The...
- **84.** wal:ICEAGE
- **85.** pad:Moby's Trip
- **86.** pad:BP Strings  **87.** pad:DARK CITY  **88.** pad:Chiffity  **89.** pad:Enoze Tri  **90.** pad:Hi&LowLights  **91.** pad:Raz  **92.** pad:Synterval  **93.** pad:HOUSE  **94.** pad:Zephyr  **95.** pad:Danube  **96.** pad:Grumble  **97.** pad:Vespers  **98.** pad:MetalFriend  **99.** pad:Air Surf :-) **100.** pad:GRITS **101.** pad:Ault **102.** pad:Jumpy Brass **103.** pad:W6 3sEvEn **104.** pad:TRIPPER **105.** pad:AQUANAUT **106.** pad:Wat'na Hell **107.** pad:PI Solutions **108.** pad:Air Voices **109.** pad:SweepDancer **110.** pad:2ManyDlphins **111.** pad:Nervousity **112.** pad:Field **113.** pad:GLISST **114.** pad:Silk Cut **115.** pad:CREST **116.** pad:Rio Dulce **117.** pad:RazorSlider **118.** pad:OLD-D **119.** pad:NagaChampa **120.** pad:Ice Ring **121.** pad:Eastern Mist **122.** pad:Glassers **123.** pad:Scooped Mids **124.** pad:Prophety **125.** pad:ObieLand **126.** pad:More Senses **127.** Blank Preset

 **86.** sfx:Hard Stop  **87.** sfx:PumpkinHead

 **89.** sfx:WARPSHIELD  **90.** sfx:Landing  **91.** sfx:MaRTIaNS  **92.** sfx:Soline 9x  **93.** sfx:Ion Split  **94.** sfx:Audatious 1  **95.** sfx:Audatious 2  **96.** sfx:TwelveBells  **97.** sfx:Alienator  **98.** sfx:REZANATION  **99.** scr:DJ UFO **100.** scr:GoSpeedRacer **101.** src:HighLow **102.** scr:Scratch Sw **103.** scr:MartianVinyl **104.** scr:Skratch Diss **105.** scr:ChokeScratch **106.** scr:Reckerd **107.** scr:Icha-Owcha **108.** prc:Cooleo **109.** prc:C1 Dmachine **110.** prc:BottomDrums **111.** prc:Krappy Kit **112.** prc:INYOURFACE **113.** prc:ALTURNET **114.** prc:TR 2O2O **115.** prc:Hip Hop kit **116.** prc:DRUMULATER **117.** prc:B-N-DMonkey **118.** prc:SmakMymanup! **119.** prc:80's Tones **120.** prc:Sycoma **121.** prc:Klonk Perks **122.** prc:Crash Head **123.** prc:ANGST PicKls **124.** prc:KalinallCars **125.** prc:Drum Shadow **126.** prc:Roge ?!@#&

 **88.** sfx:AK-47

#### **Bank 4**

- **0.** pad:SWELL
- **1.** pad:Solace
- **2.** pad:theMessage
- **3.** pad:Vampirella
- **4.** pad:Big Aud'Pad
- **5.** pad:Sonar Ghost
- **6.** pad:SIRRUS
- **7.** pad:Gorgontastic
- **8.** pad:Druidz Song
- **9.** pad:Air Age
- **10.** pad:Future Vox
- **11.** pad:Swervy
- **12.** pad:Strings Box
- **13.** pad:Daddy's Girl
- **14.** pad:Ice Dreams
- **15.** pad:SaturnRings
- **16.** pad:Lunar Pad
- **17.** pad:Smoovie
- **18.** pad:SMAK
- **19.** pad:Synthex 80's
- **20.** pad:Aki's World
- **21.** pad:Tink
- **22.** pad:WAVE
- **23.** pad:G.L.OTekTwin
- **24.** pad:Cast
- **25.** pad:Low Back
- **26.** pad:Warm&Lush
- **27.** pad:Lonely Space
- **28.** pad:Prose Andre
- **29.** pad:Pure Synth
- **30.** vox:We All Leave
- **31.** vox:DonkeyBreath
- **32.** vox:Speech Boys
- **33.** vox:DreamVoxx
- **34.** vox:Bliss
- **35.** vox:Audity
- **36.** vox:Gothem
- **37.** vox:Rouge Temple
- **38.** vox:Ka Wire
- **39.** vox:Wally Vox
- **40.** vox:Hey!!!!
- **41.** vox:Out of Here
- **42.** vox:AppleSeeede
- **43.** vox:HeavyBreathr
- **44.** vox:Chronic Komp
- **45.** vox:Swishy
- **46.** vox:Middle Ages
- **47.** vox:Chant
- **48.** vox:Ether
- **49.** vox:ARMAGEDDON
- **50.** vox:Humanacomp
- **51.** vox:Noo Sweep
- **52.** vox:ANGELIKA
- **53.** vox:Galaxal
- **54.** vox:Loah
- **55.** vox:Bandvoxxe
- **56.** vox:Flangelo
- **57.** bel:Ballerina
- 
- **58.** bel:NiteLite
- **59.** bel:SAHARA
- **60.** bel:Audity Bell
- **61.** bel:ComputerArp
- **62.** bel:TWISTY RING
- **63.** bel:Efemm Bellsa
- **64.** bel:Bubblies
- **65.** bel:PIPER BELL
- **66.** bel:MONK
- **67.** bel:SweeTDreaM
- **68.** bel:WaveBell
- **69.** bel:Tinkle Bell
- **70.** bel:Mult-A-Metal
- **71.** bel:Mystery Bell
- **72.** bel:NordicCalm
- **73.** bel:Quasimoto
- **74.** bel:Rainbellz
- **75.** bel:Islander
- **76.** bel:Agualla Bell
- **77.** sfx:Sambatronica
- **78.** sfx:TurPeeDogh
- **79.** sfx:Ratchit
- **80.** sfx:DroiD
- **81.** sfx:EerieCreep
- 
- **82.** sfx:NukeMeltDwN
- **83.** sfx:Diesel
- **84.** sfx:Thatwasntme!
- **85.** sfx:Arp Trillz
- **127.** prc:K'werk It

# **Instrument List**

This section lists all of Audio 2000's raw instruments in the order in which they appear in the User Interface.

> **Bass 1 Bass 2**

**Bass** 

 $V$ <sub>O</sub>x

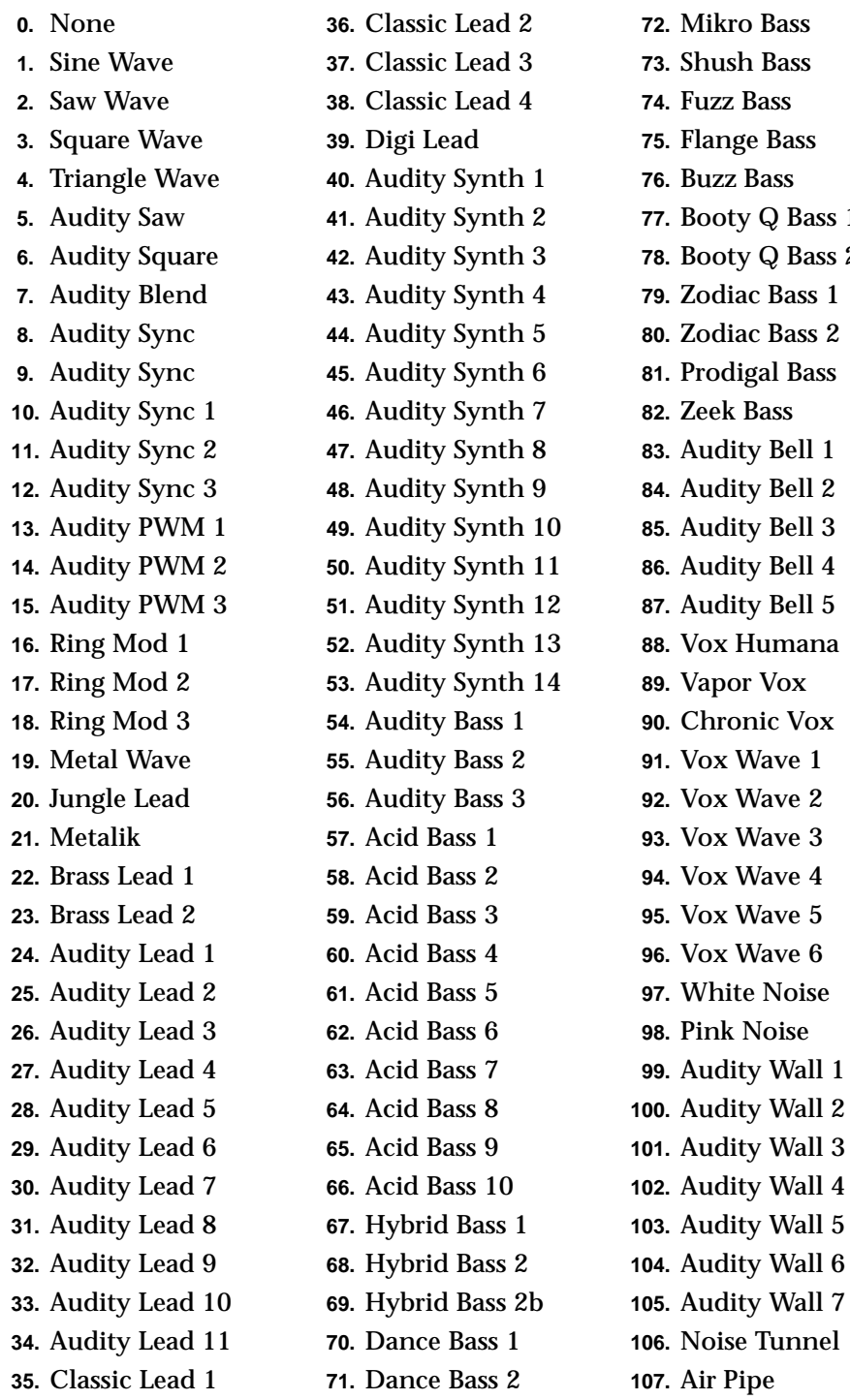

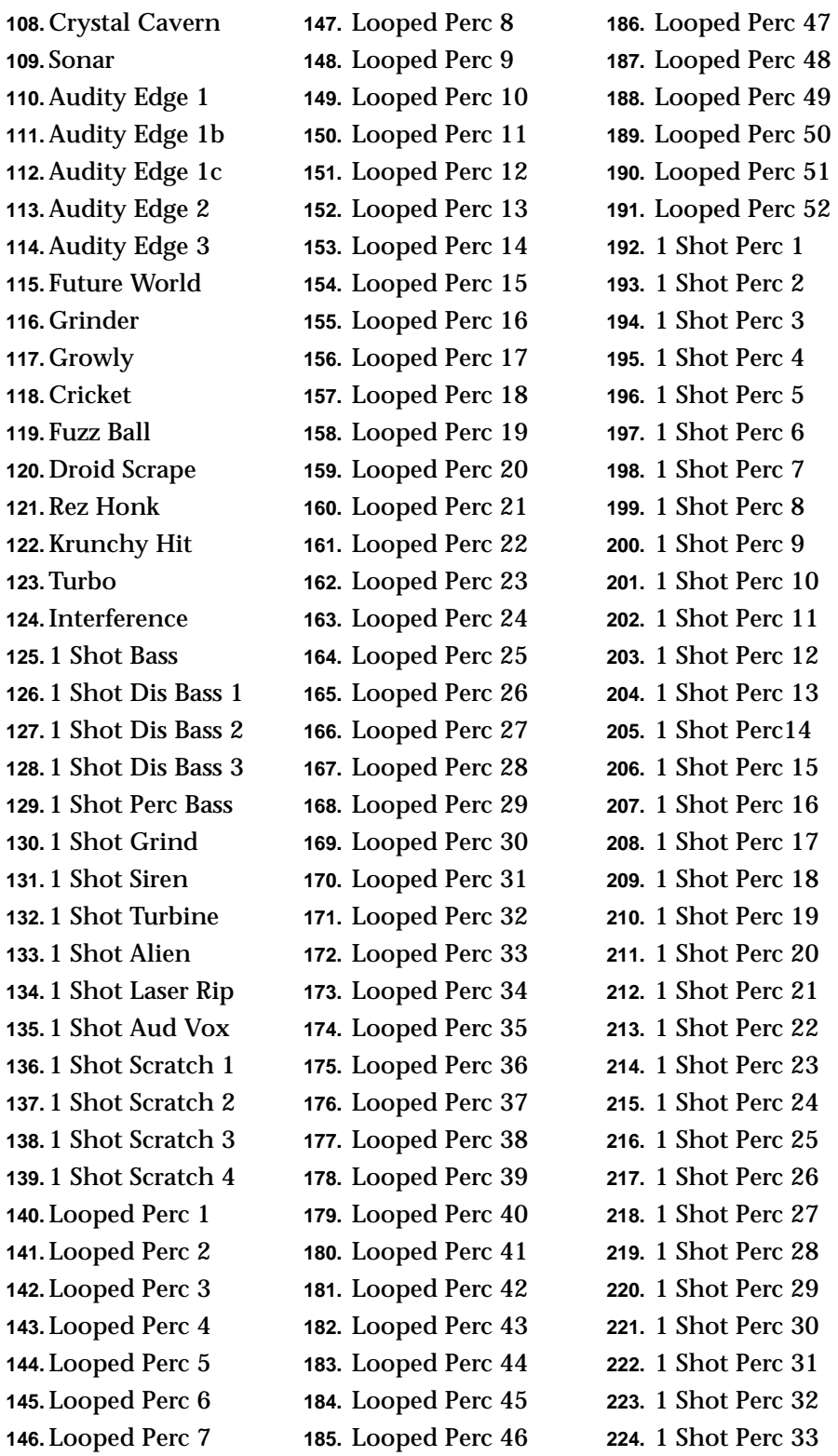

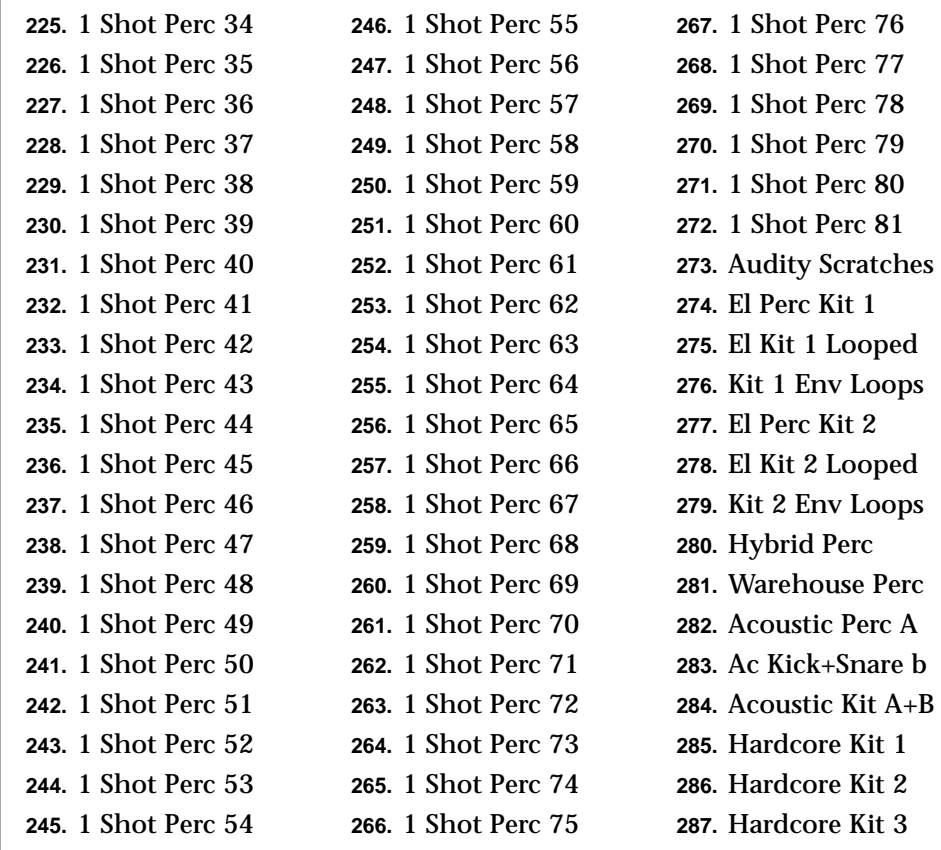

# *Factory Arpeggiator Pattern List*

**Bank 1**

- **0.** LILY **1.** Green Bride **2.** CHAOS **3.** AmbiTech **4.** Free State **5.** Mouf Teek **6.** Cyber X **7.** Booty Rush **8.** Turn Over **9.** Hi Tension
- **10.** PG
- **11.** Downstairs
- **12.** Hold Me
- **13.** Head Slammer
- **14.** TekVac
- **15.** Amfetamean
- **16.** Low Life
- **17.** Brain Sifter
- **18.** Gen X
- **19.** Scale Back
- **20.** PeniTrator
- **21.** Grinder
- **22.** Hesitator
- **23.** Tone Walker
- **24.** Flam Back
- **25.** PulseFlammer
- **26.** Skip This
- **27.** Can't Get Up
- **28.** Bad Love
- **29.** Lost 4 Ever
- **30.** Beyond 16
- **31.** Kreamer
- **32.** Xtreme
- 
- **33.** Wreave
- **36.** Diddy 1  **37.** Polytone 1  **38.** Basic News  **39.** Polytone 2  **40.** Aud Endo  **41.** Aud Funk  **42.** Rose Groove  **43.** OdeToStewart  **44.** Extrusion  **45.** TensionMount  **46.** Classic 60s  **47.** Classic 70s  **48.** Diddy 2  **49.** Syncho Play
- **50.** Diddy 3

 **34.** Circular  **35.** 5ths

- **51.** 4rthOf5th
- **52.** Burma
- **53.** Syncho Penta
- **54.** Syncho 7-11
- **55.** OpposedWhole
- **56.** Missing Phil
- **57.** SNAKECHARMr
- **58.** MAJOR
- **59.** MINOR
- **60.** JungleRoll?
- **61.** MENACE BASS
- **62.** MENACEBEAT1
- **63.** MENACEBEAT2
- **64.** MENACEBEAT2b
- **65.** WonderCliche
- **66.** Twilight1/2
- **67.** Robot Love

 **68.** SouthrnBells  **69.** Industry1bar  **70.** Bucholic  **71.** MusikBox2ba  **72.** Trance 1 Bar  **73.** Trn/Gliss2Ba  **74.** Celtic 1 Bar  **75.** Numan 2 Bar  **76.** Octal  **77.** Odd Side  **78.** Speed Jumper  **79.** Bad Fad  **80.** Alert  **81.** Hyper Alert  **82.** Stutter Hopp  **83.** Jazz Line  **84.** Down To It  **85.** Climber  **86.** Classical 1  **87.** Classical 2  **88.** Classical 3  **89.** SHURE THING  **90.** Audo Pilot  **91.** Psychosalsa  **92.** Orbis  **93.** Celt  **94.** PumpkinEater  **95.** GORECKI  **96.** Classic 1  **97.** Classic 2  **98.** LiveUp  **99.** ShakeUp

## **Bank 2**  (These patterns are duplicated in the User Arpeggiator RAM Bank 0).

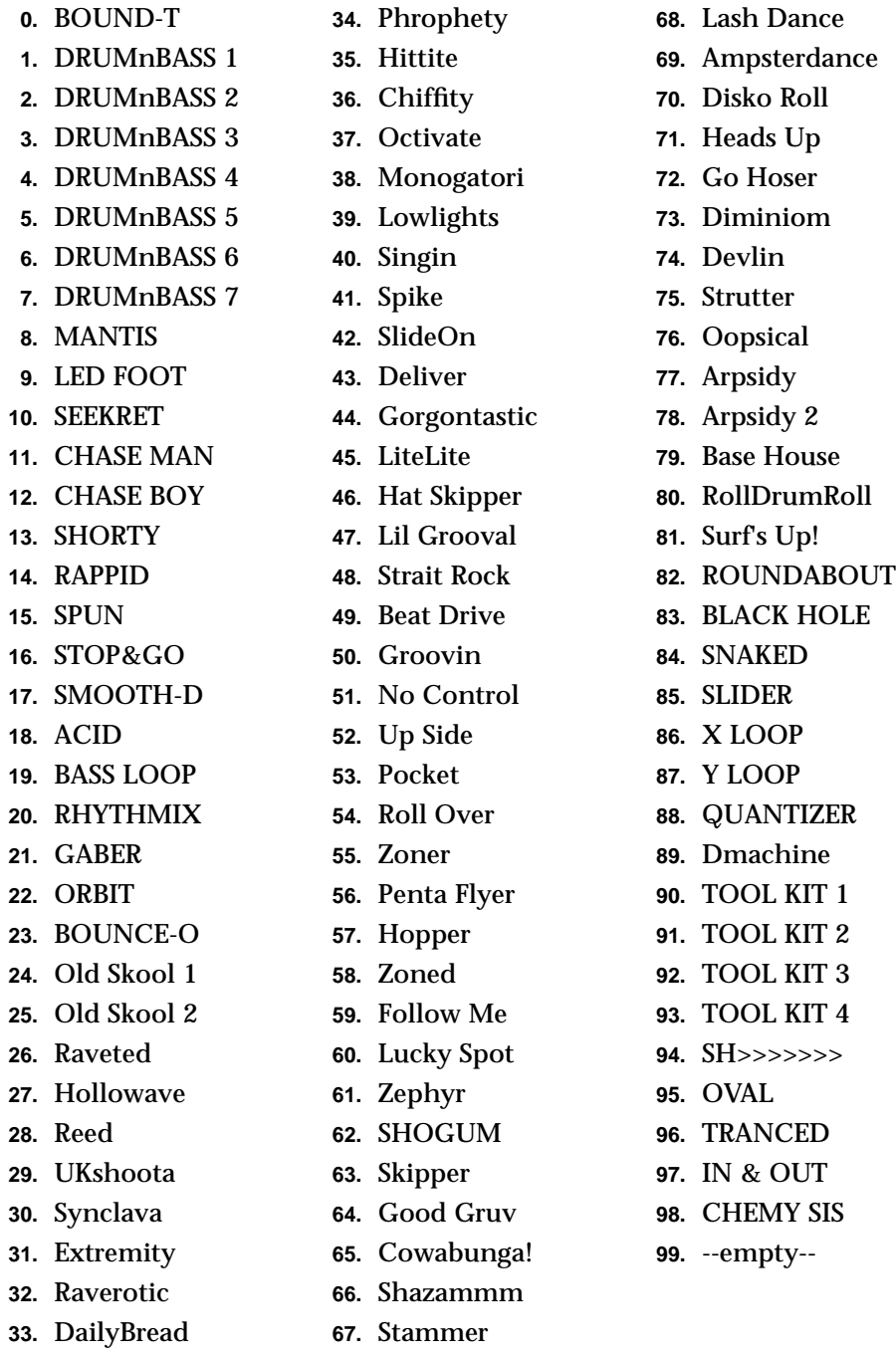

# <span id="page-190-0"></span>**Technical Specifications**

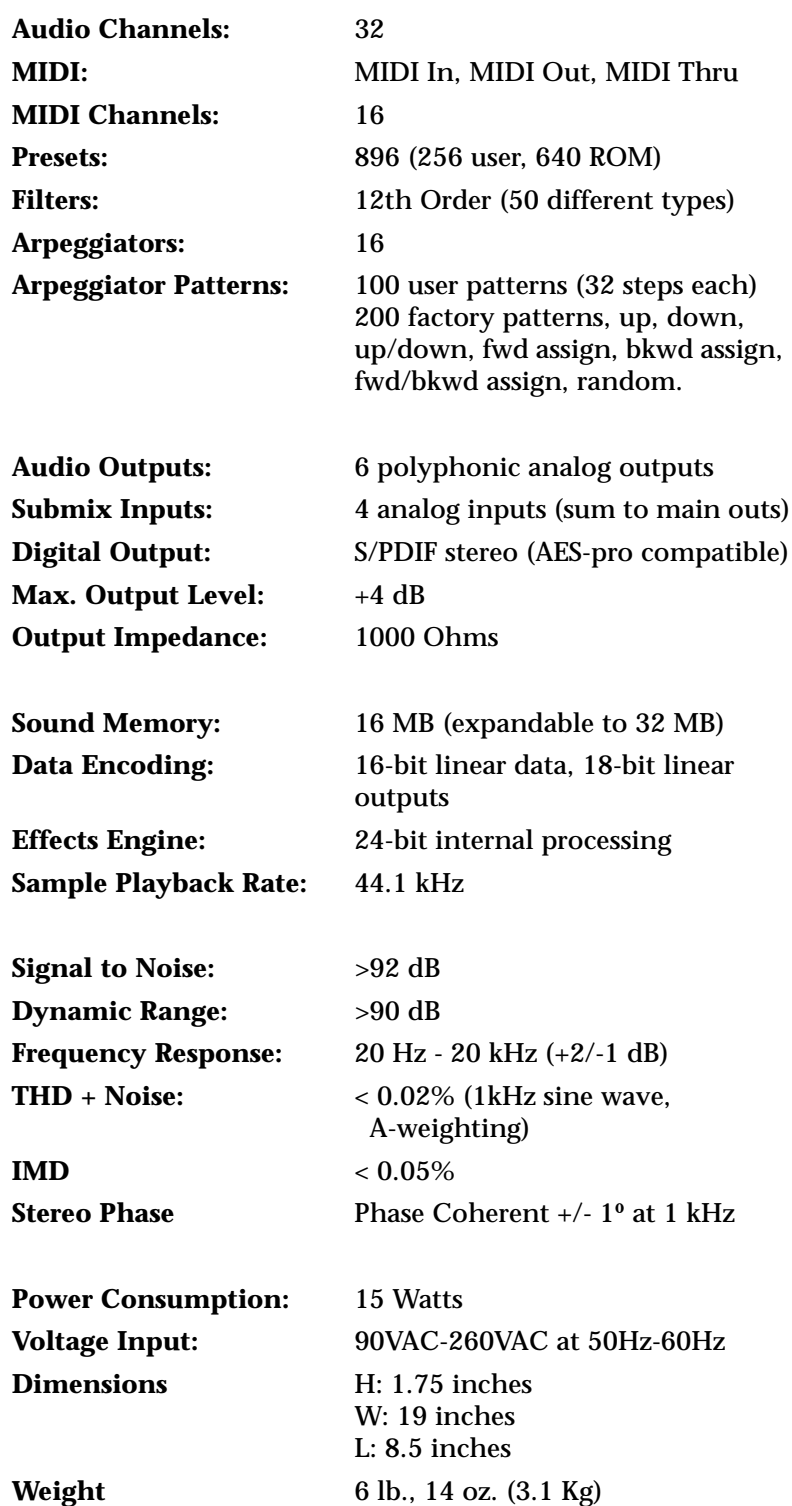

 $\overline{\phantom{a}}$  $\overline{\phantom{a}}$ 

<span id="page-191-0"></span>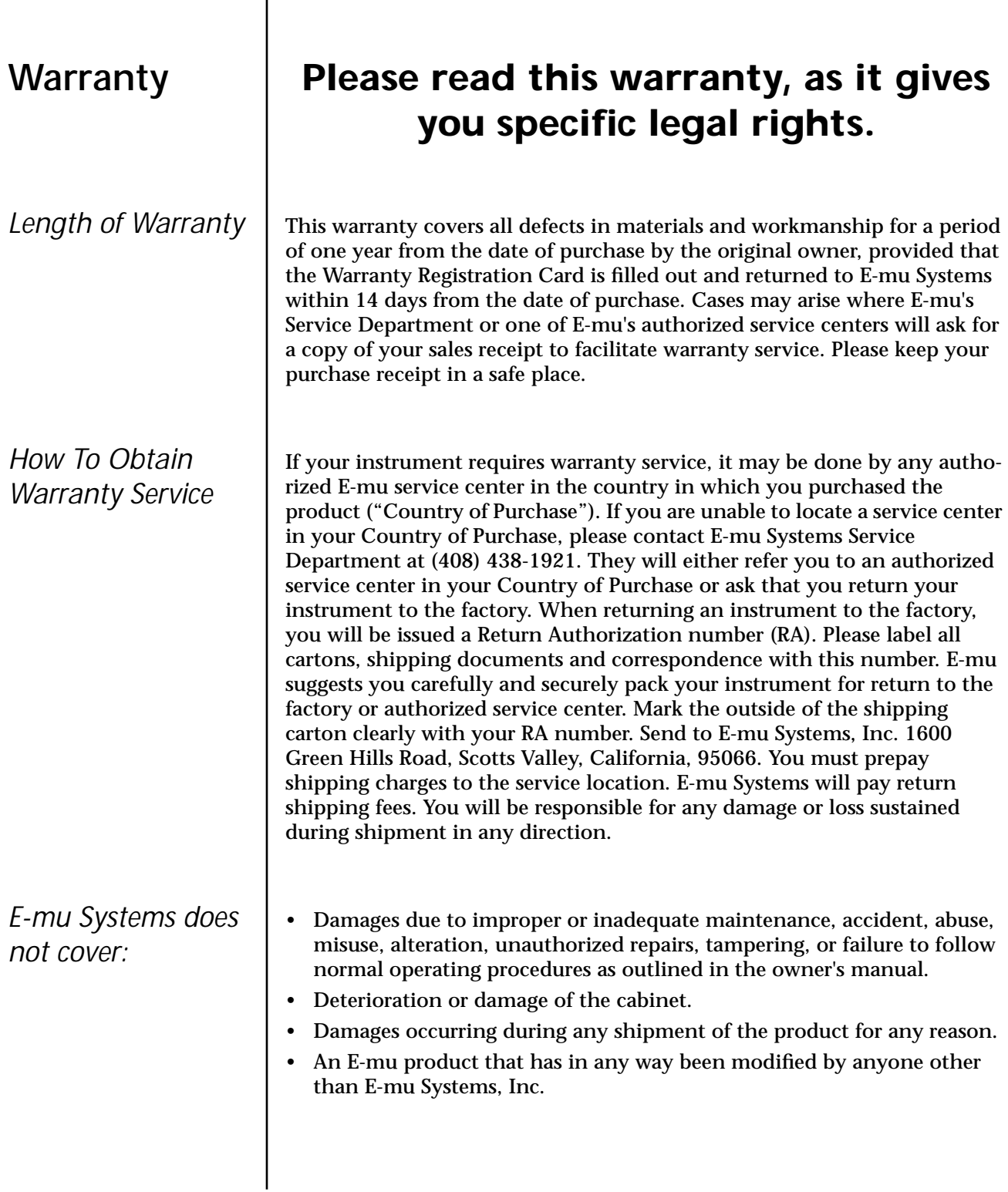

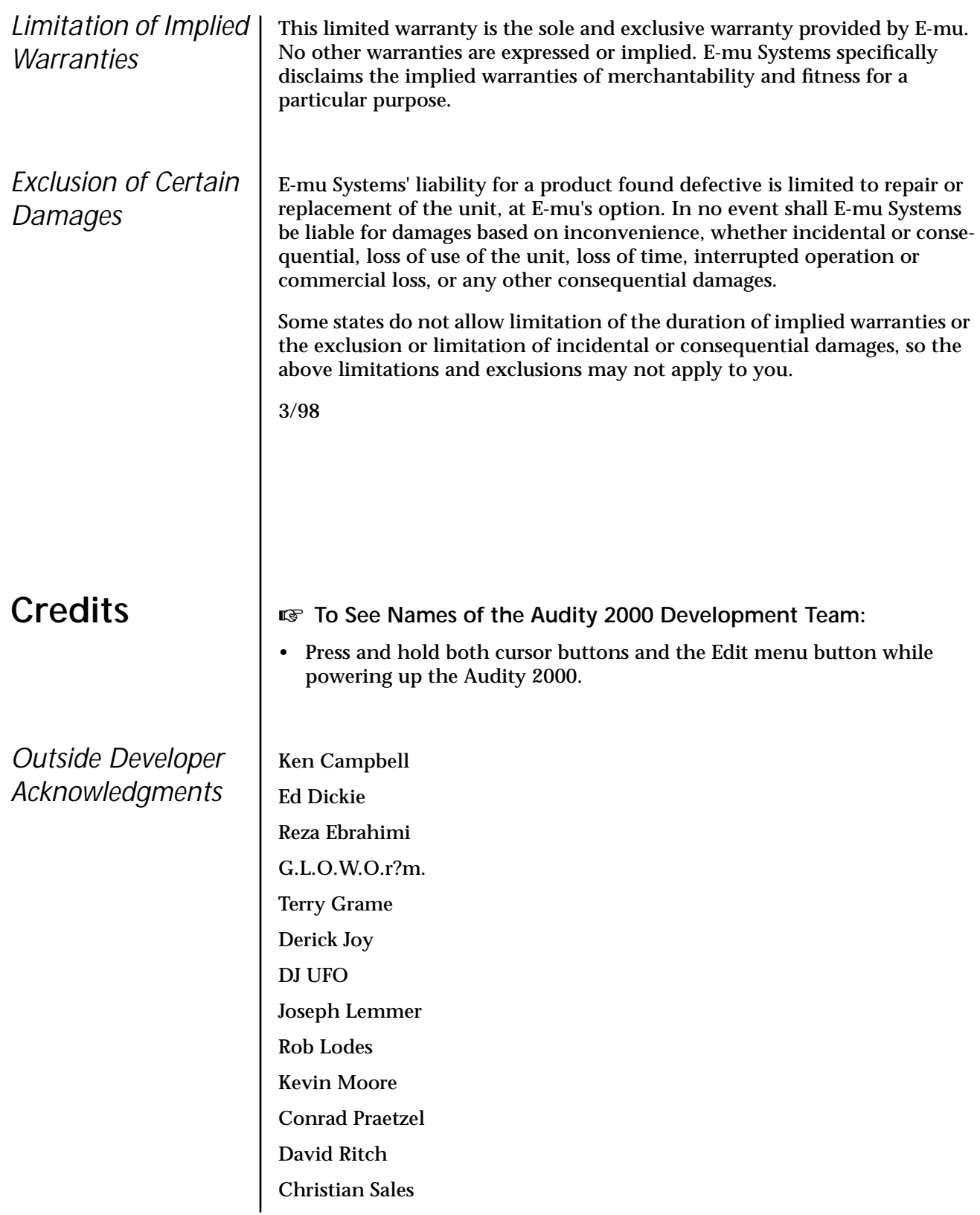

Andrew Schlesinger Robert Semrow Nick Tidy Michael VonStruble

# *Index*

## **Numerics**

19-tone tuning [127](#page-132-0) 2-pole filters [85](#page-90-0) 4-pole filters [85](#page-90-0) 6-pole filters [85](#page-90-0)

## **A**

A effect types [147, 1](#page-152-0)[48](#page-153-0) absolute value processor [76](#page-81-0) advanced sequencing [143](#page-148-0) AES pro output format [64](#page-69-0) aftertouch, mono [69](#page-74-0) A-H, MIDI controller [126](#page-131-0) algorithm FXA [149,](#page-154-0) [150](#page-155-0) FXB [149, 1](#page-154-0)[51](#page-156-0) master FXA [52](#page-57-0) master FXB [53](#page-58-0) amount initial controller [126](#page-131-0) patchcord [90,](#page-95-0) [121](#page-126-0) amplifier [104](#page-109-0) amplifier envelope [71](#page-76-0) amplitude [111,](#page-116-0) [134](#page-139-0) amplitude envelope [105,](#page-110-0) [121](#page-126-0) amplitude modulation [68](#page-73-0) analog output format [64](#page-69-0) arpeggiator [26](#page-31-0) channel [29](#page-34-0) controller assign [59](#page-64-0) copy pattern 163 copying settings 162 copying user patterns 163 delay [37](#page-42-0) duration [38](#page-43-0)[, 43](#page-48-0) edit menu [129](#page-134-0) edit user pattern [41](#page-46-0) extension count [36](#page-41-0) extension interval [36](#page-41-0) factory patterns [34](#page-39-0) gate time [35](#page-40-0) key offset [42](#page-47-0) key range [39](#page-44-0) keyboard thru [38](#page-43-0) latch mode [39](#page-44-0) master parameters [32](#page-37-0) menu button [23](#page-28-0) MIDI out [40](#page-45-0) MIDI song start [40](#page-45-0) mode [32](#page-37-0) note value [33,](#page-38-0) [38](#page-43-0) pattern [31,](#page-36-0) [34](#page-39-0) pattern naming [44](#page-49-0) pattern speed [34](#page-39-0)

recycle [38,](#page-43-0) [38](#page-43-0) status [32](#page-37-0) sync [37](#page-42-0) tempo controller [59](#page-64-0) user patterns [41](#page-46-0) velocity [34](#page-39-0) assign group [110](#page-115-0) assignment, real-time controller [58](#page-63-0) attack, envelope [106,](#page-111-0) [109,](#page-114-0) [116,](#page-121-0) [123,](#page-128-0) [138](#page-143-0) auxiliary envelope [71,](#page-76-0) [116](#page-121-0)

## **B**

B effect types [54,](#page-59-0) [147, 1](#page-152-0)[48](#page-153-0) balance [89](#page-94-0) band-pass filter [84,](#page-89-0) [112](#page-117-0) bandwidth [86](#page-91-0) bank number [18](#page-23-0) bank select, MIDI [56](#page-61-0) basic setup [14](#page-19-0) basics, programming [67](#page-72-0) bend range [48](#page-53-0) button arpeggiator menu [23](#page-28-0) clock [24](#page-29-0) control [25](#page-30-0) cursor [24](#page-29-0) edit menu [23](#page-28-0) home/enter [24,](#page-29-0) [47](#page-52-0) master menu [23](#page-28-0) save/copy [24](#page-29-0) bypass effects [152](#page-157-0) bypassed, effects mode [152](#page-157-0)

# **C**

center frequency [86](#page-91-0) change MIDI preset [58](#page-63-0) MIDI program [57](#page-62-0) preset [19](#page-24-0) changing filter type [138](#page-143-0) the voice [131](#page-136-0) channel arpeggiator [29](#page-34-0) MIDI enable [56](#page-61-0) MIDI select [28](#page-33-0) pan [29](#page-34-0) rip-off [142](#page-147-0) selection, MIDI [28](#page-33-0) volume [29](#page-34-0) chorus [147,](#page-152-0) [157](#page-162-0) width [133](#page-138-0) chorusing [107,](#page-112-0) [133, 1](#page-138-0)[41](#page-146-0) clock button [24](#page-29-0) menu [66](#page-71-0) MIDI [66](#page-71-0) modulation [74](#page-79-0) coarse tuning [104, 1](#page-109-0)[32](#page-137-0)

comb filter [113,](#page-118-0) [148](#page-153-0) common preset parameters [125](#page-130-0) connection instructions [14](#page-19-0) continuous controllers [90](#page-95-0) contour, envelope [69,](#page-74-0) [106](#page-111-0) control button [25](#page-30-0) data entry [24](#page-29-0) effects multi mode [51](#page-56-0) mode [25](#page-30-0) rows [25](#page-30-0) volume [23](#page-28-0) controller arpeggiator [59](#page-64-0) arpeggiator tempo [59](#page-64-0) assigning arpeggiator [59](#page-64-0) assigning real-time [58](#page-63-0) footswitch [59](#page-64-0) initial amount [126](#page-131-0) knobs [25,](#page-30-0) [27, 5](#page-32-0)[8, 9](#page-63-0)[1](#page-96-0) MIDI [58,](#page-63-0) [90](#page-95-0) MIDI #10 [29](#page-34-0) MIDI #7 [29,](#page-34-0) [90](#page-95-0) MIDI A-H [126](#page-131-0) MIDI real-time [90](#page-95-0) modes [25](#page-30-0) modes, front panel [25](#page-30-0) quick edit and real-time mode [26](#page-31-0) real-time [23,](#page-28-0) [25](#page-30-0) assignment [58](#page-63-0) knobs [25,](#page-30-0) [25](#page-30-0) only mode [25](#page-30-0) standardized MIDI numbers [58](#page-63-0) tempo [59](#page-64-0) copying arpeggiator patterns 163 arpeggiator settings 162 layers 160 patchcords 161 presets 160 crossfade random [70](#page-75-0) crossfade, ranges [100](#page-105-0) cursor buttons [24](#page-29-0) curve velocity [49](#page-54-0) volume [133](#page-138-0) curve, glide [110](#page-115-0) cutoff frequency [79,](#page-84-0) [84, 8](#page-89-0)[5, 1](#page-90-0)[35](#page-140-0)

# **D**

damping, high frequency [53,](#page-58-0) [148, 1](#page-153-0)[56](#page-161-0) data entry control [24](#page-29-0) DCA [89,](#page-94-0) [139](#page-144-0) decay [53](#page-58-0) effect A [148](#page-153-0) effects [148](#page-153-0) envelope [133](#page-138-0) deep edit mode [60](#page-65-0)

delay [108](#page-113-0) arpeggiator [37](#page-42-0) effects [147, 1](#page-152-0)[48](#page-153-0) LFO [119](#page-124-0) master FXB [54](#page-59-0) MIDI SysEx packet [62](#page-67-0) panning [158](#page-163-0) stereo [158](#page-163-0) demo sequences [18](#page-23-0) descending arpeggiator [31](#page-36-0) destinations, modulation [75,](#page-80-0) [123](#page-128-0) device external MIDI [73](#page-78-0) device ID [55,](#page-60-0) [169](#page-174-0) dimensions [185](#page-190-0) diode processor [77](#page-82-0) display, viewing angle [65](#page-70-0) distortion [158](#page-163-0) distortion effects [147](#page-152-0) double and detune [107,](#page-112-0) [133](#page-138-0) doubling [157](#page-162-0) dual tap [158](#page-163-0) duration arpeggiator [38](#page-43-0) pattern [43](#page-48-0) dynamic filters [82](#page-87-0) dynamic range [185](#page-190-0)

# **E**

edit menu button [23](#page-28-0) editing presets [131](#page-136-0) user arpeggiator pattern [41](#page-46-0) user patterns [41](#page-46-0) effect decay [148](#page-153-0) effects A type [147](#page-152-0) B into effect A [154,](#page-159-0) [154](#page-159-0) B submix routing [54](#page-59-0) B type [147](#page-152-0) busses [145](#page-150-0) by channel number [154](#page-159-0) channel number setup [154](#page-159-0) decay [53,](#page-58-0) [148](#page-153-0) delay [148](#page-153-0) description [156](#page-161-0) chorus [157](#page-162-0) delay [158](#page-163-0) distortion [158](#page-163-0) doubling [157](#page-162-0) dual tap [158](#page-163-0) panning delay [158](#page-163-0) reverb [156](#page-161-0) slapback [157](#page-162-0) stereo delay [158](#page-163-0) stereo flanger [157](#page-162-0) vibrato [158](#page-163-0)

*description cont.* feedback [148,](#page-153-0) [157](#page-162-0) FXB feedback [54](#page-59-0) FxB>FxA [53,](#page-58-0) [149](#page-154-0) global [153](#page-158-0) HF damping [53,](#page-58-0) [148](#page-153-0) LFO rate [54,](#page-59-0) [148](#page-153-0) master [145,](#page-150-0) [150,](#page-155-0) [150](#page-155-0), [153](#page-158-0) A algorithm [52](#page-57-0) B algorithm [53](#page-58-0) FxB>FxA [150](#page-155-0) LFO rate [54](#page-59-0) mode [51,](#page-56-0) [152](#page-157-0) mode, bypass [152](#page-157-0) multi mode control [51,](#page-56-0) [152](#page-157-0) parameters [147](#page-152-0) preset [125,](#page-130-0) [149](#page-154-0) processor [145, 1](#page-150-0)[46, 1](#page-151-0)52 programming in the preset [149](#page-154-0) returns [17](#page-22-0) send amounts [145](#page-150-0) sends [145](#page-150-0) submix routing, A [53](#page-58-0) type A [52,](#page-57-0) [147, 1](#page-152-0)[48](#page-153-0) type B [54,](#page-59-0) [147, 1](#page-152-0)[48](#page-153-0) enabling MIDI channels [56](#page-61-0) envelope attack [106, 1](#page-111-0)[09, 1](#page-114-0)[16, 1](#page-121-0)[23](#page-128-0) auxiliary [116](#page-121-0) decay [133](#page-138-0) filter [115,](#page-120-0) [136, 1](#page-141-0)[37, 1](#page-142-0)[39](#page-144-0) generator [66,](#page-71-0) [69, 7](#page-74-0)[1, 8](#page-76-0)[5](#page-90-0) mode, factory [134](#page-139-0) mode, filter [137](#page-142-0) mode, volume [105](#page-110-0) release [133](#page-138-0) reverberation [156](#page-161-0) volume [105,](#page-110-0) [106, 1](#page-111-0)[21, 1](#page-126-0)[33, 13](#page-138-0)[4](#page-139-0) equal temperment tuning [127](#page-132-0) errors, data transmission [62](#page-67-0) extension count [36](#page-41-0) interval [36](#page-41-0) external processing [142](#page-147-0)

# **F**

factory envelope mode [134](#page-139-0) presets [18,](#page-23-0) [67](#page-72-0) factory patterns, arpeggiator [34](#page-39-0) Fc [115, 1](#page-120-0)[35](#page-140-0) feedback [148](#page-153-0) effect [157](#page-162-0) feedback, FXB [54](#page-59-0) filter 2-pole [85](#page-90-0) 4-pole [85](#page-90-0) 6-pole [85](#page-90-0) band-pass [84](#page-89-0)

*filter cont.* bandpass [112](#page-117-0) changing type [138](#page-143-0) comb [113,](#page-118-0) [148](#page-153-0) cutoff [79](#page-84-0) definition [83](#page-88-0) dynamic [82](#page-87-0) envelope [71,](#page-76-0) [115, 1](#page-120-0)[36, 1](#page-141-0)[37](#page-142-0) envelope attack [138](#page-143-0) envelope generator [115,](#page-120-0) [139](#page-144-0) envelope mode [137](#page-142-0) frequency [115,](#page-120-0) [122, 1](#page-127-0)[23, 1](#page-128-0)[35](#page-140-0) high-pass [83,](#page-88-0) [135](#page-140-0) low-pass [83,](#page-88-0) [84, 8](#page-89-0)[5](#page-90-0) mode [137](#page-142-0) morph [87](#page-92-0) notch [84](#page-89-0) overview [135](#page-140-0) parametric [86](#page-91-0) pole [85](#page-90-0) Q [115,](#page-120-0) [115](#page-120-0)[, 135, 1](#page-140-0)[36](#page-141-0) swept EQ [86](#page-91-0) troubleshooting [139](#page-144-0) type [111](#page-116-0)[, 135, 1](#page-140-0)[38](#page-143-0) type, changing [138](#page-143-0) Z-plane [87,](#page-92-0) [89, 1](#page-94-0)[11](#page-116-0) fine tuning [104,](#page-109-0) [132](#page-137-0) fingered glide solo mode [109](#page-114-0) flange effects [147](#page-152-0) flanger, stereo [157](#page-162-0) flip-flop processor [77](#page-82-0) footswitch [59,](#page-64-0) [69](#page-74-0) format, output [64](#page-69-0) free running, LFO [118](#page-123-0) frequency center [86](#page-91-0) cutof [79](#page-84-0) cutoff [84](#page-89-0) filter [115, 1](#page-120-0)[22, 1](#page-127-0)[23](#page-128-0) front panel controller modes [25](#page-30-0) FX mode [51,](#page-56-0) [152](#page-157-0) FXA algorithm [149,](#page-154-0) [150](#page-155-0) FXB -> FXA [154](#page-159-0) FxB -> FxA [149, 1](#page-154-0)[50](#page-155-0) FXB algorithm [149,](#page-154-0) [151](#page-156-0) FXB master algorithm [53](#page-58-0) FXB submix routing [54](#page-59-0)

## **G**

gain processor [77](#page-82-0) gamelan tuning [127](#page-132-0) gate [69](#page-74-0) gate time [35](#page-40-0) general purpose envelope [116](#page-121-0) generator auxiliary envelope [116](#page-121-0) envelope [66,](#page-71-0) [69, 8](#page-74-0)[5, 1](#page-90-0)[00](#page-105-0) filter envelope [115,](#page-120-0) [139](#page-144-0) noise an[d random](#page-163-0) [69](#page-74-0) volume envelope [105](#page-110-0)

glide [110](#page-115-0) curve [110](#page-115-0) key [69](#page-74-0) rate [69,](#page-74-0) [110](#page-115-0) global effects [150,](#page-155-0) [153](#page-158-0) global tempo [59](#page-64-0) group, assigning channels to a [110](#page-115-0)

### **H**

headphones [14](#page-19-0) high frequency damping [53,](#page-58-0) [148, 1](#page-153-0)[56](#page-161-0) high-pass filter [83,](#page-88-0) [135](#page-140-0) home position [19](#page-24-0) home/enter button [24,](#page-29-0) [47](#page-52-0)

# **I**

ID number sysex [55](#page-60-0) implementation chart, MIDI [169](#page-174-0) initial pan position [104](#page-109-0) initial volume [104](#page-109-0) instrument [89,](#page-94-0) [131](#page-136-0) inverting modulation processor [76](#page-81-0) inverting waveforms [73](#page-78-0)

## **J**

just C tuning [127](#page-132-0)

# **K**

key glide [69](#page-74-0) offset, arpeggiator [42](#page-47-0) range [96,](#page-101-0) [97](#page-102-0) range, arpeggiator [39](#page-44-0) sync [37](#page-42-0) transpose [103](#page-108-0) tuning [64](#page-69-0) user tuning [64](#page-69-0) velocity [69](#page-74-0) keyboard key [69](#page-74-0) layering and splitting [140](#page-145-0) pressure [69](#page-74-0) range [95,](#page-100-0) [96, 1](#page-101-0)[28](#page-133-0) shifting the position [103](#page-108-0) splits [128](#page-133-0) splitting [140](#page-145-0) thru, arpeggiator [38](#page-43-0) transpose [103](#page-108-0) tuning [127](#page-132-0) 19-tone [127](#page-132-0) equal temperment [127](#page-132-0) gamelan [127](#page-132-0) just C [127](#page-132-0) vallotti [127](#page-132-0) keyboard range [95](#page-100-0) knob preset quick edit [60,](#page-65-0) [60](#page-65-0) knob transmit MIDI [26](#page-31-0)

knobs controller [27,](#page-32-0) [91](#page-96-0) deep edit [60](#page-65-0) real-time controller [25](#page-30-0) transmit MIDI [25](#page-30-0) knobs MIDI out [60,](#page-65-0) [61](#page-66-0)

## **L**

lag processor [76,](#page-81-0) [77](#page-82-0) latch mode, arpeggiator [39](#page-44-0) layer, copying a 160 layering presets [140](#page-145-0) legato [109](#page-114-0) LFO master FXB rate [54](#page-59-0) rate [148](#page-153-0) rate, effect [54](#page-59-0) waveforms [72](#page-77-0) linking presets [128,](#page-133-0) [140](#page-145-0) low frequency oscillator [69,](#page-74-0) [72,](#page-77-0) [116,](#page-121-0) [157](#page-162-0) delay [119](#page-124-0) free running [118](#page-123-0) polarity [122](#page-127-0) rate [118](#page-123-0) shape [117](#page-122-0) sync [116,](#page-121-0) [118](#page-123-0) variation [120](#page-125-0) low-pass filter [83,](#page-88-0) [84, 8](#page-89-0)[5](#page-90-0)

## **M**

main screen [47](#page-52-0) main outputs [50,](#page-55-0) [146](#page-151-0) main screen [28](#page-33-0) map preset [62](#page-67-0) map, program change [57](#page-62-0) master arpeggiator parameters [32](#page-37-0) bend range [48](#page-53-0) clock modulation [73](#page-78-0) effects [145, 1](#page-150-0)[50,](#page-155-0) [150](#page-155-0), [150](#page-155-0) FXA algorithm [52](#page-57-0) FXB algorithm [53](#page-58-0) menu [47](#page-52-0) menu button [23](#page-28-0) tempo [66](#page-71-0) tuning [48](#page-53-0) master effect [153](#page-158-0) melody solo mode (high) [109](#page-114-0) (last) [109](#page-114-0) (low) [109](#page-114-0) menu clock [66](#page-71-0) master [47](#page-52-0) save/copy 159

MIDI A-H messages [25](#page-30-0) arpeggiator controllers [59](#page-64-0) bank select [56](#page-61-0) channel [28](#page-33-0) channel selection [28](#page-33-0) clock [66](#page-71-0) continuous controllers [58,](#page-63-0) [69, 9](#page-74-0)[0](#page-95-0) controller #7 [29](#page-34-0) controller A-H [123](#page-128-0), [126](#page-131-0) controller amount [126](#page-131-0) controller, initial amount [126](#page-131-0) device ID [55,](#page-60-0) [169](#page-174-0) enable [56](#page-61-0) external controller assigned to A-H [126](#page-131-0) external device [73](#page-78-0) footswitches [59](#page-64-0) implementation chart [169](#page-174-0) in [14,](#page-19-0) [15, 1](#page-20-0)[6](#page-21-0) knobs transmit [25,](#page-30-0) [26, 6](#page-31-0)[0](#page-65-0) mode [30,](#page-35-0) [55, 1](#page-60-0)[41, 1](#page-146-0)[45](#page-150-0) out [15](#page-20-0) out, arpeggiator [40](#page-45-0) pan control #10 [29](#page-34-0) preset changes [58](#page-63-0) program -> preset [57,](#page-62-0) [57](#page-62-0) real-time controllers [90](#page-95-0) received channel commands [170](#page-175-0) receiving sysex data [63](#page-68-0) recording sysex data [63](#page-68-0) send sysex data [63](#page-68-0) song start [40](#page-45-0) standardized controller numbers [58](#page-63-0) sync [40](#page-45-0) sysex packet delay [62](#page-67-0) system exclusive data, sending [62](#page-67-0) thru [16](#page-21-0) transmit, knob [61](#page-66-0) mix output [50,](#page-55-0) [124](#page-129-0) mod wheel [69,](#page-74-0) [75, 1](#page-80-0)[16](#page-121-0) mode arpeggiator [32](#page-37-0) arpeggiator latch [39](#page-44-0) control [25](#page-30-0) controller [25](#page-30-0) deep edit [60](#page-65-0) effect bypass [152](#page-157-0) effects [51,](#page-56-0) [152](#page-157-0) factory [134](#page-139-0) filter envelope [137](#page-142-0) front panel controller [25](#page-30-0) latch [39](#page-44-0) MIDI [55,](#page-60-0) [141, 1](#page-146-0)[45](#page-150-0) mono [170](#page-175-0) multi [55,](#page-60-0) [145, 1](#page-150-0)[70](#page-175-0) multi, effects control [152](#page-157-0) non-transpose [108](#page-113-0) omni [55,](#page-60-0) [152, 1](#page-157-0)[70](#page-175-0) poly [55,](#page-60-0) [152, 1](#page-157-0)[70](#page-175-0)

quick edit and real-time controller [26](#page-31-0) real-time controllers only [25](#page-30-0) solo [109,](#page-114-0) [111](#page-116-0) tempo-based [66](#page-71-0) time-based [137](#page-142-0) volume envelope [105](#page-110-0) modulation amplitude [68](#page-73-0) clock [74](#page-79-0) destinations [75](#page-80-0) polarity [122](#page-127-0) processors [78](#page-83-0) random [70](#page-75-0) routing [101,](#page-106-0) [121](#page-126-0) sources [69,](#page-74-0) [70](#page-75-0) sources and destinations [123](#page-128-0) wheel [58,](#page-63-0) [72, 7](#page-77-0)[5, 1](#page-80-0)[16](#page-121-0) mono aftertouch [69](#page-74-0) mono mode [170](#page-175-0) mono pressure [59](#page-64-0) morph filter [87](#page-92-0) multi mode [55,](#page-60-0) [145, 1](#page-150-0)[70](#page-175-0) control, effects [152](#page-157-0) effects control [51](#page-56-0) multiple trigger solo mode [109](#page-114-0) multi-timbral [30](#page-35-0) multi-timbral sequencing [141](#page-146-0)

## **N**

naming a user pattern [44](#page-49-0) noise & random generators [69](#page-74-0) noise and random generator [69](#page-74-0) noise, pink [123](#page-128-0) noise, white [123](#page-128-0) non-transpose mode [108](#page-113-0) notch filter [84](#page-89-0) note value arpeggiator [33,](#page-38-0) [38](#page-43-0)

## **O**

offset, arpeggiator key [42](#page-47-0) omni mode [55,](#page-60-0) [152, 1](#page-157-0)[70](#page-175-0) output format [64](#page-69-0) headphones [14](#page-19-0) jack [14,](#page-19-0) [15, 1](#page-20-0)[6](#page-21-0) jack, sub [146](#page-151-0) jacks [17](#page-22-0) mix [50,](#page-55-0) [124, 1](#page-129-0)[46](#page-151-0) mono [14](#page-19-0) routing [124](#page-129-0) stereo [92](#page-97-0) outputs, sub [50](#page-55-0) overall tuning, adjusting [48](#page-53-0)

#### **P**

packet delay, MIDI sysex [62](#page-67-0) pan [89](#page-94-0) channel [29](#page-34-0) initial [104](#page-109-0) panning delay [158](#page-163-0) parameters common preset [125](#page-130-0) effects [147](#page-152-0) parametric filters [86](#page-91-0) patchcord [70,](#page-75-0) [121](#page-126-0) amount [121](#page-126-0) copying a 161 patchord amount [90](#page-95-0) pattern arpeggiator [31,](#page-36-0) [34](#page-39-0) copy arpeggiator 163 duration [43](#page-48-0) edit user arpeggiator [41](#page-46-0) naming [44](#page-49-0) repeat [43](#page-48-0) speed [34](#page-39-0) velocity [43](#page-48-0) patterns arpeggiator user [41](#page-46-0) pedal [69](#page-74-0) performance controllers [69](#page-74-0) performance setup [16](#page-21-0) pink noise [79](#page-84-0) pitch wheel [59,](#page-64-0) [69, 1](#page-74-0)[24, 1](#page-129-0)[39](#page-144-0) master bend range [48](#page-53-0) pitch, shifting [132](#page-137-0) pitchend range [124](#page-129-0) polarity, modulation and LFO [122](#page-127-0) pole filters [85](#page-90-0) poly mode [55,](#page-60-0) [152, 1](#page-157-0)[70](#page-175-0) power [17](#page-22-0) power consumption [185](#page-190-0) pre-sequence setup [143](#page-148-0) preset changing [19](#page-24-0) common parameters [125](#page-130-0) copying 160 editing [131](#page-136-0) effects [125,](#page-130-0) [149](#page-154-0) factory [18,](#page-23-0) [67](#page-72-0) links [128, 1](#page-133-0)[40](#page-145-0) map [62](#page-67-0) MIDI changes [58](#page-63-0) number [18](#page-23-0) quick edit [60](#page-65-0) remapping [57](#page-62-0) saving a 159 selecting [18,](#page-23-0) [28](#page-33-0) user [63](#page-68-0) processor 4x gain [77](#page-82-0) absolute value [76](#page-81-0)

*processor cont.* diode [77](#page-82-0) effect [145,](#page-150-0) [146, 1](#page-151-0)52 flip-flop [77](#page-82-0) lag [76,](#page-81-0) [77](#page-82-0) modulation [78](#page-83-0) quantizer [77](#page-82-0) summing amp [76](#page-81-0) switch [76](#page-81-0) program change, receive [58](#page-63-0) programming basics [67](#page-72-0)

# **Q**

Q [84,](#page-89-0) [111, 1](#page-116-0)[13, 1](#page-118-0)[14, 11](#page-119-0)[5, 13](#page-120-0)[5, 13](#page-140-0)[6, 138](#page-141-0) quantized [37](#page-42-0) quantizer [77,](#page-82-0) [80, 8](#page-85-0)[1](#page-86-0) quick edit [26](#page-31-0) and real-time controllers mode [26](#page-31-0) knob, preset [60](#page-65-0) preset [60](#page-65-0)

# **R**

random crossfade [70](#page-75-0) generator, noise and [69](#page-74-0) random generator [69](#page-74-0) random modulation sources [70](#page-75-0) range arpeggiator key [39](#page-44-0) extension count [36](#page-41-0) key [95,](#page-100-0) [96, 9](#page-101-0)[7](#page-102-0) keyboard [95](#page-100-0) pitchbend [124](#page-129-0) real-time crossfade [100](#page-105-0) velocity [98](#page-103-0) rate effect LFO [54,](#page-59-0) [148](#page-153-0) glide [110](#page-115-0) LFO [118](#page-123-0) rate, master FXB LFO [54](#page-59-0) rate/level envelopes [71](#page-76-0) real-time controller assignment [58](#page-63-0) crossfading [100,](#page-105-0) [101](#page-106-0) knobs [25,](#page-30-0) [25](#page-30-0) mode, quick edit and [26](#page-31-0) only mode [25](#page-30-0) real-time controllers [23,](#page-28-0) [25, 9](#page-30-0)[0](#page-95-0) receive program change [58](#page-63-0) received channel commands, MIDI [170](#page-175-0) receiving MIDI sysex data [63](#page-68-0) recording MIDI sysex data [63](#page-68-0) release velocity [69](#page-74-0) release, envelope [133](#page-138-0) remapping MIDI program ch[anges](#page-53-0) [57](#page-62-0) renaming an arpeggiator pattern [44](#page-49-0) repeat arpeggiator pattern [43](#page-48-0) pattern [43](#page-48-0)

resonance [111, 1](#page-116-0)[13, 1](#page-118-0)[14, 1](#page-119-0)[15, 13](#page-120-0)[6, 13](#page-141-0)[8](#page-143-0) reverb [147, 1](#page-152-0)[56](#page-161-0) reverb, envelope [156](#page-161-0) rip-off, channel [142](#page-147-0) routing effect B through effect A [53](#page-58-0) FXA submix [53](#page-58-0) FXB submix [54](#page-59-0) modulation [101,](#page-106-0) [121](#page-126-0) output [124](#page-129-0)

## **S**

S/PDIF output format [64](#page-69-0) safety instructions [3](#page-8-0) save/copy button [24](#page-29-0) save/copy menu 159 saving presets 159 sawtooth waveform [117](#page-122-0) screen main [28,](#page-33-0) [47](#page-52-0) preset select [28](#page-33-0) screen viewing angle [65](#page-70-0) selecting a MIDI bank [56](#page-61-0) selecting a MIDI channel [28](#page-33-0) selecting presets [18,](#page-23-0) [28](#page-33-0) send amounts [145](#page-150-0) send MIDI sysex data [63](#page-68-0) sequencing, advanced [143](#page-148-0) setup basic [14](#page-19-0) performance [16](#page-21-0) pre-sequence [143](#page-148-0) studio [15](#page-20-0) shape, LFO [117](#page-122-0) shifting the keyboard position [103](#page-108-0) signal path [89,](#page-94-0) [145](#page-150-0) sine waveform [82,](#page-87-0) [117](#page-122-0) slapback [157](#page-162-0) solo mode [109,](#page-114-0) [111](#page-116-0) song start, MIDI [40](#page-45-0) sound start [107](#page-112-0) sources, modulation [123](#page-128-0) specifications, technical [185](#page-190-0) splitting the keyboard [128,](#page-133-0) [140](#page-145-0) using links [140](#page-145-0) square waveform [117](#page-122-0) standardized MIDI controller numbers [58](#page-63-0) status, arpeggiator [32](#page-37-0) step-by-step instructions [131](#page-136-0) stereo delay [158](#page-163-0) flanger [157](#page-162-0) outputs [92](#page-97-0) stolen voices [110](#page-115-0) studio setup [15](#page-20-0) sub output jacks [17,](#page-22-0) [50, 1](#page-55-0)[46](#page-151-0) submix bus [146](#page-151-0) submix in/out [142](#page-147-0)

submix routing FXA [53](#page-58-0) FXB [54](#page-59-0) summing amp processor [76](#page-81-0) swept EQ filter [86](#page-91-0) switch processor [76](#page-81-0) sync arpeggiator [37](#page-42-0) key [37](#page-42-0) LFO [116,](#page-121-0) [118](#page-123-0) MIDI song start [40](#page-45-0) synth solo mode (high) [109](#page-114-0) (last) [109](#page-114-0) (low) [109](#page-114-0) system exclusive device ID [55](#page-60-0) ID [55](#page-60-0) packet delay [62](#page-67-0) send data [63](#page-68-0)

## **T**

technical specifications [185](#page-190-0) tempo controller [59](#page-64-0) tempo, master [66](#page-71-0) tempo-based [66,](#page-71-0) [105, 1](#page-110-0)[15, 1](#page-120-0)[34](#page-139-0) time arpeggiator gate [35](#page-40-0) master FXB delay [54](#page-59-0) time-based [105,](#page-110-0) [115, 1](#page-120-0)[34, 1](#page-139-0)[37](#page-142-0) transmission errors [62](#page-67-0) transmit MIDI, knob [60,](#page-65-0) [61](#page-66-0) transpose [48,](#page-53-0) [103, 1](#page-108-0)[04](#page-109-0) arpeggiator [36](#page-41-0) transposition [108](#page-113-0) triangle waveform [72](#page-77-0) troubleshooting [139](#page-144-0) tune [48](#page-53-0) tuning [104,](#page-109-0) [132](#page-137-0) 19-tone [127](#page-132-0) coarse [132](#page-137-0) equal temperment [127](#page-132-0) fine [132](#page-137-0) gamelan [127](#page-132-0) just C [127](#page-132-0) key [64](#page-69-0) keyboard [127](#page-132-0) table [62](#page-67-0) user key [64](#page-69-0) vallotti [127](#page-132-0) tutorial, programming [131](#page-136-0)

## **U**

up, arpeggiator mode [31](#page-36-0) user presets [63](#page-68-0) user key tuning [64,](#page-69-0) [64](#page-69-0)

user pattern arpeggiator [41](#page-46-0) copying 163 naming [44](#page-49-0) repeat [43](#page-48-0) velocity [43](#page-48-0)

## **V**

vallotti tuning [127](#page-132-0) variation, LFO [120](#page-125-0) velocity arpeggiator [34](#page-39-0) crossfade [98](#page-103-0) curve [49,](#page-54-0) [166](#page-171-0) key [69](#page-74-0) range [98](#page-103-0) release [69](#page-74-0) user pattern [43](#page-48-0) vibrato [158](#page-163-0) viewing angle, screen [65](#page-70-0) voices changing [131](#page-136-0) scrolling through [93](#page-98-0) voices, stolen [110](#page-115-0) voltage setting [17](#page-22-0)

volume control [23](#page-28-0) control #7 [29](#page-34-0) curve [133](#page-138-0) envelope [89,](#page-94-0) [105, 1](#page-110-0)[06, 1](#page-111-0)[21, 13](#page-126-0)[3, 13](#page-138-0)[4](#page-139-0) envelope mode [105](#page-110-0) volume, channel [29](#page-34-0) volume, initial [104](#page-109-0)

## **W**

warranty [186](#page-191-0) waveform inverting [73](#page-78-0) waveforms [117](#page-122-0) LFO [72](#page-77-0) weight [185](#page-190-0) wheel modulation [58,](#page-63-0) [69, 7](#page-74-0)[2, 7](#page-77-0)[5](#page-80-0) pitch [59,](#page-64-0) [69, 1](#page-74-0)[39](#page-144-0) wheel, modulation [116](#page-121-0) width, chorus [133](#page-138-0)

## **Z**

Z-plane filter [87,](#page-92-0) [88, 8](#page-93-0)[9, 1](#page-94-0)[11](#page-116-0)

# **E-MU SYSTEMS WARRANTY REGISTRATION**

Please take the time right now to fill out and mail in this warranty registration card. By doing so, you are assured of receiving news of all updates, product bulletins, new product accessories and manual revisions. Thank you.

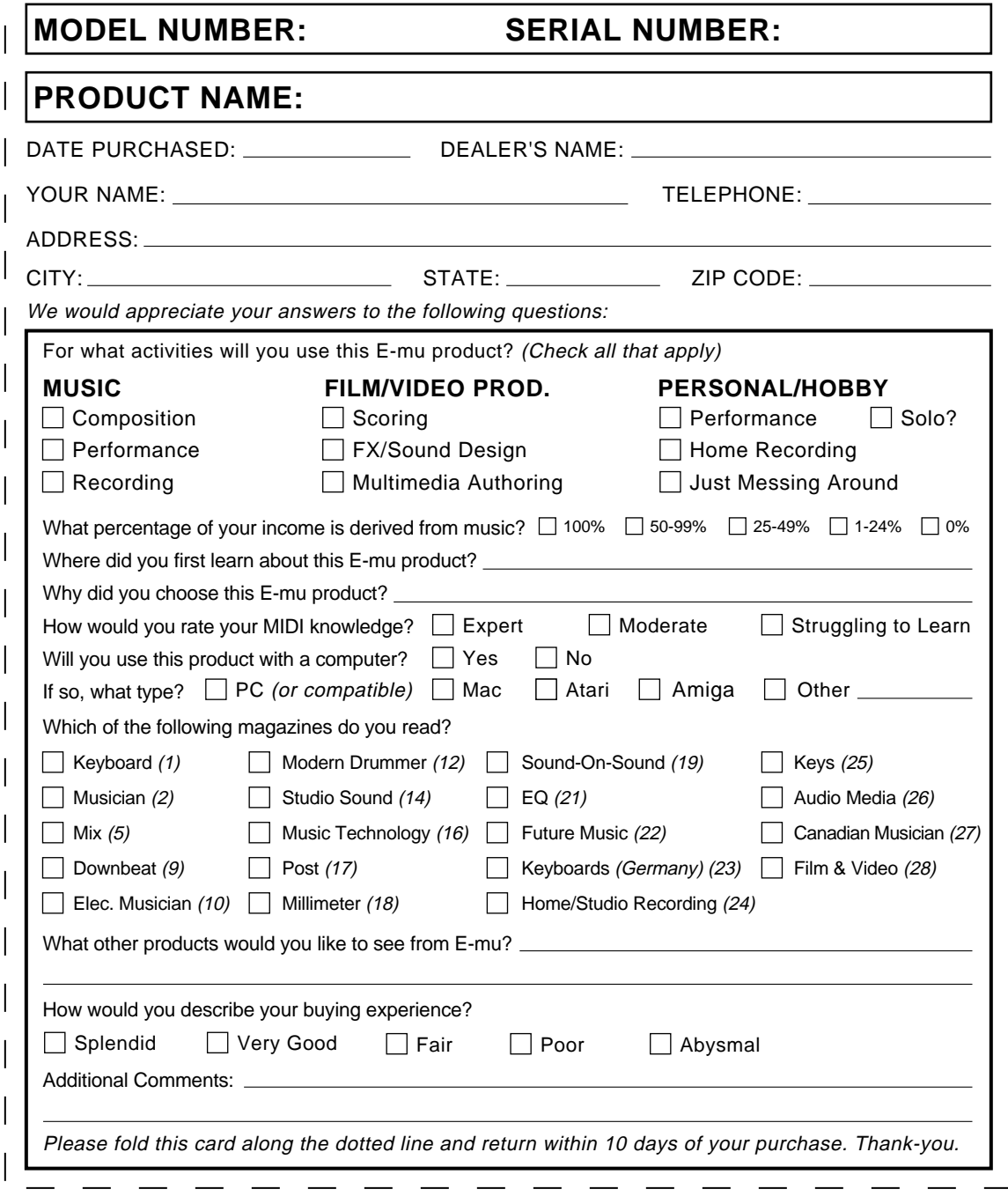

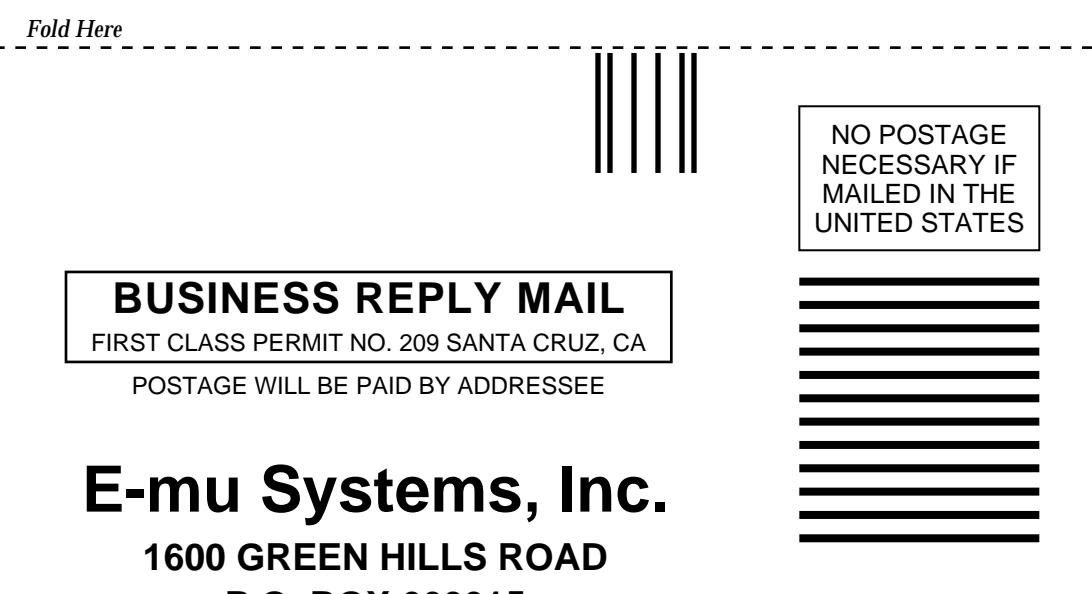

**P.O. BOX 660015 SCOTTS VALLEY, CA 95067-0015**

Habaldhiidhadhabbalabalababahali